# **Operator Manual**

### Acknowledgements

EPSON is a Trademark of Seiko Epson Corporation.

IBM is a Trademark of International Business Machines Corporation.

ProPrinter is a Trademark of International Business Machines Corporation.

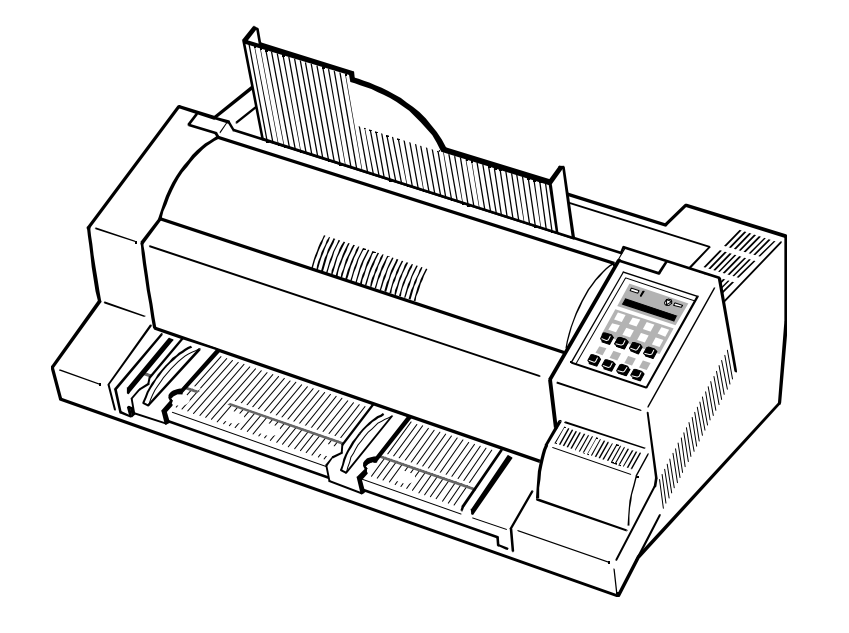

# **MTX 1345 Dot Matrix Printer**

A Publication of PSi Printer Systems international GmbH Eiserfelder Straße 316

57080 Siegen · Germany

Pub. No. 5112 991 16711, May 1998 Order No. 8708 240 00110

Great care has been taken to ensure that the information in this handbook is accurate and complete. However, should any errors or omissions be discovered or should any user wish to make suggestions for improving this handbook, please feel encouraged to contact us with the relevant details.

The contents of this manual are subject to change without notice.

Copyright © by **PSi Printer Systems international**.

All rights strictly reserved. Reproduction or issue to third parties in any form is not permitted without written authorization from the publisher.

**Federal Communications Commission Compliance Notice (for USA only)** equipment standard entitled "Digital Apparatus", ICES-003 of the Department We certify that the equipment at issue.  $\blacksquare$ 

# Type: Printer **MTX 1345**

corresponds to the law regulations ruling electromagnetic compatibility of appliances (89/336/EWG) and, therefore, fulfils the requirements for conformity marking with the CE-sign.

This equipment has been tested and found to comply with the limits for a Class B digital device, pursuant to Part 15 of the FCC Rules. These limits are designed to provide reasonable protection against harmful interference in a residential installation. This equipment generates, uses, and can radiate radio frequency energy and, if not installed and used in accordance with the instructions, may cause harmful interference to radio communications. However, there is no guarantee that interference will not occur in a particular installation. If this equipment does cause harmful interference to radio or television reception, which can be determined by turning the equipment off and on, the user is encouraged to try to correct the interference by one or more of the following measures:

- Reorient or relocate the receiving antenna.
- Increase the separation between the equipment and receiver.
- Connect the equipment into an outlet on a circuit different from that to which the receiver is connected.
- $-$  Consult the dealer or an experienced radio/TV technician for help.

### **MR Caution**

- This printer has been certified to comply with FCC standards, which are applied to the USA only. A shielded interface cable should be used according to FCC 15.27(C). In addition, a grounded plug should be plugged into a grounded AC outlet after checking the rating of the local power supply for the printer to operate properly and safely.
- Changes or modifications not expressly approved by the manufacturer could void the user's authority to operate the equipment.

Important Information: Regulations

# **IMPORTANT INFORMATION: REGULATIONS Canadian Department of Communications Compliance Statement (for Canada only)**

This digital apparatus does not exceed the Class B limits for radio noise emissions from digital apparatus as set out in the interference- causing

Avis de conformité aux normes du ministère des Communications du Canada (Canada Seul)

Cet appareil numérique respecte les limites de bruits radioélectriques applicables aux appareils numériques de Classe B prescrites dans la norme sur le matériel brouilleur : "Appareils Numériques", NMB-003 édictée par le ministère des Communications.

Your MTX 1345 printer has been carefully designed to give you years of safe, in the extension's rating. Generally, the total ratings of all reliable performance. As with all electrical equipment, however, there are a few equipment plugged into any one power line should not exceed 15 amperes. basic precautions you should take to avoid hurting yourself or damaging the Don't exceed this unless you know that the power line your equipment is unit: example into has a rating above 15 amperes.

- 
- Read and follow all warning and instruction labels on the printer itself. The manual -- you might cause damage requiring extensive repair work.
- Unplug the printer before you clean it. Use only a damp cloth -- do not use  $-$  If anything happens that indicates your printer is not working properly or a liquid or aerosol cleaner. **has been damaged, unplug it immediately and contact MTX for service.**
- Place your printer on a firm, solid surface. If you put it on something The power cord or plug is frayed or damaged. such as a rug, sofa, or bed, the vents may be blocked, causing it to the to water. overheat. S The printer has been dropped or its cabinet has been damaged.
- To protect your printer from overheating, make sure no openings on the instructions. printer are blocked. Don't put the printer on or near a heat source, such as a radiator or heat register. If you put the printer in any kind of enclosure, make sure it is well ventilated.
- Do not use your printer near water, or spill liquid of any kind into it.
- Be certain that your power source matches the rating listed on the back of the printer. If you're not sure, check with your dealer or with your local power company.
- Your printer has a grounded, 3-prong plug as a safety feature, and it will only fit into a grounded outlet. If you can't plug it in, chances are you have a non-grounded outlet; contact an electrician to have it replaced with a grounded outlet. Do *not* use an adapter to defeat the grounding.
- $-$  To avoid damaging the power cord, don't put anything on it or place it where it will be walked on. If the cord becomes damaged or frayed, replace it immediately.

### Important Safety Instructions

- **Important Safety Instructions** Service Structure of the sure Service Structure of Service United Structure of Service United Structure of the printer, make sure Sure Structure of the printer, make sure Sure Sure Structure that the total of amperes required by all of the equipment on the extension
- Read the setup and operating instructions in this manual carefully. Be sure  $\overline{a}$  Aside from the routine maintenance described in this handbook, don't try to to save it for future reference. service the printer yourself; opening the cover may expose you to shocks or other hazards. Don't make any adjustments other than those outlined in the
	- These are some of the things to look for:
		-
	- unsteady, it might fall and be damaged. If you place it on a soft surface,  $\frac{1}{2}$  Liquid has been spilled into the housing, or the printer has been exposed
		-
		- $-$  The printer doesn't function normally when you're following the operating

To ensure safe operation the three-pin plug supplied must be inserted only into sun light). a standard three-pin power point which is effectively grounded through the normal household wiring.  $\blacksquare$  Temperature:  $\blacksquare$  Temperature:  $\blacksquare$  + 10°C to + 35°C (+50°F to +95°F)

Extension cords used with the equipment must be three-conductor and be  $\overline{\phantom{a}}$  - Humidity with Automatic correctly wired to provide connection to ground. Incorrectly wired extension Sheet Feeder (ASF): 30% to 70% cords are a major cause of fatalities.

The fact that the equipment operates satisfactorily does not imply that the ensure that these openings are not obstructed. power is grounded and that the installation is completely safe. For your safety, if in any doubt about the effective grounding of the power, consult a qualified Also ensure that the cables at the rear of the printer do not interfere with the electrician. **output paper path. output paper path. output paper path.** 

This **MTX 1345** printer fulfills the safety regulations according to UL 1950 and When processing fanfold paper always place the printer with its front edge VDE (IEC 950) and CSA 22.2/No. 950 for computer systems. Slightly off the edge of the table.

The main power cable must be connected to a ground protected wall-socket. The selected voltage of the printer must be in accordance with the local voltage.

The power plug must be easily accessible at any time so that it can be disconnected immediately in case of danger or for maintenance purposes.. *Comme le câble de secteur sert de dipositif d'arrêt-urgence, sa connexion à l'imprimante doit être tout le temps accessible.*

Before installing the printer, check the surrounding conditions in which the printer will be placed (see next page, Operating Environment and chapter 1).

During a thunderstorm you should never attempt to connect or disconnect any interface cables.

The power supply should only be opened and checked by authorized personnel. Repairs and maintenance beyond the descriptions of chapter 5 should only be attempted by authorized personnel as well. Repairs done inappropriately may cause damage to the device and severe danger for the user.

# **For Your Safety Operating Environment**

Avoid installing the printer where it is exposed to moisture or heat (eg. direct

- - S Humidity: 20% to 80%
		-
- 

Slots and openings in the printer's housing are provided for ventilation. Always

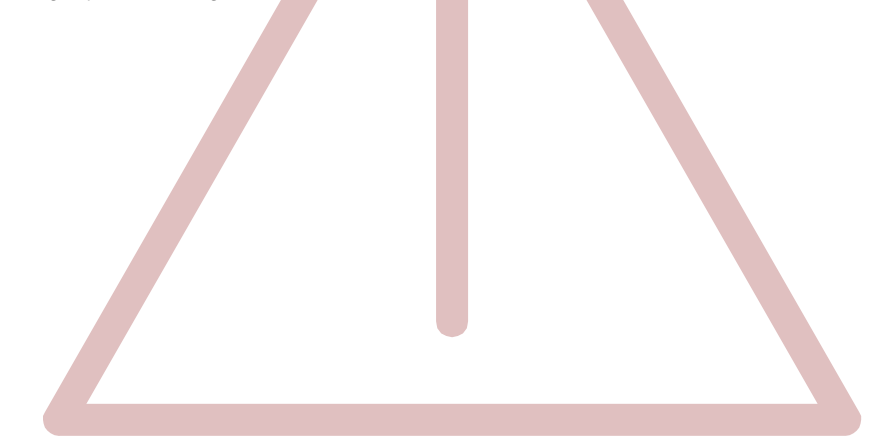

# **Table of Contents**

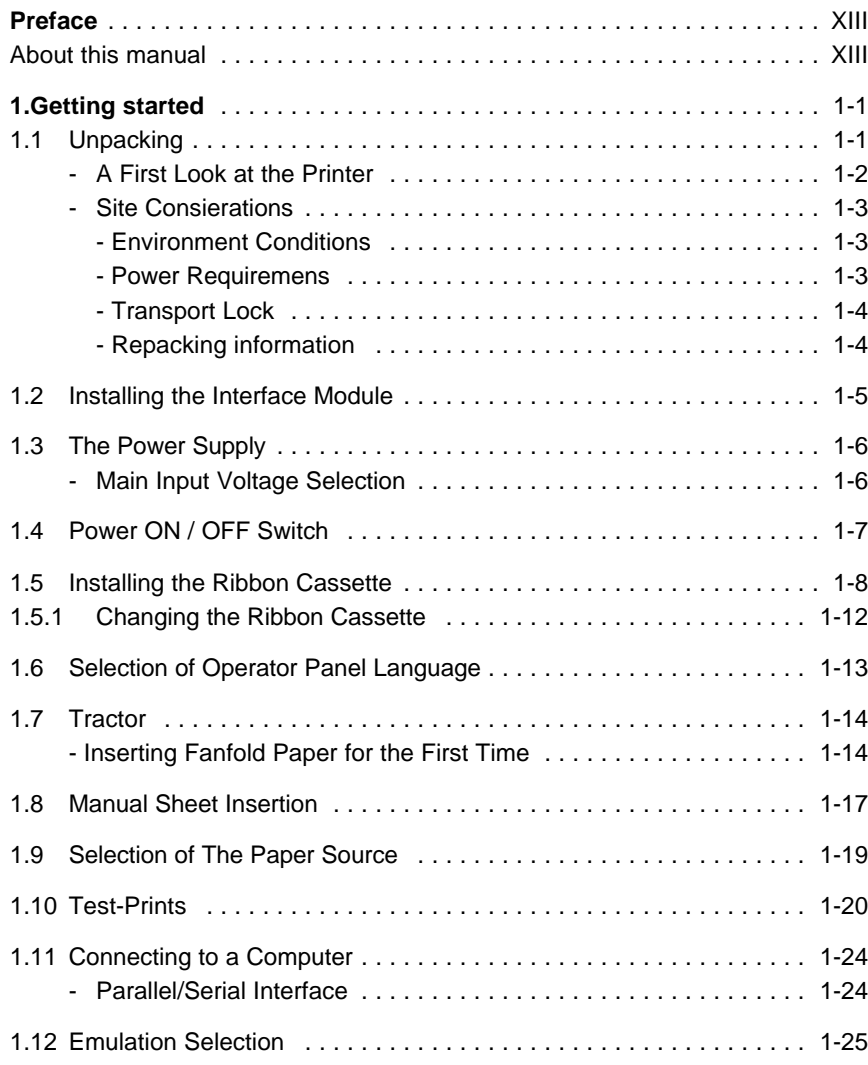

### Table of contents

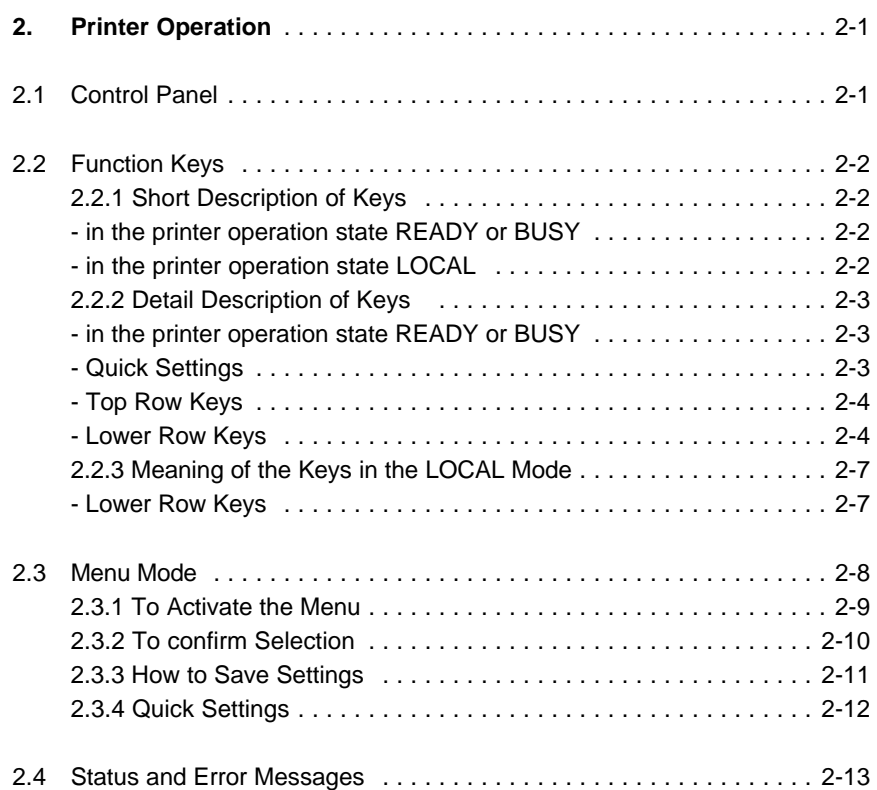

Table of contents

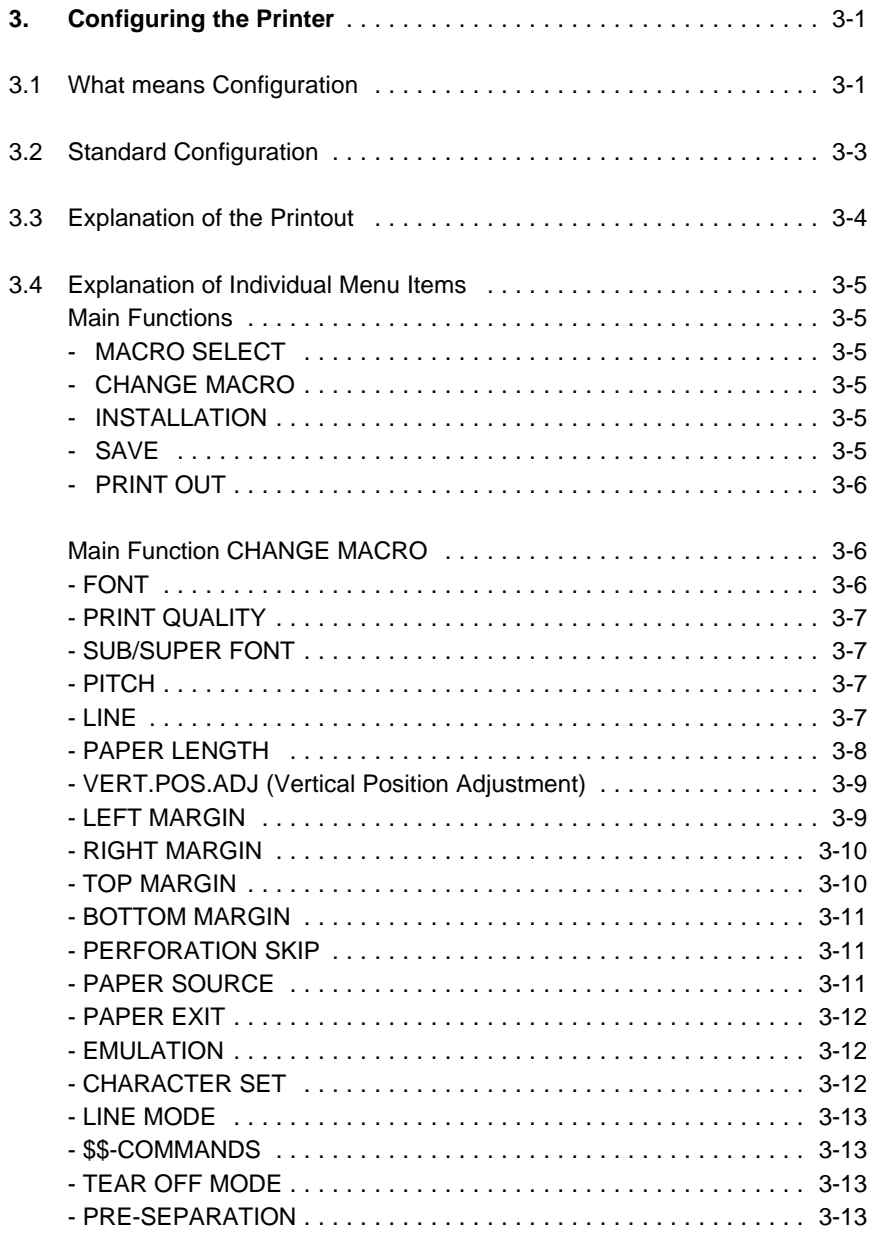

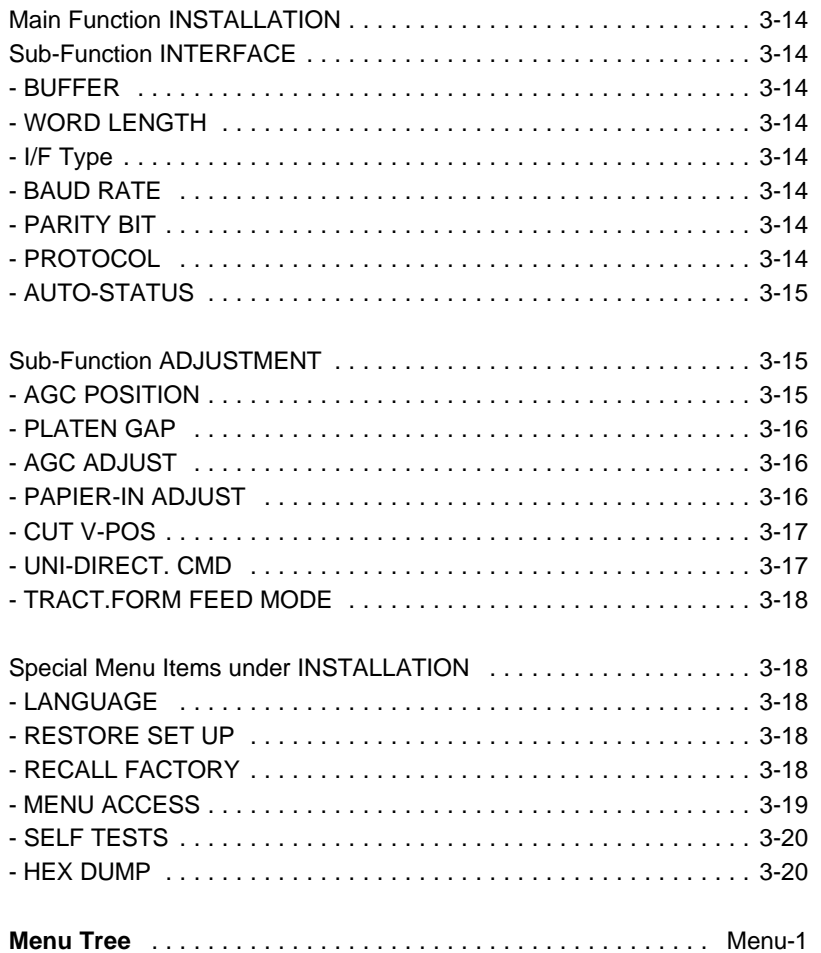

 $\mathsf X$ 

 $\sf IX$ 

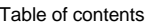

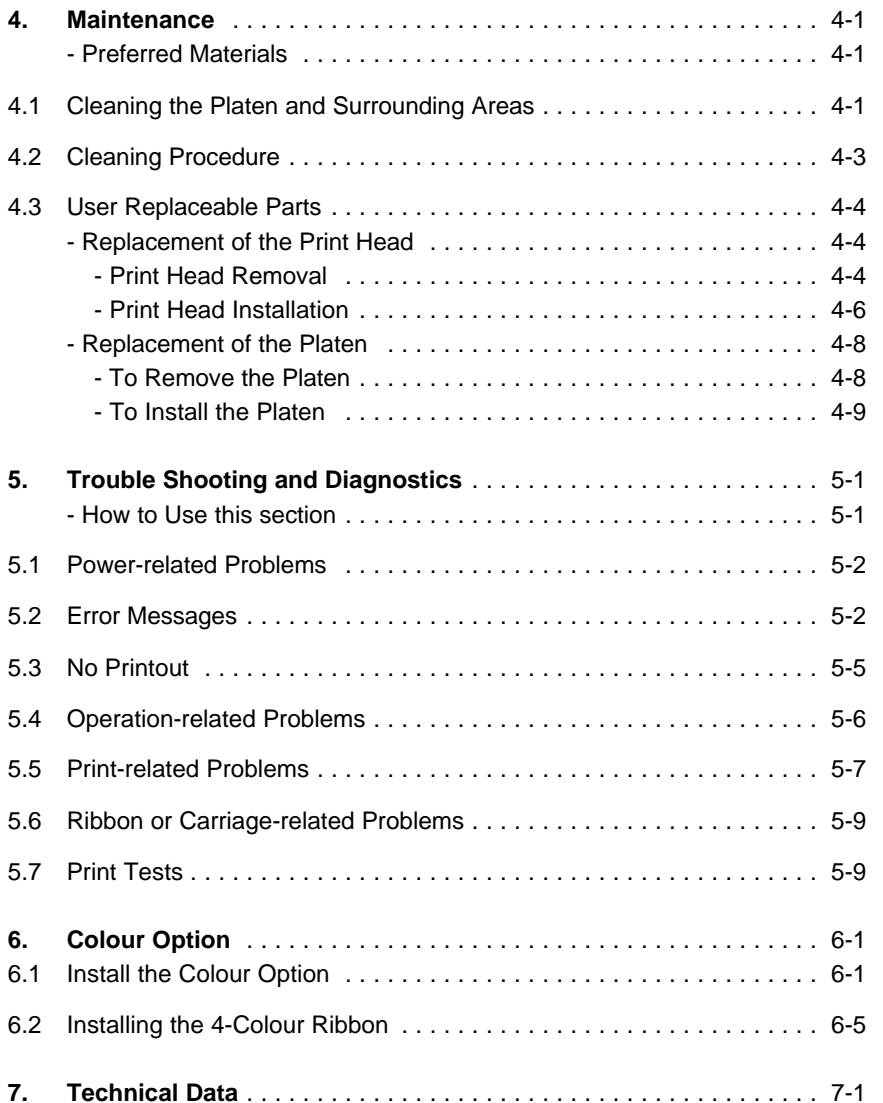

# **Appendices**

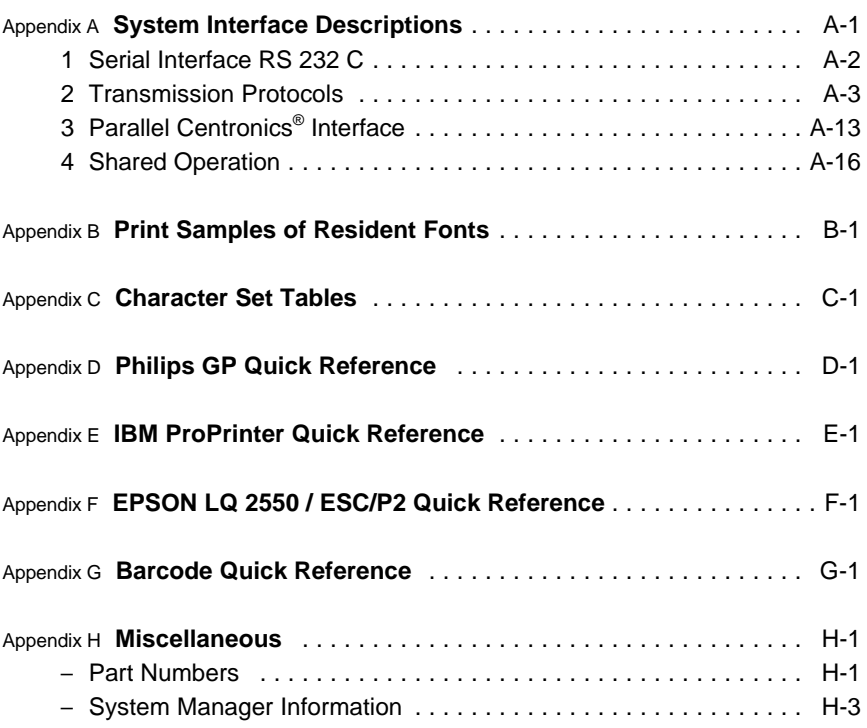

# **Preface**

### **About this Manual**

This manual covers the printer in combination with an interface module (Personality Module).

The Personality Module (PM) is an integral part of the printer, and the type of PM used significantly influences the behaviour or operation of the printer.

The structure of this manual is such that the operator is led step-by-step through the various procedures. It starts with the unpacking and setting-up, moves on to detailed instructions for operating the printer and ends with the mounting of options.

The manual is divided into the following chapters:

### **1. Getting Started**

This chapter covers the unpacking and setting-up of the printer and the installation of the PM (Personality Module) and ribbon cassette. By the end of this chapter the printer should be fully functional and tested in its primary form. It is not yet connected to the host computer system and no options are mounted.

### **2. Operating the Printer**

This chapter discusses in great detail the operation of the operator panel, all menu functions, and the general operation of the menu. General status messages (e.g. COVER OPEN) are also described.

### **3. Configuring the Printer**

This chapter explains how to configure the printer so that it can communicate with the corresponding system environment. Then this chapter thoroughly describes the printer's operating controls. In the last part you will find explanations of individual menu items.

Preface

### **4. Maintenance**

shows how to clean the printer and how to replace the platen and the print head.

### **5. Trouble Shooting and Diagnostics**

suggests how to identify and correct simple problems.

### **6. Options**

This is a brief description of all available options. Supplements enclosed in the packaging of options may be inserted here.

### **7. Technical Data**

All technical details or data about the printer can be found here.

### **Appendix**

### **A. Interface Description**

This chapter gives hints about possibilities to connect the printer to the various computer systems and explains particularities depending on the version of the operating system. Additionally, cable connection is illustrated.

### **B. Print Samples of Resident Fonts**

### **C. Character Set Table**

All printer supported character sets are listed in this chapter.

### **D. Control Codes**

Quick reference for Philips General Printer (GP) Emulation

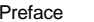

Preface

# **E. Control Codes**

Quick reference for IBM Proprinter and IBM Proprinter AGM (4207, 4208 XL 24) Emulation.

# **F. Control Codes**

Quick reference for EPSON LQ 2550 / ESC/P2 Emulation.

# **G. Control Codes** *Caution:* Contains important information to prevent damage

Quick reference for Barcode programming.

# **H.** Miscellaneous

- 
- System Manager Information

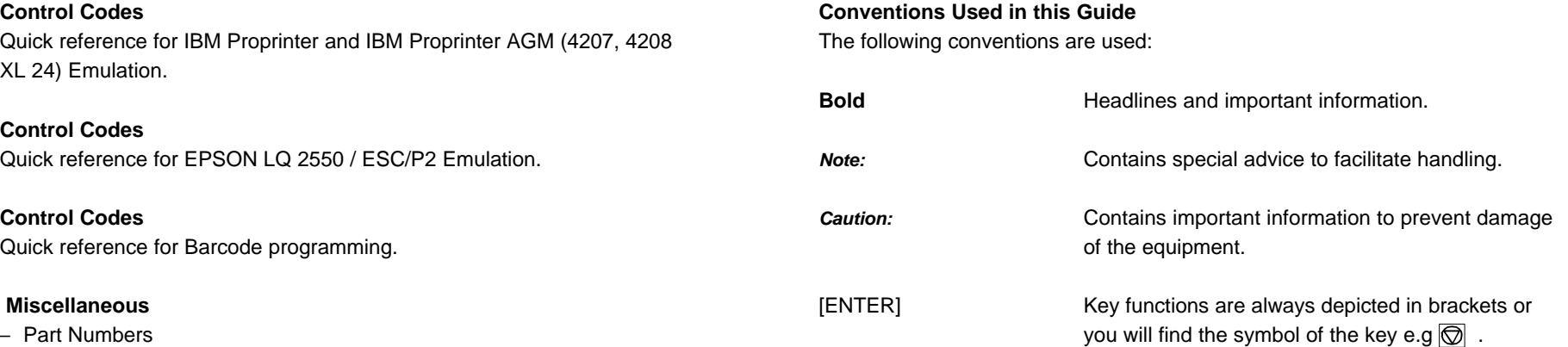

# **1.1 Unpacking**

Check each item against the check list detailed below. Contact your delivery agent immediately if any item is missing or damaged.

The printer package should contain the following:

- Top cover (1) Printer (3)
- Power cord (7) Ribbon cassette (2)
- Folder for the User´s Manual (4)

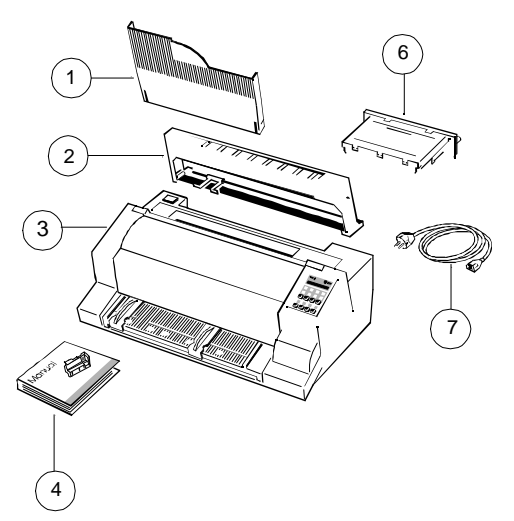

A separate box contains the Personality Module (16) and the chapters 1 - 6 and Appendix A - G of the User´s Manual. Please file the loosen pages into the folder.

- *Caution:* Do not connect to the mains until the mains voltage selection has been checked and the PM is installed.
- *Note:* Save all packing material and boxes for future transportation of the printer.

The printer drivers for Windows ® are available on Internet Address: **http://www.psi-si.de**

# **1. Getting Started A First Look at the Printer**

Before installing the printer, spend some time familiarizing yourself with the printer.

- 
- Ribbon Cassette (2) Cutput Stacker (8)
- 
- 
- Manual Front Insertion Guide (5) Tear Off Edge (11)
- 
- Top Cover (1) Tractor for Continuous Paper (7)
	-
- Printer (3) Power Switch (9)
- Front Cover (4) Power Cord Socket (10)
	-
- Control Panel (6) Personality Module (PM) (12)

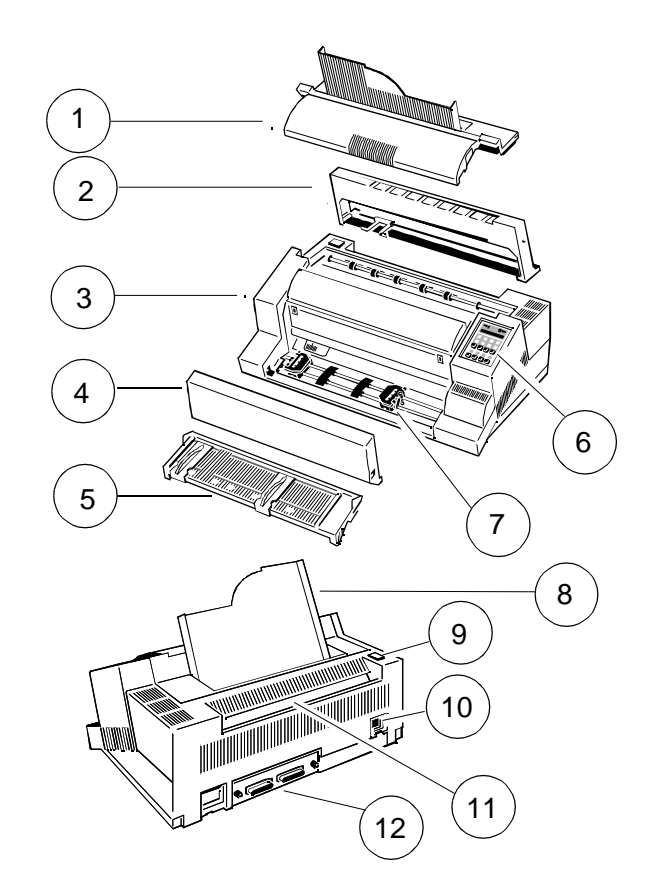

### Getting Started Getting Started

# **Site Considerations Transport Lock**

- Install the printer in an area away from any heat source, air conditioner or strong drafts. Grasp the top cover (2) on the left and right, lift it and remove the transport
- Avoid installing the printer in a dusty or humid environment.

- Place the printer on the stand or a flat, solid level area such as a desk.
- Slots and openings in the printer's housing are provided for ventilation; The Mateuraneum of the mains cable. always ensure that these openings are not obstructed.  $\blacksquare$  Remove the ribbon cassette.
- When processing fanfold paper always place the printer with its front edge Pack the printer in its original packing material and ship in its original box. slightly off the edge of the table.
- Also ensure that the cables at the rear of the printer do not interfere with the output paper path.

### **Power Requirements**

- No special wiring is required. A typical office wall outlet is sufficient.
- Do not plug into the same wall outlet other equipment besides the printer such as coffee machines, copy machines or air conditioners.

**Environment Conditions** You will find a red shipping tab under the top cover (2).

locking clip (12) from the print head drive belt.

### **Re-packing Information**

**Work Location Work Location The example of the printer, always To ensure maximum protection when transporting the printer, always** 

- Remove any installed paper handling option.
- 
- 
- Reposition the transport locking clip.
- 

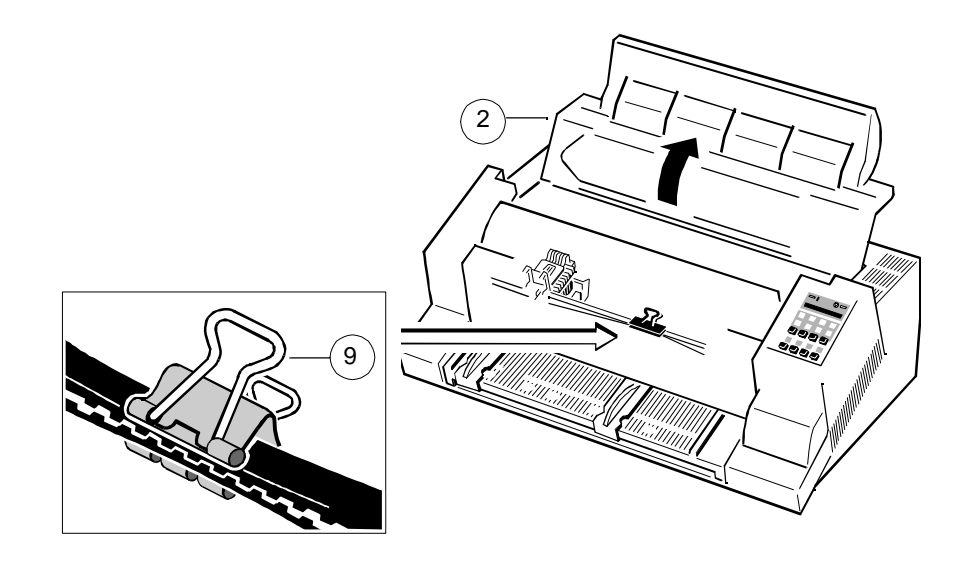

### Getting Started Getting Started

### **1.2 Installing the Personality Module 1.3 The Power Supply**

The printer functions only in combination with an installed interface module, **Mains Voltage Selection** called a Personality Module (PM). In general, the mains voltage selection is determined at factory site.

The illustration below shows the standard PM with a serial and parallel interface. Since an incorrect voltage selection can seriously damage the printer, please For detailed information about your PM, see Chapter 2. pay special attention to the following:

- *Note* To avoid damage due to electrostatic discharge, do not touch the pins Make sure that the specified voltage on the voltage selector (11) corresponds to or components of the PM. your mains voltage:
	- Never attempt to install or remove a PM while the printer is switched ON. CONCORRECTED ASSEMBLY A LOCAL CONTROLLER TO A LOCAL CONTROLLER TO A LOCAL CONTROLLER TO A LOCAL CONTROLLER TO A LOCAL CONTROLLER TO A LOCAL CONTROLLER TO A LOCAL CONTROLLER TO A LOCAL CONTROLLER TO A LOCAL CONTROLLER T
- 1. Remove the PM (6) from its packaging.
- 2. Insert the Personality Module (6) with the component side upwards until the If it is necessary to change the voltage, slide the selector button to the required connector fully engages. Hand tighten the two lock screws (13). voltage selection.

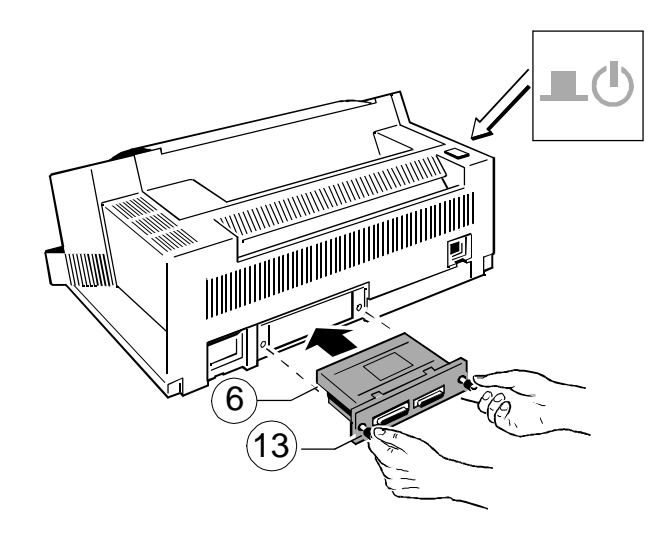

- 
- or 115 V for 90 to 140 V alternating current.

Connect the printer to the mains using the power cord (6). First connect the cable to the power cord socket and then to the mains.

*Note:* As the power cord serves as a safety cut-off, its connection to the printer must be accessible any time.

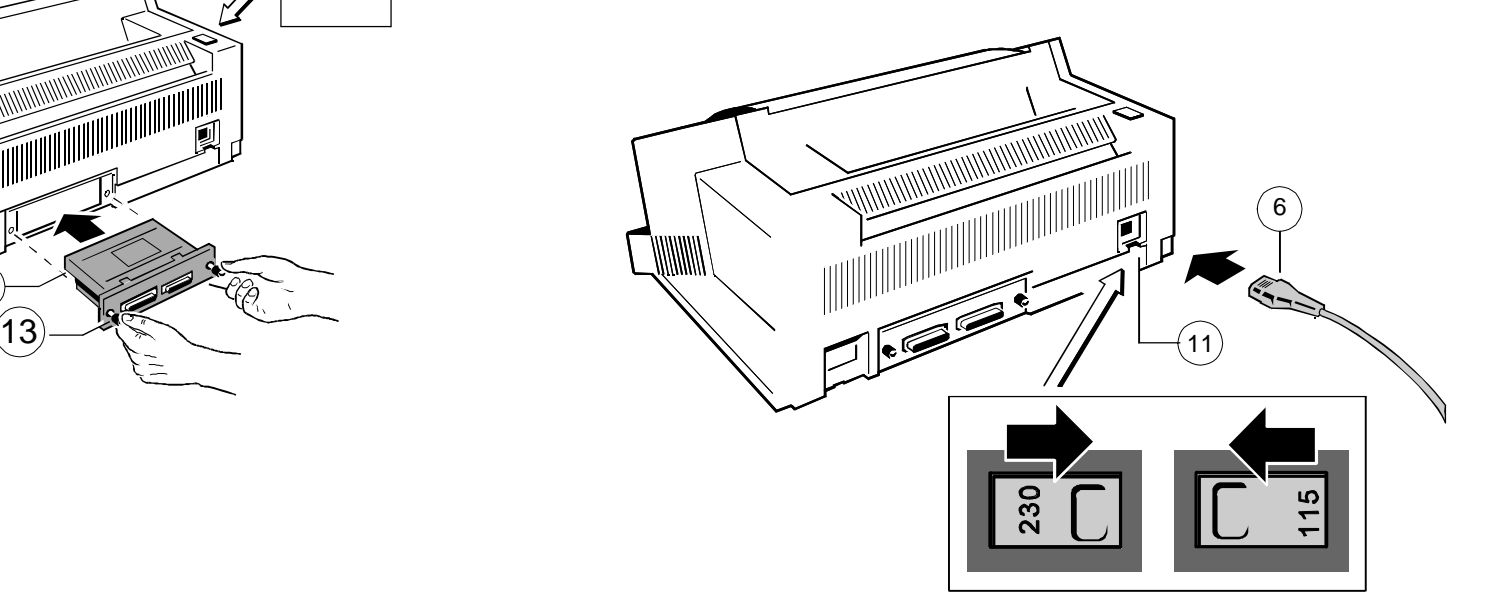

### **1.4 Power ON/OFF Switch**

The power ON/OFF switch (1) turns the printer's power supply ON or OFF.

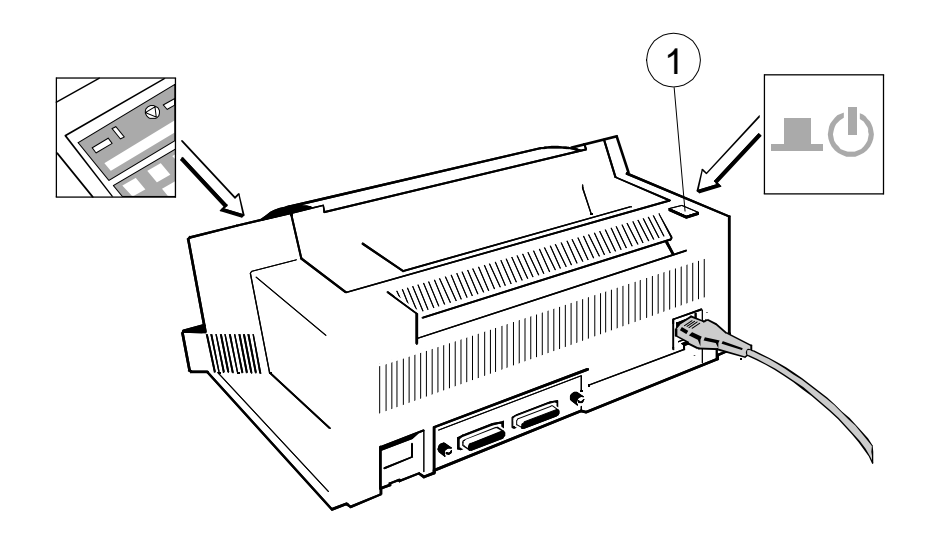

When switched **ON** the printer performs an internal self-test which checks the electronics, the print head carriage movement and the interface. Power ON is indicated by a green LED on the operator panel and shows **TEST....** .

If the message **INSTALL RIBBON** is shown, follow the steps in chapter **1.5 Installing the Black Ribbon Cassette**.

After inserting the ribbon press  $\circledR$  to continue. When the internal test has been completed successfully the display shows **READY 4 ELQ** or **BUSY 4 ELQ** in case data has already been transmitted.

*Note:* If the display shows anything different please refer to chapter **5 Troubleshooting and Diagnostics**.

### **1.5 Installing the Black Ribbon Cassette**

*Note:* Information about installing the 4-colour-ribbon cassette you will find in chapter **6 Colour option**.

It is recommended to use only original ribbon cassettes (part numbers in **Appendix H**) put out by our company. Using other ribbons will void your warranty.

- *Caution:* Never manually move the print head fully to the right hand stop (you could change the way of the paper output).
- *Note:* If the printer is busy (message **BUSY 4 ELQ**) always press  $\circled{6}$  before opening the top cover.
- 1. Switch the printer ON at the power switch; Power LED is lit and wait for the message **READY 4 ELQ** or **INSTALL RIBBON**.
- 2. If the printer is busy (message **BUSY**  $\bf{4}$  **ELQ**) press  $\boxed{\odot}$ .
- 3. Lift the top cover to gain access to the ribbon cassette mountings. The print head will move to the correct position, aligned with the cut-out in the paper guide plate to facilitate the installation of the ribbon cassette.
- 4. Remove any excess slack by turning the green knob on the ribbon cassette clockwise. Move the ribbon feed guide to the position indicated on the plastic cover of the cassette.

Getting Started Getting Started

5. Position the lower mounting pin (a) on the guide to the right. Slide the cassette downward. In this position, the green ribbon feed guide touches the green plastic clip.

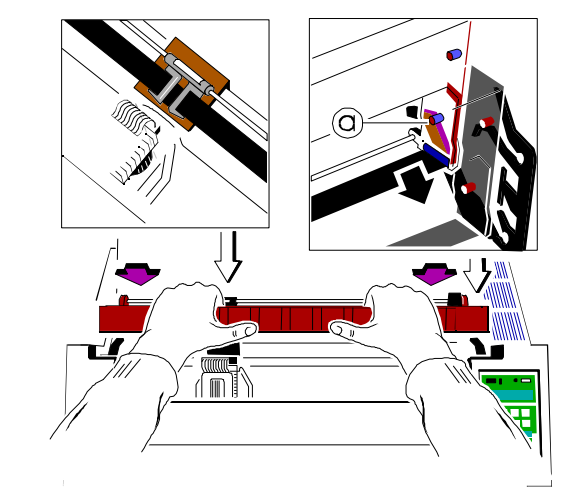

6. Move the cassette toward you until you hear a click on both sides. Swing the ribbon underneath the print head for the final **click**. The audible clicks indicate that the mounting pins have engaged properly.

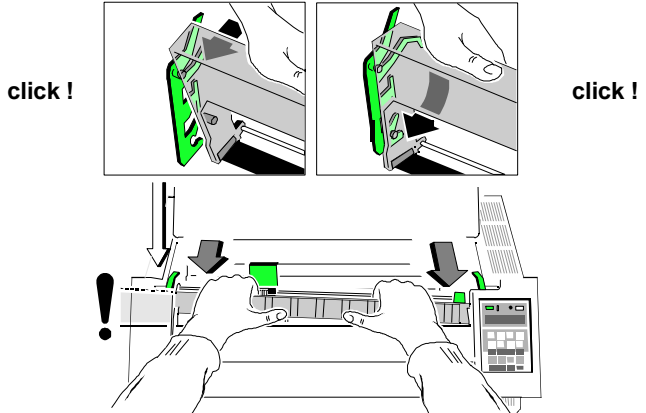

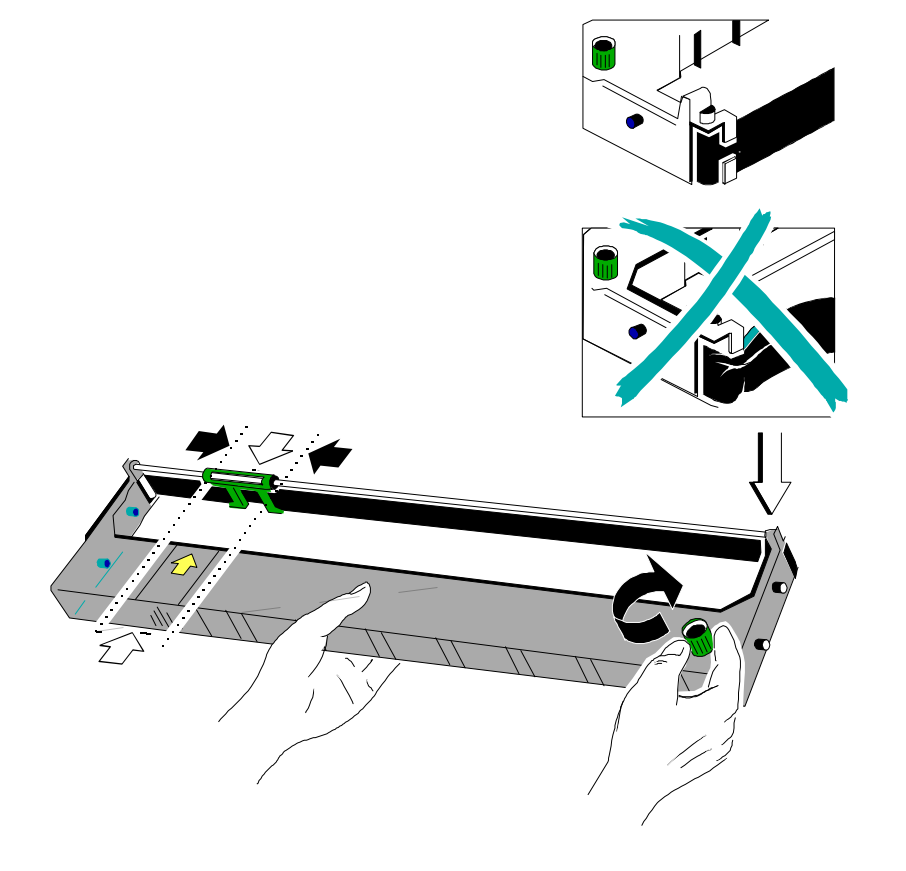

*Note* When installed correctly the ribbon cassette has a sloping position. **1.5.1 Replacing the Ribbon Cassette**

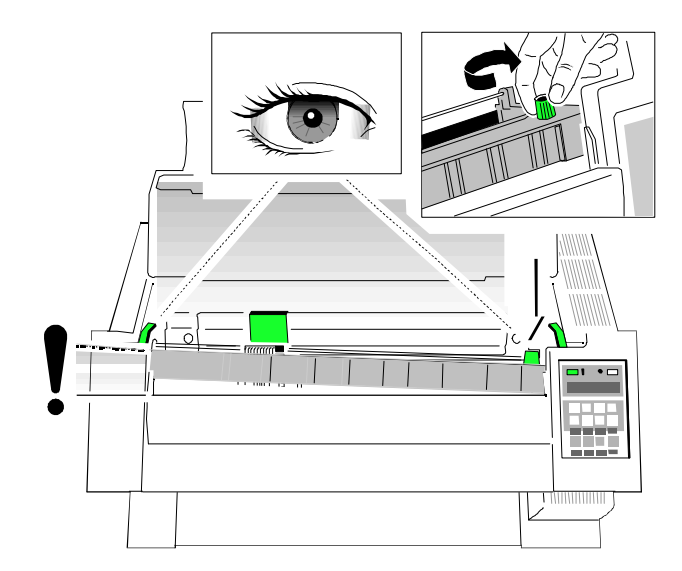

- 7. Move the print head back and forth to settle the ribbon in the correct position.
- 8. If necessary remove excess ribbon slack by turning the green knob clockwise.
- 9. Close the top cover and press [START/STOP]  $\circled{6}$ .

# *Caution:* **The print head may be very hot immediately after printing!**

- Close the top cover and switch the printer ON. Lift the top cover after the display shows the message **READY 4 ELQ** to gain access to the ribbon cassette mountings. The print head will move to the correct position, aligned with the cut-out in the paper guide plate to facilitate the installation of the ribbon cassette.
- Now swing the lower part of the ribbon to the back. In this way the mounting pins loosen from the lower position.
- Then press the upper part of the ribbon to the back. Die upper mounting pins get free and the ribbon can be taken out.

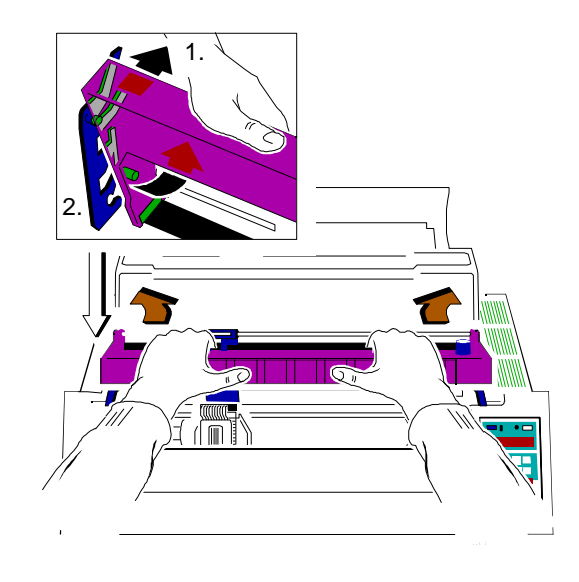

- To install a new ribbon cassette please see **1.5 Installing the ribbon cassette** (see pages before).

93

# **1.6 Selection of Operator Panel Language 1.7 Tractor**

The printer control panel and LCD display menu is used for the next steps. It is **Inserting Fanfold Paper for the First Time** possible to change the language in the printer menu from English to French or - - - - Ensure that the printer is placed in the depression on the top of the stand German. The following example shows how to change from English to German: (option). If the printer is used without a stand, align the printer with the front

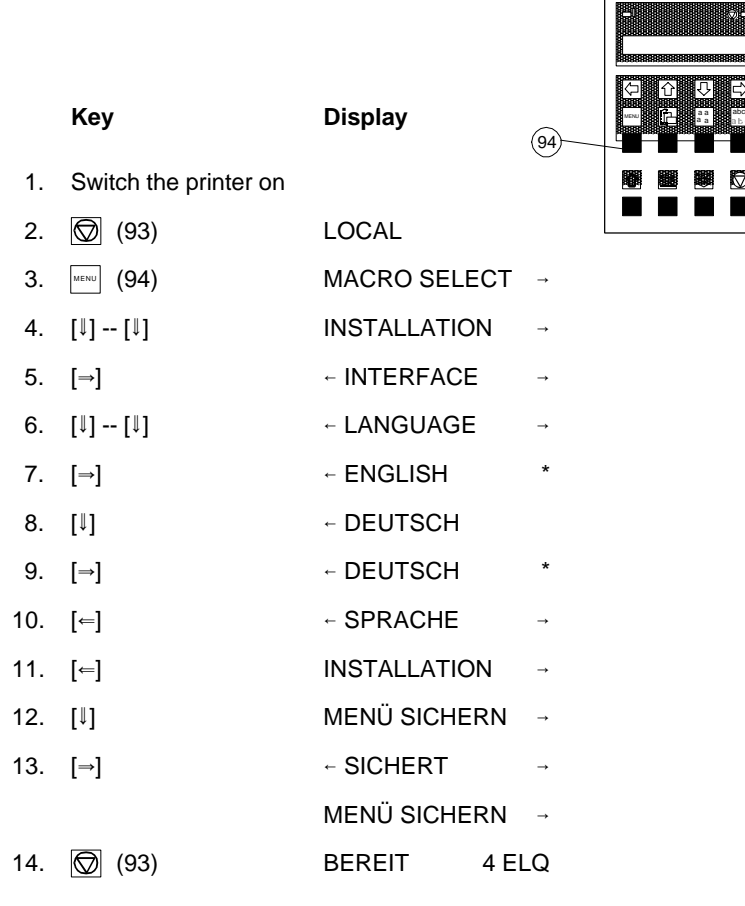

*Note:* In chapter **2 Printer Operating** you will find a description of the function keys.

- edge of the table. The cables at the back of the printer should be tucked into the cable clips in order not to block the paper path.
- **Key Display** against the resistance and remove by pulling forward. - Hold the front of the manual insertion guide (4) on both sides, pull upwards

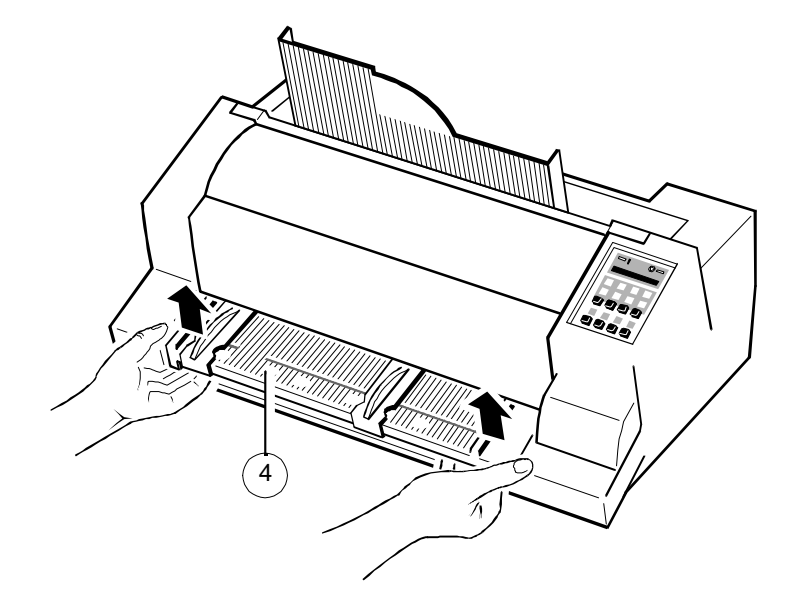

### Getting Started Getting Started

- Pull the green tractor lock levers (12) toward you to release the tractors. - - - - - Open the tractor covers (16) and insert the paper.
- Lock both green tractor levels **Figure 1** and the tractor covers.
- Roughly adjust the tractors (13) to the paper width, and space out the paper Tighten the upper edge of the fanfold paper by slightly pushing the right supports (14) evenly. tractor to the right. Make sure not to stress the paper too much.
- 
- -
	- Lock the tractors by pushing back the green lock lever again.

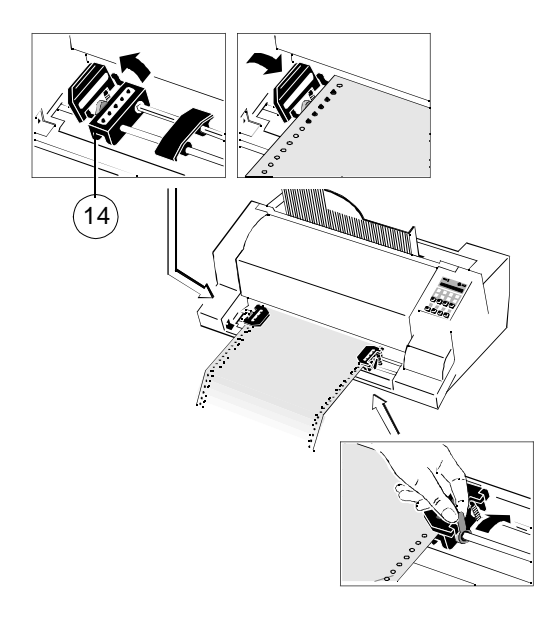

- Reapply the manual front insertion guide
- *Note:* **If you do not refit the manual front insertion guide, there is no guarantee for a proper paper transport and accurate printing.**

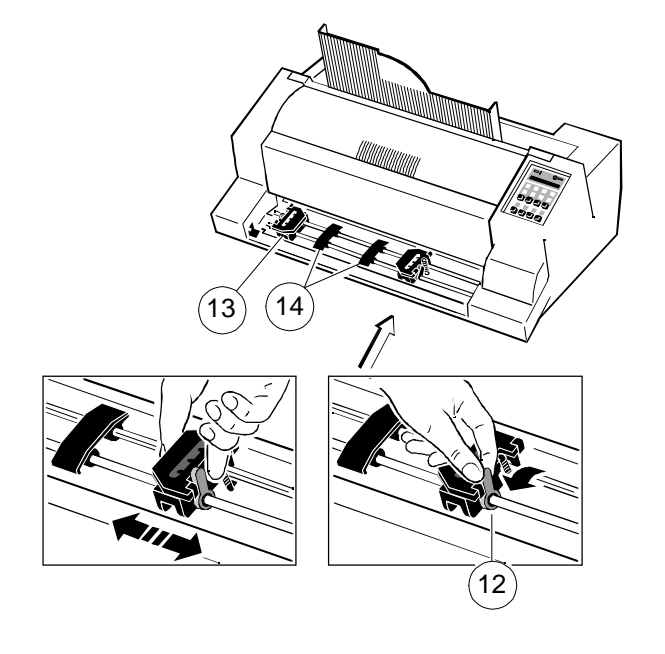

- Select the paper source **TRACTOR** using either the menu selection of the Move the left hand paper guide into the position indicated by  $\circledcirc$  (22) on the
- Initiate a printout (chapter 1.10), to check the margins. Readjust the tractors Adjust the right hand paper guide to the width of the paper to be used. until the printout appears within the desired margins.

### **1.8 Manual Sheet Insertion**

Install the output stacker (5) into one of the two rails in the top cover (2). The meaning of the two Positions:

- for paper with 80 g/m<sup>2</sup> or thicker use the steeper position (left picture);
- for thinner paper use the less inclined position (right picture).

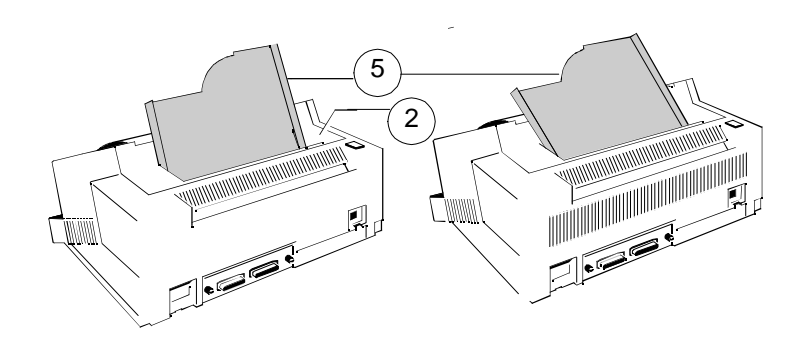

- printer or your software (chapter 1.9). insertion guide. In this setting the margin has the smallest value possible.
	-
	- Select **MANUAL** as the paper source using either the menu settings or your software (see also chapter **1.9 Paper Source Selection**).

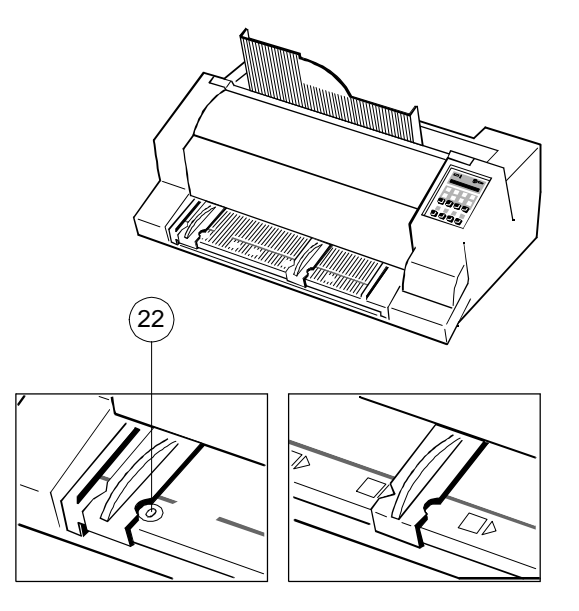

- Check, if the manual sheet insertion is installed. *Note:* If continuous form paper is in print position on the platen and has not been teared off, it will be moved forward and **TEAR OFF PAPER** will be displayed.

### **1.9 Paper Source Selection 1.10 Test Printouts**

The basic selections for PAPER SOURCE are: The basic selections for PAPER SOURCE are: There are three test printouts available.

- TRACTOR (Default, indicated by  $\star$ )
- 

The following diagram shows which keys to press and what is displayed on the measuring the printer's throughput. operator panel. **EXIT TEST 3** lists all available fonts, contains the page count to identify the

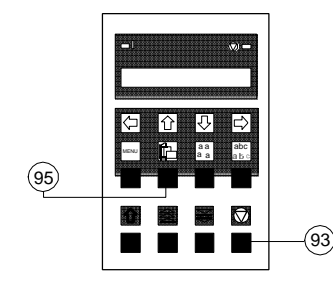

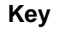

**Key Display**

1. Switch the printer ON and wait for the message **READY 4 ELQ**.

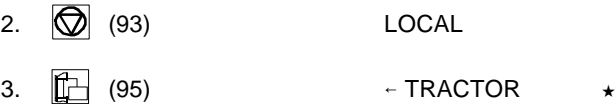

*Note:* Starting now the top row keys function as arrow keys.

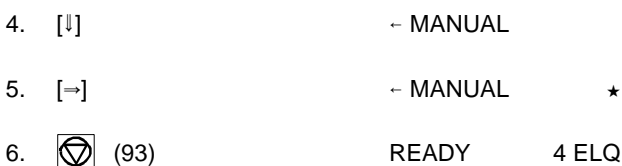

- After that **LOAD MANUAL** is displayed. Insert a single sheet evenly. After a short delay, the printer draws in the sheet.

- MANUAL **Interval and the properties and the principal of all printable characters. Use this to check**  $\sim$  **PRINT TEST 1** shows a pattern of all printable characters. Use this to check if the printer operates correctly.
- **Select 'MANUAL' as paper source on the operator panel example and areas are a standard letter (ECMA-132) which can be used for** 
	- actual number of printed pages, and gives information on technical releases which are intended for service purposes.

The print tests are printed using the parameters set in the menu, e.g. font, pitch etc. Refer to section "Menu Mode" for details.

ABCDEFGHIJKLMNOPQRSTUVWXYZabcdefghijklmnopqrstuvwxyz0123456789!§ §ABCDEFGHIJKLMNOPQRSTUVWXYZabcdefghijklmnopqrstuvwxyz0123456789! !§ABCDEFGHIJKLMNOPQRSTUVWXYZabcdefghijklmnopqrstuvwxyz0123456789 9!§ABCDEFGHIJKLMNOPQRSTUVWXYZabcdefghijklmnopqrstuvwxyz012345678 89!§ABCDEFGHIJKLMNOPQRSTUVWXYZabcdefghijklmnopqrstuvwxyz01234567 789!§ABCDEFGHIJKLMNOPQRSTUVWXYZabcdefghijklmnopqrstuvwxyz0123456 6789!§ABCDEFGHIJKLMNOPQRSTUVWXYZabcdefghijklmnopqrstuvwxyz012345 56789!§ABCDEFGHIJKLMNOPQRSTUVWXYZabcdefghijklmnopqrstuvwxyz01234 456789!§ABCDEFGHIJKLMNOPQRSTUVWXYZabcdefghijklmnopqrstuvwxyz0123 3456789!§ABCDEFGHIJKLMNOPQRSTUVWXYZabcdefghijklmnopqrstuvwxyz012 23456789!§ABCDEFGHIJKLMNOPQRSTUVWXYZabcdefghijklmnopqrstuvwxyz01 123456789!§ABCDEFGHIJKLMNOPQRSTUVWXYZabcdefghijklmnopqrstuvwxyz0 0123456789!§ABCDEFGHIJKLMNOPQRSTUVWXYZabcdefghijklmnopqrstuvwxyz z0123456789!§ABCDEFGHIJKLMNOPQRSTUVWXYZabcdefghijklmnopqrstuvwxy yz0123456789!§ABCDEFGHIJKLMNOPQRSTUVWXYZabcdefghijklmnopqrstuvwx xyz0123456789!§ABCDEFGHIJKLMNOPQRSTUVWXYZabcdefghijklmnopqrstuvw wxyz0123456789!§ABCDEFGHIJKLMNOPQRSTUVWXYZabcdefghijklmnopqrstuv vwxyz0123456789!§ABCDEFGHIJKLMNOPQRSTUVWXYZabcdefghijklmnopqrstu uvwxyz0123456789!§ABCDEFGHIJKLMNOPQRSTUVWXYZabcdefghijklmnopqrst tuvwxyz0123456789!§ABCDEFGHIJKLMNOPQRSTUVWXYZabcdefghijklmnopqrs stuvwxyz0123456789!§ABCDEFGHIJKLMNOPQRSTUVWXYZabcdefghijklmnopqr rstuvwxyz0123456789!§ABCDEFGHIJKLMNOPQRSTUVWXYZabcdefghijklmnopq qrstuvwxyz0123456789!§ABCDEFGHIJKLMNOPQRSTUVWXYZabcdefghijklmnop pqrstuvwxyz0123456789!§ABCDEFGHIJKLMNOPQRSTUVWXYZabcdefghijklmno opqrstuvwxyz0123456789!§ABCDEFGHIJKLMNOPQRSTUVWXYZabcdefghijklmn nopqrstuvwxyz0123456789!§ABCDEFGHIJKLMNOPQRSTUVWXYZabcdefqhijklm mnopqrstuvwxyz0123456789!§ABCDEFGHIJKLMNOPQRSTUVWXYZabcdefghijkl lmnopqrstuvwxyz0123456789!§ABCDEFGHIJKLMNOPQRSTUVWXYZabcdefghijk klmnopqrstuvwxyz0123456789!§ABCDEFGHIJKLMNOPQRSTUVWXYZabcdefghij jklmnopqrstuvwxyz0123456789!§ABCDEFGHIJKLMNOPQRSTUVWXYZabcdefghi ijklmnopqrstuvwxyz0123456789!§ABCDEFGHIJKLMNOPQRSTUVWXYZabcdefgh hijklmnopqrstuvwxyz0123456789!§ABCDEFGHIJKLMNOPQRSTUVWXYZabcdefg ghijklmnopqrstuvwxyz0123456789!§ABCDEFGHIJKLMNOPQRSTUVWXYZabcdef fghijklmnopqrstuvwxyz0123456789!§ABCDEFGHIJKLMNOPQRSTUVWXYZabcde efghijklmnopqrstuvwxyz0123456789!§ABCDEFGHIJKLMNOPQRSTUVWXYZabcd defghijklmnopqrstuvwxyz0123456789!§ABCDEFGHIJKLMNOPQRSTUVWXYZabc cdefghijklmnopqrstuvwxyz0123456789!§ABCDEFGHIJKLMNOPQRSTUVWXYZab bcdefghijklmnopqrstuvwxyz0123456789!§ABCDEFGHIJKLMNOPQRSTUVWXYZa abcdefghijklmnopqrstuvwxyz0123456789!§ABCDEFGHIJKLMNOPQRSTUVWXYZ Zabcdefghijklmnopqrstuvwxyz0123456789!§ABCDEFGHIJKLMNOPQRSTUVWXY YZabcdefghijklmnopqrstuvwxyz0123456789!§ABCDEFGHIJKLMNOPQRSTUVWX XYZabcdefghijklmnopqrstuvwxyz0123456789!§ABCDEFGHIJKLMNOPQRSTUVW

### PRINT TEST 1

### To start a print test:

1. Switch the printer ON (display shows **READY 4 ELQ**).

The following identifies the keys to press and the corresponding operator panel displays.

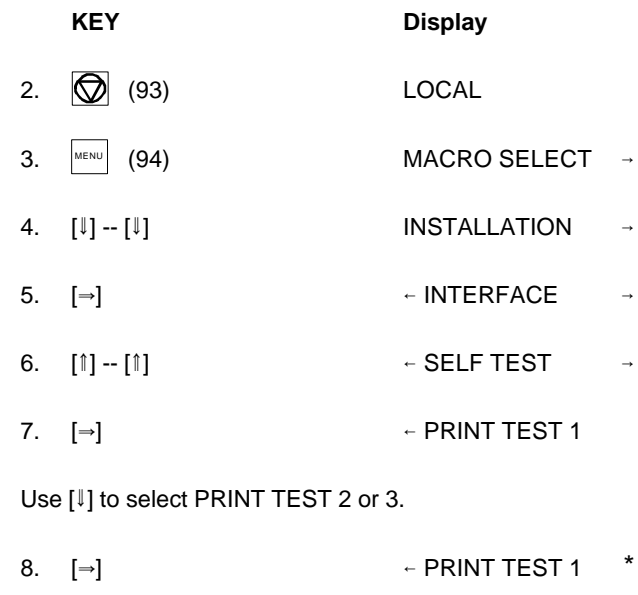

9.  $\bigotimes$  (93) PRINT TEST 1

The printer starts to print using paper from the defined paper source.

*Note:* A number of VALUE settings is summarized in a "Macro". It is possible to have a total of four macros, each with a different summary of VALUE settings.

Eilzustellung

Norddeutsche Farbwerke KG Herrn Dr. Grauert Große Elbstraße 64

2000 Hamburg 4

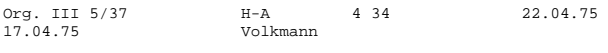

Vordruckgestaltung für den allgemeinen Schriftverkehr, für das Bestell- und Rechnungswesen Eilt

Sehr geehrter Herr Dr. Grauert,

Sie können das Schreiben der Briefe, Bestellungen, Rechnungen usw. sowie das Bearbeiten des Schriftguts rationalisieren, wenn die Vordrucke Ihres Unternehmens den folgenden Normen entsprechen:

DIN 676 Geschäftsbrief; Vordrucke A4 DIN 677 -; Vordruck A5 DIN 679 Geschäftspostkarte; Vordrucke A6

DIN 4991 Vordrucke im Lieferantenverkehr; Rechnung DIN 4992 -; Bestellung (Auftrag) DIN 4993 -; Bestellungsannahme (Auftragsbestätigung) DIN 4994 -; Lieferschein/Lieferanzeige DIN 4998 Entwurfsblätter für Vordrucke

Diese Normen enthalten alle Einzelheiten für den sinnvollen und zweckmäßigen Aufdruck. Wenn dazu bei der Beschriftung genormter Vordrucke DIN 5008 'Regel für Maschinenschreiben' beachtet wird, entstehen übersichtliche und werbewirksame Schriftstücke.

Die beifgefügten 6 Mustervordrucke zeigen, daß das Beachten der Normen die künstlerische und werbewirksame Gestaltung der Vordrucke nicht ausschließt.

Da wir uns auf die Herstellung genormter Vordrucke spezialisiert haben, können wir besonders billig liefern. Eine Probestellung wird Sie und Ihre Geschäftsfreunde von den Vorteilen überzeugen.

Mit bester Empfehlung

NORAG Druckerei und Verlagshaus KG

Herrmann

Anlagen

6 Mustervordrucke

PRINT TEST 2

1. 1. **1.** (93) **PRINT TEST 1** \* **PRINT TEST 1** \* **Parallel/Serial Interface** 3. <sup>2</sup> (93) READY 4 ELQ - The printer is set by default to **SHARED** interface with the following parame-

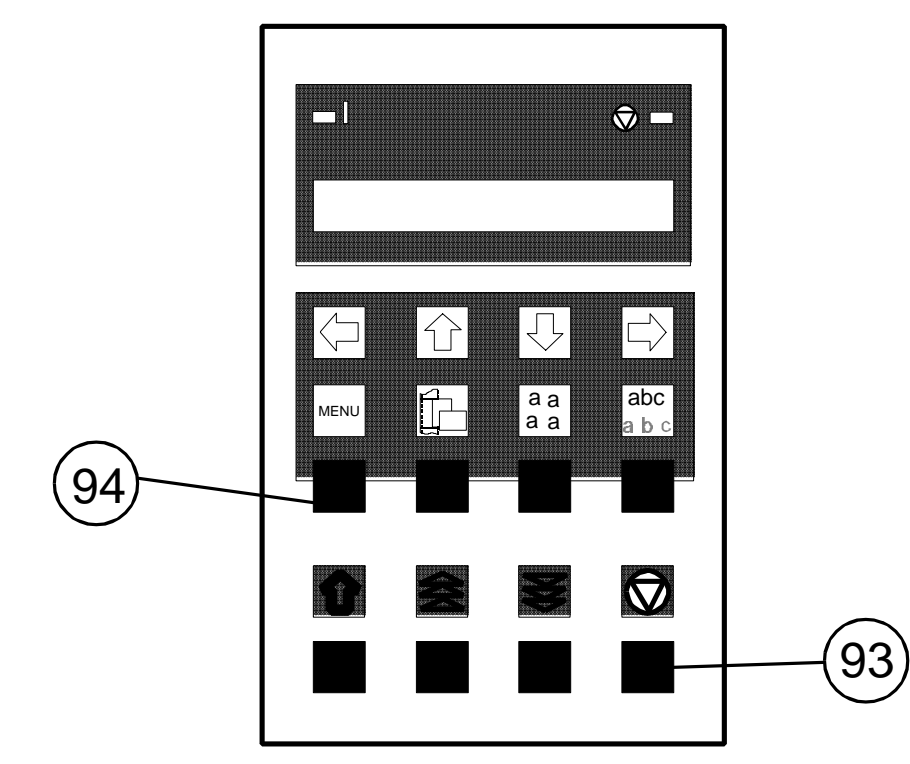

# To stop the print test: **1.11 Connection to a Computer**

- Switch the printer and computer OFF.
- 2. [Z] 7 SELF TEST 6 Connect the interface cable coming from the computer to the printer's parallel (17) or serial port (18).
	- ters:
	- 8 Kbyte buffer,
	- 8 bit,
	- even parity,
	- 9600 baud and
	- DTR protocol.

SHARED means that, after Power-ON, both the serial and the parallel interfaces are available for data transfer. The port to which data is sent becomes active automatically. If the parallel or serial parameters need to be changed, see Chapter **2, Menu Mode**, and **Appendix A, Interface Description.**

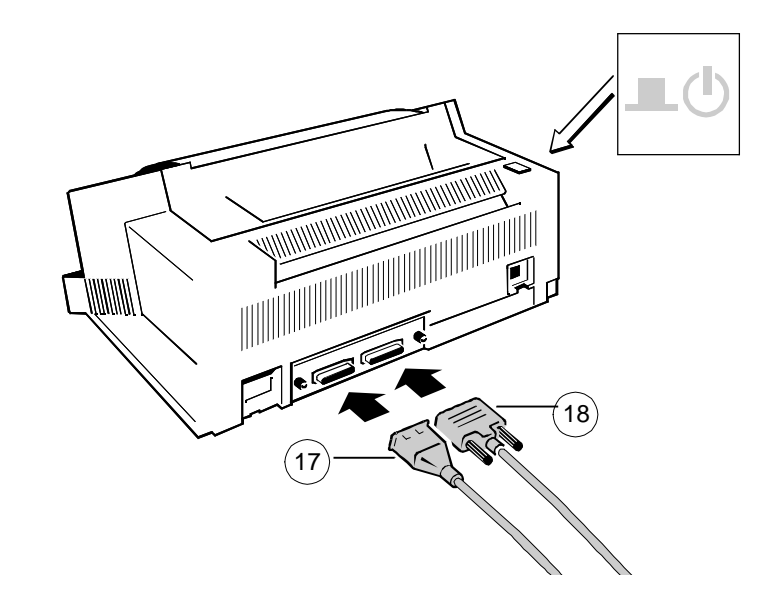

# **1.12 Emulation Selection**

The following emulations are included in the PM Ser/Par E:

- Philips GP in Macro 1 - IBM ProPrinter XL 24 in Macro 2 - IBM ProPrinter XL 24 AGM in Macro 3
- EPSON LQ / ESC/P2 in Macro 4 (Default)

To change from one emulation to another, follow the procedure below. The example shows the keys to press along with the display information for a change from EPSON LQ / ESC/P2 in macro 4 to IBM ProPrinter in macro 2.

# 1. Switch the printer ON. The display shows **READY 4 ELQ**.

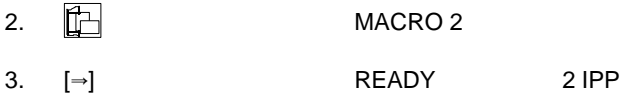

The information **READY 2 IPP** indicates the selected macro and the emulation of this macro, for example:

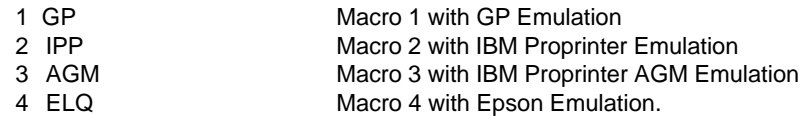

*Note:* A number of VALUE settings is summarized in a "Macro". It is possible to have a total of four macros, each with a different summary of VALUE settings.

1-25 1-26

### Printer Operation

# **2. Printer Operation**

### **2.1 Control Panel**

The control panel

- controls the set-up for communication with the host computer
- controls various parameter settings
- allows manual control of the paper handling
- gives information about the printer's status.

**The 16-character Liquid Crystal Display (LCD)** (51) indicates the current status of the printer. If an error occurs (e.g. COVER OPEN), the resulting error message overrides any other displayed message. When the error condition not longer exists, the original status information appears on the display.

**The green Power ON indicator** (53) is lit when the printer is supplied with power by setting the power ON/OFF switch to ON.

**The yellow STOP indicator** (52) is lit when the printer is in the STOP mode.

The printer enters the STOP mode either when  $\overline{\textcircled{Q}}$  (93) is pressed or when an error condition occurs such as NO PAPER, COVER OPEN, etc.

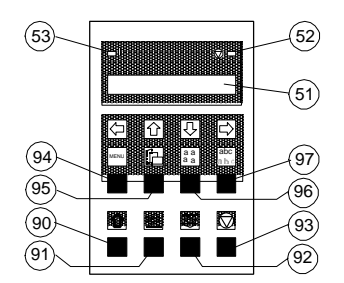

# **2.2 Function Keys**

The function keys of the operator panel are grouped into two rows. The function of a key depends on the printer operation state. Following operation states are possible:

- **READY** or **BUSY**
- **LOCAL**

### **2.2.1 Short Description of Keys**

- in the printer operation state **READY** or **BUSY**

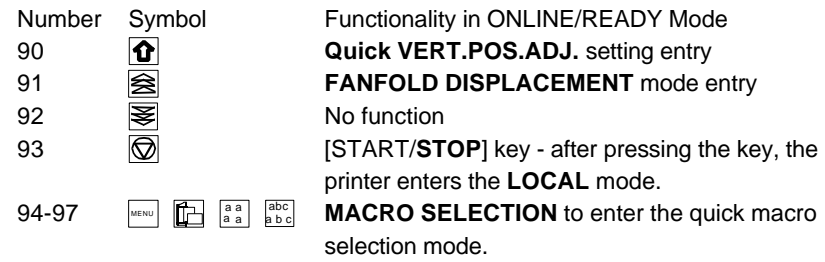

*Note:* It is possible to lock the function of the above described keys in the printer operation state **READY** or **BUSY**. Use the menu function **MENU ACCESS** with the setting **QUICK SET OFF** (see **Page 3-20**). If the keys are locked the printer shortly displays **LOCKED** when pressing one of the keys.

It is not possible to lock  $\circled{$ 

### - in the printer operation state **LOCAL**

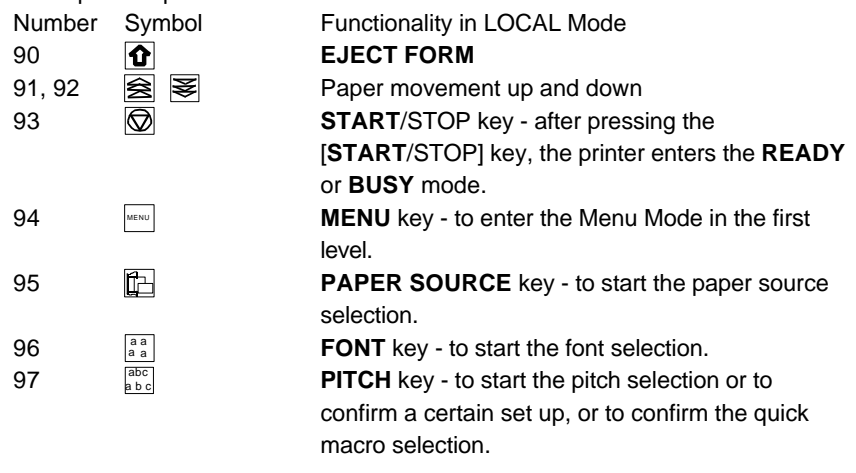

Mote: After pressing one of the keys **Formulation Accord in the menu mode is - Top Row Keys** 

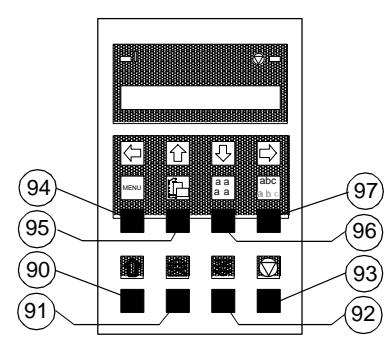

### **2.2.2 Detail Description of Keys**

- in the printer operation state **READY** or **BUSY**
- **Quick Settings** (only active if not locked in the menu function **MENU ACCESS** with **QUICK SET OFF** (see **Chapter 3**)).

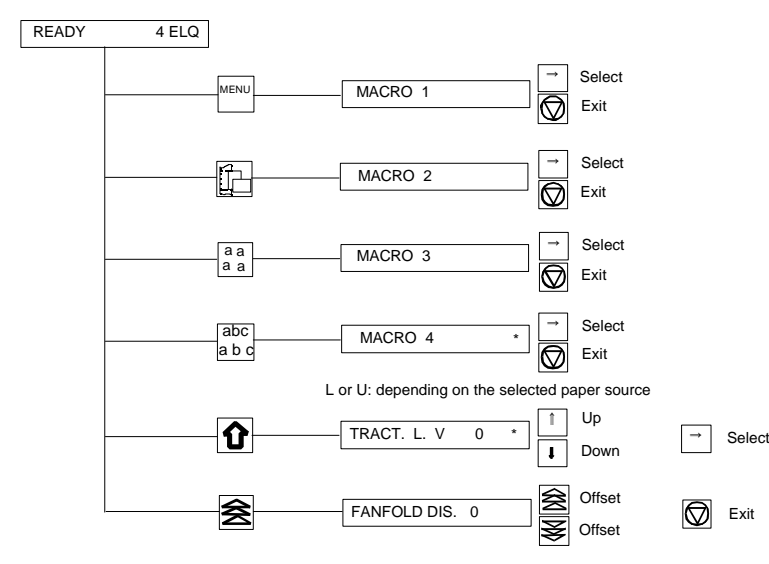

MENU a a a a abc a b c keys to move within the menu tree (right [Y], left [Z], up [[] and , , or is pressed. From the left to the right macro 1 to macro activated. Now the keys of the top row can only be used as cursor The **Quick Macro Selection** mode is entered when one of the top row keys down  $\lceil \cdot \rceil$ ).  $\lceil \cdot \rceil$  causes the printer to change in the **STOP**-mode and in the display appears the message **MACRO 2**. Pressing key [Y] confirms the macro selection and changes the printer into the **READY** or **BUSY** mode. After this sample the printer the message on the display is **READY 2 IPP**. That means macro 2 with IBM ProPrinter emulation is selected.

> If you press one of the above described key erroneously, press  $\circled{6}$  for correction.

- *Note:* Macro selection means a change of all configuration parameters of the macro concerned.
- **- Lower Row Keys**

In case a certain application requires a specific vertical positioning of the printout on a continuous form, two possibilities are provided for the **READY** or **BUSY** mode:

- vertical position adjustment **VERT.POS.ADJ.** with key (90)
- fanfold displacement **FANFOLD DIS** with key **<a>** (91).
- **Vertical Position Adjustment (VERT.POS.ADJ.)** (90) This can be set differently for each macro to exactly position the printout in relation to the top edge of the form in use. Using this function, the TOP MARGIN and BOTTOM MARGIN settings are taken into account as well.

The parameter is part of the printer´s configuration set up memory and can be stored with the **SAVE** function.

The **VERT. POS.ADJ.** mode can directly be called up in the status **READY** or **BUSY** by pressing key  $\Omega$ . In this case a set up is possible for the actually paper source of the selected macro. With **TRACTOR V**, **MANUAL V** or **BIN x** V ( $x = 1-3$ ) the printer asks for the value of the actually paper source.

This parameter covers a range of -<sup>15</sup>/<sub>60</sub> to +<sup>240</sup>/<sub>60</sub> of an inch (0.42 mm), **How to Use this Function** table in Chapter **3.4 Configuring the Printer** for **VERT.POS.ADJ.**). errors are possible:

- *Note:* The set up of **VERT.POS.ADJ.** will become effective at the next page of bit higher. the form. Therefore, it is recommended to perform **VERT.POS.ADJ.** set up - the printed value is too low - the fanfold paper has to be moved a little as long as the paper is in the park position and before starting the print bit lower. No backward movement is possible for a form in park position job. or with the print head on the first line. The displacement will become
	- **Fanfold Displacement (FANFOLD DIS)** (91) *Fanfold Displacement (FANFOLD DIS)* (91) *Sequed by the beginning of the beginning of the sequent print job (not at the beginning of the sequent print job (not at the beginni* A continuous form can manually be displaced by this function when it is example the same page). either correctly loaded at the park position or already fed and partly status **READY** or **BUSY**. all other cases the paper remains at its actual position. Each further

As soon as the Fanfold Displacement mode is entered by pressing  $\leq$ the printer stops printing and changes into the **LOCAL** mode. The display shows the message **FANFOLD DIS** with the value 0. By pressing **(91)** value is too high go backwards by pressing **\emated**. or  $\sqrt{\equiv}$  (92) a vertical displacement is possible.

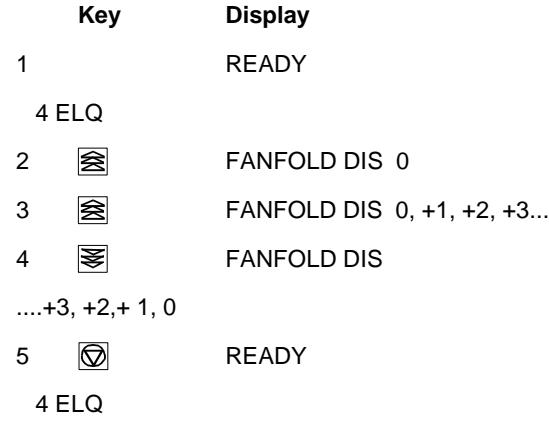

*Note:* This parameter influences the line counter of the current print job and cannot be saved. A form feed (FF) sent by the application to the printer cancels all these settings.

where "-" is up the page and "+" is further down the page (see also the Preprinted paper (e.g. bill of lading) has to be adjusted exactly. Following

- the printed value is too high the fanfold paper has to be moved a little
- effective on the next page. A negative displacement is possible if this

printed. The Fanfold Displacement mode can only be called up in the After pressing again, paper is fed in case it was in the park position. In **Note:** The key  $\mathcal{F}$  has no effect when in the READY or BUSY mode.  $\blacksquare$  further pressing of  $\mathcal{F}$  decreases the line counter by decrements of  $\frac{1}{60}$ pressing of  $\widehat{\mathbf{\Xi}}$  increases the line counter by increments of  $\text{1/}_{\text{60}}$  inch. Each inch. Holding of  $\geqslant$  or  $\geqslant$  causes the first 20 increments in single steps  $\frac{1}{60}$  $\frac{1}{6}$ 

> the status of the internal print buffer, the offset will be immediately The offset to the current position is shown on the display. Dependent on executed after having resumed the printing or after having printed the remaining data in the internal print buffer. The offset value is not stored in the configuration set up and influences only the actual line counter. The maximum displacement range is the distance between the actual position and the page border plus one full page, but no more than 999 steps (nearly 1 inch). A backward movement is possible from the actual position to the top of that page.

If the setting is procedure is completed change with  $\circled{Q}$  (93) to the **READY** or **BUSY** mode.

There are two possibilities for the displacement to become active:  $\blacksquare$  **START/STOP Key** (93)

- If a positive displacement is set before starting the print job the printer turns off the STOP indicator will move the paper into the right position first and then start printing. The makes the printer ready for operation
- If the displacement is set during a print job, the printer prints the either starts the printout or self-test functions when selected (see active. All following data are at the new position. **BUSY** (displayed)
- Pressing [START/**STOP**] (93)

The printer changes into the **LOCAL** mode (displayed) and turns on the **2.3 Menu Mode** stopped. After pressing  $\circled{a}$  again, the printer quits the **LOCAL** or **Menu** are accessable via the control panel and combined in the printer MENU. mode.

# **2.2.3 Meaning of the Keys in the LOCAL Mode**  $\blacksquare$  **1.2.3 Meaning of configuration (interface, etc.)**

- -

After pressing the Insert/Eject key, fanfold paper from the park position facilitating changes in default settings. is fed into the print position, and fanfold paper from the print position is fed into the cut/tear off position (depending on the setting or the printer The menu has several levels: type). Paper that has been retracted into the cut/tear off by the - The first level contains the Main Functions Insert/Eject key will be moved automatically into the print position once - - Level 2 contains Sub-Functions

*Note:* This key is not active while the top cover is open.

# **The Paper Feed Key <sup>2</sup> (91) and the Company of Company 1.5 (91) And the Quick Settings section in this chapter. Reverse Paper Feed Key <b>图** (92)

The paper moves  $^{1\!/}_{90}$ " (0.28 mm) in the direction of the arrows. Holding down the key results in continuous feeding.

Forward movement of paper from the park position is stopped at the print position. Forward movement of paper from the print position is stopped at the tear off position or it will be cut off (depending of the setting or of the printer type).

Backward movement of paper is stopped at either the park position, the print position or the tear off position.

- -
	-
- contents of the print buffer. Afterwards, the displacement will become MENU mode) or causes the interface status to change to **READY** or
	- exits the MENU mode.

STOP indicator (52). All printer and paper handling operations are Instead of having a multitude of dip switches, all operator selectable features

This feature provides:

- 
- **Lower Row Keys Constant of the Constant of the Constant of Constant Constant Constant Constant Constant Constant Constant Constant Constant Constant Constant Constant Constant Constant Constant Constant Constant Const** 
	- **Insert or Eject Key**  $\widehat{\mathbf{q}}$  (90)  $\qquad \qquad$  **a SAVE** function to make changes permanent (until purposely reset),

- 
- 
- the printer receives a print command. The prince of the prince of the select/confirm values and contains further Sub-Functions
	- Level 4 allows to select/confirm values

For easy selection of paper source, font, pitch and macro, please refer to the

# **2.3.1 To Activate the Menu: 2.3.2 To Confirm Selection**:

The printer is in the STOP mode, the display shows **LOCAL** position as shown in the picture before.

- Press  $\frac{1}{n}$  in the top row of the control panel. As soon as the menu mode has been activated, the keys in the top row can only be used as cursor keys to *Note:* All cursor keys have an auto repeat function. move within the menu tree (up, down, right, and left).

- press  $[\hat{\mathbb{I}}]$  or  $[\hat{\mathbb{I}}]$  key; the keys have a wrap around function, i.e. after the last

On the display you will find the following four characteristic types of information: standard macros have the following emulations defined:

# $MENU-TEXT$   $\Rightarrow$

This display is only shown if you are in the Main Function. To switch to the next level press  $[\rightarrow]$ .

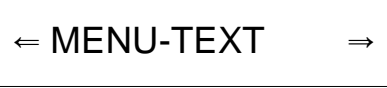

Now you are in a Sub-Function. Movement in both directions is possible by using the  $\left[\leftarrow\right]$  key or  $\left[\rightarrow\right]$  key.

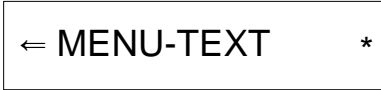

In the last level, labelled **select/confirm values**, the asterisk  $(\star)$  to the right indicates the actual selection.

By using the  $[\ ]$  or  $[\ ]$  key, you are able to select a new value. You get the display:

 $\leftarrow$  MENU-TEXT

- Press  $\bigotimes$ 

Selection within a level: Selection within a level:  $\blacksquare$  and then pressing the  $\lceil \equiv \rceil$  key. The MENU mode is left either by pressing  $\circled{a}$  or by moving to the MAIN

value the first value is repeated. A number of VALUE settings is summarized in a "Macro". It is possible to have a total of four macros, each with a different summary of VALUE settings. The

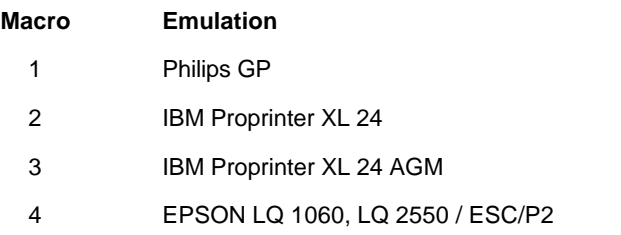

Macro parameters can be tailored to specific application requirements. This feature is highly beneficial in case of frequent changes between applications in multi-user environment. Instead of having to adjust the menu settings each time before a particular application is starting, the user simply selects the macro containing the pre-defined set-up configurations.

# **2.3.3 How to Save Settings 2.3.4 Quick Settings**

off. In order to prevent losing your new settings you can save them using the state of the section of the menu tree. These particular selections can be The settings selected and confirmed are only active until the printer is switched

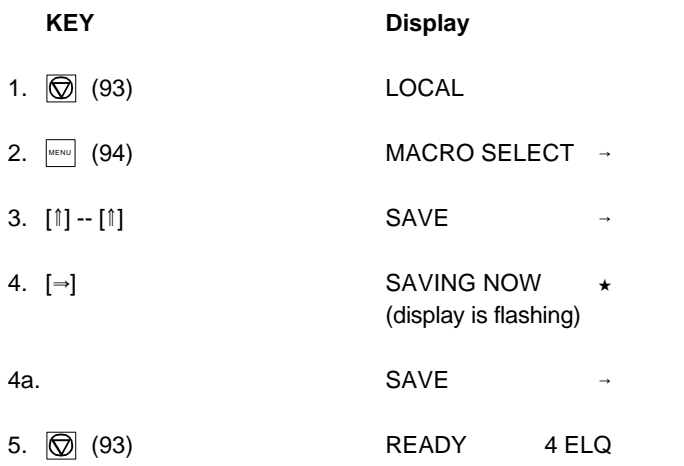

*Note:* The values of the "current settings" and the macro settings can be printed out on a list using the function **PRINT OUT**.

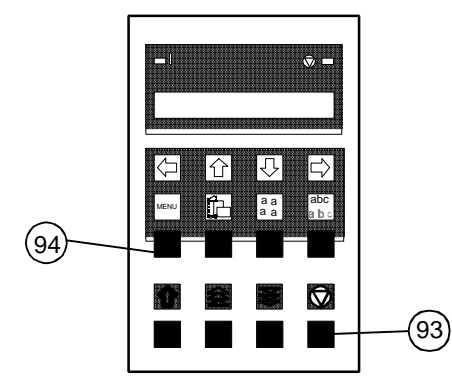

 $\mathbb{R}^{\mathbb{N}}$  (94) (to select a pre-configured macro),  $\mathbb{R}$  (95),  $\mathbb{R}^{\mathbb{N}}$ MAIN FUNCTION SAVE. Changed quickly without having to move through the entire menu (see fold out of activated, all four keys can only be used as cursor keys to move within the structure diagram). As soon as one of the keys in the top row has been menu tree ( $[\hat{\mathbb{I}}]$  up,  $[\hat{\mathbb{I}}]$  down,  $[\Rightarrow]$  right, and  $[\Leftarrow]$  left).

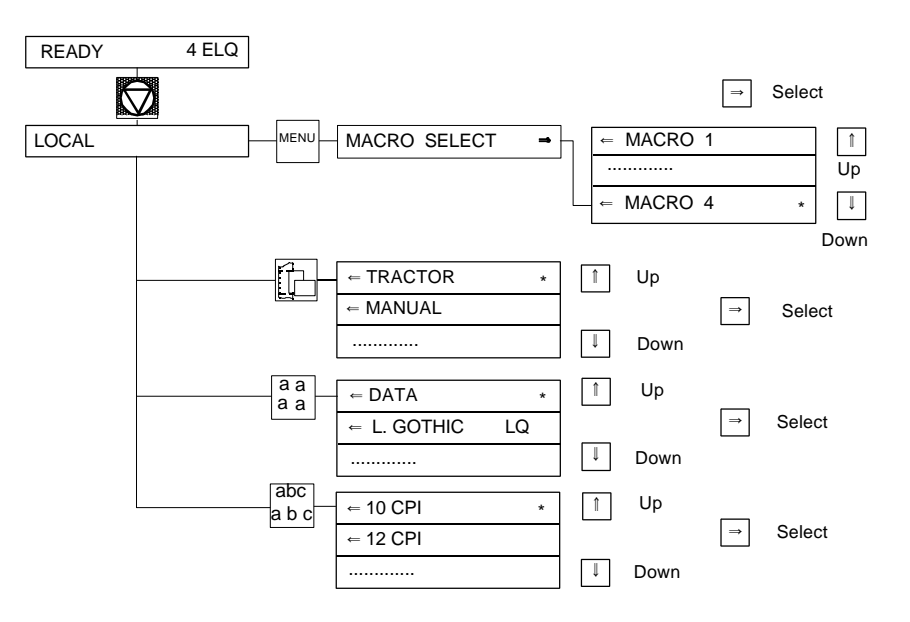

# **2.4 Status and Error Messages TEAR OFF PAPER**

Entered when **[O]** [START/STOP] was pressed. The STOP indicator is lit. position so that the newly selected paper source can be used.

Displayed when the top cover is open and the printer is in the **READY** or **BUSY** This message will be displayed if the output for cut sheets (Bin or Manual) is mode. **Selected to <b>FRONT SIDE/KEY**. After printing and moving out at the front side

Displayed whenever a form feed command or print command is given by the

# **LOAD TRACTOR** service

Displayed when the host sends a form feed or print command to an empty tractor cassette. The printer enters the STOP mode.

### **LOAD MANUAL**

Same as LOAD TRACTOR except that the machine does **not** enter the **STOP** mode! Paper should be fed manually; after a short delay the printer will accept paper and starts printing.

# **PAPER JAM TRF**

### **PAPER JAM ASF**

### **PAPER JAM MANUAL**

Displayed if a form jams in the ASF or if successive line feeds fail to move fanfold paper correctly when tractor feed is used. Please refer to chapter 5 **Troubleshooting and Diagnostics** for suggestions how to remove a paper jam.

The following messages are displayed if a condition exists which prevents paper source and the fanfold paper could not retreat into the parking position. normal operation of the printer. The operator must "tear off" the paper along the tear off edge which is located **LOCAL LOCAL right)**. Press **of** to enable the fanfold paper to be fed backwards to a park Displayed when a switch has been initiated from currently tractor to a different directly above the fanfold paper output (paper should be torn off from left to

# **COVER OPEN REMOVE PAPER**

**LOAD BIN** paper and press  $\overline{\odot}$  . the printer enters the STOP mode and displays **REMOVE PAPER.** Remove

host to an empty ASF cassette. The printer enters the STOP mode. *Note:* If there are error messages like **AGC ERROR**, **HORIZ. DRIVE ERROR**, or **BUFFER OVERFLOW** see Chapter **5.2 Error Messages**, or call your

# **3** Configuring the Printer

### **3.1 What is Configuring**

This chapter describes how to use the operator panel and menu settings to set up or configure your so that the printer and your computer system can communicate correctly with each other.

Communication between the two requires that both the computer operating system and the printer have the same communication settings or features. The most important of those are:

- protocol,
- 
- data bits,
- 

You may also need to change some of the printer's other features depending on your hardware and application requirements, for example:

- paper handling
- 

The MENU mode allows you to access the configuration memory. All settings of the printer are stored in this memory and can be printed out on a list. The possible settings are discussed in detail in the following pages.

The menu **printout** illustrates the actual printer set-up. The following steps show which keys to use to start this printout.

### Configuring the printer

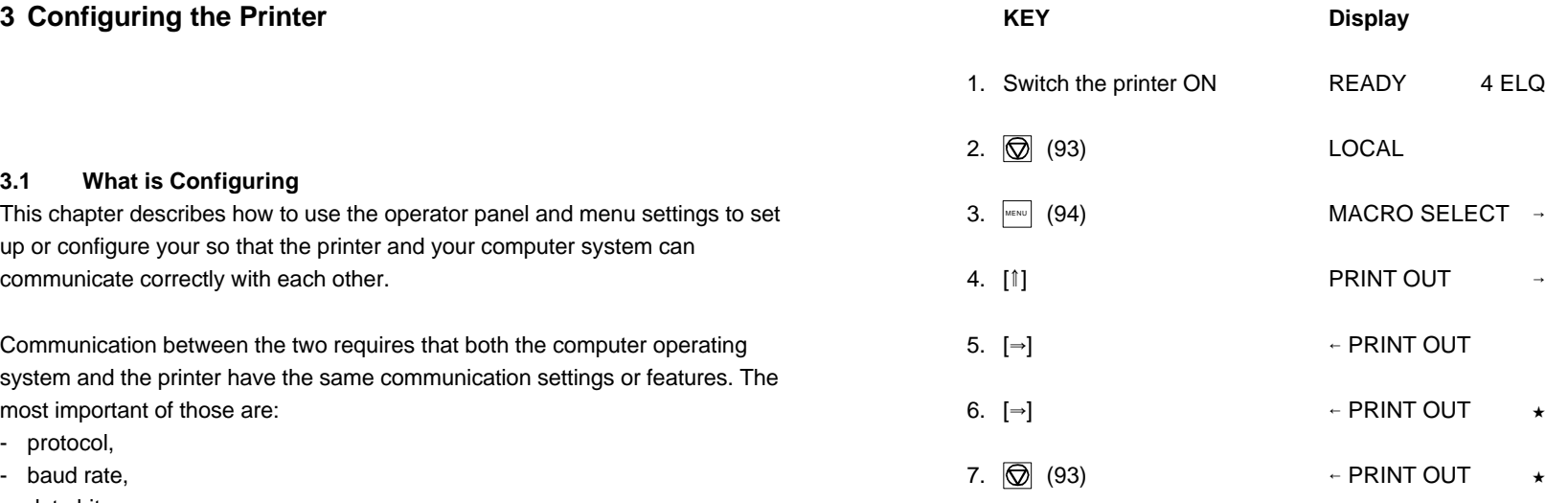

- parity. When printing is completed, the following message will be displayed:

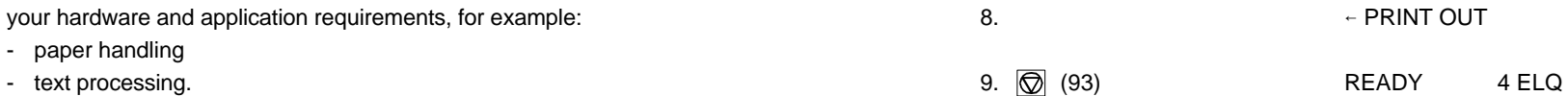

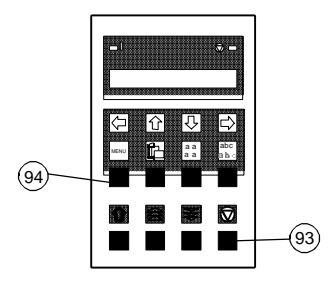

The standard configuration is reflected in the following printout provided that no The heading **PRINT OUT** gives information about the **VERSION** of the printer's parameters have been changed. The contract of the contract of the contract of the contract of the contract of the contract of the contract of the contract of the contract of the contract of the contract of the contract of

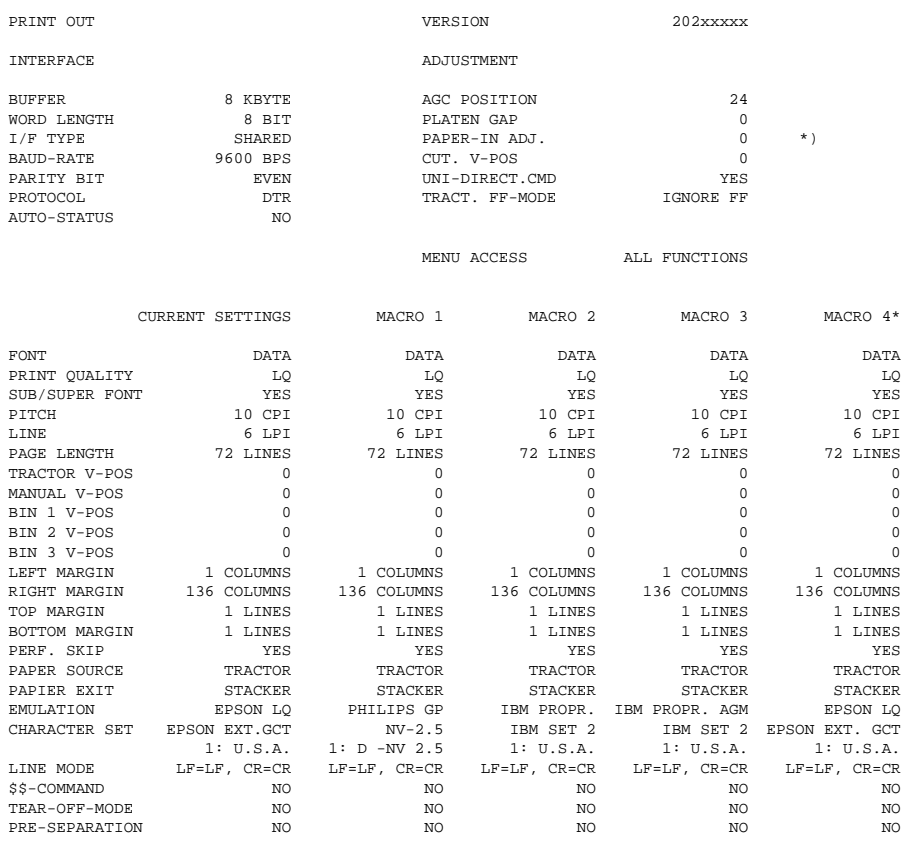

*Note:* An asterisk  $(\star)$  indicates the actual macro.

\*) This value is dependent on factory setting!

All this standard settings of the firmware will be restored with the menu function **RECALL FACTORY**.

# **3.2 Standard Configuration 3.3 Explanation of the printout on the previous page**

The next two headings are followed by two columns of standard settings:

- **INTERFACE** - for communication between the computer operating system and the printer it is necessary to have the same communication settings or features. The standard settings are:

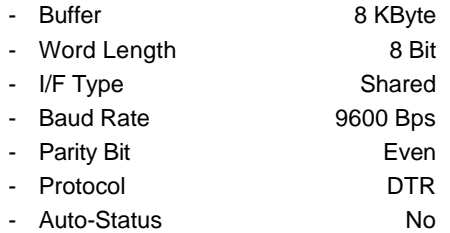

- **ADJUSTMENT** - all parameters are for adjustment of the printer and the paper (see also the following pages).

The last part of the printout is a list with all **MACRO** settings. In this case **MACRO 4** is marked with an asterisk  $(\star)$  which identifies it as the active macro.

If you make modifications in the active macro without saving them you will find the new settings under the heading **CURRENT SETTINGS**. Unless they are saved, the modifications will stay active only until the printer is switched off in which case the macro settings marked with the asterisk will be reactivated.

# **3.4 Explanation of Individual Menu Items** - **PRINT OUT**

The following main functions are available: the changed. The following main functions are available:

To select one of the four macros which can be used for quickly changing the While this function is operating the display shows **PRINT OUT**. printer settings for different applications. For example: Application A needs fanfold paper cut into single sheets with a top margin of one, application B **Main Function CHANGE MACRO** processes fanfold paper in a batch with a top margin of six. Simply by pressing MACRO SELECT the macro containing the information for the - Font specific application requirements can be activated. A font is a family of characters with the same style and size. The appearance

# - **CHANGE MACRO**

In this part it is possible to create a macro for specific application needs (For The fonts included in the PM SER/PAR are: detail information see chapter **Function CHANGE MACRO** beginning on the - - Data next page). - Letter Gothic

*Note:* Most parameters can be set via the control panel or via escape sequences - - Courier from the host computer. The changes via escape sequences are visible in  $\blacksquare$ the column **CURRENT SETTINGS** - Orator

# - **INSTALLATION** - Roman

In the first sub-function named **INTERFACE** you can manipulate parameters - Prestige to enable communication with the host. The state of the state of the state of the Script Script Script Script

In the second sub-function labelled **ADJUSTMENT** you can optimize your - OCR A printouts. (Detail information you will find in the **Sub-Function INTERFACE /** - OCR B **ADJUSTMENT**) - DATA BLOCK

# - **SAVE**

Any desired changes to the default settings can be saved here. After power see **Appendix B** for print samples. on the new settings are activated.

**Main Functions** definitions. This printout is helpful for future reference and when macros are This function initiates a printout of the parameter settings and macro

**MACRO SELECT** and the key). The matrix of the key and the key and the key and the key and the key and the key and the key and the key and the key and the key and the key and the key and the key and the key and the key an To actually start the print operation it is necessary to leave the STOP mode

of the font can be varied by using attributes such as: size, **bold**, *italic*, etc.

- 
- 
- Letter Gothic Italic
- 
- 
- 
- Orator-C
- 
- 
- 
- 
- 
- 
- DATA LARGE

While this function is operating the display flashes **SAVING NOW**. Indicates also barcodes. Detail information for printing barcodes are in *Note:* **PRINT TEST 3** lists all available fonts. The firmware of the printer Appendix **G Barcodes Quick Reference**)

- 
- 
- Letter quality (LQ displayed with the font name). The mannel of the state of the application.

Different print qualities result in different print speed.

# - **Sub/Super Font**

When the SUB/SUPER FONT is set to "NO", sub and superscript text will be Paper length Paper length Appropriate setting raised or lowered a half line, but the text size itself will not change. When set to "**YES**", the text size will be reduced, and printed above or below

Example:  $YES$   $5^2$  or  $5^2$ 

2 2

Indicates the number of characters printed per inch (10, 12, 15, 17, 18, 20 or proportional). The set of the set of the set of the set of the set of the set of the set of the set of the set of the set of the set of the set of the set of the set of the set of the set of the set of the set of the set

Any pitch setting can be combined with any available font. In some cases this may conflict with font designs. The pitch setting is, therefore, a matter of

### - **Line**

- **Print Quality** - **Page Length** (only for fanfold paper) Three different print quality levels can be selected: expressed in terms of lines within the range of 5 to 132 lines. - Draft quality (font "Data") Any page length setting is based on six lines per inch, regardless of the - Near letter quality (NLQ displayed with the font name) number of lines per inch selected in the line setting or defined by the

The following indicates the number of lines for the most common paper sizes.

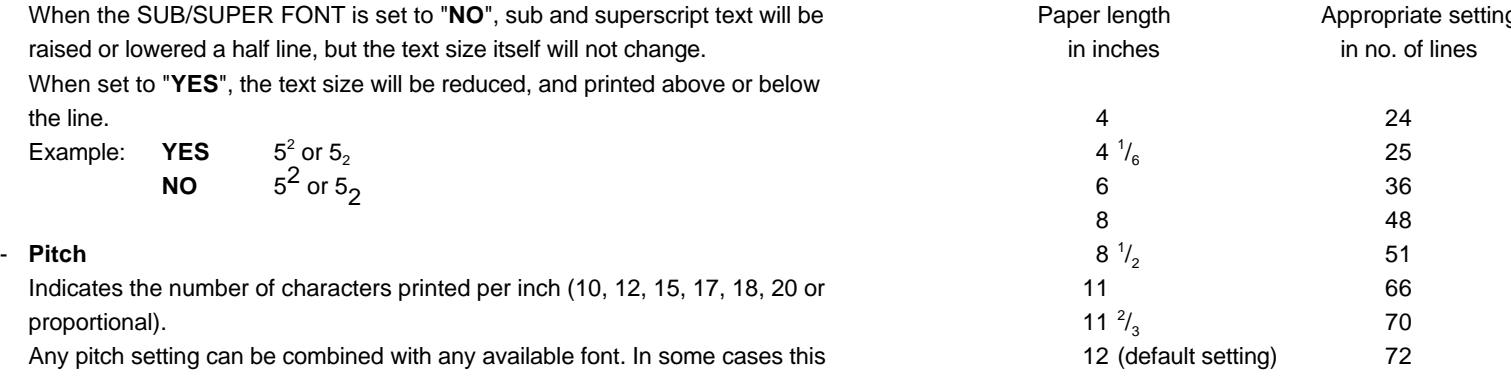

personal taste. The page length setting is the basis from which perforation skip, TEAR-OFF or CUT mode and margins operate.

Determines the number of lines per inch (line space). An incorrect page length, therefore, gives an incorrect perforation skip.

- **Vertical Positioning Adjustment** (VERT.POS.ADJ.) - **The right margin** is set to print position 80, 132 or 136, always measured This function changes the vertical position in the current macro for the five five from the position of the first possible, not actual, left margin setting. different paper paths **TRACTOR V-POS** ,**MANUAL V-POS** or **BIN x V-POS**  $(x = 1$  up to 3) exactly position the printout in relation to the top edge of the The The left margin setting is influenced by the physical setting of the left tractor. form in use. It is meant to be a corrective parameter to meet variations in The above specifications are only correct if the tractors are in the original and **BOTTOM MARGIN** setting are taken into account as well.

The following table shows some values in inch and millimetres.

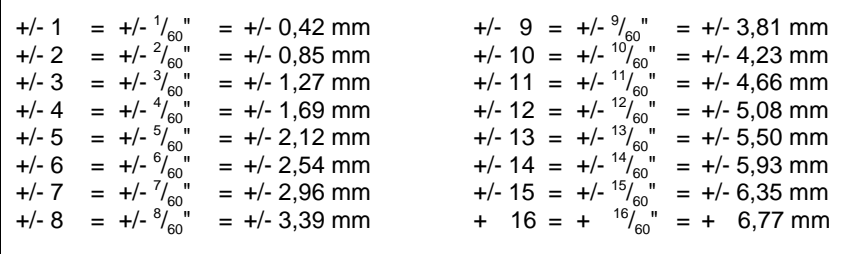

- *Attention:* The set up of **VERT.POS.ADJ.** will become effective at the next page of the form. Therefore, it is recommended to perform **VERT.POS.ADJ.** set up as long as the paper is in the park position and before starting the print job.
- The left margin is set in  $\frac{1}{10}$ " steps, depending on the actual selection. The first left margin position is  $\frac{1}{20}$ " from the left edge of the paper which means that the letter H in regular "Data" font would be positioned  $\frac{1}{20}$ " from the left edge of the paper. The left margin can be set to a maximum of  $15/10$ .

paper size and pre-printed material. Using this function, the **TOP MARGIN** positions, i.e. the left perforation is aligned with the centre mark on the plastic  $\frac{1}{10}$ 

This parameter covers a range of - <sup>15</sup>/<sub>60</sub> to + <sup>240</sup>/<sub>60</sub> of an inch, where "-" is up - The top margin indicates the first print line and is always set in steps of <sup>1</sup>/<sub>6</sub>". the page and "+" is further down the page.  $\blacksquare$  The position of the first margin is  $\frac{1}{6}$ " from the top of the paper and indicates  $\frac{1}{6}$ the baseline of the letter **H** in upright "Data" font (see illustration).

The top margin can be set to a maximum of  $^{16}\mathstrut /_{6}$ " down on the paper.

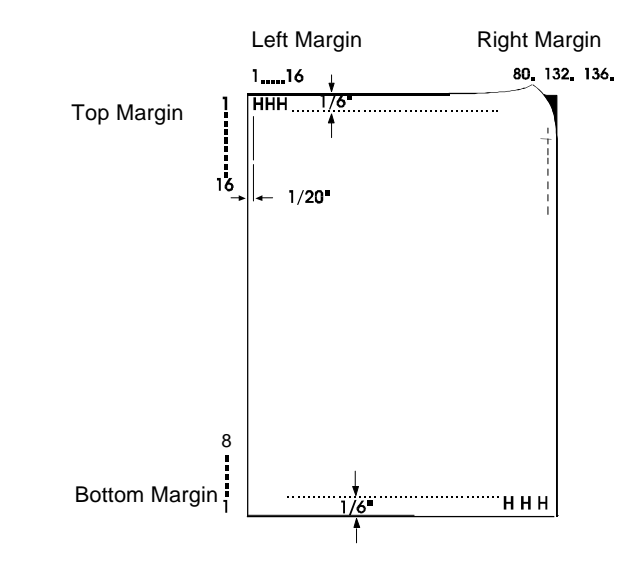

- **The bottom margin** indicates the last print line. Going beyond this margin **- Paper Exit** (only for single sheet paper) of  $\frac{1}{6}$ .

The bottom margin can be set to a maximum of  $\frac{8}{6}$ .

The above specifications are influenced by the settings in "Vertical Position" output with a keystroke on  $\circled{S}$ . That is a useful option when using

# **Perforation Skip** received.

- If **PERF. SKIP** is set to **YES** the printer starts to print after specified top margin and stops printing before the bottom Margin. **All and Stopper Containers and Stopper Containers Emulation**
- If **PERF. SKIP** is set to **NO** the printer ignored the top and bottom margin **Appendix D, E, and F**). You can activate the following emulations: and prints from the very first line to the very last. That means that on a **FILIPS GP** standard 11" paper 66 lines are available for printing. **IBM PROPR. IBM PROPR.**

The printer offers three input possibilities:

- 
- 
- pooled in a specified sequence. Any combination or cassettes can be change the emulation within an application. selected.

A corrective factor for the vertical positioning of the paper can be applied to When selecting a character set it can be further specified by the each paper source and the Run-In-Sensor (see section **VERT.POS.ADJ.**). corresponding national variants.

specifications. Tables in **Appendix C**.

- automatically initiates a form feed. The bottom margin is always set in steps It is possible to choose between **STACKER** and **FRONT SIDE** (manual front insertion). The desired paper exit can be selected via operator panel or software.
- (see section "V.POS" in this chapter).  $\blacksquare$  automatic sheet feeding which could cause a paper jam. As opposed to *Note:* If you choose the paper exit **FRONT SIDE/KEY** you have to confirm each feeding automatically the ASF will only feed after a keystroke has been
	-

The emulation determines the set of commands available for the printer (see

- 
- 
- **IBM PROPR.AGM**
- **Paper Source EPSON LQ / ESC/P2**
	- **Manual** and the macro (e.g. key  $\left[\begin{matrix}a_1 & a_2 & a_3 \end{matrix}\right]$  or  $\left[\begin{matrix}a_2 & a_3 \end{matrix}\right]$  or  $\left[\begin{matrix}a_3 & a_4 \end{matrix}\right]$  or  $\left[\begin{matrix}a_2 & a_3 \end{matrix}\right]$  is pressed) it is - **TRACTOR** (fanfold paper) *Note:* The selected Emulation will also be stored in the actual macro. With a ASF cassettes (optional), they can be accessed either individually or possible that the emulation will also be changed. Be careful: Do not
		- **Character Set**

**Note:** Please refer to chapter 7, **Technical Data**, for detailed media Detailed print samples are found in **Appendix B** and the Character Set

If a different macro is selected the default character set may change,

- e.g. **PHILIPS GP** emulation has the character set **NV-2.5** as default.
	- **IBM PROPR.** emulation has the character set **IBM SET 2** as default.
	- **EPSON / EDC/P2** emulation has the character set **EPSON EXT.GCT** as default.

3-11 3-12

If  $LF = LF + CR$  is selected, the printer performs a carriage return (CR) for every line feed (LF) received by the interface. **- Sub-Function INTERFACE**

If CR = LF + CR is selected, the printer performs a line feed (LF) for every **- BUFFER** carriage return (CR) received by the interface. The interface is 48 Kbyte. The maximum size is 48 Kbyte.

This function causes \$\$ either to be printed as \$\$ or to activate ESC Length of the data to be transferred; values are 7 or 8 bit. commands within an application.

If this function is set to **YES** the characters are interpreted by the printer in the following types are available: the following way: **All and Structure Controllers** was a parallel by the **Parallel** 

- **\$\$** like **ESC [ Serial**
- **\$\$/** like **ESC**. **Shared**
- 
- 
- 
- YES 1 SEC. **Description**).
- NO SPECIAL

The **NO SPECIAL** setting is to be used with critical forms which cannot word length even parity bit, 9600 baud rate, DTR protocol and AUTO handle the return movement of the paper. STATUS = NO.

With the **YES** setting the printer waits for one or ten seconds and, unless further data is received, moves the paper to the first perforation after the text. **BAUD RATE** (Only indicated if the serial interface is selected) Regardless of this setting, whenever changing from fanfold to another paper Controls the speed of data transfer. The possible transfer rates are: 600, source, the printer will request the fanfold paper to be torn off before the 1200, 1200, 2400, 4800, 9600 or 19200 bps. paper is moved to the park position.

During normal printing, a sheet of paper is not inserted from an ASF cassette are: **EVEN**, **ODD**, **NONE** or **IGNORE**. before the preceding sheet has been ejected. By selecting **PRE-SEPARATION = YES** the sheets follow each other more closely, **All and Separation COL** (Only indicated if the serial interface is selected) thereby increasing the printer's throughput. Selectable are: **DTR**, **XON/XOFF** or **XON/XOFF+DTR**.

# - **Line Mode Main-Function INSTALLATION**

- -
- **\$\$ Commands WORD LENGTH**
	- **I/F TYPE** (Interface Type)
		-
		-
		-

- **Tear-off-mode** (only for fanfold paper) automatically between the parallel and serial interfaces. The first data There are three possible settings within this mode: received at the port determine which interface port becomes active. - NO The other interface port will be closed so that only one interface is - YES 10 SEC. active at a time (for detailed information see Appendix **A Interface** In case the **SHARED** interface type is selected the printer switches

The factory setting for the interface type are: Shared, 8 Kbyte Buffer, 8 bit

- 
- **- Pre-separation** (is used for the ASF cassettes only) The data transfer will be checked by an even or odd parity bit. The values - **PARITY BIT** (Only indicated if the serial interface is selected)
	-
- **AUTO STATUS** (Only indicated if the serial interface is selected) **ACC 2008** - **Platen Gap** 

If the Auto Status is set to **YES** the host is able to check the status of the by the AGC (Automatic Gap Control) function or a PCC (Programmable printer (for example no paper or printer is in the STOP mode). Copy Control) command. It effects all paper paths.

# **- Sub-Function ADJUSTMENT**

# - **AGC Position**

AGC (Automatic Gap Control) is an integral part of the paper handling **- AGC Adjust** 

- 
- 
- after Power On
- 
- 

The reference point for the measurement of the paper thickness is the **AGC Position** of the first print line. Default for the horizontal AGC Position is 24 (= ink ribbon exchange position), any position from 4 to 131 (at 10 cpi) can be selected.

An adjustment of the AGC Position is only necessary if a measurement at the default position does not reflect the paper thickness of the area to be printed on or if there is a paper edge (e.g. of a label) in that position (the measuring process requires a plain paper-surface).

In addition to the automatic AGC function, random measurements of the paper thickness can be invoked by the AGC command, or a specific platen gap can be set using the PCC command. This is to meet the requirements of forms with complex properties. For details see the Programmers Manual for the printer.

Possible values: **YES** or **NO** This adjustment is to be seen as a correctional offset to the platen gap set

The offset is within the range of -3 to +4. One step is equal to 18 µm. "-" reduces the gap, "+" increases it.

capabilities of the printer. It is an automatic adjustment function which This is a basic adjustment which is automatically performed at the initial ensures an optimal print quality when using various paper thicknesses. Power On of the printer, and which there after only needs to be initiated The gap adjustment will automatically take place whenever paper is after having exchanged the print head or the platen. It is essential that the inserted intervention in this procedure is in the printer when this procedure is in the printer when this procedure is - after the paper source has been changed started. After activating this procedure, the printer displays from park position (fanfold) **INSTALL RIBBON**. If the ribbon is installed press  $\textcircled{}$  to continue.

after the printer has been in the STOP mode **- PAPER-IN ADJ** (Paper-In-Sensor adjustment)

an AGC command has been issued. This parameter logically adjusts the base position of the Run-In-Sensor. The factory set value is such that the default is set to compensate specific mechanical tolerances. The adjustment range is from -3 to +4 in  $\frac{1}{60}$ " steps (0.42 mm), where "**-**" means an upward movement and "**+**" a downward movement. When implemented, the adjustment applies to all paper paths.

This parameter can be used to compensate mechanical tolerances which **BLANK PAGES** means, every Form Feed sent to the printer will be may cause a misalignment between the perforation edge of a continuous executed. form and the tear-off position.. If you set **NO BLANK PAGES**, only a Form Feed before printable

The range within which variations can be met is -  $^{15}/_{60}$ " to +  $^{16}/_{60}$ ", where "-" is up the page and "+" is further down the page.

The following table shows the possible values in inch and millimetres. **The following table shows the possible values in inch and millimetres. Language** 

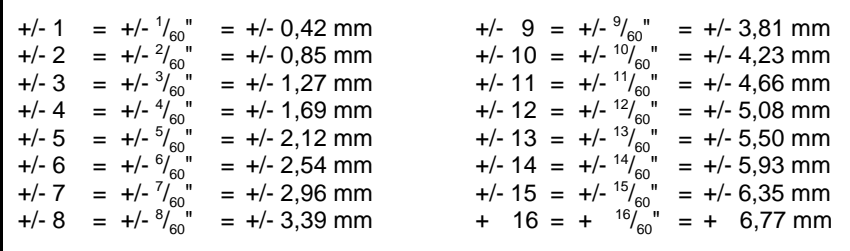

# - **Uni-Direct.CMD**

If **NO** is selected, commands for uni-directional printing will be ignored. The default setting of **YES** means that commands will be carried out to switch from bi-directional to uni-directional or vice versa.

- **CUTTING V-POS** - **TRACT.FF-MODE** (Tractor Form Feed Mode)

characters will be executed, that means blank pages will be ignored.

# **Special Sub-Items under INSTALLATION**

The operator panel may display its messages in three languages. Select one out of the following: **ENGLISH**, **DEUTSCH**, **FRANCAIS**.

# - **RESTORE SET UP**

With this function all settings of the last **SAVE** procedure will be restored.

# - **RECALL FACTORY**

All standard settings of the firmware will be restored. The contents of Page Counter and the Paper-in Adjust will not be changed. Use the function **SAVE** if the standard settings shall be active after power off/on.

# - **Menu Access** - **Self Test**

There are four possibilities to define the access to the menu by the user. **FRINT TEST 1** (see Chapter **1.10 Test Printouts**)

- **ALL FUNCTIONS** All functions can be used (default) **FRINT TEST 3** gives information about technical
- **QUICK SET. OFF** With this function the Quick Settings for Macro purposes only. Among other information, Selection, Vertical Position Adjustment, and the page counter identifies the number of Fanfold Displacement can be deactivated in the pages printed. **READY** or **BUSY** mode. After pressing one of  $\blacksquare$  - **I/F Test** This function is used to test the serial these keys the display shows shortly **LOCKED** interface. It enables test data to be sent (see also Chapter **2**). out from the printer and returned by
- $\textsf{Selection}$  keys  $\begin{matrix} \begin{matrix} \text{max} \end{matrix} \end{matrix}$ ,  $\begin{matrix} \begin{matrix} \text{max} \end{matrix} \end{matrix}$  and  $\begin{matrix} \begin{matrix} \text{max} \end{matrix} \end{matrix}$ . - **MACROS ONLY** - Macros can be selected using the Quick Macro plugged into the serial interface
	- The Vertical Positioning Adjustment Mode can **PRINT TEST 1**. be entered
	- The Fanfold Displacement Mode can be **Accelerate Contact Contact Accelerate** Accelerate **Hex Dump**
- 

The menu function **PRINT OUT** can be activated regardless of the in the ASCII list. defined menu access.

*Note:* Only the system manager is able to reset the functions **MACROS** interrupted during Hex Dump. In this case, printing of data received after **ONLY** and **NO ACCESS** (look at the red page at the end of this book). **the break is started on the next available line. The result is an irregular** 

- 
- 
- 

- **PRINT TEST 2** (see Chapter **1.10 Test Printouts**) releases and is intended for service

means of a closed loop connector

entered. This function makes it possible that the data received by the printer can be - **NO ACCESS** The menu is not accessible at all. **printed in hexadecimal format and as ASCII characters.** Any non-printable analyzed. Control codes are no longer carried out, instead all data is characters, such as carriage return are only represented as a single dot (**.**)

> It may happen that the transmission of data to the printer will be right margin which is not an indicator for any loss of data.

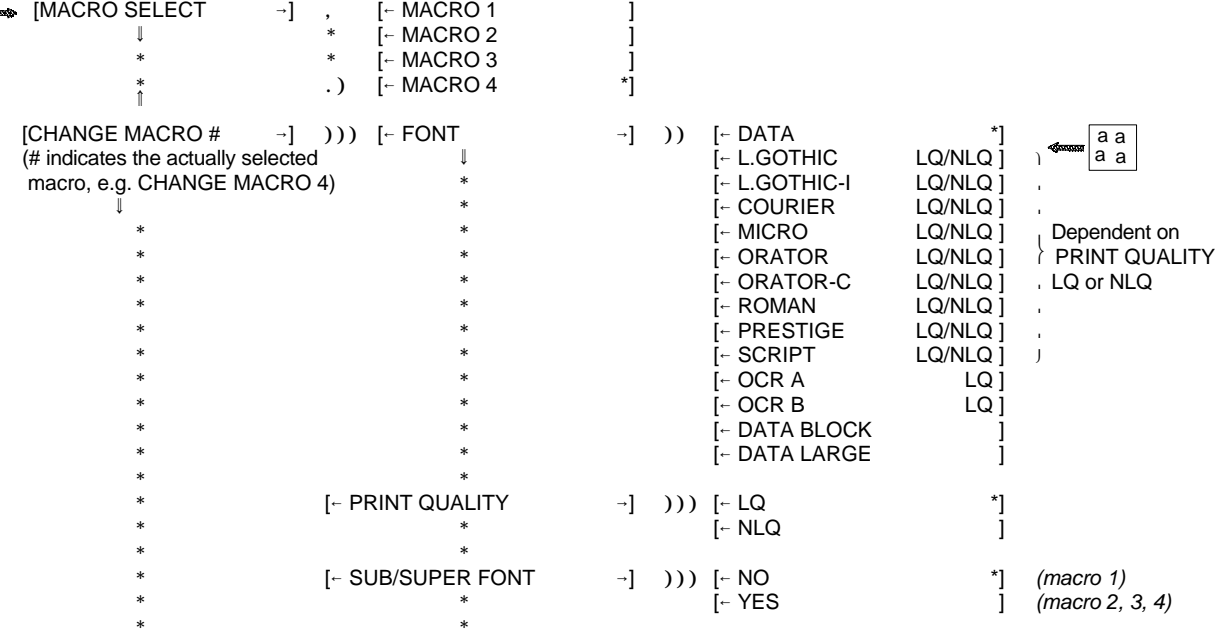

MENU **BRA** 

Menu-1

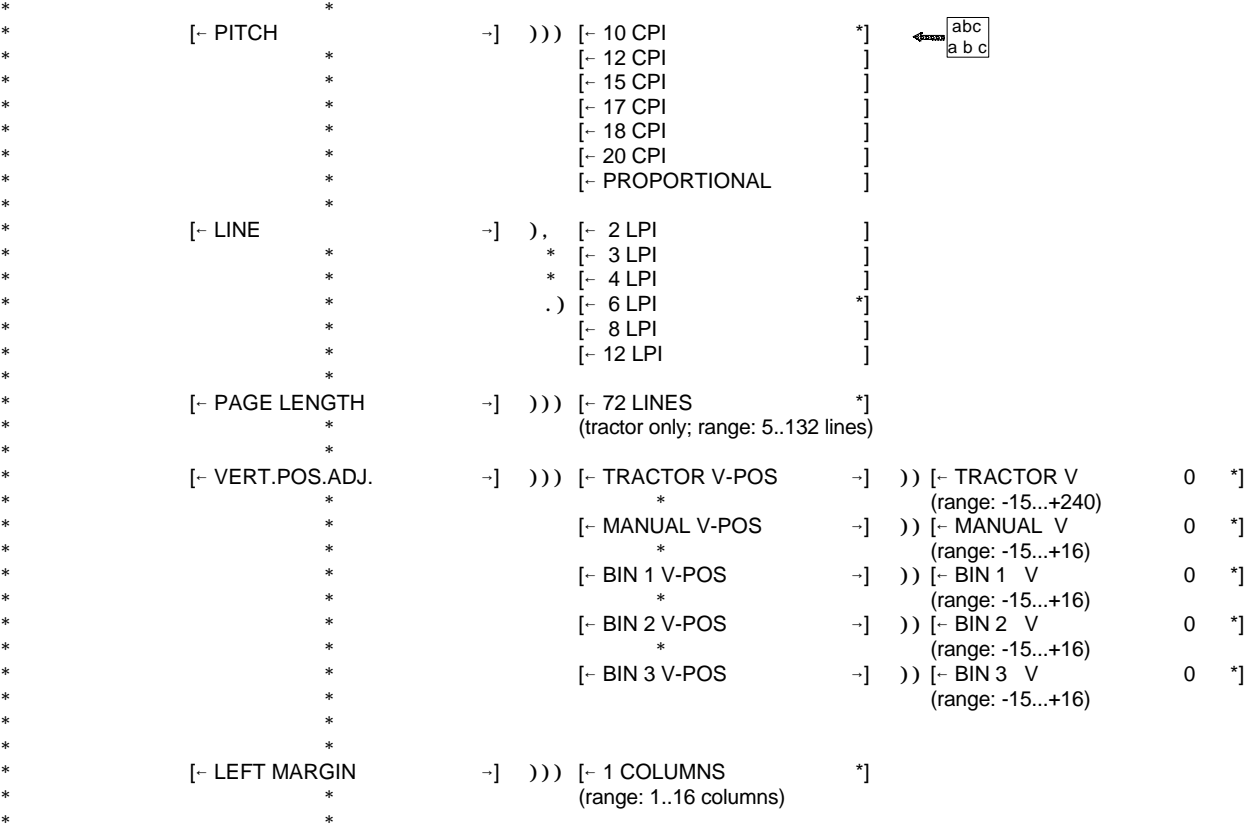

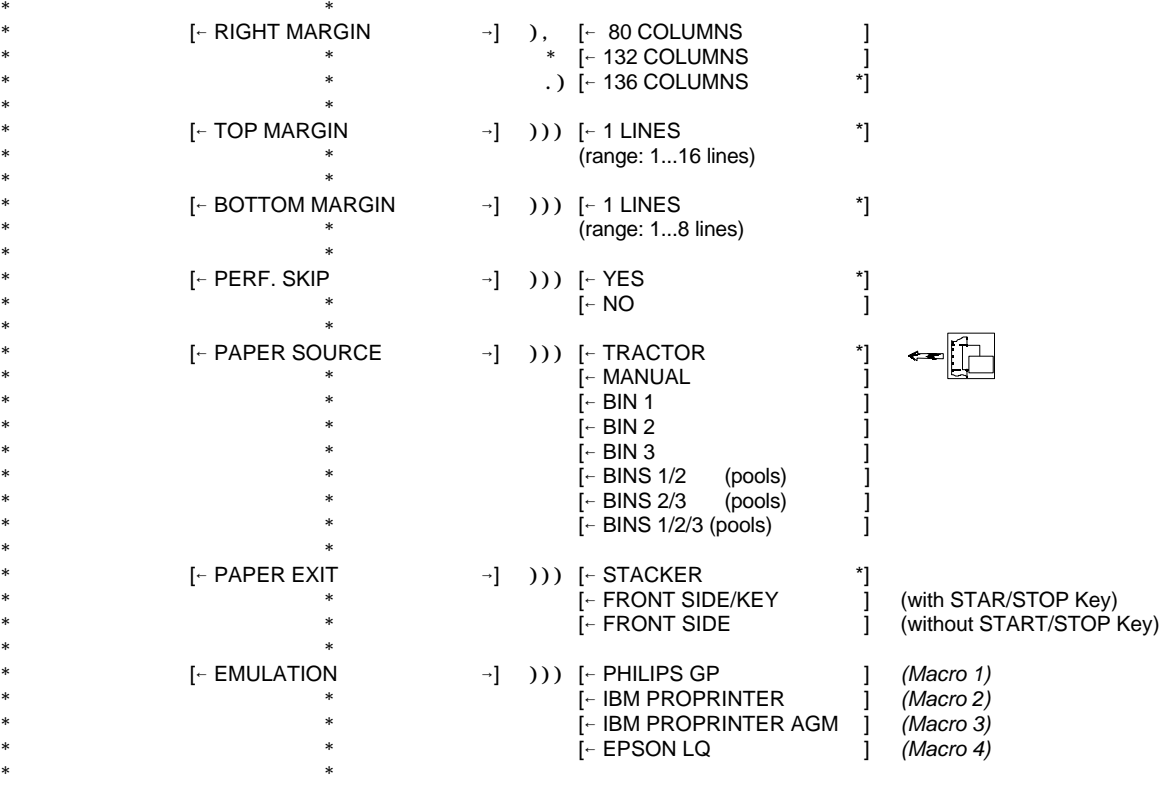

Menu-3

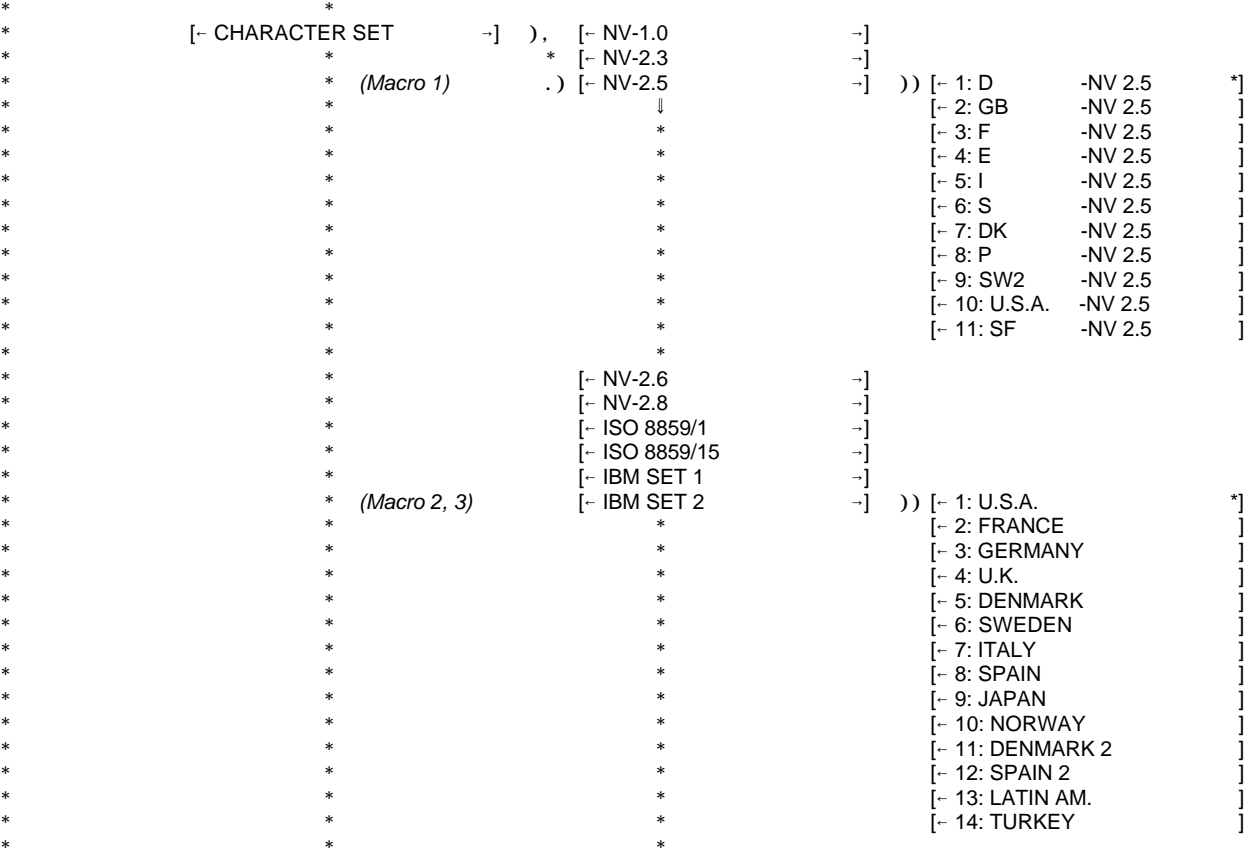

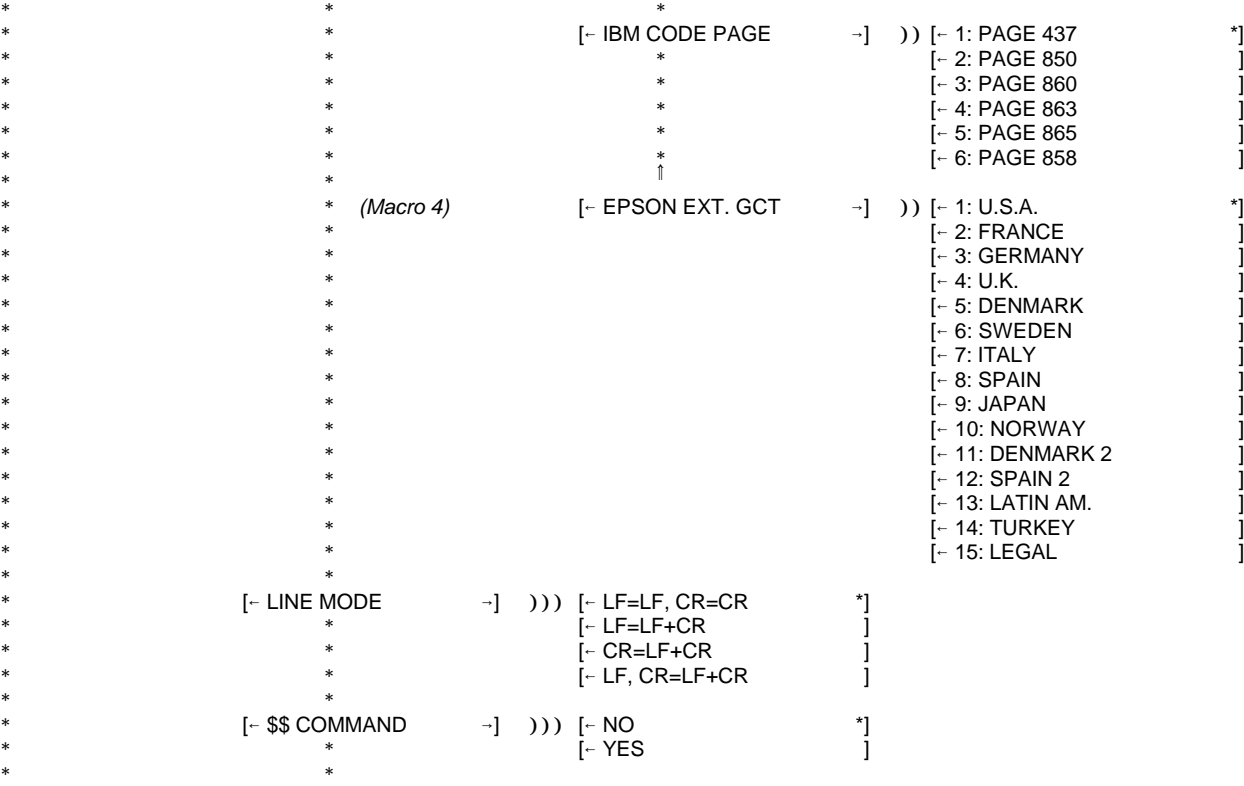

Menu-5

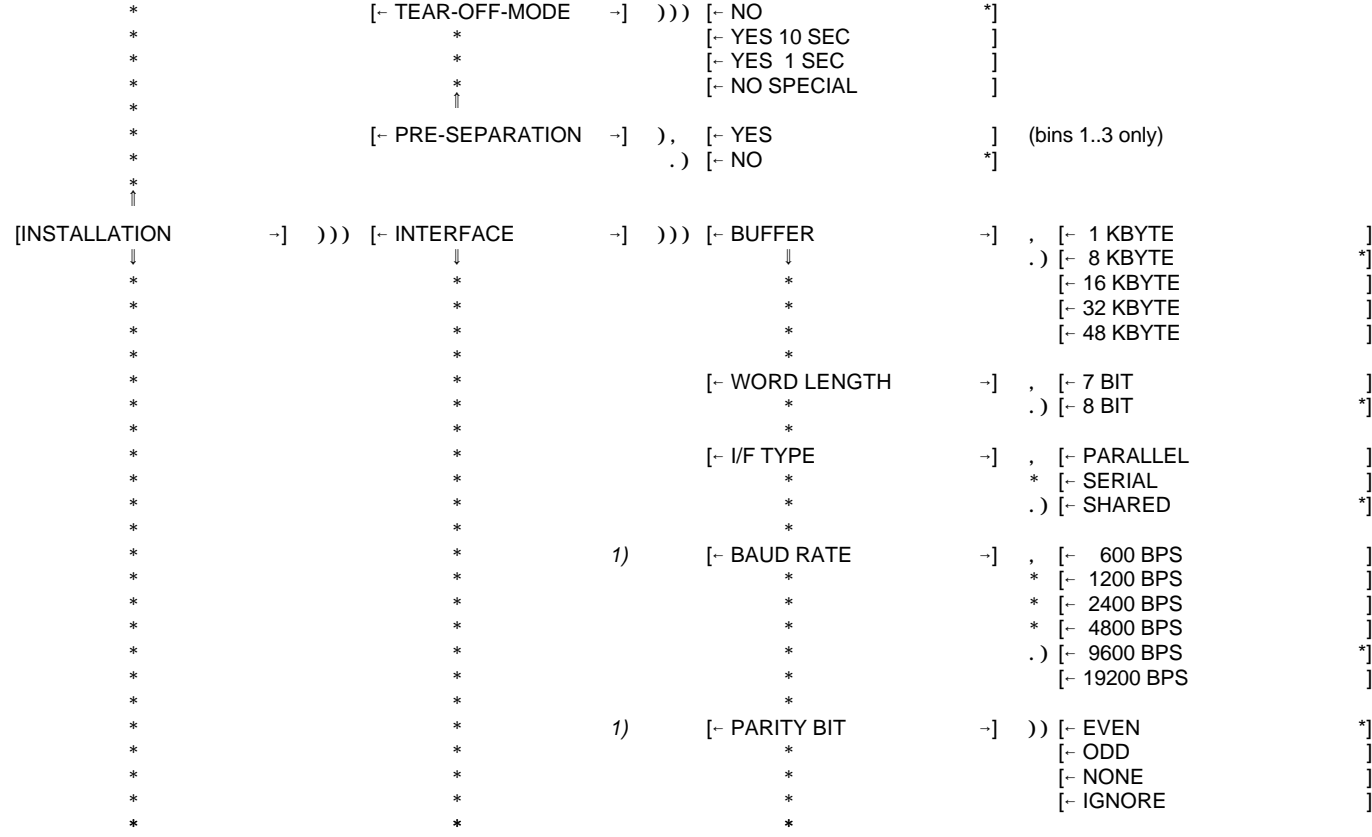

 $*$   $*$ 

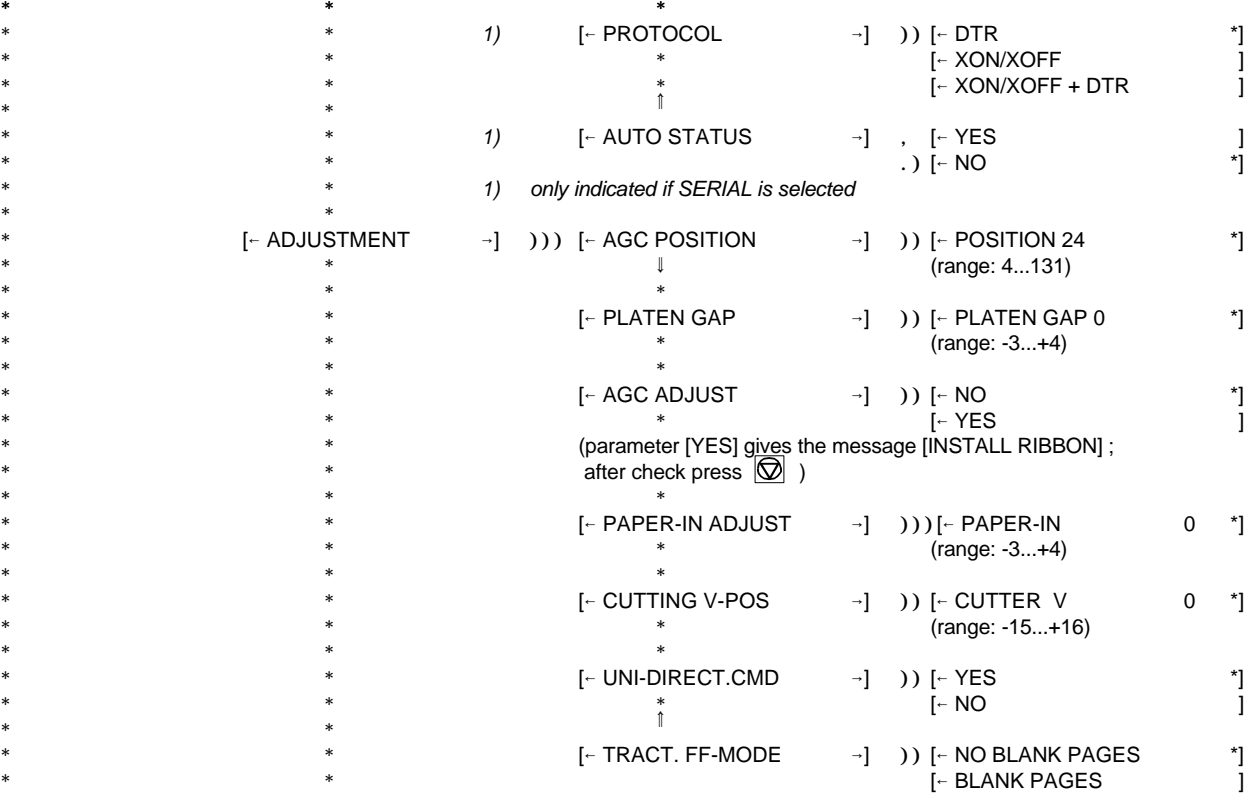

Menu-7

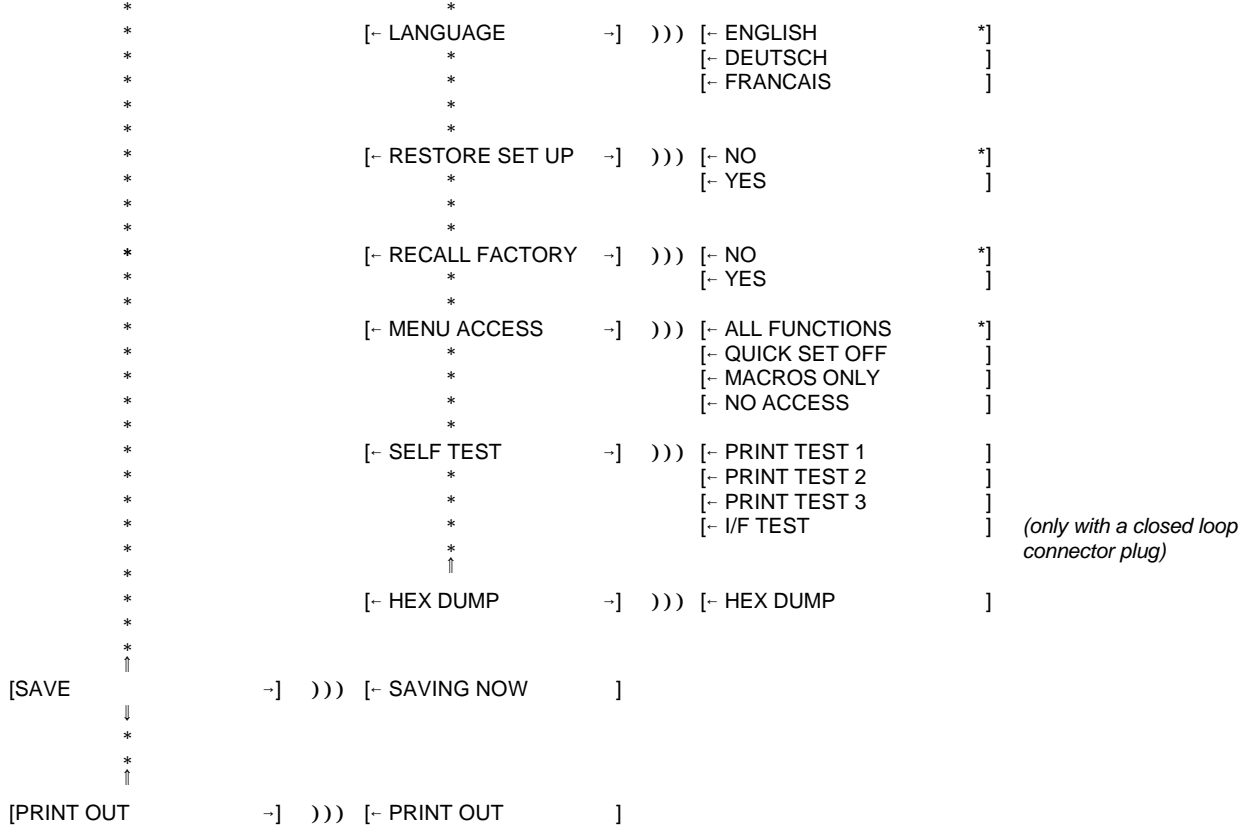

# **4. Maintenance**

# **Preferred Materials**

The following materials and cleaning lubricants are recommended for use in the maintenance procedure:

- Lint-free cloth
- Platen Cleaner C/CP09, commercial no: 8709 004 10931
- Vacuum cleaner.

# **4.1 Cleaning the Platen and Surrounding Areas**

The user should clean the printer every six months or after 50,000 prints, whichever occurs first. If you experience paper feed problems, or if the print head carriage movement becomes restricted, cleaning should be carried out more often.

*Note:* the Page Counter (**PGCNT**) in the **PRINT-TEST 3** will give you information about actual number of printed pages.

Maintenance Maintenance

## **CONFIGURATION**

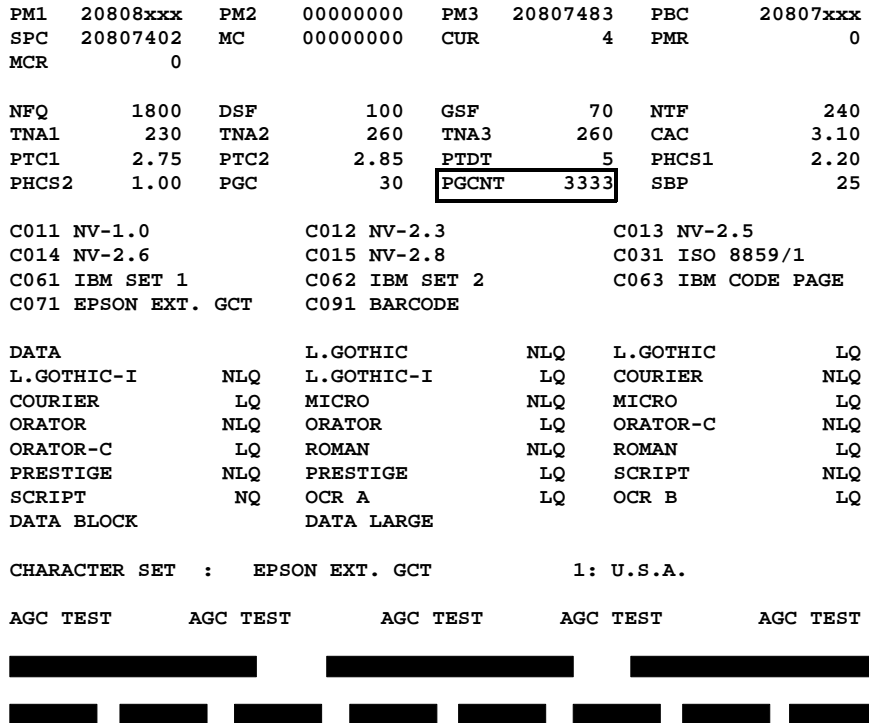

## **PRINTHEAD NEEDLE**

1 2 3 4 5 6 7 8 9 10 11 12 13 14 15 16 17 18 19 20 21 22 23 24

## **DATA**

 **.**

 **!"#\$%&'()\*+,-./01234567890:;<=>?....... .**

*Note:* The number following **PM1** identifies the micro program and the number following **PM3** identifies the character set.

# **PRINT TEST3 4.2 Cleaning Procedure**

1. Power the printer ON and remove the top cover.

# 2. Remove the ribbon cassette.

- 3. Thoroughly brush and vacuum all accessible areas to remove any paper flock and dust.
- 4. Clean the platen's surface, the paper pressure rollers and the transport rollers using the platen cleaner. In order to access the transport rollers loosen the green screws and remove the metal bar with the metal rollers.
- 5. Clean the covers and the operator panel with a damp, lint-free cloth. Do not use cleaning solvents or excessive amounts of water.
- 6. Insert the ribbon cassette (see Chapter **1.5 Installing the Ribbon Cassette**).
- 7. Remount the top cover.

# **4.3 User Replaceable Parts**

# **Replacement of the Print Head**

The print head has an expected life time of approximately 350,000 pages (see Page Counter (**PGCNT** in **PRINT TEST 3**).

# **Print Head Removal**

*Caution:* The print head may be very hot immediately after printing.

- 1. Remove the top cover
- 2. Switch the printer ON, lift and remove the top cover. The print head will move to the correct position, aligned with the cut-out in the paper guide plate
- 3. Switch the printer OFF again
- 4. Remove the ribbon cassette (3)
- 5. Disconnect the print head cable (4)
- 6. Using the supplied tool (7), loosen the two captive screws (6) retaining the print head (5). Use the enclosed plastic case as an extension for the socket head cap key
- 7. Remove the print head (5).

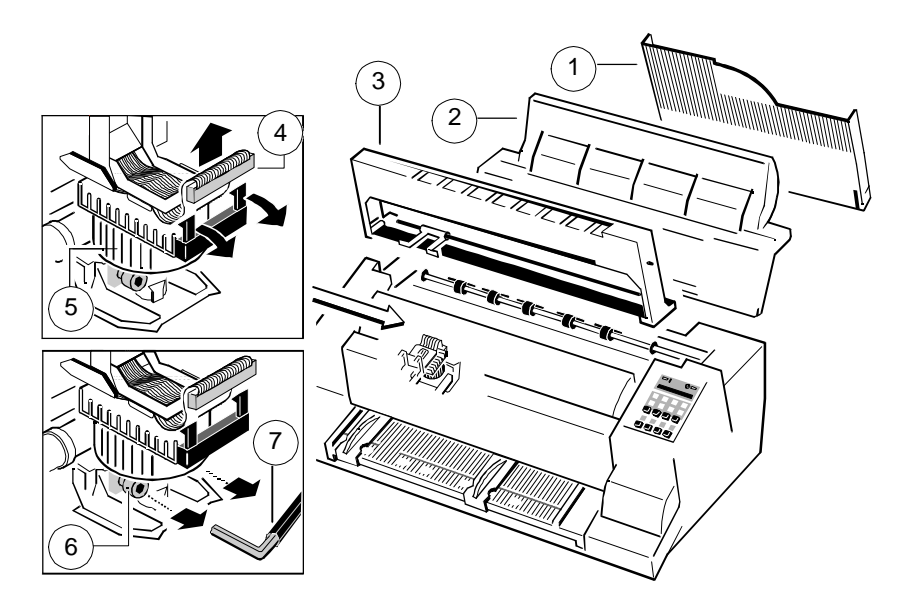

# **Print Head Installation**

Ensure that the printer is switched **OFF**. For print head installation, the carriage should be aligned with the cut-out in the paper guide plate (same position as for removal procedure).

- 1. Hold the print head (5) in its mounting position and press it against its stop in direction of the platen. The two noses (9) of the adjustment guide (8) support this procedure.
- 2. Fasten the captive screws (6):
	- fasten the right screw to its stop
	- tighten the left screw
	- now tighten the right screw
	- put the enclosed plastic case onto the socket head cap key and first tighten the right and then the left screw.
- 3. Reconnect the print head cable (4) and fasten it.
- 4. Mount and close the top cover.
- 5. Switch the printer ON, open the top cover after the message **READY 4 ELQ**, and insert the ink ribbon cassette.
- 6. Run the MENU-function **AGC ADJUST** with ribbon cassette installed but without any paper inserted in the printer.

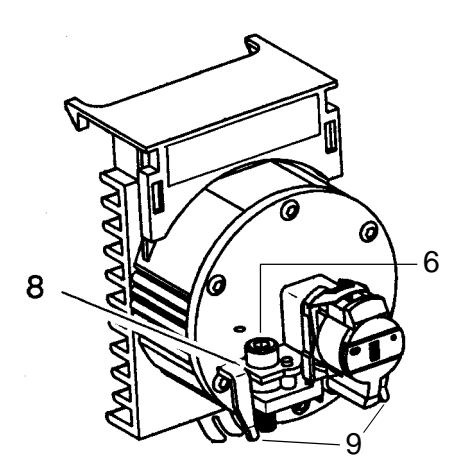

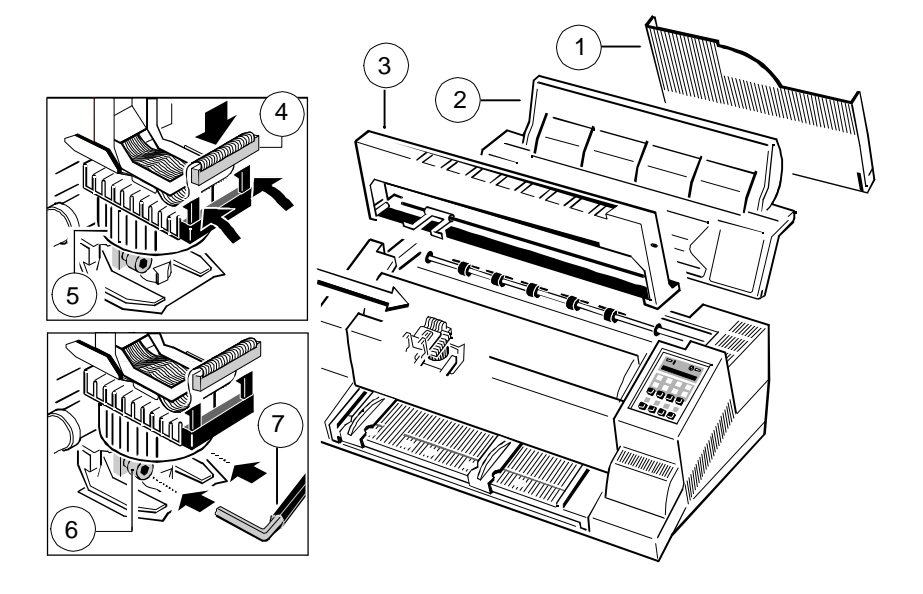

# **Replacement of the Platen To Install the Platen**

The platen needs to be replaced after approximately 800,000 pages (see Page Ensure that the printer is switched OFF. Counter (**PGCNT**) in **PRINT TEST 3**).

**To Remove the Platen (61)**

- 1. Remove the output stacker
- 
- 
- 4. Switch the printer OFF
- 5. Position the print head to the very right.
- 6. Release the green plastic platen clamp (1) on the left platen mounting.
- 7. Move platen (2) approximately 10 mm to the left, lift the left end of the platen free off its mounting and withdraw the platen from the right mounting.
- 8. Lift the platen to the left underneath the print head and take it out.

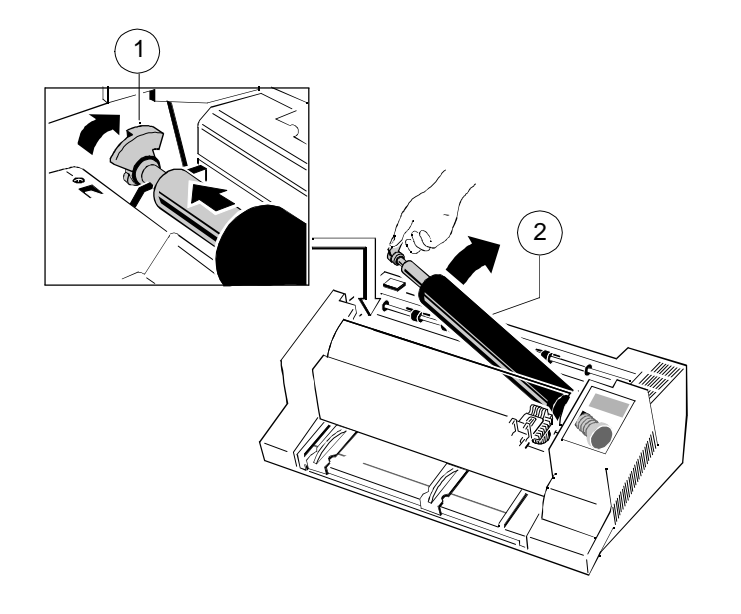

- 1. Place platen (2) in the vacant space between print head and metal bar.
- 2. Move print head from its right hand position into the centre.
- 2. Lift and remove the top cover careful not to damage the gear wheel. 3. Fit the gear wheel end of the platen into the right hand side mounting. Be
- 3. Remove the ribbon cassette 4. Ensure that the plastic platen clamp (1) is in the upright position, push the platen in to its mounting and lock in position by pushing the tag on the clamp to the rear.
	- 5. Install the ribbon cassette.
	- 6. Fit and close the top cover.
	- 7. Fit the output stacker.
	- 8. Run the MENU-function **AGC ADJUST** with ink ribbon cassette installed but no paper inserted.

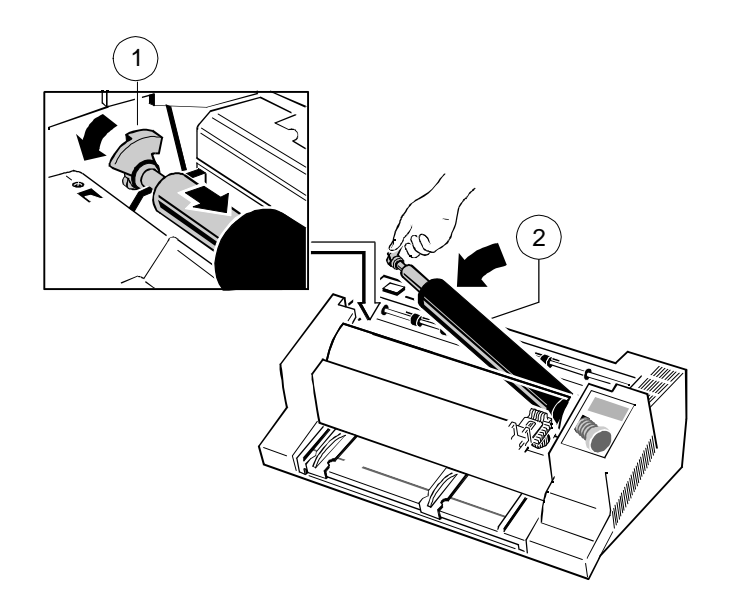

# **5 Troubleshooting and Diagnostics 5.1 Power-related Problems**

- 1. Find the category in which your problem occurs. The problem categories are: **5.2 Error Messages**
	- Power-related Problems
	-
	-
	- Operation-related Problems
	- Print-related Problems
	- Ribbon or Carriage-related Problems

For example, if the print appears very light on the paper, look at Section "**Printrelated Problems**".

- 2. Find the symptom description that most closely matches the printer symptom. In this example you would look at the symptom **"Print faint or of poor quality."**
- 3. Try the first suggestion under that heading.
- 4. If the suggestion does not cure the problem, try the next suggestion.
- 5. If none of the suggestions enable you to continue printing, or if the fault is not listed, contact your service office.

Each time the printer is switched ON the display indicates TEST while the internal self-tests are run. If the test is completed successfully **READY 4 ELQ** will be displayed. If an error message is displayed please refer to the following section. All other messages on the display are described in section 2.4 **Status and Error Messages.**

- Power indicator does not come On when power is switched On
- Check that the power cord and plug are securely fitted to the printer and to an electrical outlet.
- How to Use This Section **Figure 2018** Ask for the power connector connections (and fuse, if fitted) to be verified.
	- Ask for the building electrical supply to be verified.

- Error Messages **After switching the power ON the printer runs a self test. During the test the** - No Printout **Following messages may be shown on the display: Following messages may be shown on the display:** 

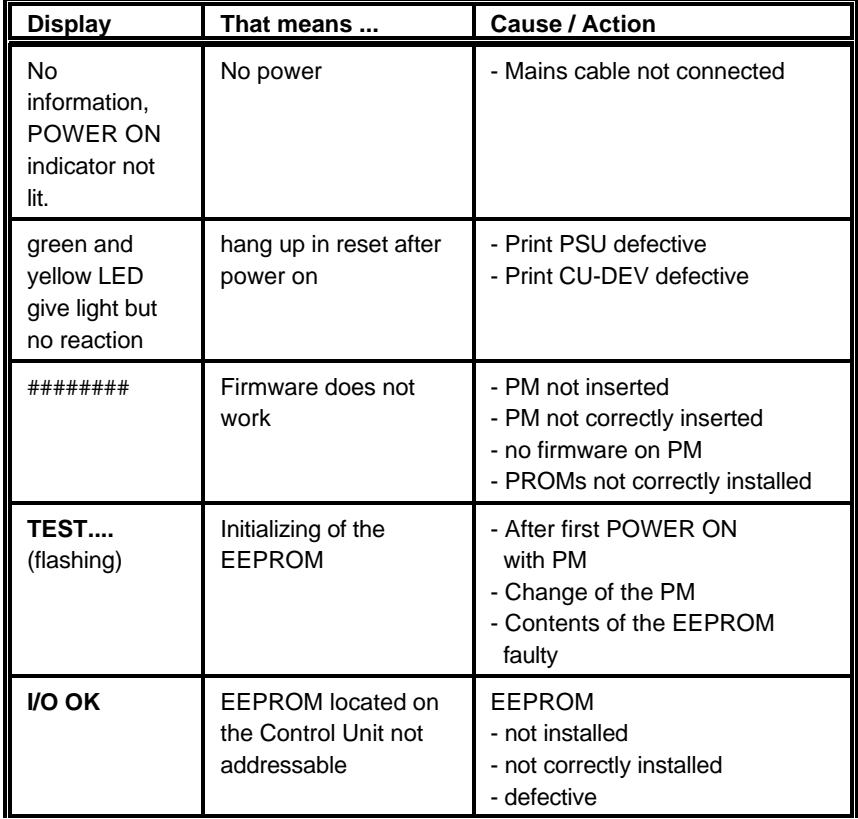

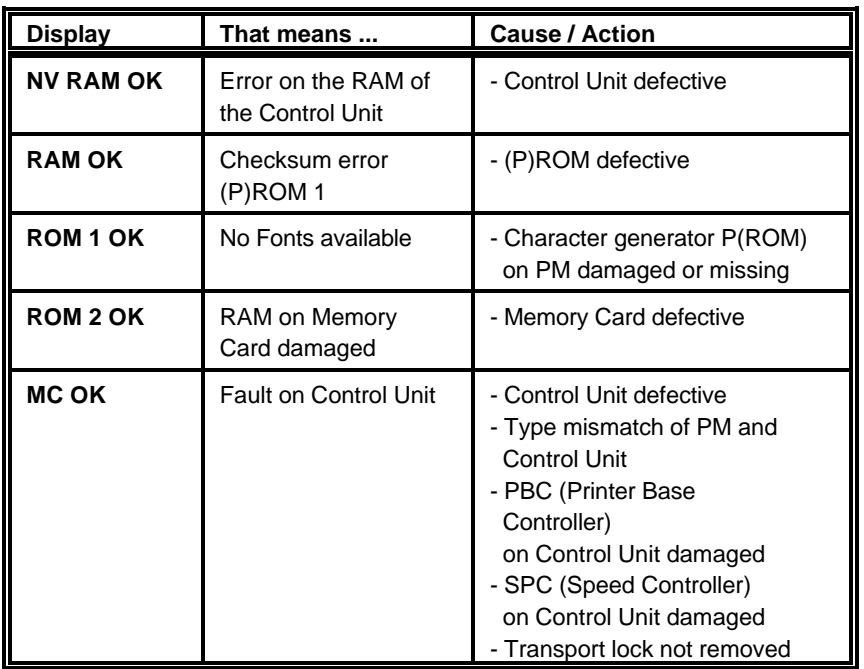

If all tests have been passed successfully the following message will be displayed:

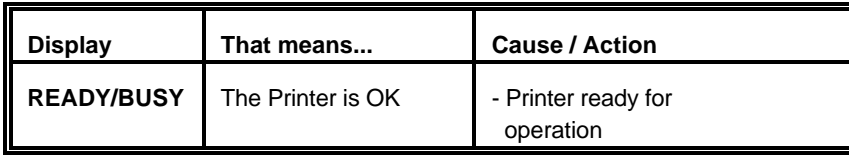

Troubleshooting and Diagnostics Troubleshooting and Diagnostics

During normal operation the following error messages may occur (for further operator panel messages please refer to section 2.4 **Status and Error Messages**):

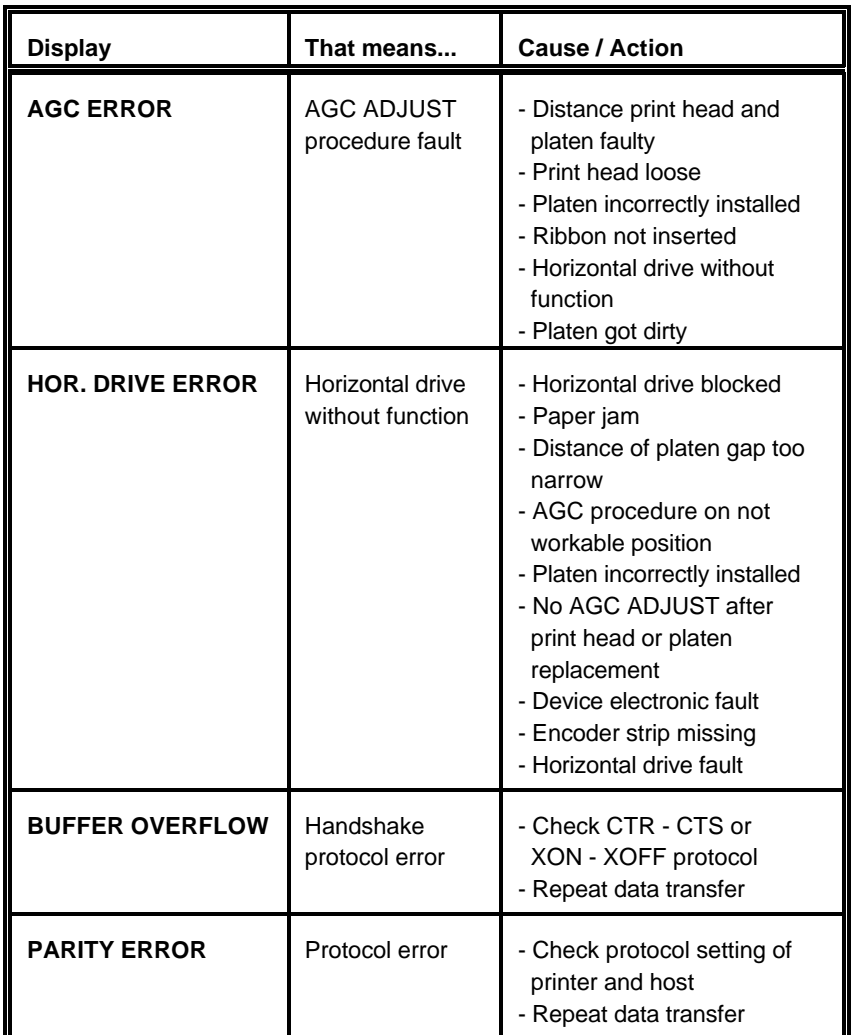

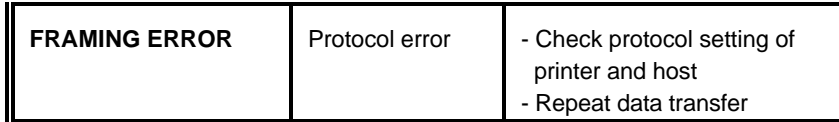

# **5.3 No Printout**

- **- Self-test printout does not start**
	- Make sure that you have closed the cover.
	- Check if paper is loaded in the printer.
	- Refer to section 1.10 **Test Printouts**.

# **- Printing does not start**

- Make sure that the **READY** or **BUSY** message is displayed. If there is a different message displayed please refer to the above error message table or to section **2.4 Status and Error Messages**.
- Make sure that the printer is connected to the host computer. (Refer to Section 1.11 **Connection to a Computer**). Make sure that connectors are properly fixed at both ends.
- Make sure that the printer is receiving data from the host computer.
- Make sure that the correct protocol is enabled. (Refer to section 3.2 **Standard Configuration** and Appendix **A Interface Description**)
- Make sure that you have selected the correct port (if the automatic feature has not been selected).
- Make sure that paper is loaded.
- Make sure that the ribbon is installed.
- Examine the ribbon path. Does the ribbon pass in front of the whole printhead? Adjust the ribbon if necessary.
- **- Fanfold paper does not advance**
	- Make sure that the fanfold paper source tractor is selected.
- **- Single sheet paper does not advance**
	- Make sure that the paper source **MANUAL** or **BIN x**  $(x = 1$  up to 3) is selected.

# **5.4 Operation-related Problems**

- **- Paper is not positioned at perforation for tear-off feature**
	- Select the correct form length using the Set-up feature.
	- Reset top of form by performing a Parking function.
	- Refer to section 3.4 **Vertical Positioning Adjustment**

# **- Paper tears or jams**

- Examine the paper path; remove any obstructions
- Is the paper too loose or too taut between the tractors? If the holes in the paper are deformed at their outer edges, the paper is too taut.
	- If the paper rises between the tractors, it is too loose.
	- Readjust the tractor spacing so that the paper lies smoothly but without any tension.
	- Ensure that the paper is horizontally aligned on the pins.
- Open the printer's top cover. If necessary, loosen the two green screws and remove the paper guide plate to gain access to the paper.

# **- Parking paper and resetting top of form**

- Tear off the paper at the perforation line.
- Press  $\circledcirc$  .
- Press  $\mathcal{F}$  until the paper is in the park position.
- Press  $\circled{S}$ . Printing will resume at the top of the next form.
- **- Print head carriage does not move smoothly/does not move at all**
	- Examine the paper pathway. Remove any obstructions.
	- Examine the carriage area for obstructions. Remove, where necessary. Press the key  $\circled{}$  when the paper pathway is cleared.
	- Make sure that the transport lock has been removed.

- Adjust ASF cassette paper guides. **fonts**
- More information you will find in the enclosed references of the ASF Switch the power OFF and check that the font cartridge has been cassette. **cassette** and the correctly inserted. **correctly inserted. correctly inserted.**

# **5.5 Print-related Problems**

- **- Print faint or of poor quality.** Clear the situation.
	- Have you used the correct paper? See Chapter **7 Technical Data** which contains a full specification of the paper you can use. Replace the paper if it does not match the specification.
	- Make sure that the ribbon is stretched correctly.
	- Does the ribbon need changing? Replace it with a new ribbon if necessary.
	- Is the ribbon cartridge properly installed? Adjust as necessary.
- **- Characters do not print evenly or are not uniform in pitch**
- Examine the paper pathway for dirt or other obstruction that may cause the gap between print head and platen to vary. Remove the obstruction.

# **- Print lines overlap**

- Examine the paper pathway for dirt or other obstructions that may prevent the platen from rotating freely. Remove the obstruction.
- **- On preprinted forms, the printing on the copies is not aligned with the preprinted matter**
	- Refer to section **3.4. Vertical Positioning (VERT.POS.ADJ.)**
- **- Part of printed text is missing (loss of data)**
	- If you are using Serial communications check the buffer control setting in Set-up.
	- Check the data flow control setting on the host computer.

- **- Single sheets are skewed - Font cartridge has been installed, but the printer is still using internal**
	-
	- Check that the font cartridge has been selected in the printer Set-up (see **Appendix B**).

If the printout or the character set is not ok, the following procedure can help to

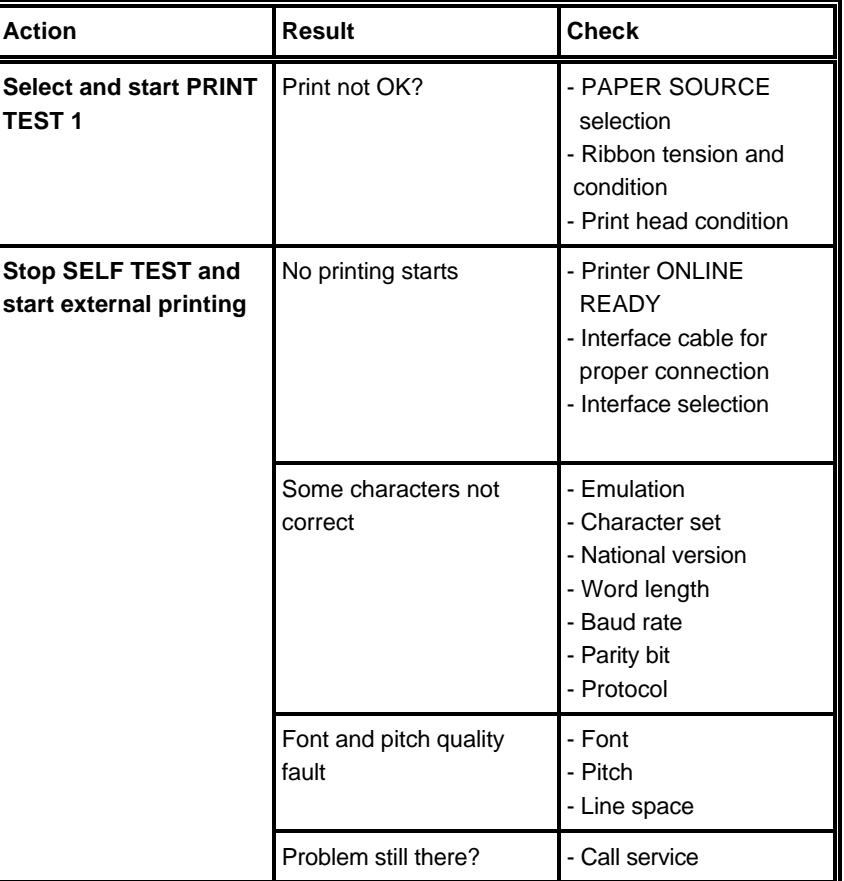

# **5.6 Ribbon or Carriage-related Problems**

# **- Ribbon Problems**

- Make sure that the ribbon is:
	- Stretched correctly
	- Not worn thin or dry
	- Not torn or damaged in any other way
	- Not jammed

# **- Carriage does not move smoothly**

- Examine the paper pathway. Remove any obstructions. Check that all packing material is removed.
- Examine the carriage area for obstructions. Remove where necessary.

# **5.7 Print Tests**

There are three different print tests as well as one interface test built into the printer.

- **I/F TEST** is used to test the serial interface. It initiates data to be sent from the printer and be returned by means of a closed loop connector plugged into the serial interface connector. The test data used consists of **PRINT TEST 1**
- *Note:* Detailed information about the print tests you will find in chapter 1.10 **Print Tests**.

# Colour Option

# **6. Colour Option 1991** Colour Option **The mounting of the colour option is best done from the rear of the printer.**

The visual appearance of any printout can be enhanced by using the colour option in combination with a 4-colour ink ribbon.

When colour printing is not required it is recommended to use a black ribbon in order to increase the lifetime of the colour ribbon. The colour option does not have to be removed when printing with a black ribbon.

# **To Install the Colour Option**

- Switch the printer ON
- Lift the top cover (2) as shown in the illustration.
- Remove the black ink ribbon cassette (11).
- Switch the printer OFF.

*Caution:*The print head may be very hot immediately after printing.

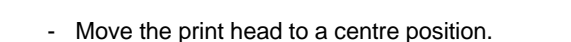

- Remove the connection plug (40) out of the plastic shaft (39) which is holding down the string of cables leading to the print head.
- **6.1 Installing the Colour Option** connection of the blue plug (40) into the connector socket (41) of the colour option.

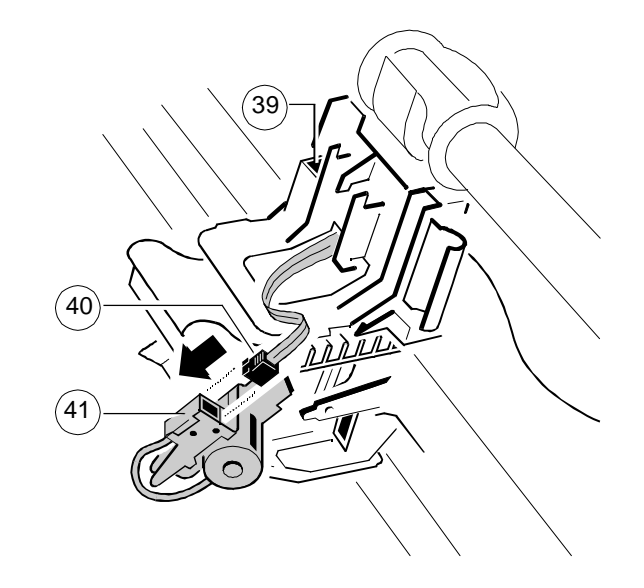

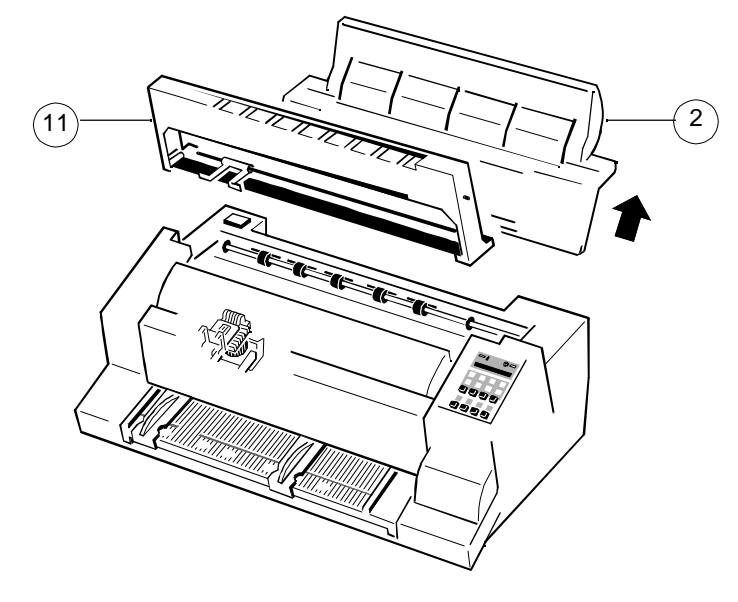

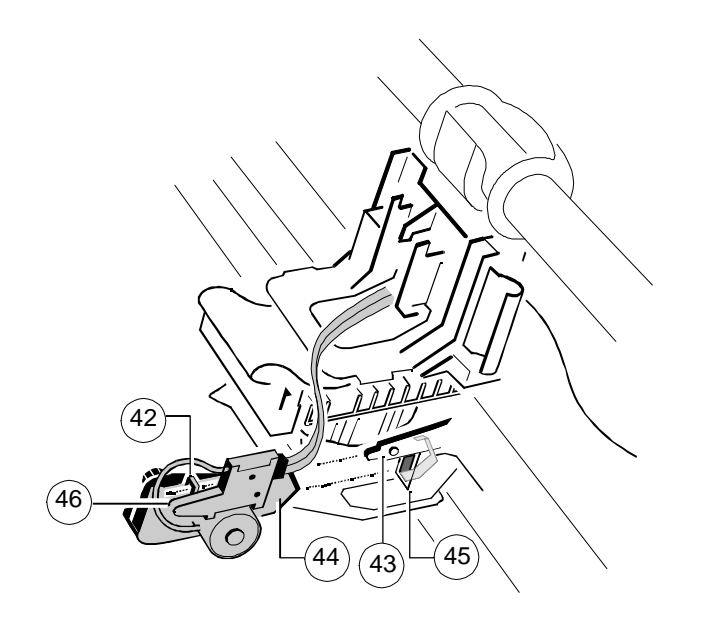

- Mount the colour option on to the print head carriage in such a way that the - Replace the printer's top cover. pointed edge (44) fits into the slot (45) and the hole (42) fits onto the pin (43). Press it firmly in position until the spring clip (46) engages. The same state of the printer ON.

- Hold the colour option as illustrated below:  $\overline{ }$  Tuck the cable (47) behind the plastic clip (48) and under the plastic fixture (65) to avoid the cable coming in contact with the moving horizontal belt (49) or the mounted ink ribbon cassette.

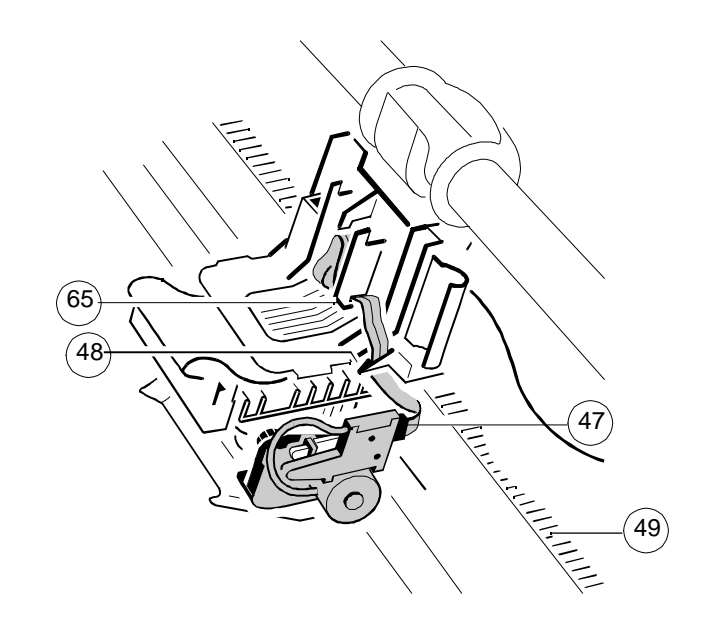

- 
- 

## Colour Option Colour Option

- Remove any excess slack by turning the adjuster (54) clockwise.
- plastic cover of the cartridge. **is particularly easy to thread it between print head and platen.**

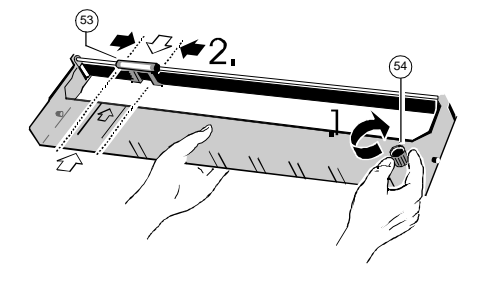

- Engage the upper pins (55) of the ink ribbon cartridge in the green guides at the side (56). In this position the ribbon can be swung down.

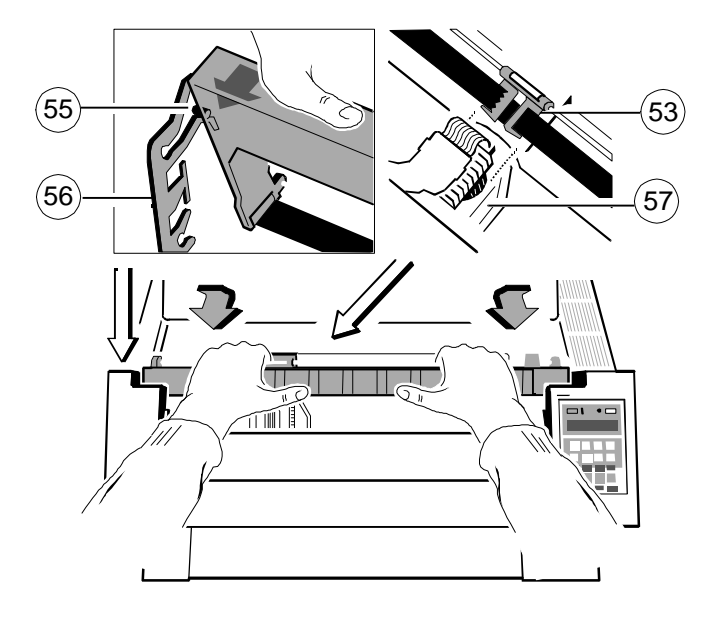

- **6.2 Installing the 4-Colour Ribbon by a straight of the ribbon feed guide (53)** between the print head (57) and the The printer must be turned ON. The printer must be turned ON. The printer must be turned ON. protective shield. This swings the cartridge down until the teeth of the
- Align the green ribbon feed guide (53) with the arrow on the left side of the *Note:* **If the ribbon is kept constantly taut while being swung into position it**

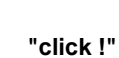

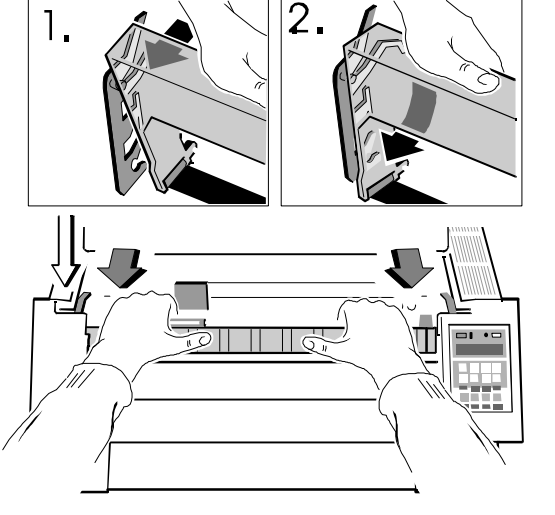

*Note:* **Contrary to the black ribbon cassette, the colour ribbon cassette has a straight position!**

# **7. Technical Data Print Speed** (at 10 cpi)

The following technical data refers to the standard Personality Module PM SER/PAR.

Serial Impact Dot Matrix (SIDM) technology. Near Letter Quality: 398 pages/h

# **Paper path**

Flat bed technology.

# **Print head**

24 needles, needle diameter 0.25 mm (0.01 inch), lifetime approximately 350,000 pages (standard DIN letter)

# **Fonts**

Data, Letter Gothic, Letter Gothic Italic, Courier, Micro, Orator, Orator-C, Roman, Prestige, Script, OCR A, OCR B, DATA BLOCK, DATA LARGE; all fonts (except Data, DATA BLOCK and DATA LARGE) in Letter Quality (LQ) and Near Letter Quality (NLQ). OCR A, OCR B only in LQ.

# **Character Attributes**

Bold, double strike, italic, underline, double underline, overline, strike through, sub/superscript, double/triple height, double/triple width, double/triple/quadruple size, condensed.

# **Character Pitch**

Standard character pitches are: 10, 12, 15, 17, 18, 20 cpi and proportional. In addition, commands are defined to select non-standard character pitches. It is also possible to print overlapped characters. Fonts will be compressed if smaller pitches are selected.

# **Emulations**

- IBM<sup>®</sup> 4207 Proprinter XL24 (AGM)
- $-$  EPSON® LQ 1060/2550 / ESC/P2
- Philips GP 310/490

# Technical Data

- Draft Quality 600 cps,
- Near Letter Quality 300 cps,
- Letter Quality 150 cps<sup>\*</sup>.

# **Throughput acc. to ECMA-132**

Standard Letter (Dr. Grauert)

# **a) Sinlgle Sheet**

**Print head technology Draft Quality: 490 pages/h** Letter Quality: 248 pages/h

# **b) 1-play fanfold**

Draft Quality: 507 pages/h Near Letter Quality: 398 pages/h Letter Quality: 251 pages/h

**Character Sets** (see also Appendix B "Character Set Tables")

- ISO-7-Bit in 11 national versions incl. ASCII, IBM-PC and -PS/2 (multilingual)
- ISO 8859/1 IBM Character Set 1/2 incl. 14 national versions.
- IBM Code Page 437, 850, 860, 863, 865.
- EPSON Extended Graphic Character Set incl. 15 national versions.

# **Barcodes**

- Code 39, 2 of 5 industrial, 2 of 5 interleaved, Codabar (Monarch), EAN 8, EAN 13, Code 93, MSI Mod 10/10, UPC-E, UPC-A, Code 128 (incl. EAN 128), and Postnet (see also Appendix **G Barcode Quick Reference**)

# **Graphics**

Max. resolution (V x H). 180 x 360: Single pass 360 x 360: Double pass.

# **Print format**

136 characters at 10 cpi

# **Line Spacing** 2, 3, 4, 6, 8, 12 n/360 lpi

depending on the selected font

The Automatic Gap Control (AGC) adjusts the distance between print head and  $Operating: +10°C$  to + 35°C (+ 50°F to + 95°F) platen according to paper thickness and programmable Platen Gap Control Storage: - 40°C to + 70°C (-40°F to + 158°F) (PCC).

Black fabric ribbon for more than 16 million characters.  $30\% - 70\%$  (operating with ASF cassettes) 4-colour ribbon in connection with the colour option for ca. 3,5 million 5% - 85% (storage) characters.

1 original + 5 copies (max. total form thickness 0.5 mm [0.02 inch] ).

- Parallel Centronics®
- Serial RS-232-C/V.24

- Up to 48 Kbyte in selectable sizes.

**Diagnostics Contract Acc. to regulation of FTZ/FCC, class B Acc. to regulation of FTZ/FCC, class B** Selftest, 'Hex dump', device status and remote diagnostics via interface.

16 character LCD for menu controlled setup, status- and error messages. width = 630 mm (25 inch)

# **Dimensions**

- $-$  Width  $= 635$  mm (25.4 inch)
- 
- Depth = 390 mm (15.6 inch); with all three ASF cassettes 415 mm **Colour Option** (16.6) see chapter 6
- Height  $= 273$  mm (10.92 inch) without stacker or ASF = 400 mm (16 inch) with all three ASF cassettes

# **Rated Voltage**

100 - 120 / 200 - 240  $V \sim$  at rated  $f = 50$  - 60 Hz

# **Power Consumption**

160 W operating, 40 W stand by

# **Platen Gap Control Environmental Temperature**

# **Relative Humidity**

**Ribbon** 20% - 80% (operating)

**Copies**  $\leq$  52 dB(A) (operating) acc. to ISO 7779 **Noise**

# **Interface** 10,000 h at 25% duty cycle **MTBF**

# **Agency Approvals**

**Buffer buffer buffer for Canada is C-UL** Acc. to VDE (IEC 950 and CSA 22.2/No. 220-M91), UL 478, CSA; listing mark

# **EMI Approvals**

# **Printer Stand**

**Control Panel Control Panel Control Panel Control Panel According to the optimum work station convenience** depth  $= 540$  mm (21.4 inch) height =  $730$  mm (28.5 inch)

# **Paper Handling**

**Weight** manual front insertion with face down stacker (360 sheet capacity, 80g/m<sup>2</sup>) Approximately 23 kg (50 lb) **Paper width max 15".** Automatic Paper(form set)- and envelope feeder with up Integrated push tractor with park position for continuous paper, zero tear off, to three selectable cassettes for max. A4-form.

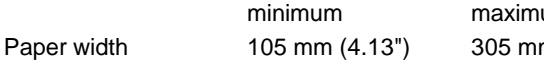

Paper length 100 mm (3.94") 420 mm (16.54") - Cut sheets 70 - 160 g/m<sup>2</sup> (18-42 lb/ream) **P** - Form sets (top  $70 - 350$  g/m<sup>2</sup> (18-93 lb/ream)

# **-** Output Stacker

Capacity **Cassette 1** 104 mm (1360 sheets 80g/m<sup>2</sup>) 21 lb/ream Stackering face down.

Continuous forms (1 original plus 5 copies) suitable for tractor feed:

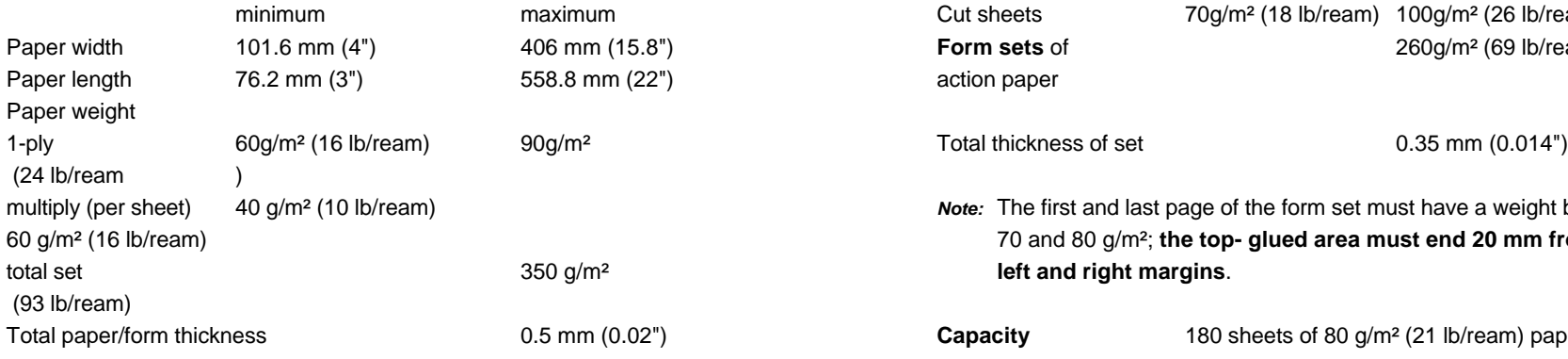

# **- Manual Insertion** (option) **Automatic Insertion** (option) **Automatic Insertion** (option)

Print media suitable for manual insertion: Suitable for automatic insertion of cut sheets and thin form sets (Cassette **A**) or minimum maximum for thick and inflexible sheets, not interrupted top-glued forms, and envelopes Paper width 105 mm (Cassette **B**).

# (12") **Automatic Insertion with Cassette A**

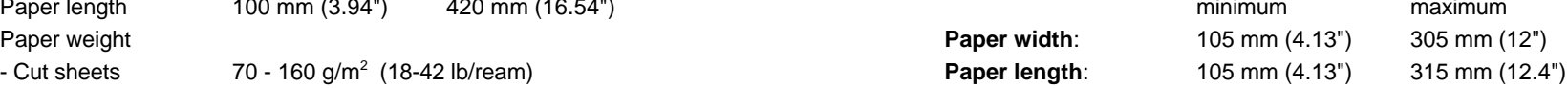

 glued, original+ The minimum paper length for all cassettes depends on the mounting position 5 copies maximum) of the cassette as the feeding path of the paper is the longest in the last Total paper/form thickness  $0.02"$  and  $0.02"$  mounted cassette.

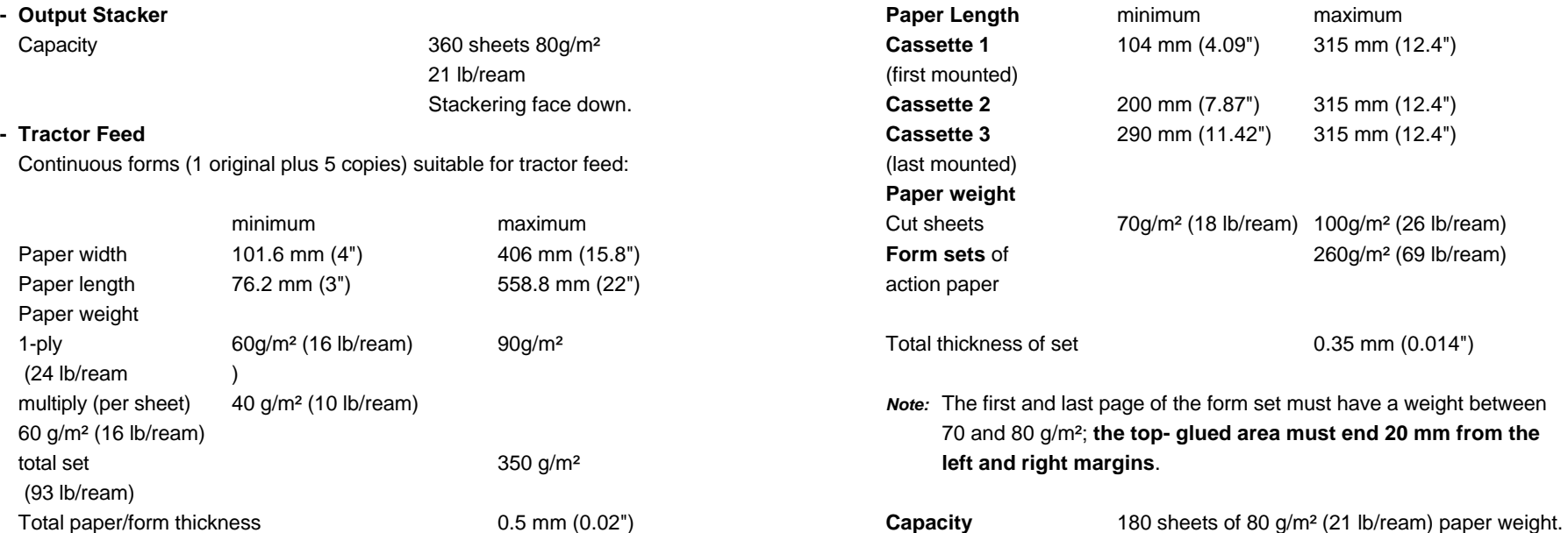

## Technical Data Technical Data

# **Automatic Insertion with Cassette B1 and B2** (Option)

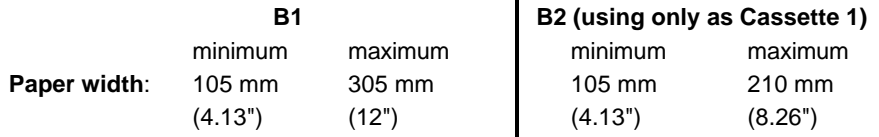

The minimum paper length for cassette **B1** depends on the mounting position of the cassette as the feeding path of the paper is the longest in the last mounted cassette. Cassette **B2** can only be used on first mounted position.

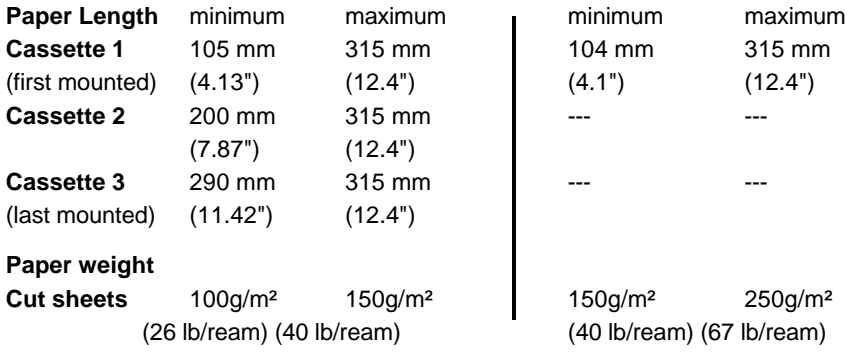

Appropriate direction of the fibre and flexibility for automatic feeding required.

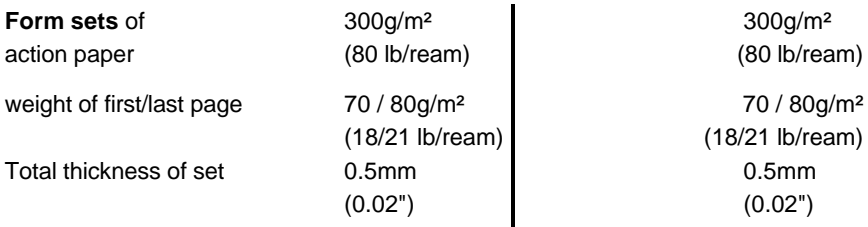

*Note:* The form sets for cassette **B1** or **B2** must not have a horizontal perforation or carbon paper; the top glued area must not have any margins as required for cassette **A**.

**Envelopes** 70g/m² 90g/m² 70g/m² 90g/m² unlined, (18 lb/ream) (24 lb/ream) (18 lb/ream) (24 lb/ream) adhesive flap covered

**- Capacity**: 40 envelopes 65 pages of of  $70g/m^2$  (18 lb/ream) paper weight 250  $g/m^2$ 

# **PM IBM Coax SCS**

Standard PM functions with parallel and serial interface; Emulation of IBM 3270 printer like 3287, 3268, 4214 or 3262 with intelligent PC-Host sharing.

# **PM IBM Twinax SCS**

Standard PM functions with parallel and serial interface; Emulation of IBM 4214/2, 5256, 5224 or 5225 printer with intelligent PC-Host sharing for IBM systems S/4, S/36, S/38 or AS/400.

# **PM IBM Twinax IPDS**

Standard PM functions with parallel and Twinax interface for IBM 3812 and IBM 4224 Emulation and system connection for AS/400, S/38 and S/36. Supported IPDS Towers: DC/1, PT/2, IM/1, OL/1, PS/1, DR/2, and BC/1.

# **PM Ethernet**

Standard PM function with serial interface, allows direct attachment to Ethernet LANs simultaneous operation of IPX/SPX under NOVEL Netware and TCP/ICP under BSD-, System V-, and AIX V.3 UNIX Operating Systems is possible.

# **PM Token Ring**

Standard PM function with serial interface, allows direct attachment to Token Ring LANs simultaneous operation of IPX/SPX under NOVEL Netware and TCP/ICP under BSD-, System V-, and AIX V.3 UNIX Operating Systems is possible.

# **PM IGP**

Standard PM functions with parallel and serial interface plus Printronix IGP 10/20/40 Emulation.

# **PM S/P DAN**

Standard PM functions with parallel and serial interface, DEC<sup>®</sup> ANSI LA 324 / LA 424, IBM<sup>®</sup> 4207 Proprinter XL24 (AGM), and  $EPSON<sup>®</sup>$ LQ 1060/2550 Emulation. Fonts: Draft, Roman, San Serif, Courier, Prestige, Script, OCR A, OCR B, and Data Block.

DEC Character Sets: G0 Character Set; User Pref. Character Sets IBM and EPSON Character sets are the same like PM SER/PAR

**Appendix A to G; for Printer:**

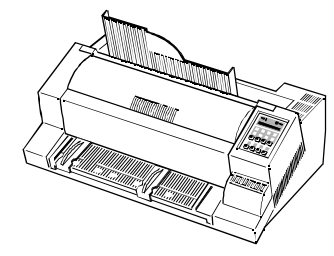

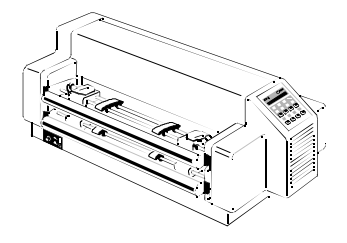

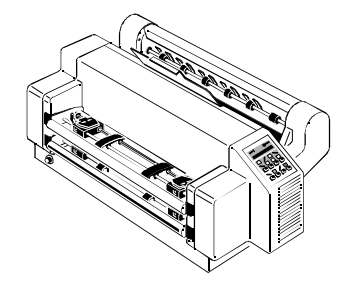

**Appendix A System Interface Description 1 Serial Interface RS-232C**

# **Interface Characteristics**

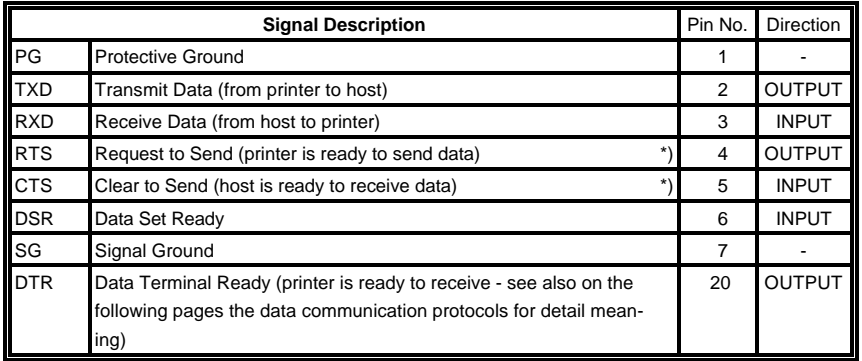

\*) with internal pull-up

- Transmission rate: 600, 1200, 2400, 4800, 9600, or 19200 baud
- Parity: even, odd, none, or ignore
- Word length: 7, or 8 bits
- Number of stop bits: In receive mode the printer accepts 1, or 2 stop bits. The printer transmits always two stop bits.

# **Transmission Protocols:**

- DTR Ready/Busy
- XON/XOFF
- XON/XOFF + DTR

# There are two system interfaces:

- one RS-232C serial interface
- one Parallel Centronics interface.

The interfaces can be operated in three different modes:

- serial interface active
- parallel interface active
- both interfaces active in shared mode

The following chapter gives an overview about interface characteristics, control signals, protocols, and cabling.

Any change of the operation mode (Serial, Parallel or Shared) and of the size of the interface buffer is possible only when the interface buffer is completely empty of data.

Display messages: **READY 4 ELQ** , **BUSY 4 ELQ**, or **LOCAL**.

(Supported RS-232C Protocols) - Full Duplex Local Connection

This protocol uses the following signal lines:

- Pin 1 Protective Ground (PG)
- 2 Transmit Data (TXD)
- 3 Receive Data (RXD) (with internal **Pull-up**) 1)
- 5 Clear to Send (CTS) (with internal **Pull-up**) 1)
- 7 Signal Ground (SG)
- 20 Data Terminal Ready (DTR)

The **READY / BUSY DTR** protocol uses the DATA TERMINAL READY line to control the transmission of data from the host to prevent a buffer overflow.

- *Note:* The signal lines TXD (pin 2) and CTS (pin 5) are only necessary if the Device Status Report is required (see picture "Connection for **- Version 3 - PC Connection for full Duplex Transfer Mode** Unidirectional Transfer Mode").
	- **- Version 1 Connection for Unidirectional Transfer Mode**

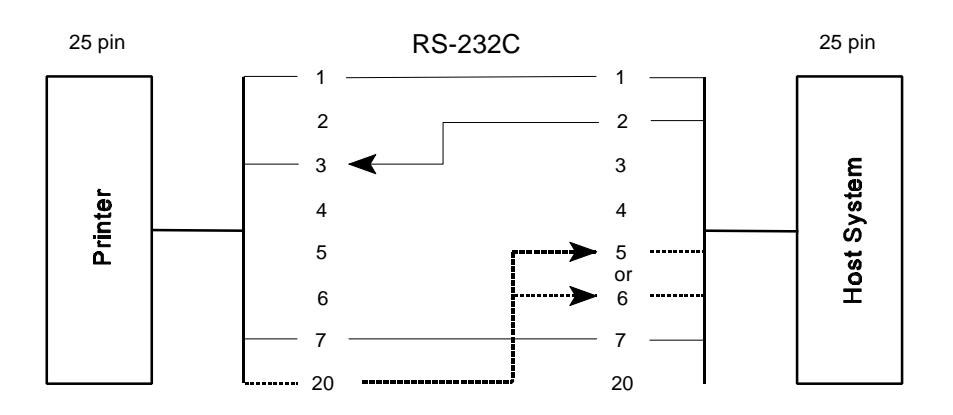

**Transmission Protocols - Version 2 - Connection full Duplex Transfer Mode**

**2.1 DTR - Ready/Busy** control the transmission of data from the host to prevent a buffer overflow. The READY / BUSY DTR protocol uses the DATA TERMINAL READY line to

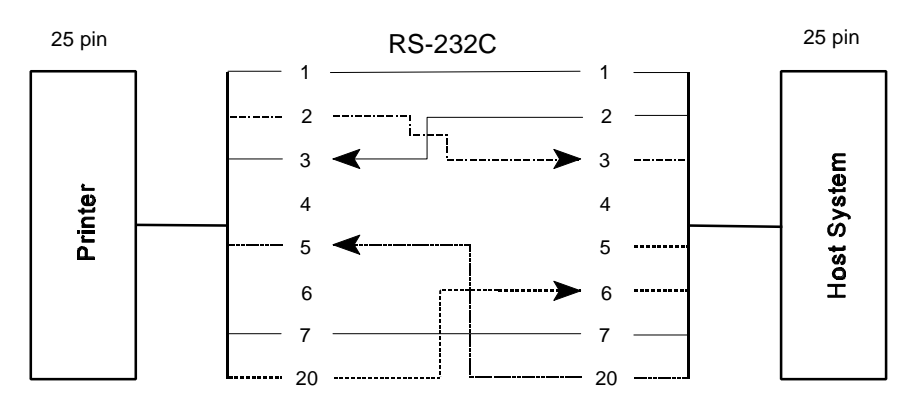

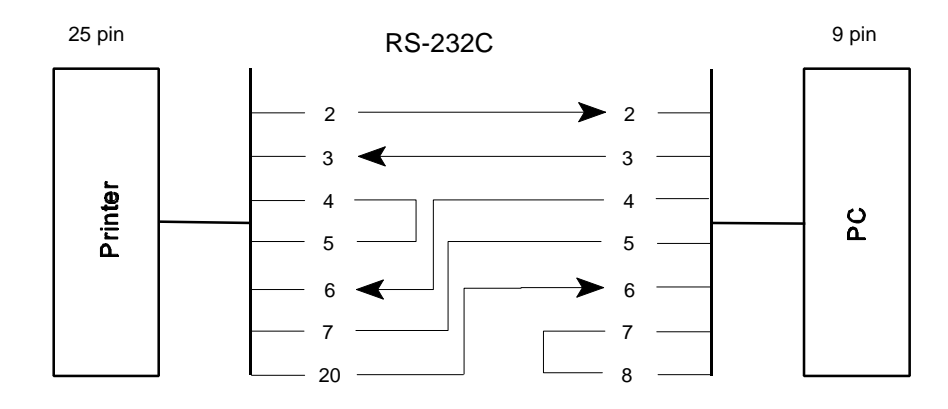

*Note:* Bridge between 7 and 8 on PC side means alternative **RTS** to **CTS**.

<sup>&</sup>lt;sup>1)</sup> Cables with bridges at printer side (4 to 5) for older PMs (lower than **PM-40A4**) can also be used!

# **Additional Information**

After Power-ON DTR is activated and the printer is ready to receive data.

DTR is deactivated when the interface buffer has only space left only for 256 more characters. Further incoming data will be stored until the interface buffer is full. All data sent in addition will get lost.

DTR is activated again if there is a free interface buffer space of 512 characters.

DTR is immediately deactivated, if local mode is entered.

It is activated again, if local mode is left and a minimum of 512 bytes interface buffer is available.

Appendix A System Interface Description Appendix A System Interface Description

# **2.2 XON / XOFF**

This protocol requires the signal lines.

- Pin 1 Protective Ground (PG) Pin 5 Clear to Send (CTS)
- 
- 
- 4 Request to Send (RTS) 20 Data Terminal Ready
- 2 Transmit Data (TXD) 6 Data Set Ready (DSR)
- 3 Receive Data (RXD) 7 Signal Ground (SG)
	- (DTR)

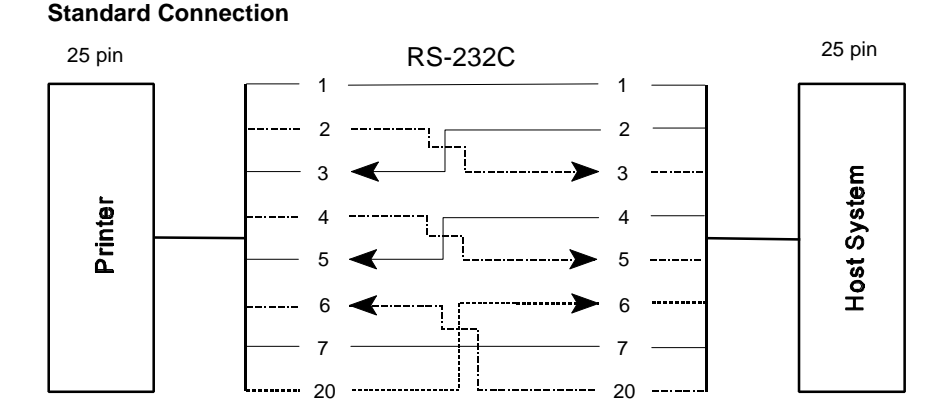

For local connections **RTS** with **CTS** can be connected and likewise **DTR** with **DSR**.

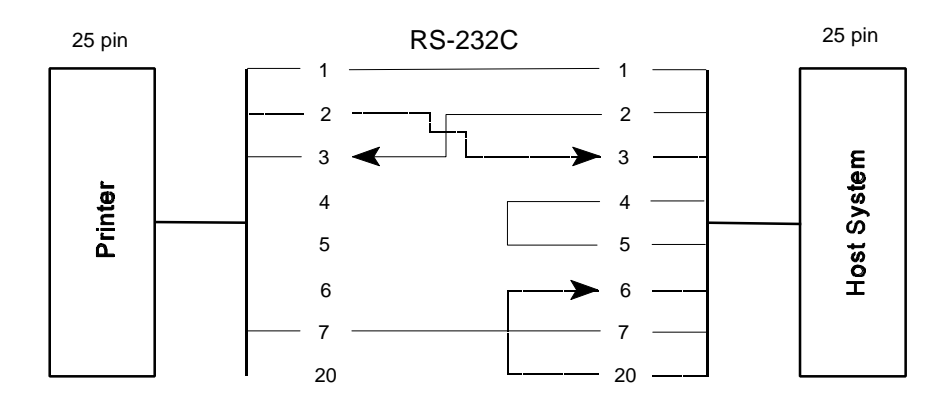

*Note:* Bridge between 4 and 5 means alternative **RTS** to **CTS**. Cables with bridges at printer side (4 to 5 and 20 to 6) for older PMs (lower than **PM-40A4**) can also be used!

After Power-ON DTR and RTS are activated and the printer is ready to receive data. **Interface Characteristics - Connector pin assignment / signal definition**

**XOFF** is sent, when the interface buffer has only space left for 256 more characters. **XOFF** is sent again, at a level of 128 characters buffer space. Further incoming data will be stored until the interface buffer is full. All data sent in addition will get lost.

**XON** is sent when the interface buffer provides space for a minimum of 512 characters.

**XON/XOFF** can only be sent successfully when **CTS** and (**DSR**) is at active state.

**XOFF** will be sent immediately if local mode is entered.

**XON** is sent again, if local mode is left and a minimum of 512 byte interface buffer is available.

# **Additional Information 3 Parallel Centronics Interface ®**

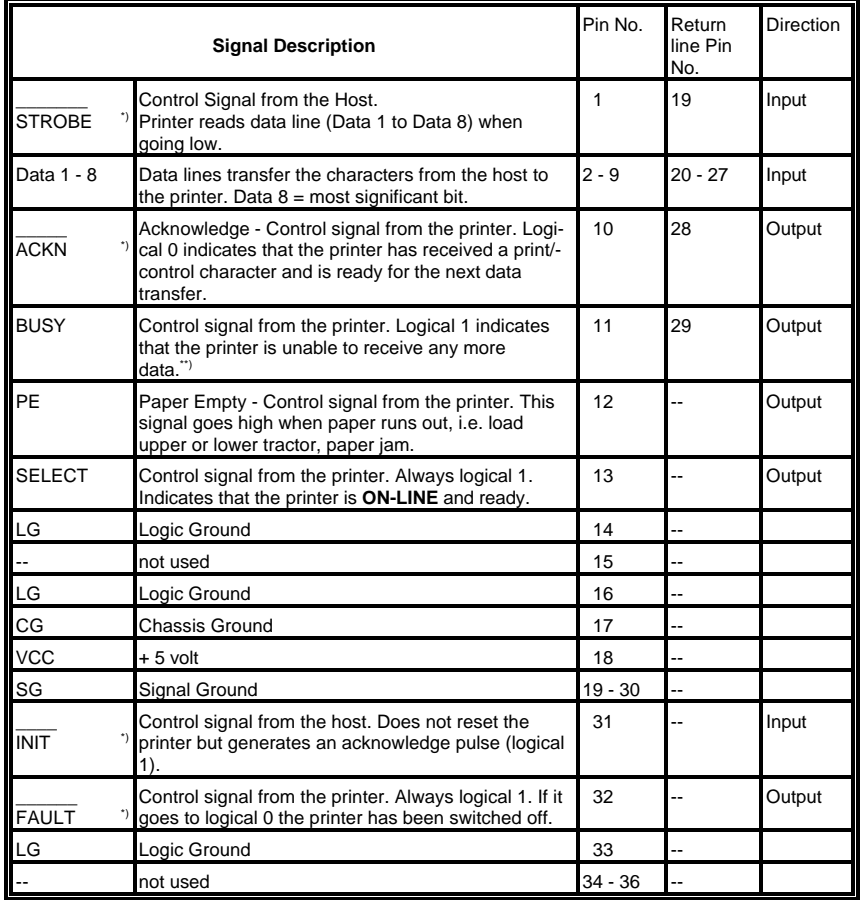

<sup>\*)</sup> Overlined signal names indicate that the signal is true when the signal level is low.

When the interface buffer is full except for the last character, **BUSY** will not be \*\*) reset. **BUSY** will be reset when space is available again for least 256 characters in the interface buffer. While the printer is offline (Stop Mode) **BUSY** remains active until the printer enters the online state again.

# - Maximal Transfer Speed **3.2 Timing Diagram**

The maximum throughput for data transfer is 5,000 characters per second.

# **3.1 Transmission Protocol Description**

After Power-ON the **PE** (Paper End) signal is set to logic 0 and the **SELECT** and **TRAULT** signals are set to logic 1.  $\longrightarrow$  **FAULT** signals are set to logic 1.

The printer is now **ON-LINE** and ready to receive data.

# **Timing**

The host sets a print/control character to the 8 data lines.

After a time delay of a minimum of 0.5  $\mu$ s, the host sends a  $\overline{\phantom{a}}\$  **STROBE** pulse of a minimum of 0.5 µs. The print/control character is accepted into the interface buffer and the printer transmits a **BUSY** signal to the host. When the data byte is accepted into the interface buffer the printer transmits a **BUSY** signal and an  $\overline{\mathsf{AC}}$ **KN** pulse.

The **TACKN** pulse informs the host that the data has been received and that the printer is ready to receive new data.

If the interface buffer is full except for the last character the **BUSY** is not reset in order to stop the data transfer from the host. The **BUSY** signal is only reset if space is available in the interface buffer for a minimum of 256 characters.

When pressing [START/STOP] the **BUSY** remains high and no **TACKN** is sent.

Provided a minimum of 256 characters are available in the interface buffer, pressing [START/STOP] will reset **BUSY** and transmit the **TACKN** pulse.

Appendix A System Interface Description Appendix A System Interface Description

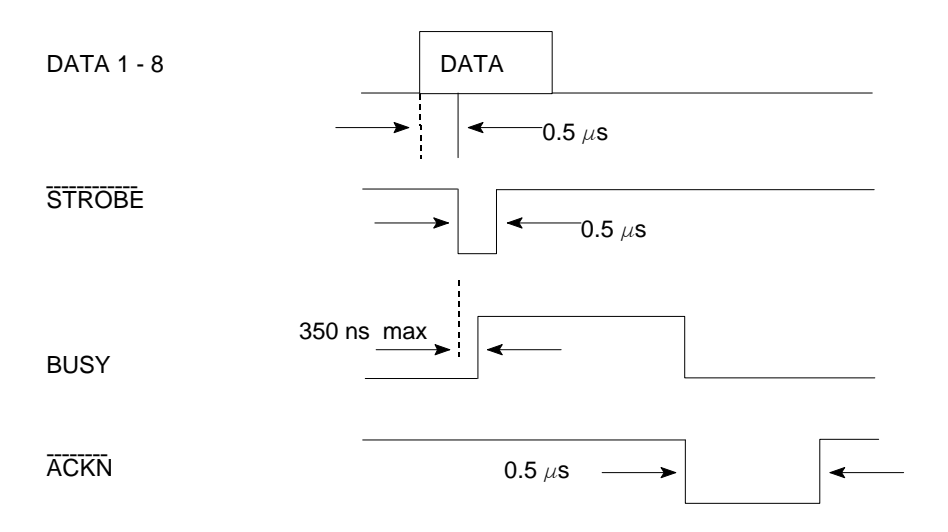

# **4 Shared Operation**

In shared operation the interface buffer capacity is reduced by 256 bytes.

After Power-ON both the serial and the parallel interfaces are available for data transfer.

If a byte is first recognized by the serial interface the parallel interface is immediately disabled by the **BUSY** signal. The serial interface is now active and will operate, using the installed protocols.

If a byte is first recognized by the parallel interface either the **DTR** signal of the serial interface is set to **OFF** or **XOFF** is sent, depending on the protocol.

If the serial interface starts to receive data while the parallel interface is active, it is possible to receive 256 bytes of serial data. Any additional serial data will be lost.

When the interface buffer is completely empty of serial data, and no new data has been received by the serial interface for more than 10 seconds, both interfaces are available for data transfer again.

When the interface buffer is completely empty of parallel data and no data has been received by the parallel interface for more than 10 seconds, the 256 bytes of serial data will be processed. Afterwards, both interfaces are available for data transfer again.

# **Appendix B Print Samples of Resident Fonts**

Equipped with the Peronality Module (PM SER/PAR), the Printer provides the following resident fonts:

Resident Fonts 10 CPI Resident Fonts 10 CPI

DATA 12345678900,#+!"|\$%&/()=?;'\* ABCDEFGHIJKLMNOPORSTUVWXYZÄÖÜ abodefohijklmnoporstuvwxyzäöü

LETTER GOTHIC  $1234567890B$ ,  $\#$ +!"  $|\ $88/()$  = ?; '\* ABCDEFGHIJKLMNOPORSTUVWXYZAÖÜ abcdefghijklmnopgrstuvwxyzäöü

LETTER GOTHIC ITALIC  $1234567890\beta$ ,  $\#$ +!" | \$ % & / ( ) = ?;'\* ABCDEFGHIJKLMNOPORSTUVWXYZAOU abcdefghijklmnopgrstuvwxyzäöü

**COURIER**  $1234567890B$ , #+!"  $S\&( ) = ?$ ; '\* ABCDEFGHIJKLMNOPORSTUVWXYZÄÖÜ abcdefghijklmnopqrstuvwxyzäöü

## MICRO

 $12345678908$ ,  $\pm +$ !  $\frac{1}{2}$   $S \times 8$  / () = ? : \* ABCDEFGHIJKLMNOPORSTUVWXYZÄÖÜ abcdefghiiklmnopgrstuvwxyzäöü

ORATOR  $1234567890B$ .#+!"|\$%2/()=?:'\* **ABCDEFGHIJKLMNOPQRSTUVWXYZAOU** abcdefghi iklmnoparstuvwxyzäöü

ORATOR-C  $12345678906$ , #+!" $388/(1) = ?$ : '\* ABCDFFGHTJKLMNOPORSTUVWXYZAOU **ARCDEEGHTJKLMNOPORSTUVWXYZÄÖÜ** 

**ROMAN**  $1234567890\beta$ , #+!"| \$%&/()=?;'\*

ABCDEFGHIJKLMNOPQRSTUVWXYZÄÖÜ abcdefghijklmnopqrstuvwxyzäöü

Resident Fonts, 10 CPI **Resident Fonts DATABLOCK Resident Fonts DATABLOCK** 

PRESTIGE  $1234567890B.$   $#+!$ "| \$%&/()=?:'\* ABCDEFGHIJKLMNOPORSTUVWXYZAÖU abcdefghijklmnopgrstuvwxyzäöü

SCRIPT  $1234567890B$ ,  $\#+!$  " |  $$86/()$  =?: ' \* ABCDEFGHIJKLMNOPORSTUVWXYZAOU abcdefghijklmnopqnstuvwxyzäöü

 $0CR - A$  $L2345L78908.***$   $\frac{1}{2}$   $\frac{1}{2}$   $\frac{2}{2}$   $\frac{1}{2}$   $\frac{2}{2}$   $\frac{1}{2}$   $\frac{2}{2}$   $\frac{1}{2}$   $\frac{2}{2}$   $\frac{1}{2}$   $\frac{1}{2}$   $\frac{2}{2}$   $\frac{1}{2}$   $\frac{1}{2}$   $\frac{2}{2}$   $\frac{1}{2}$   $\frac{1}{2}$   $\frac{2}{2}$   $\frac{1}{2}$   $\frac{1}{2}$   $\frac{1$ ABCDEFGHIJKLMNOP&RSTUVWXYZXOU abcdefghiiklmnopgrstuvwxyzäöü

 $OCR - B$  $1234567890B, #+!"$  | \$%&/()=?;'\* ABCDEFGHIJKLMNOPQRSTUVWXYZÄÖÜ abcdefghijklmnopgrstuvwxyzäöü

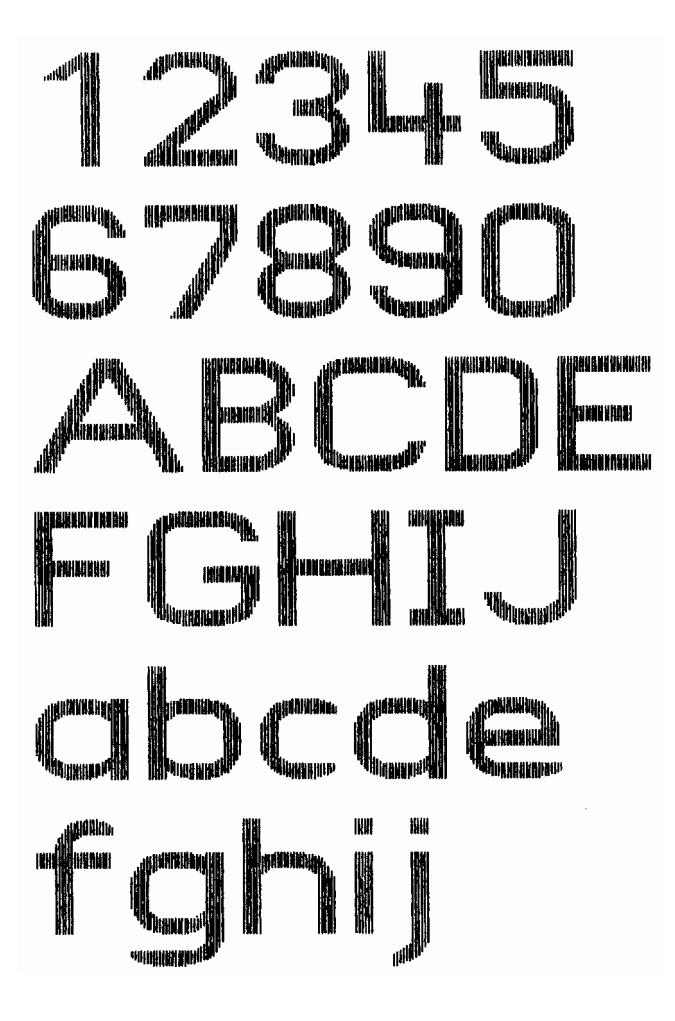

B-3 B-4

# $12345672906.04171832701077.9$ ABCOMPONI JELANOPORSTUVNI YZKOU abode føbi jk Immopgrøtuvnstvedog

COURIER outline + shadow

# $12345573906$ , il  $1''$  is  $3/$   $($   $) = 71'$  x ABCOEFOHILIKIMOPORATUVWXYZACU döğrvxuvuta monumlah hintebodu

**COURIER shadow** 

# $1234567890B$ ,  $441$  "  $1568$ /()=?;  $3$ **ABCODEFGELL JKLMMOPOR STUTTY XXXXX** abcdefobi iklumoporstuvnxvzäöü

COURTER outline

COURIER I.Q. 20 CPI 0123455789ABCDEF

COURIER LQ, 18 CPI 0123456789ABCDEF

COURIER LO. 17.1 CPI 0123456789ABCDEF

COURIER LQ, 15 CPI 0123456789ABCDEF

COURIER LQ, 14.4 CPI 0123456789ABCDEF

COURIER LQ, 12 CPI 0123456789ABCDEF

COURIER LQ, 10 CPI 0123456789ABCDEF

COURIER LQ, proport. 0123456789ABCDEF

Character Pitches Character Style Samples

**COURTER** 4xHeight 4xWidth outline

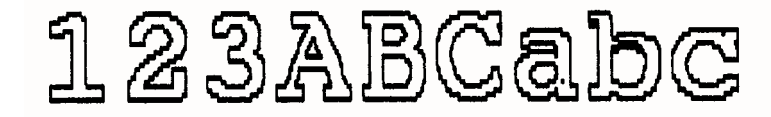

**COURTER** 4xHeight 4xWidth shadow

<u> 123ABCabc</u>

**COURIER** 4xHeight 4xWidth shadow + outline

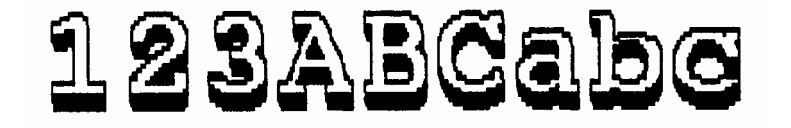

Character Style Samples Character Size Modification

DATA. 10 CPI

D123456789ARCDEE

DATA, 1x HEIGHT 2x WIDTH OIZESESTBOABODEF DATA, 1x HEIGHT 3x WIDTH **DEALERS AND CHARGE** DATA, 1x HEIGHT 4x WIDTH **KULA TALA SEBE SEKA SEBEL KELIKA KULAN** DATA, 1x HEIGHT 4x WIDTH, BOLD 01234ABC

DATA, 2x HEIGHT 1x WIDTH 0123456789ABCDEF

DATA. 3x HEIGHT 1x WIDTH 0123456789ABCDEF

DATA, 4x HEIGHT 1x WIDTH

0123456789ABCDEF

DATA, 4x HEIGHT 1x WIDTH, BOLD

# 0123456789ARCDEE

Character Size Modification Character Size Modification

DATA, 2x HEIGHT 2x WIDTH 0123456789ABCDEF

DATA, 3x HEIGHT 3x WIDTH CL234ABCDEF

DATA, 4x HEIGHT 4x WIDTH

DATA, 4x HEIGHT 4x WIDTH, BOLD

# 01234ABC
Character Size Modification Character Size Modification

COURIER LQ, 10 CPI

0123456789ABCDEF

COURIER LQ, 1x HEIGHT 2x WIDTH

### 0123456789ABCDEF

COURIER LQ, 1x HEIGHT 3x WIDTH

## 01234ABCDEF

COURIER LQ, 1x HEIGHT 4x WIDTH

## $01234ABC$

COURIER LQ, 1x HEIGHT 4x WIDTH, BOLD

## 01234ABC

COURIER LQ, 2x HEIGHT 1x WIDTH 0123456789ABCDEF

COURIER LQ, 3x HEIGHT 1x WIDTH 0123456789ABCDEF

COURIER LQ. 4x HEIGHT 1x WIDTH

0123456789ARCDEF

COURIER LQ, 4x HEIGHT 1x WIDTH, BOLD

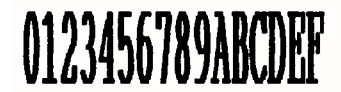

Character Size Modification DATABLOCK with Character Size Modification

## COURIER LO. 2x HEIGHT 2x WIDTH 0123456789ABCDEF

COURIER LQ, 3x HEIGHT 3x WIDTH

# 01234ABCDEF

COURIER LQ, 4x HEIGHT 4x WIDTH

# 01234ABC

COURIER LQ, 4x HEIGHT 4x WIDTH, BOLD

# 01234ABC

DATABLOCK 1x HEIGHT 1x WIDTH **Alfanuaruni** DATABLOCK 2x HEIGHT 2x WIDTH

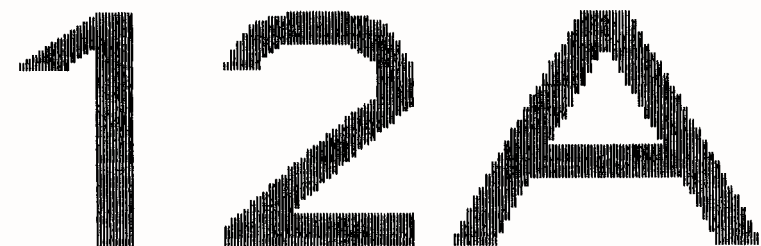

DATA LARGE  $5!$   $1"$  #\$  $Z$  () /0123456789 **? SABCDEFGHI** OPDRSTIJUWXY 'abcdefghi opgrstuvwxy Çüéâäàåçêë **AEæÆôöòûùÿÖ** *fáióúRN*ªºi-

DATA LARGE

Appendix B Print Samples of Resident Fonts Appendix B Print Samples of Resident Fonts

DATABLOCK 3x HEIGHT 3x WIDTH

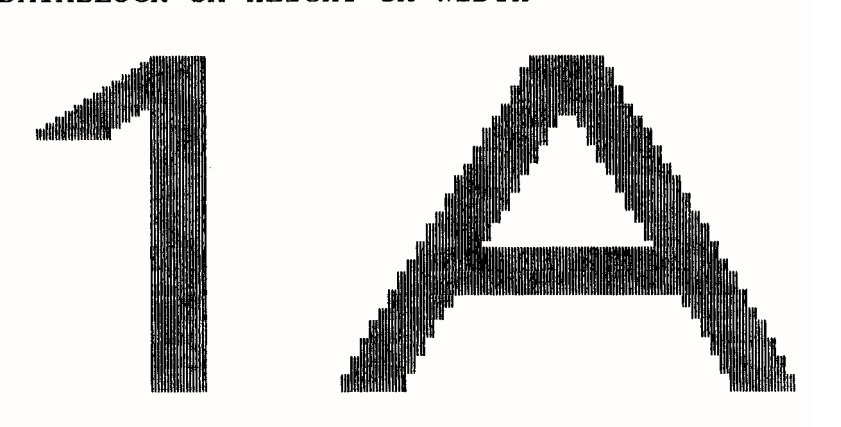

DATABLOCK 3x HEIGHT 3x WIDTH BOLD

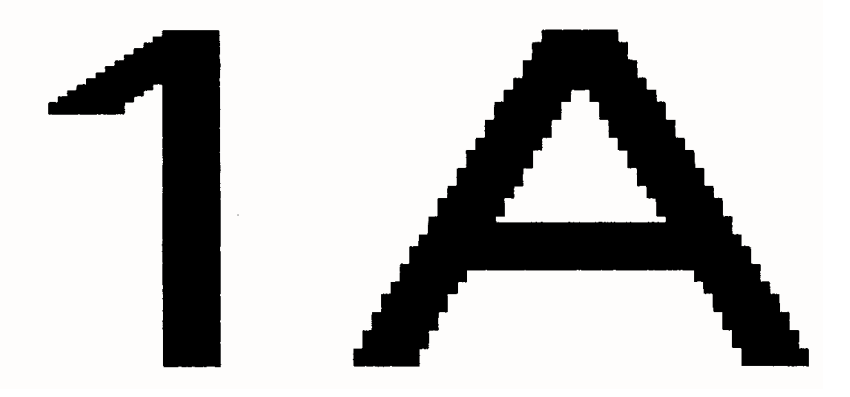

#### 1. **Basis Code Table for National Versions (GP-Mode)**

NV-1.0, NV-2.3, NV-2.5, NV-2.6, NV-2.8

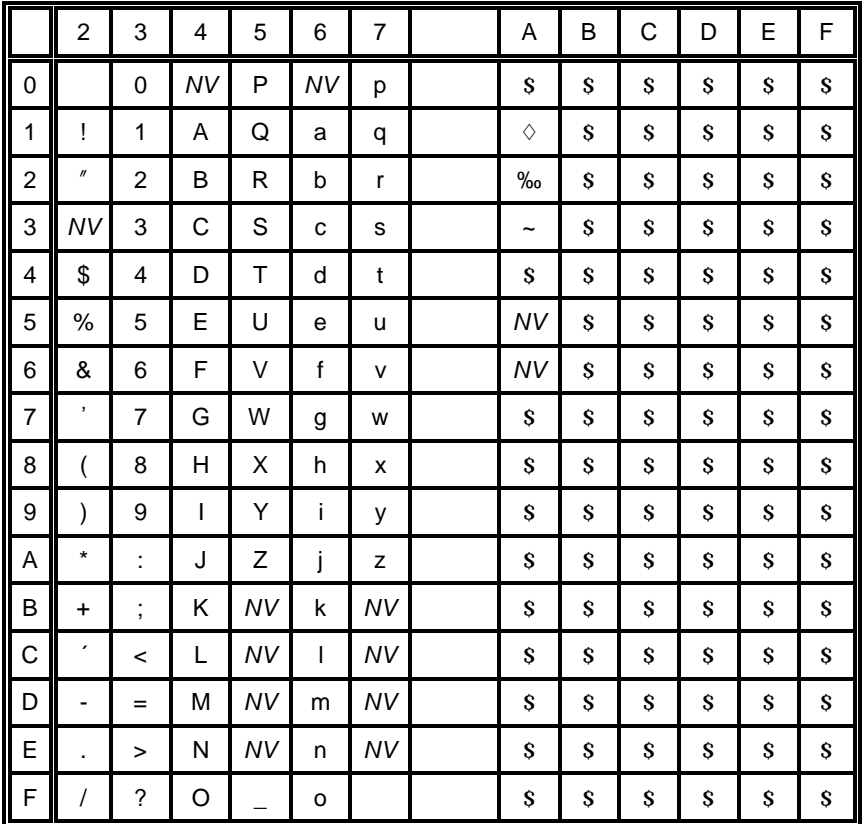

## 1.1 National Version NV-1.0

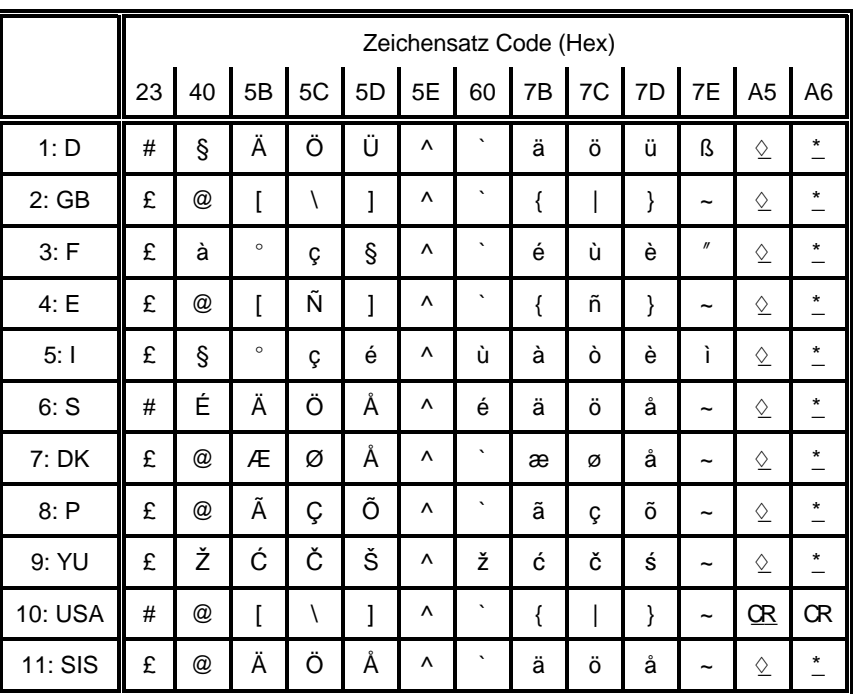

**NV** = National Version

#### $1.2$ **National Version NV-2.3**

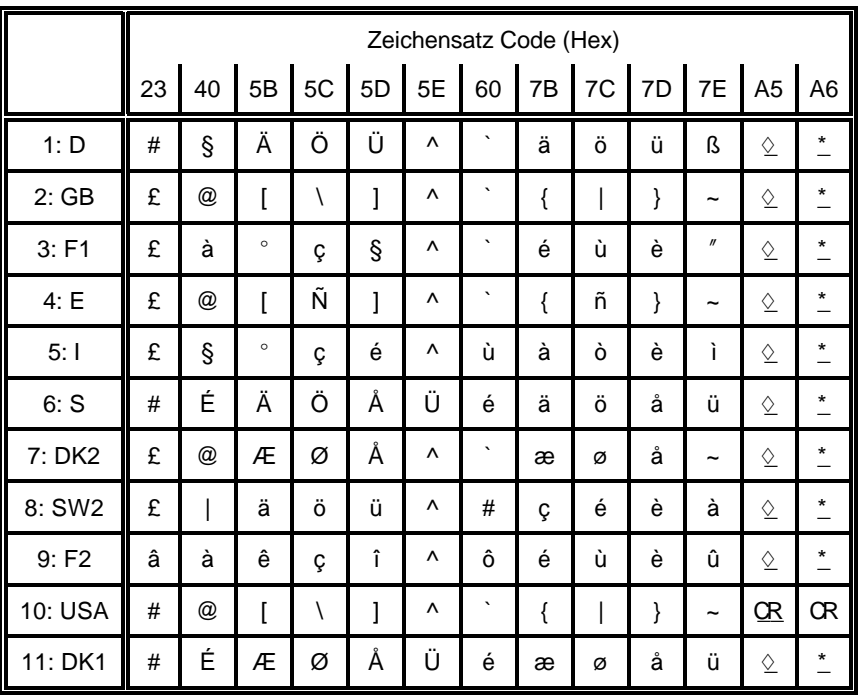

#### 1.3 National Version NV-2.5

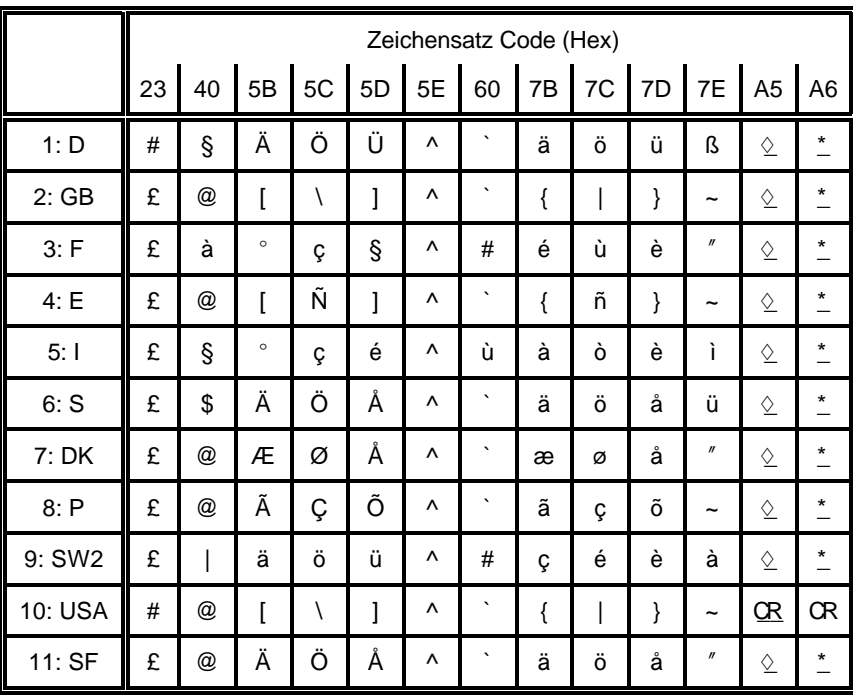

 $C-4$ 

#### 1.4 National Version NV-2.6

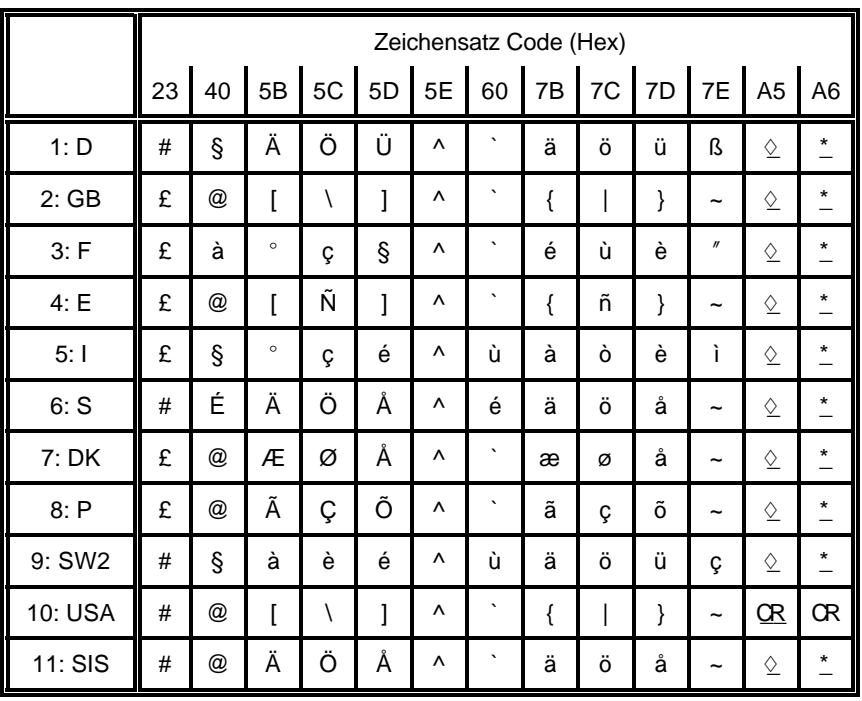

#### 1.5 National Version NV-2.8

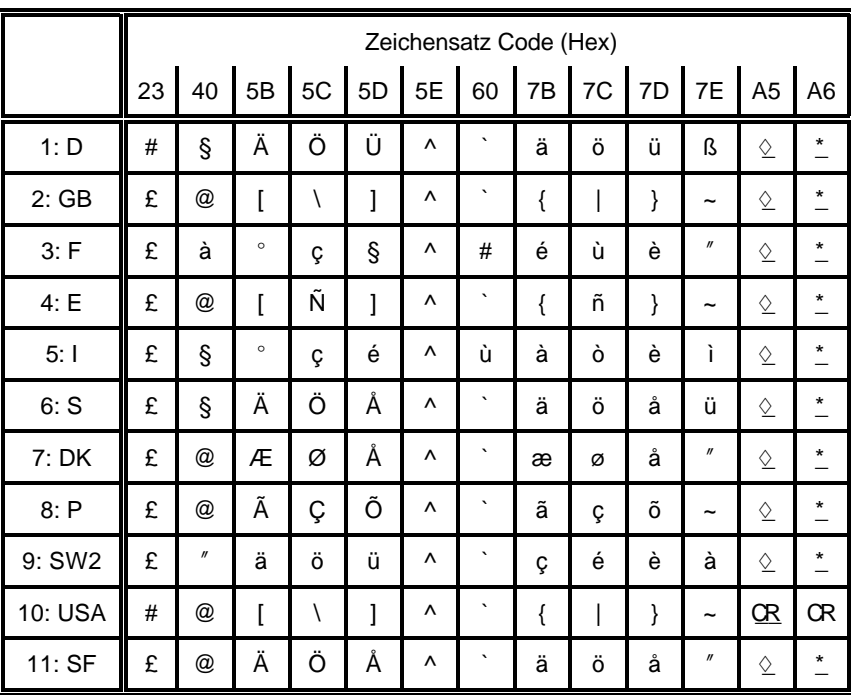

#### $2.1$ Code Table ISO 8859-1

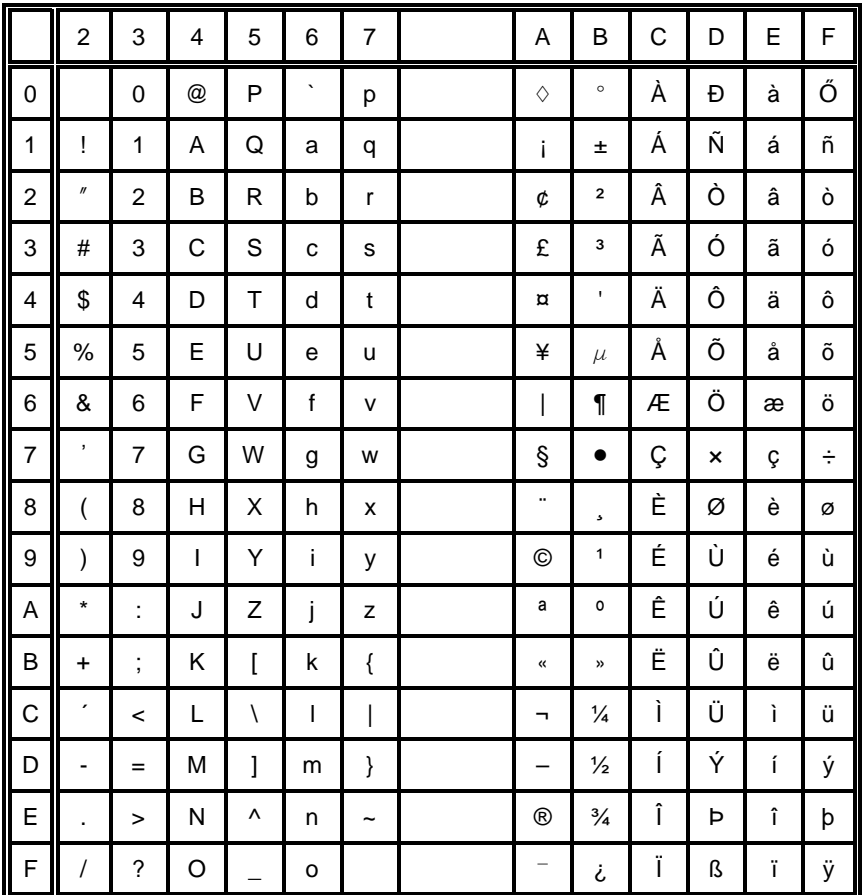

#### $2.2$ Code Table ISO 8859-15

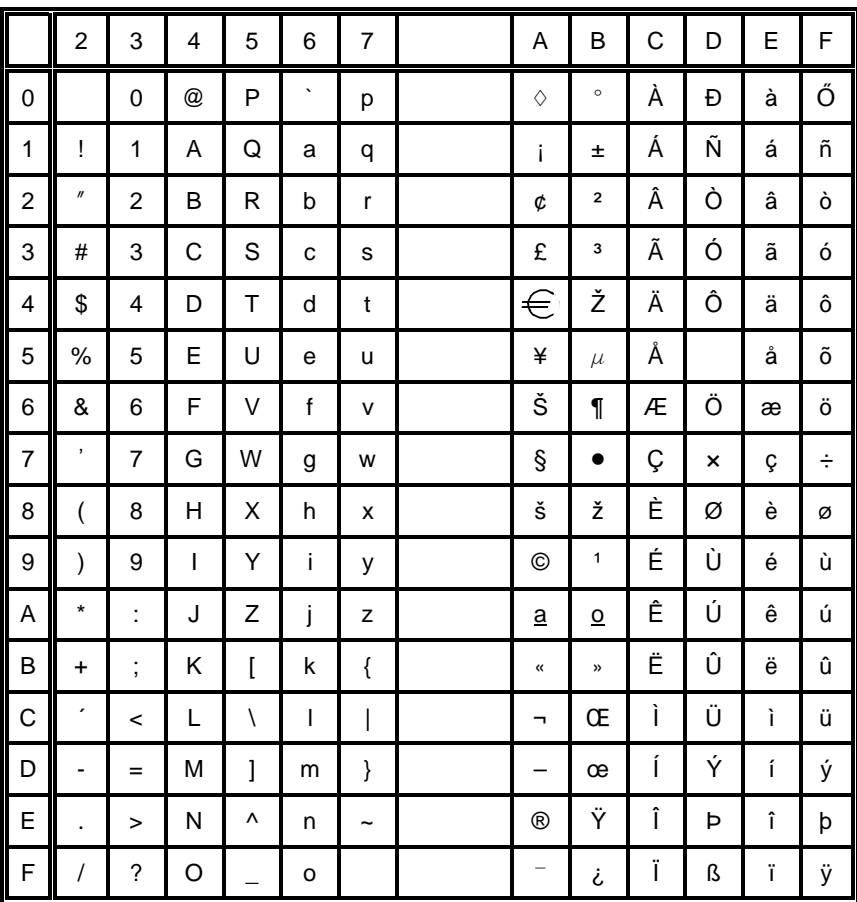

 $C-8$ 

#### **Code Table IBM All Character Set**  $\mathbf{3}$

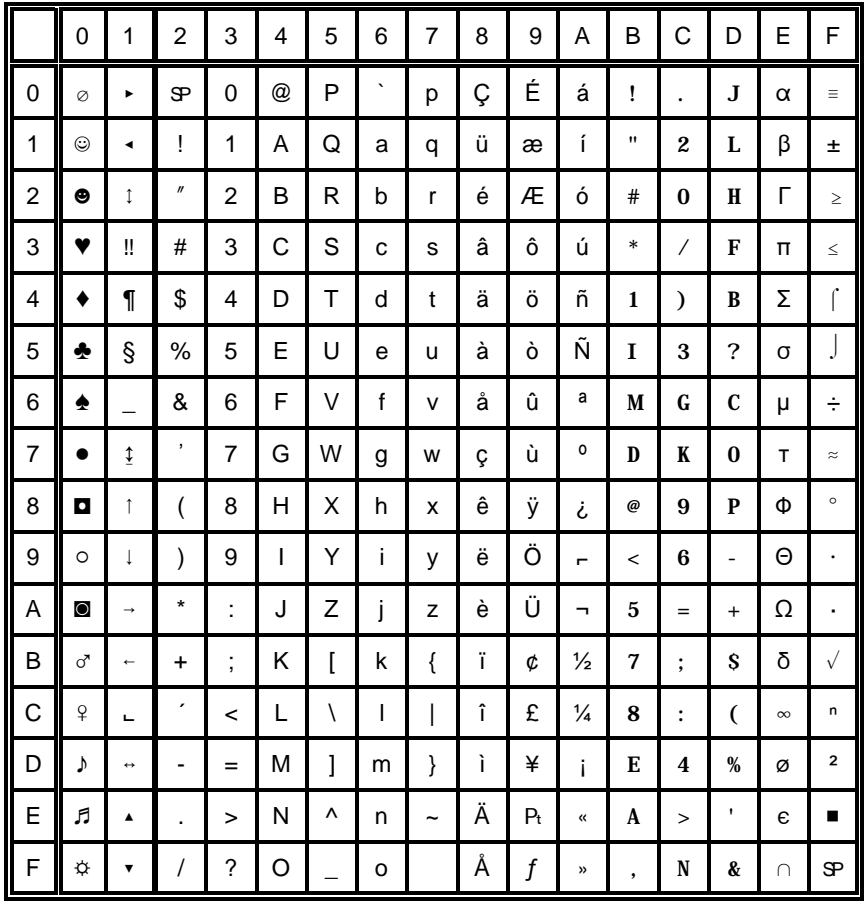

Applicable for Code Table IBM Set 1 and 2

#### Code Table IBM Set 1  $\overline{\mathbf{4}}$

National Version = USA

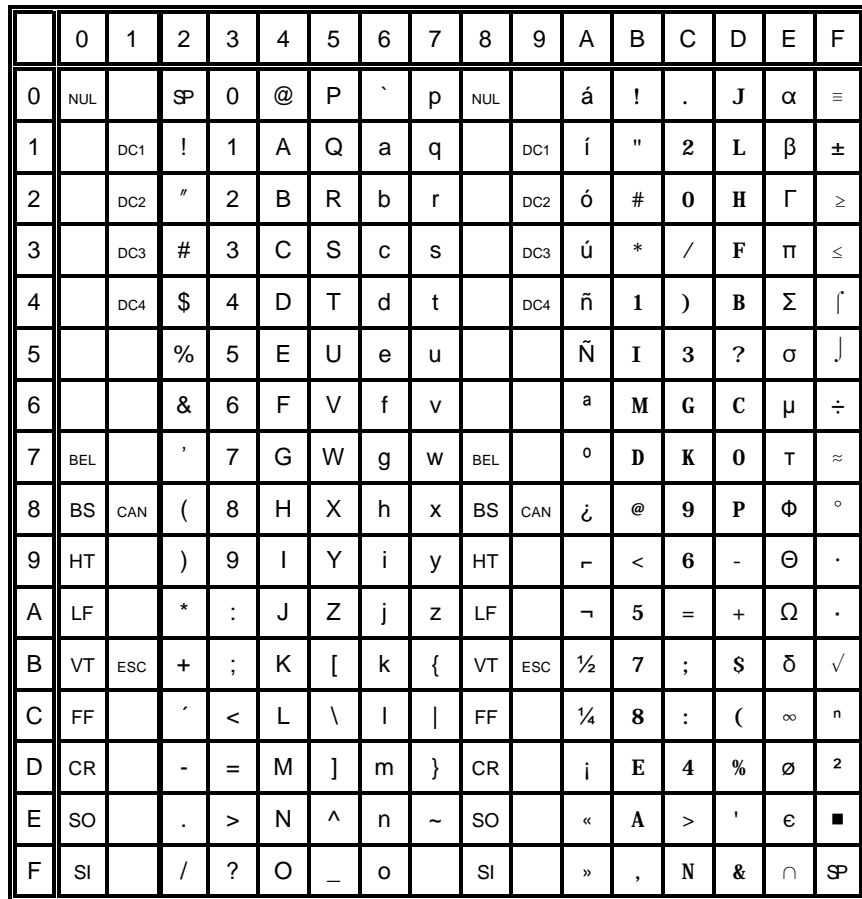

### 4.1 National Version IBM Set 1

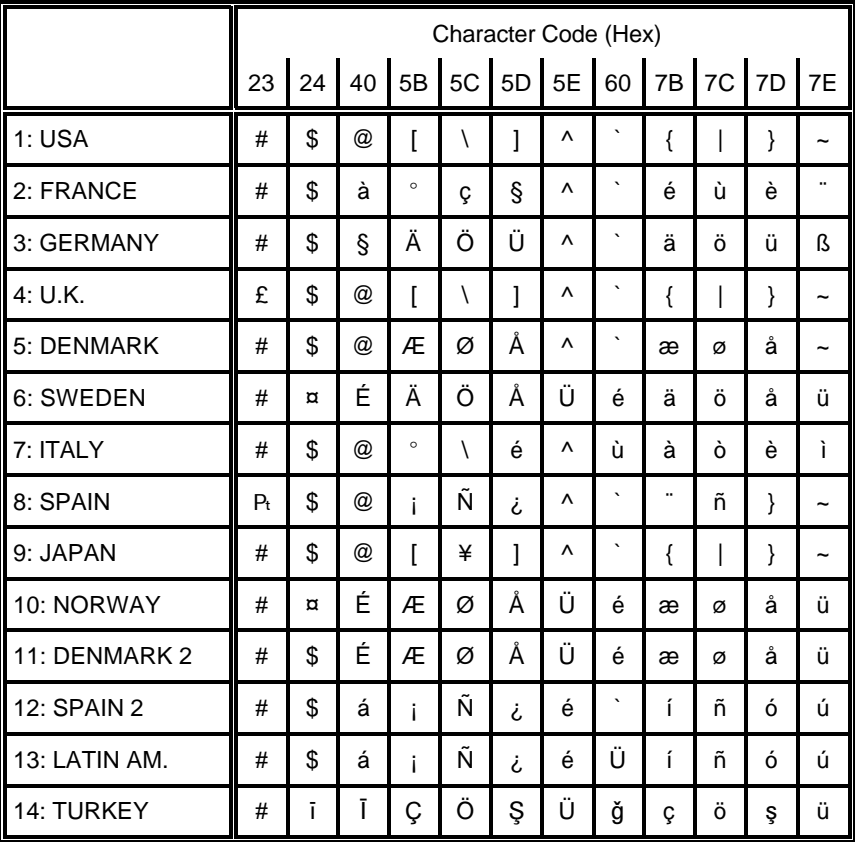

#### **Code Table IBM Set 2**  $5\phantom{.0}$

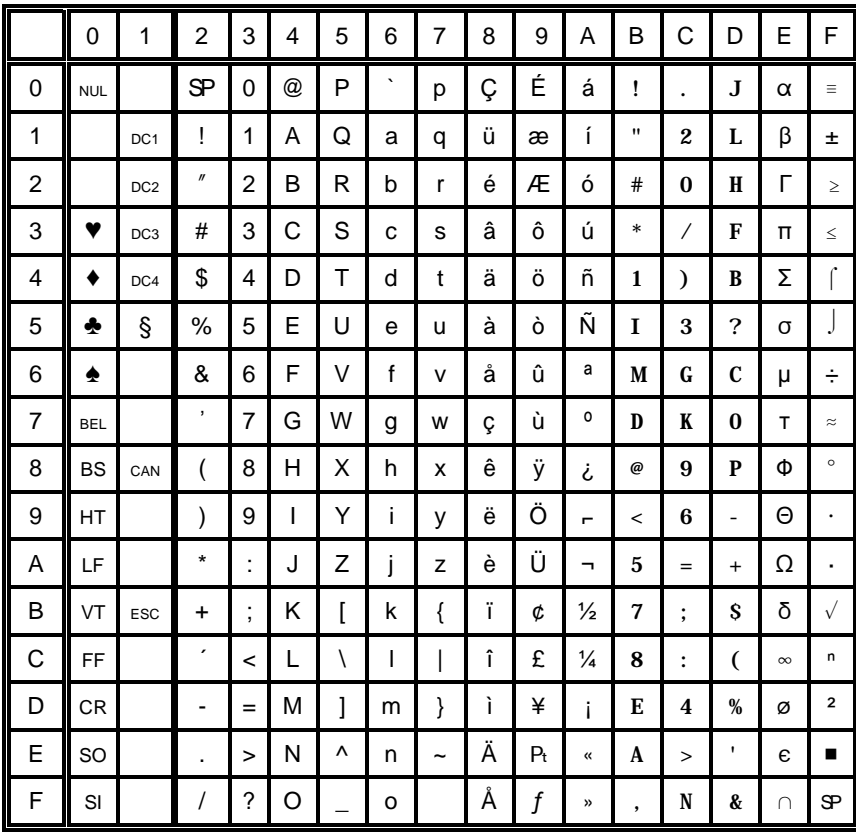

#### **National Version IBM Set 2**  $5.1$

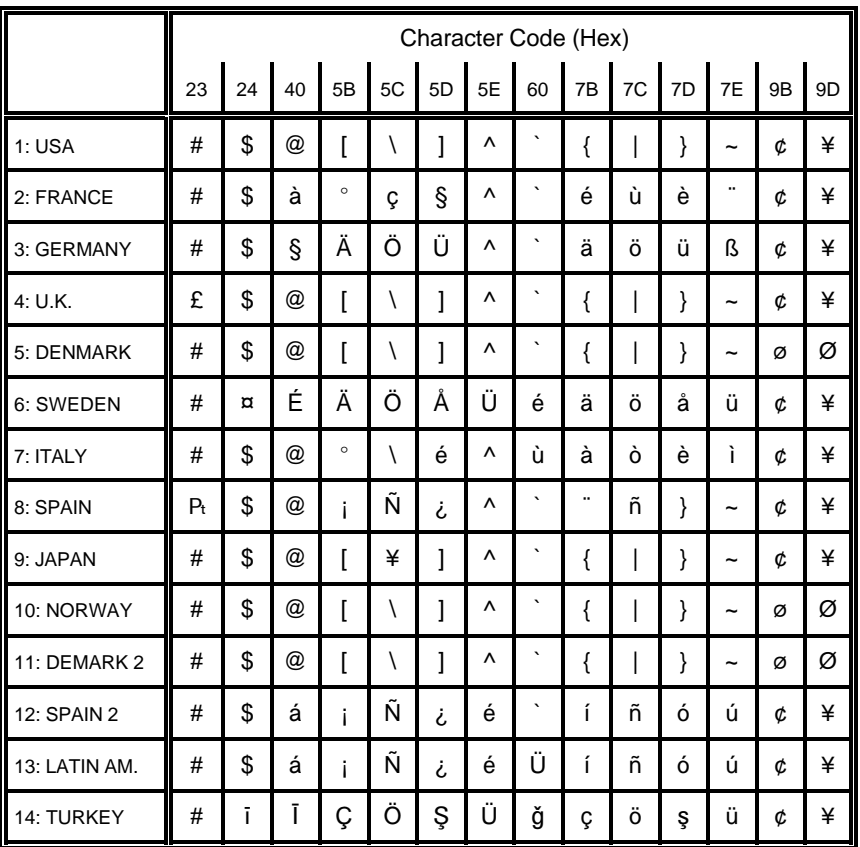

#### Code Table IBM IBM Code Page  $6\phantom{a}$

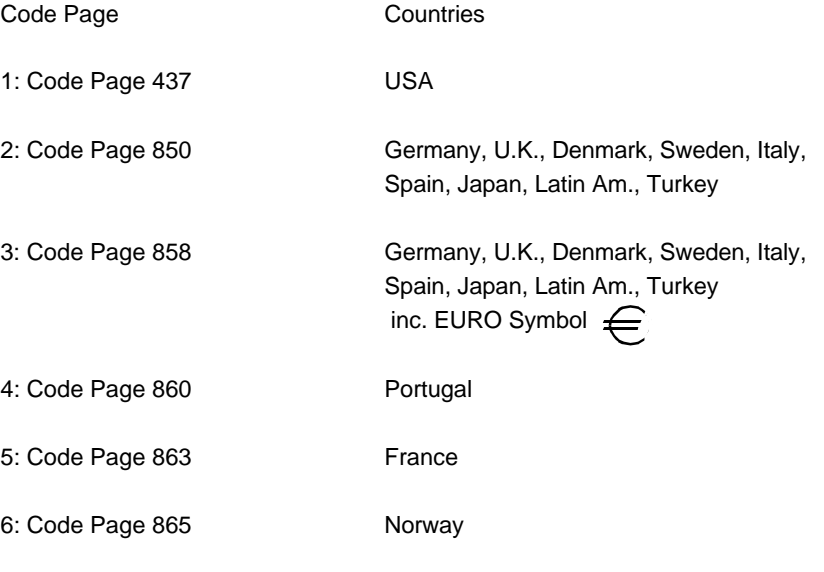

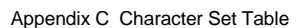

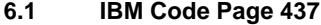

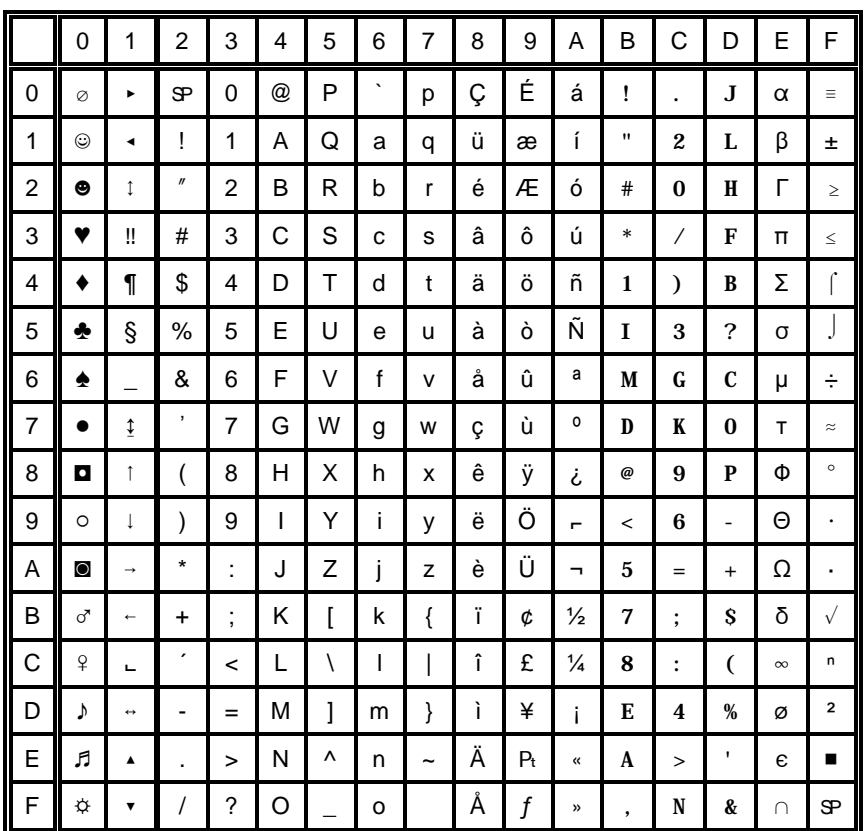

#### IBM Code Page 850  $6.2$

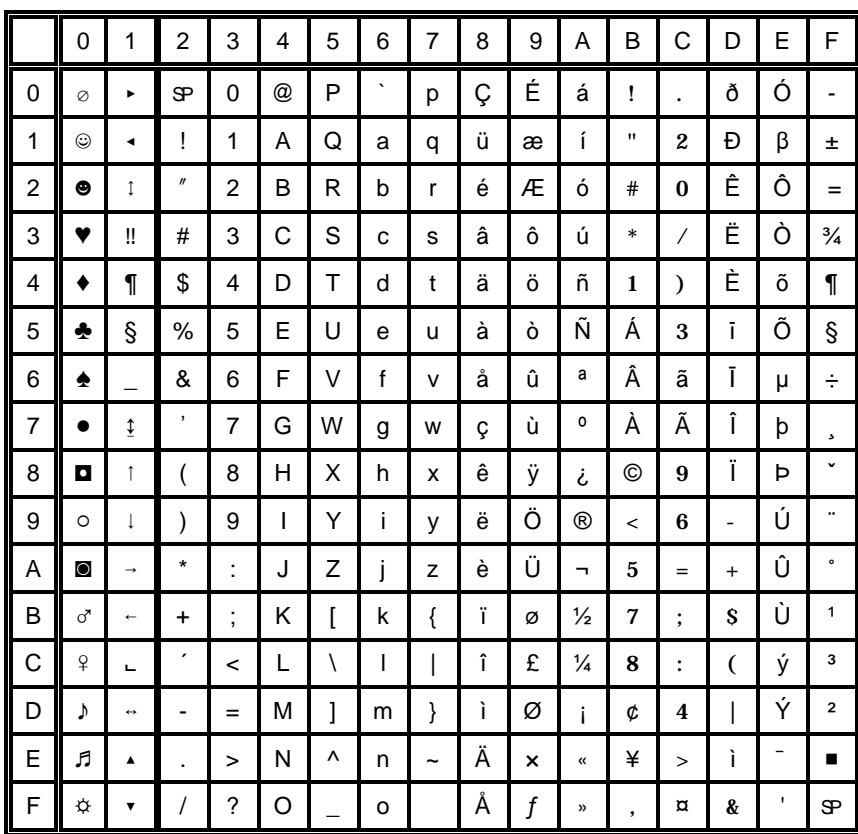

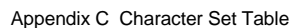

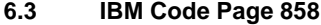

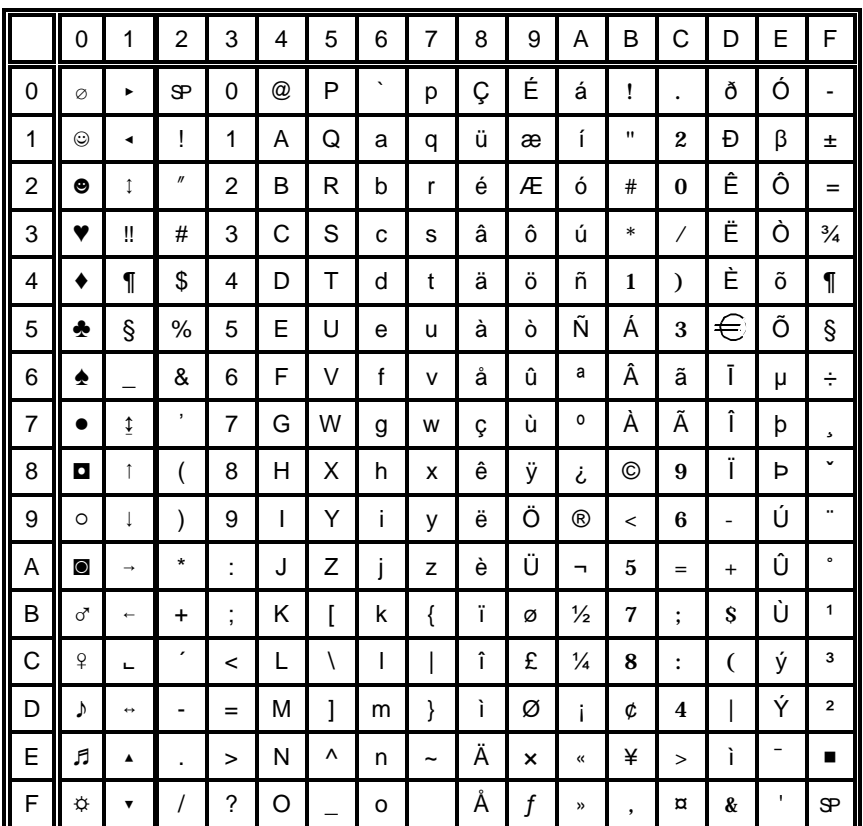

#### IBM Code Page 860  $\bf 6.4$

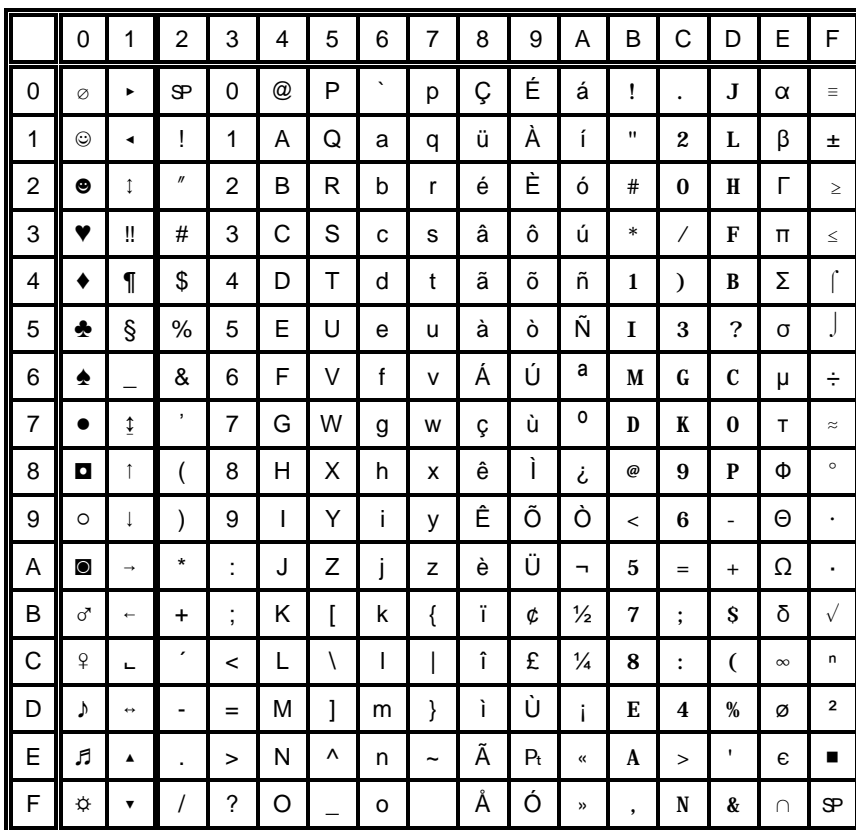

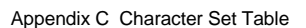

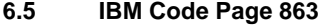

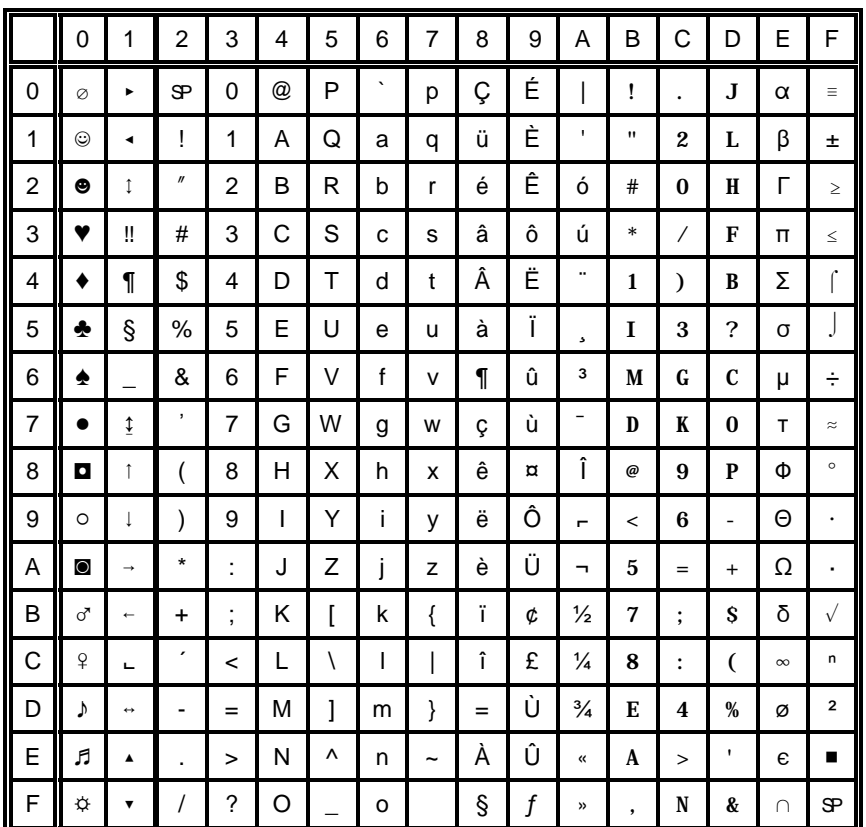

#### IBM Code Page 865  $6.6$

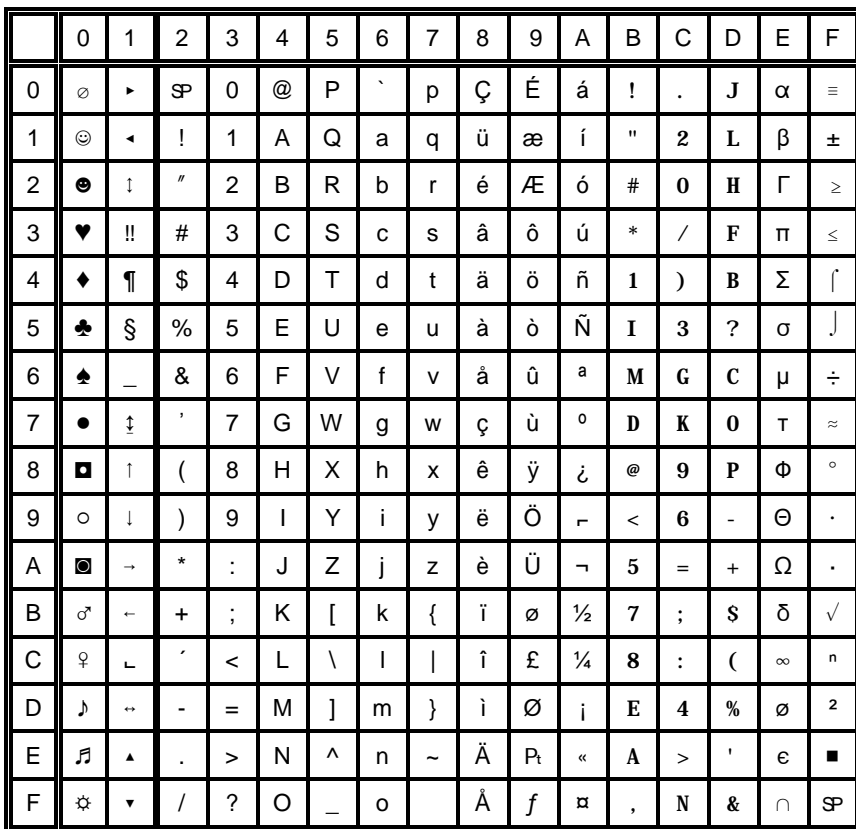

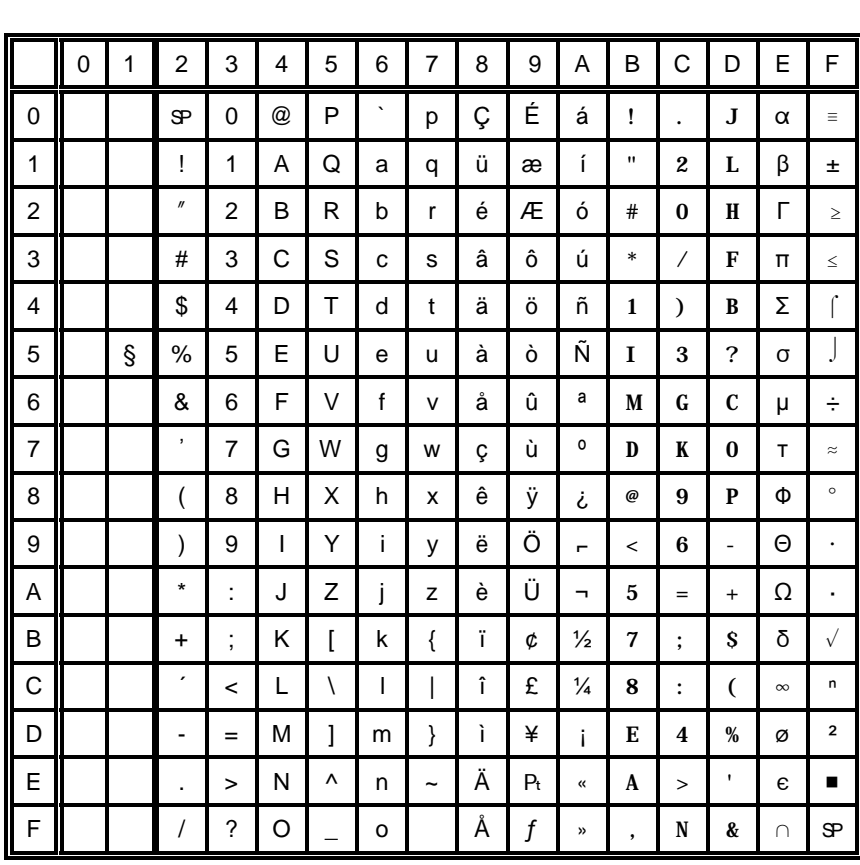

#### **EPSON Extended Graphics Character Table**  $\overline{7}$

#### $7.1$ National Version EPSON Extended graphics Character Table

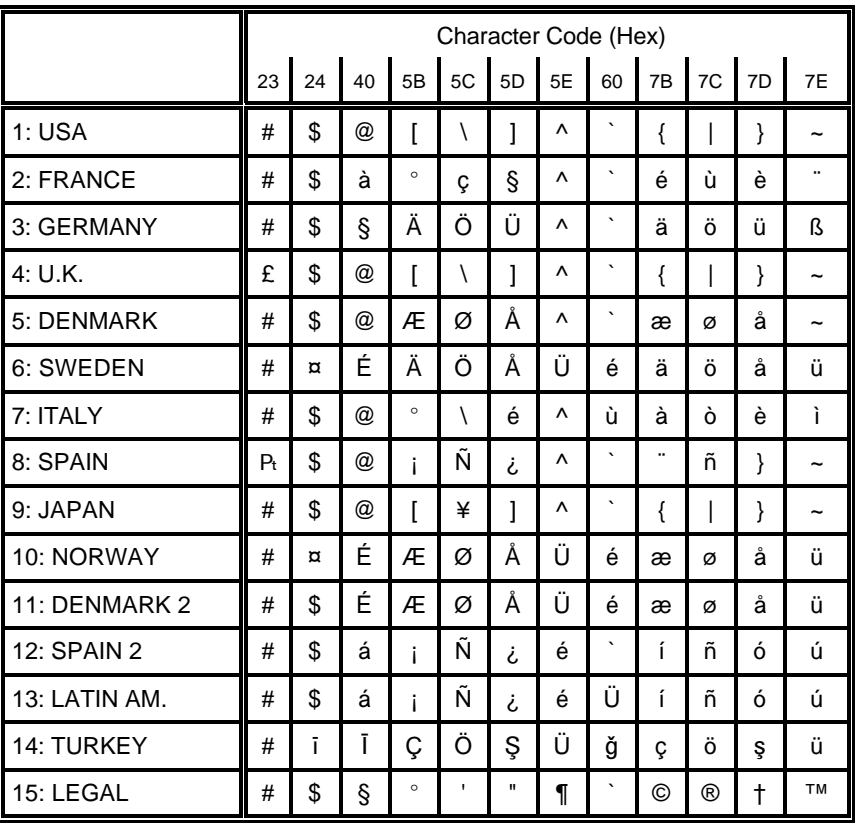

#### **EPSON Italic Character Table**  $7.2$

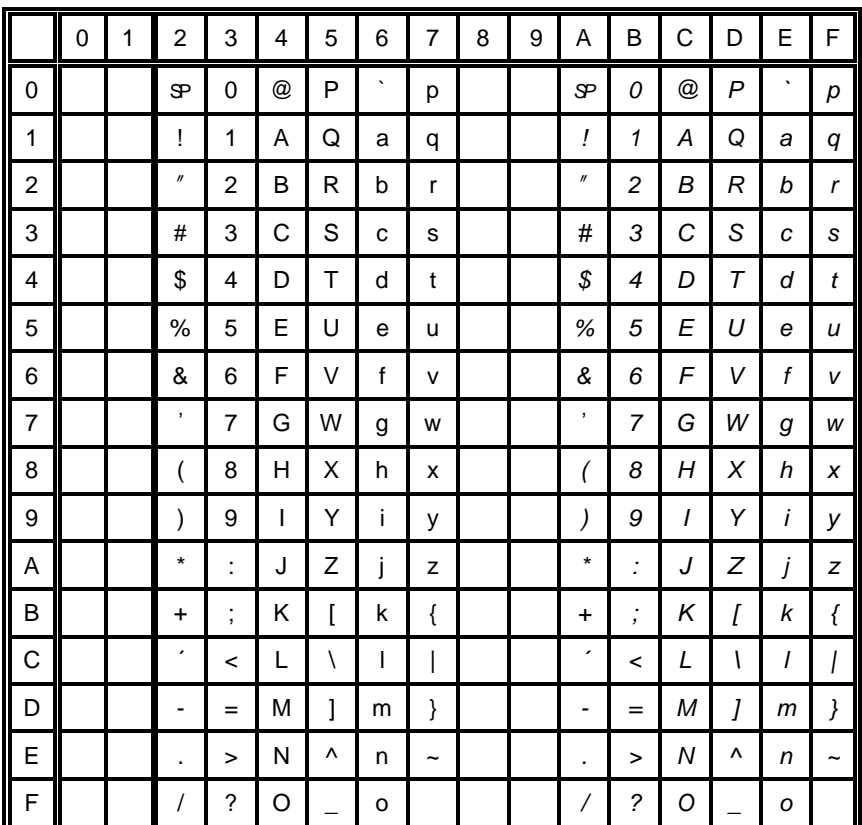

#### $7.3$ **National Version EPSON Italic Character Table (part 1)**

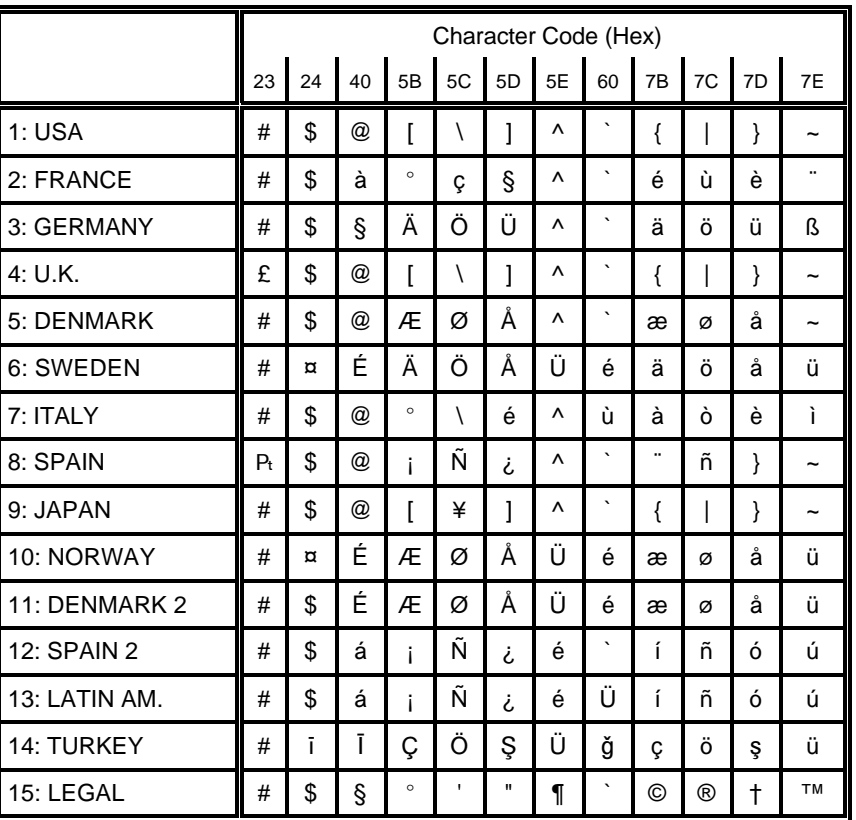

This character table is selected by the command ESC t.

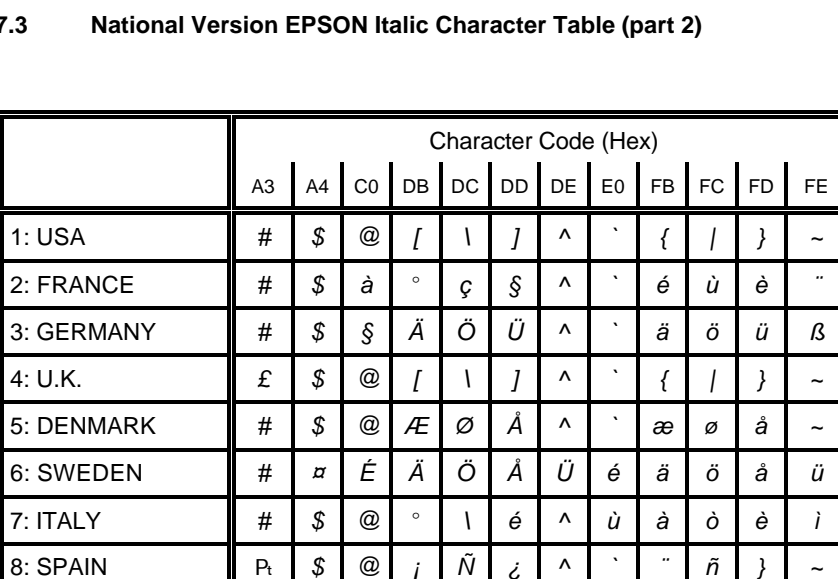

Ñ

¥

Ø

Ñ

Ñ

Ö

 $\overline{\mathbf{i}}$ 

Æ Ø

 $\overline{\phantom{a}}$ 

 $\Lambda$ 

 $\Lambda$ 

Ü

Ü é

 $\acute{\rm e}$ 

 $\acute{\rm e}$ 

Ü

 $\mathbf{I}$ 

 $\acute{\rm e}$ æ Ø

Ü

ğ

 $\dot{\mathcal{L}}$ 

Å

Å

 $\dot{\mathcal{L}}$ 

 $\dot{\mathcal{L}}$ 

Ş

Appendix C Character Set Table

#### $7.3$

 $P_t$ 

 $\#$ 

 $\#$ 

 $#$  $\boldsymbol{\mathcal{S}}$ 

 $#$  $\boldsymbol{\mathcal{S}}$ á

 $\#$  $\boldsymbol{\mathcal{F}}$ á

 $\#$ 

 $\#$  $\boldsymbol{\mathcal{F}}$  $\mathcal S$  $\circ$ 

9: JAPAN

10: NORWAY

12: SPAIN 2

13: LATIN AM.

14: TURKEY

15: LEGAL

11: DENMARK 2

 $\boldsymbol{\mathcal{F}}$ 

 $\boldsymbol{\mathcal{S}}$  $^\text{\textregistered}$ 

 $\pmb{\varpi}$ 

 $\bar{1}$ 

É Æ

É

 $\overline{1}$ Ç Code Table OCR-A

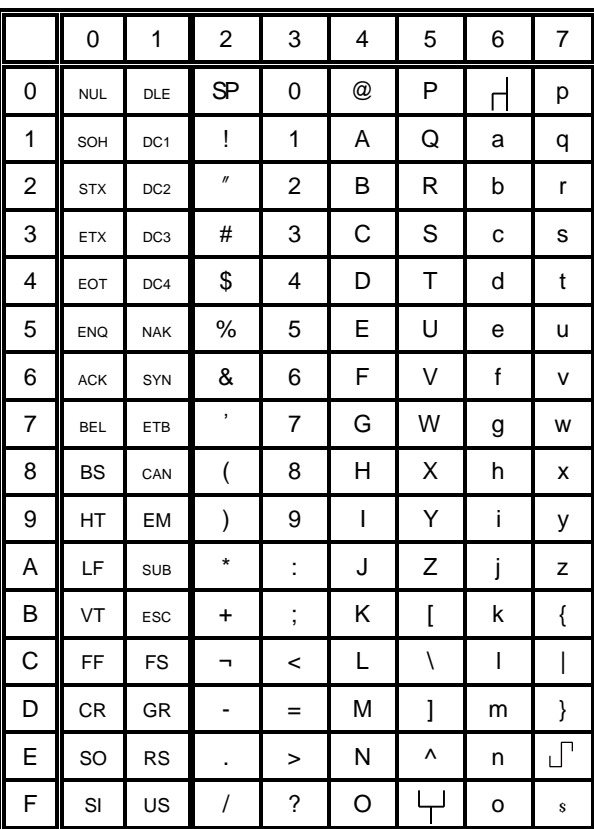

 $\lambda$ 

 $\sim$ 

 $\tilde{\phantom{a}}$ 

ü

ü

ú

ú

ü

 $\tau M$ 

 $\tilde{n}$  $\vert$  }

 $\tilde{n}$  $\mathbf{r}$ 

 $\tilde{n}$ 

Ö

 $\rightarrow$ 

å

å

ó

 $\delta$ 

Ş

 $\left\{ \right.$ 

æ Ø

 $\int$ 

 $\boldsymbol{\mathcal{G}}$ 

 $\copyright$  $^\circledR$  $\mathcal{L}$  8

### **Appendix D Philips General Printer (GP) QUICK REFERENCE**

This appendix contains basic information on the Philips GP Emulation commands supported in three Printer types:

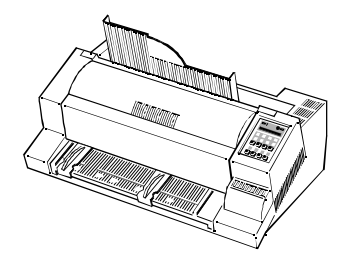

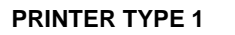

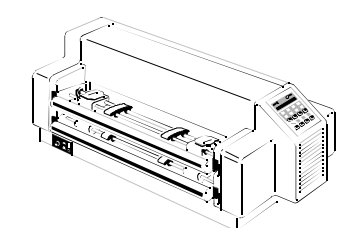

**PRINTER TYPE 2**

**PRINTER TYPE 3**

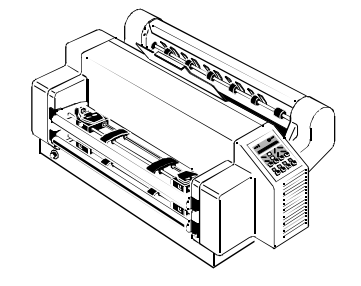

Some commands or parameters may be different for a specific **PRINTER TYPE**. In those cases it will be indicated to which **PRINTER TYPE** a command or parameter applies.

13833 Appendix D Philips GP Quick Reference

Characters used in control functions appear in monospaced type. Table 1 explains some of the conventions used.

A pair of numbers separated by a slash ( / ) character indicates Column/Row notation. This notation refers to the location of a character in a standard code table, such as ASCII. (example:  $1/B = 1B$  is the hex-code for Escape)

Spaces appear between characters in sequence for clarity; they are not part of the format.

At the end of this chapter you will find a listing of the GP-emulation commands classified by Hex Code and a Hex - Decimal conversion table.

The following conventions are used in the command listings:

**Table 1 Conventions**

ESC Escape (1/B), introduces an escape sequence

- Pn Numeric parameter, or number of units that specify a distance or quantity pertaining to the escape sequence, control function or control string. Accepted values are 0...9999, may be preceded by + or -. If the parameter is in normal notation like "200" the programming in hex-code is according to a ASCII table.  $("200" = 32,30,30$  in hex). If the parameter must be programmed in hex-code the notation is with a slash.  $(1/A = 1A$  in hex-code)
- Par To specify different parameters in an ESC sequence. Accepted values are numbers 0...9 and ASCII characters.
- *SP* Is standing for Space (hex 20)

#### Appendix D Philips GP Quick Reference Appendix D Philips GP Quick Reference

#### **Table 2: Control Codes Table 3: Special Code Sequences**

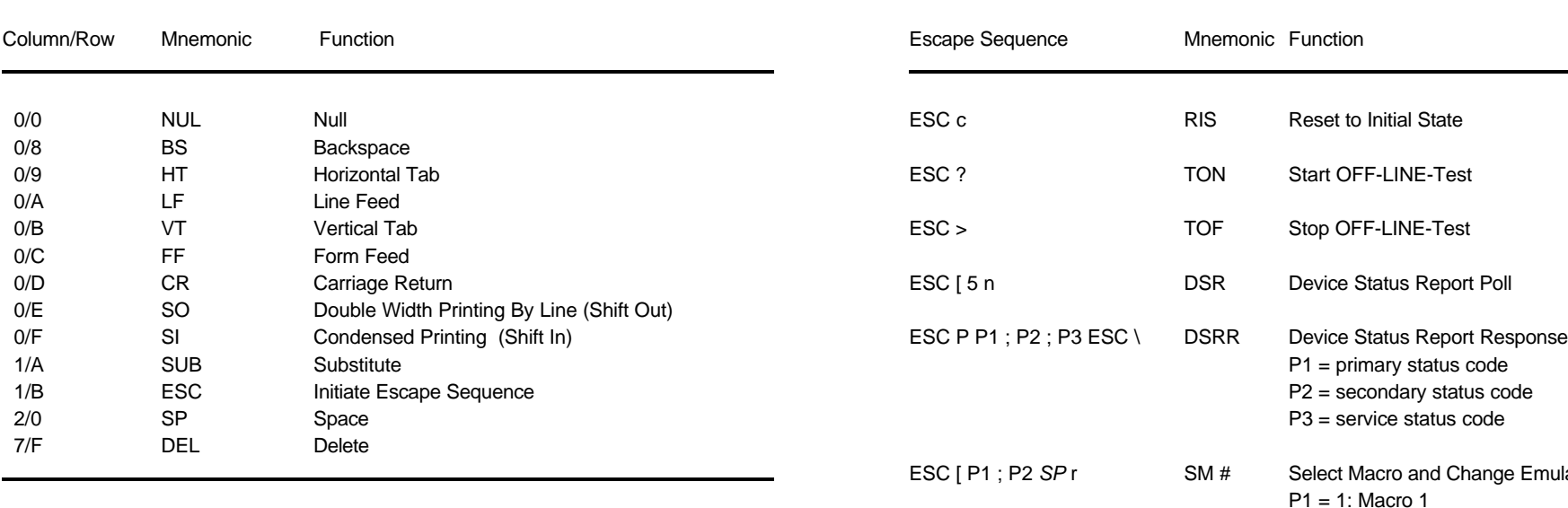

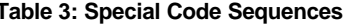

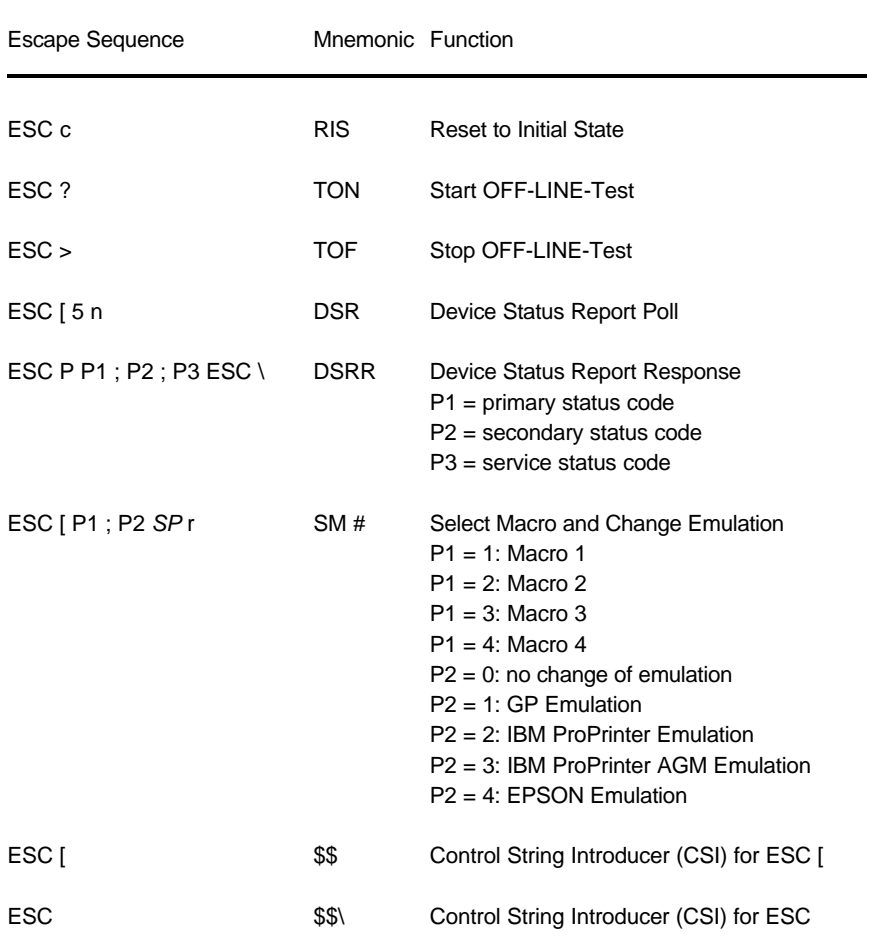

#### **Table 4: Vertical Form Handling**

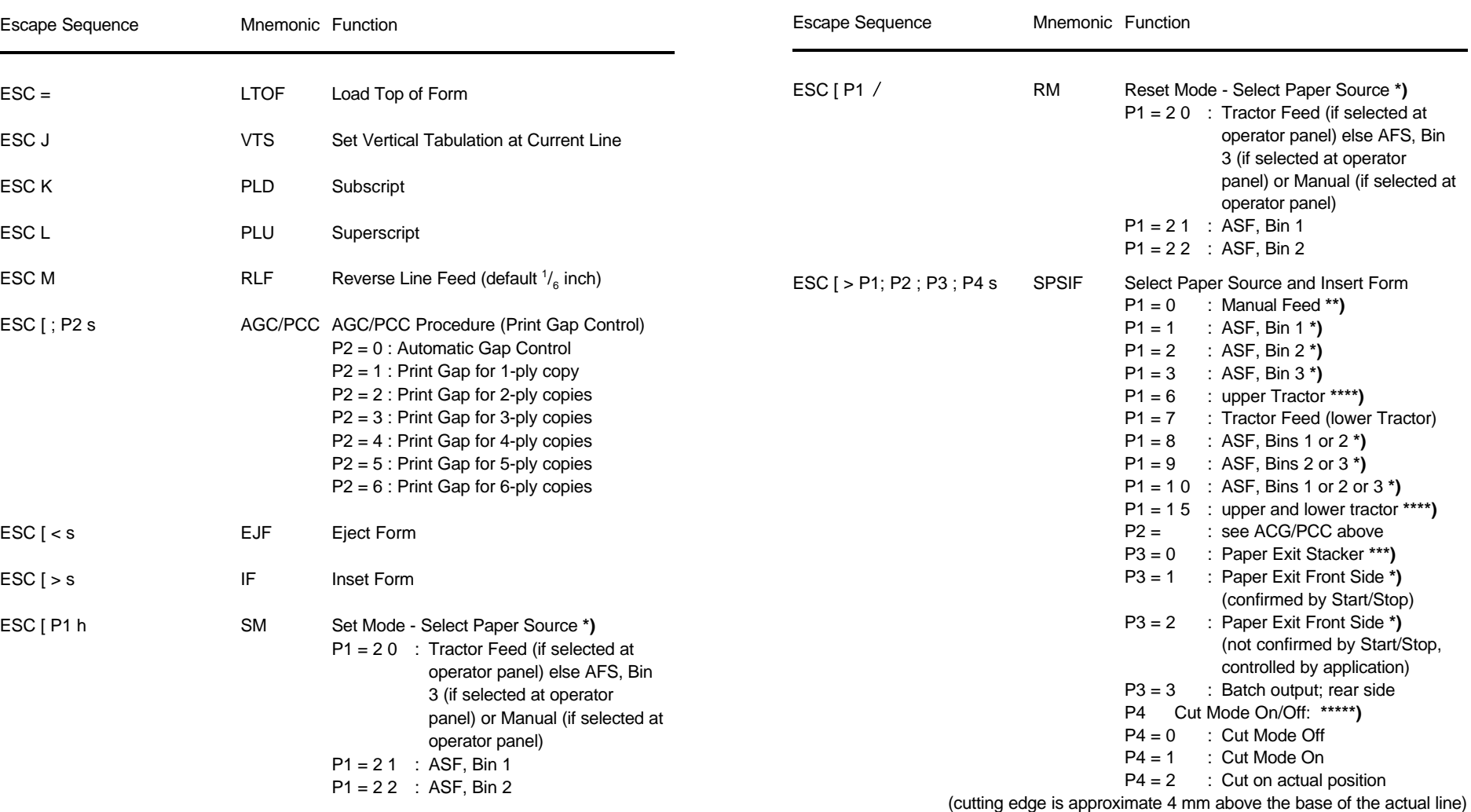

**\*)** only **PRINTER TYPE 1 \*\*\*\*\*)** only **PRINTER TYPE 3 \*)** only **PRINTER TYPE 1 \*\*)** only **PRINTER TYPE 1** and **PRINTER TYPE 2 \*\*\*\*)** only **PRINTER TYPE 2** and **PRINTER TYPE 3 \*\*\*)** only **PRINTER TYPE 1** and **PRINTER TYPE 3**

D-5 D-6

Appendix D Philips GP Quick Reference Appendix D Philips GP Quick Reference

#### **Table 4: (Cont.) Vertical Form Handling**

| Escape Sequence          |                   | Mnemonic Function                                                                                                    | Escape Sequence    |              | Mnemonic Function                                                                                                    |
|--------------------------|-------------------|----------------------------------------------------------------------------------------------------|--------------------|--------------|----------------------------------------------------------------------------------------------------|
| $ESC$ [ > s<br>ESC [P1 s | IF.<br><b>SPS</b> | Insert Form<br>Select Paper Source                                                                                                    | ESC [ P1 {         | LSL          | Line Space Load<br>$= 1, 2, 3, 4, 6, 8, 12, 16, 24$<br>P1<br>60, 72, 90, 144, 180, 360                                                                                                    |
|                          |                   | $P1 = 0$<br>: Manual Feed **)<br>: ASF, Bin 1 *)<br>$P1 = 1$<br>: ASF, Bin $2^*$ )<br>$P1 = 2$<br>: ASF, Bin $3^*$ )<br>$P1 = 3$<br>: upper Tractor ****)<br>$P1 = 6$                                           | ESC [ P1 SP G      | SPIV         | Spacing Increment Vertical<br>$1/720"$ = vertical incremer<br>P1<br>1 - 999<br>P <sub>1</sub><br>$=$                                                                                                    |
|                          |                   | : Tractor Feed (lower Tractor)<br>$P1 = 7$<br>$P1 = 8$<br>: ASF, Bins 1 or $2^*$ )<br>: ASF, Bins 2 or $3 *$ )<br>$P1 = 9$<br>$P1 = 10$ : ASF, Bins 1 or 2 or 3 *)<br>$P1 = 15$ : upper and lower Tractor ****) | ESC [ P1 ; P2 SP G | <b>SPIVH</b> | Spacing Increment Vertical and Hori<br>$1/720$ " = vertical incremer<br>P <sub>1</sub><br>0-999<br>P <sub>1</sub><br>$=$<br>P <sub>2</sub><br>1/720" = horizontal incren<br>P <sub>2</sub><br>0-999<br>$\equiv$ |
| ESC [ P1 d               | <b>VPA</b>        | <b>Vertical Position Absolute</b><br>print line position with reference<br>P <sub>1</sub><br>to Top of Form/Top Margin<br>$P1 = 0$ or 1 : print position to Top of Form<br>/ Top Margin                         | ESC [; P2 SP G     | SPIH         | Spacing Increment Horizontal<br>1/720" = horizontal incren<br>P <sub>2</sub><br>P <sub>2</sub><br>0-999<br>$=$                                                                                                  |
| ESC [ P1 e               | <b>VPR</b>        | <b>Vertical Position Relative</b><br>print line position with reference<br><b>P1</b><br>$\sim 10$<br>to current position                                                                                        |                    |              |                                                                                                    |
| ESC [ P1 v               | <b>SPL</b>        | Select Page Length (tractor feed only)<br>numbers of lines<br><b>P1</b><br>$\sim$<br><b>P1</b><br>aquivalent to 3-22 inches<br>$=$                                                                              |                    |              |                                                                                                    |
| ESC [ P1 ; P2 r          | <b>STBM</b>       | Set Top and Bottom Margin<br>position of top print line<br><b>P1</b><br>$\sim 1$<br>P <sub>2</sub><br>position of bottom print line<br>range for P1 and P2 is 1 to 999                                          |                    |              |                                                                                                    |

**<sup>\*\*)</sup>** only **PRINTER TYPE 1** and **PRINTER TYPE 2**

Appendix D Philips GP Quick Reference Appendix D Philips GP Quick Reference

#### **Table 4: (Cont.) Vertical Form Handling Table 4: (Cont.) Vertical Form Handling**

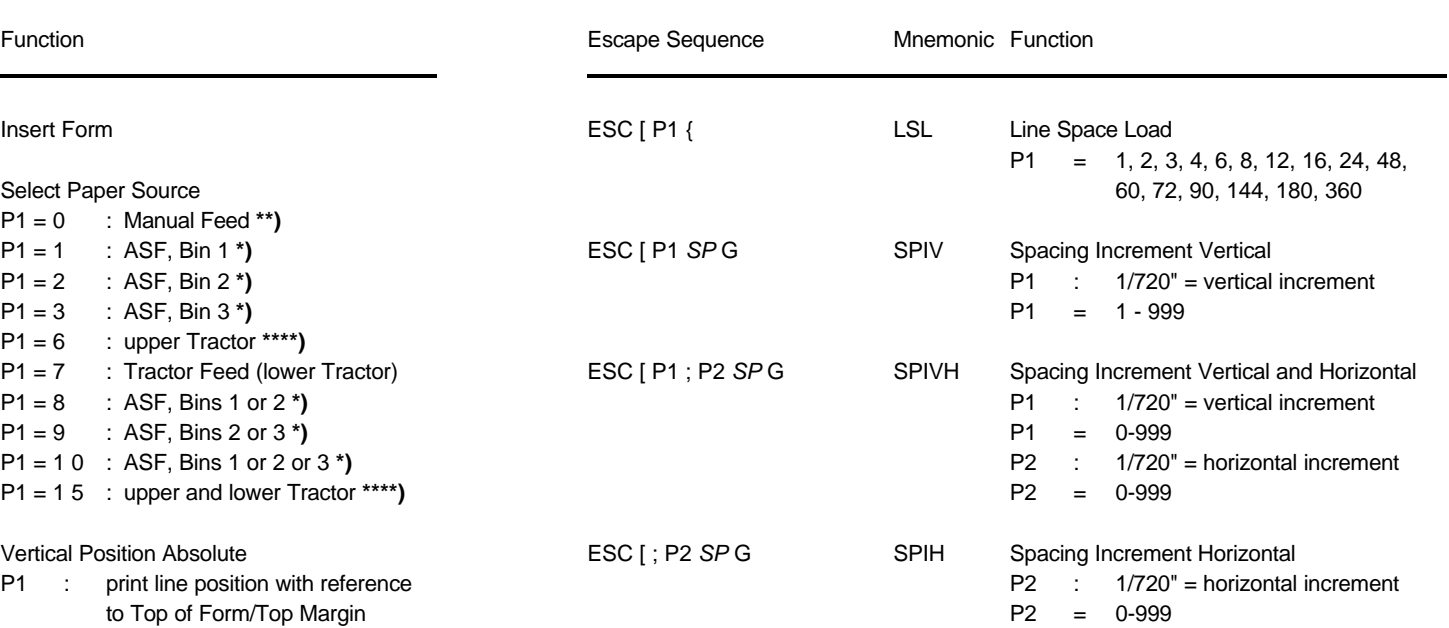

**<sup>\*)</sup>** only **PRINTER TYPE 1**

**<sup>\*\*\*\*)</sup>** only **PRINTER TYPE 2** and **PRINTER TYPE 3**

#### **Table 5: Horizontal Form Handling Table 5 (Cont.): Horizontal Form Handling**

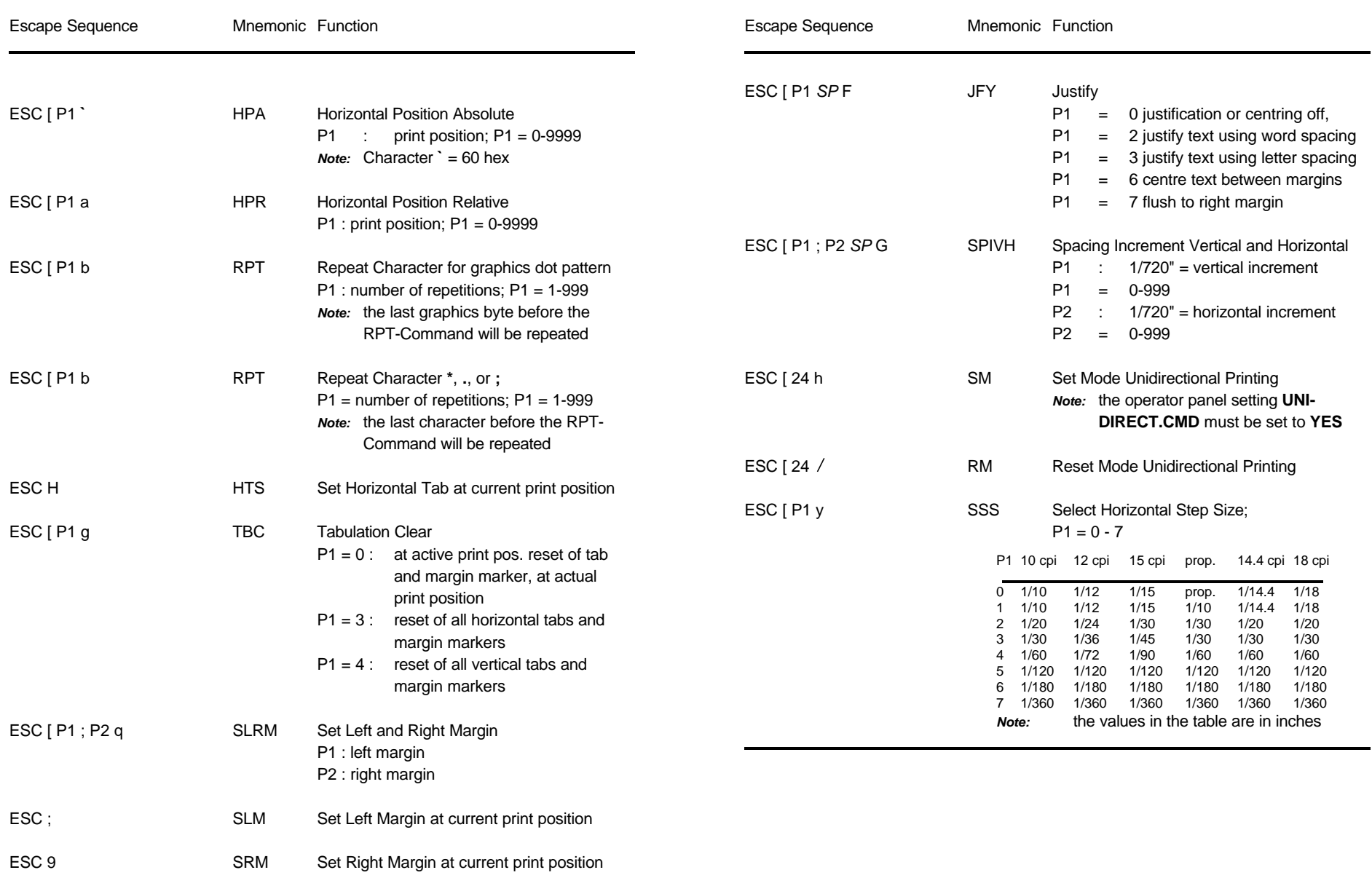

**Table 6: Font Selection, National Version and Code Table Handling Table 6 (Cont.): Font Selection, National Version and Code Table Handling**

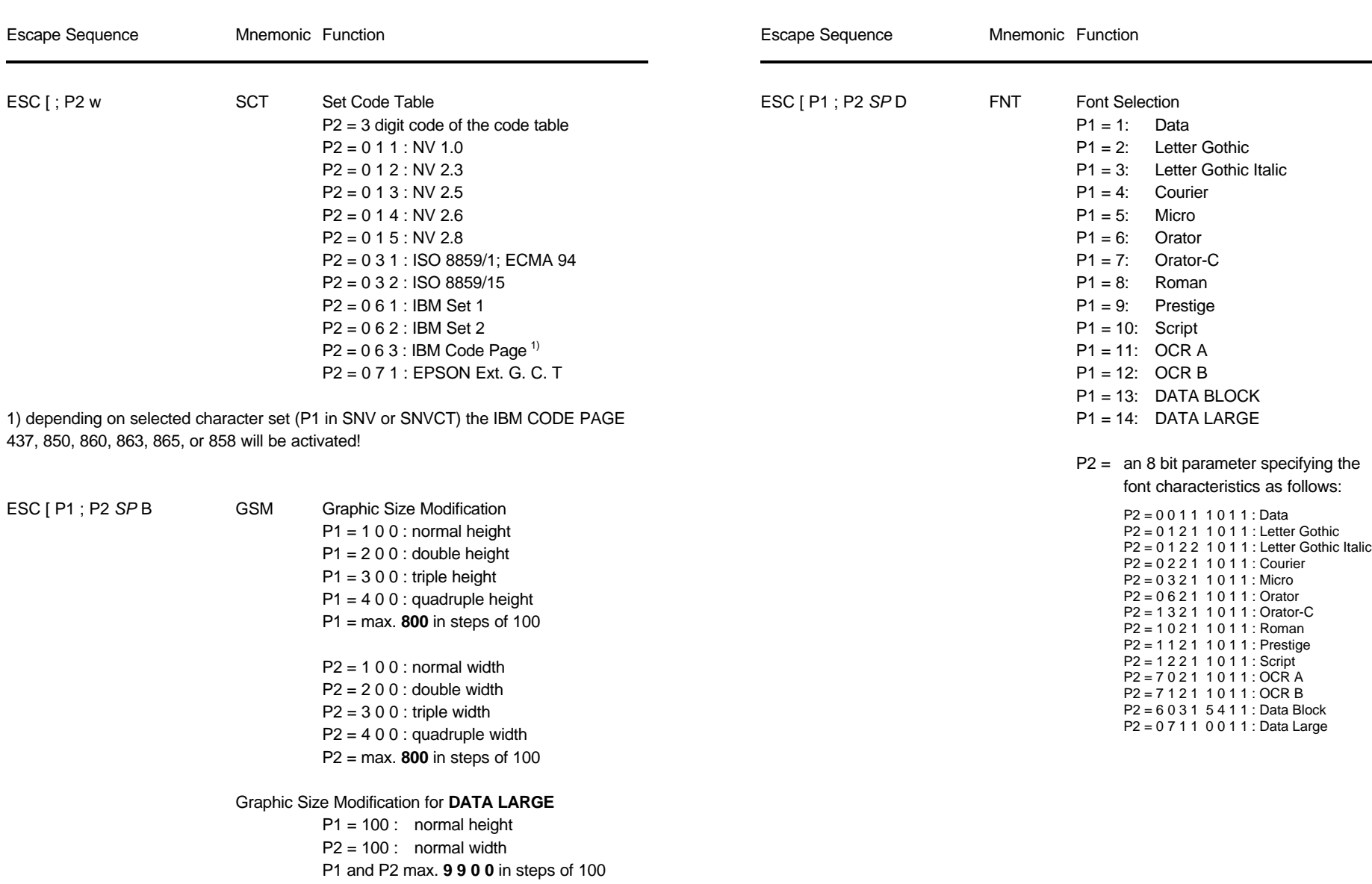

 $\sim$ 

Appendix D Philips GP Quick Reference Appendix D Philips GP Quick Reference

**Table 6 (Cont.): Font Selection, National Version and Code Table Handling Table 6 (Cont.): Font Selection, National Version and Code Table Handling**

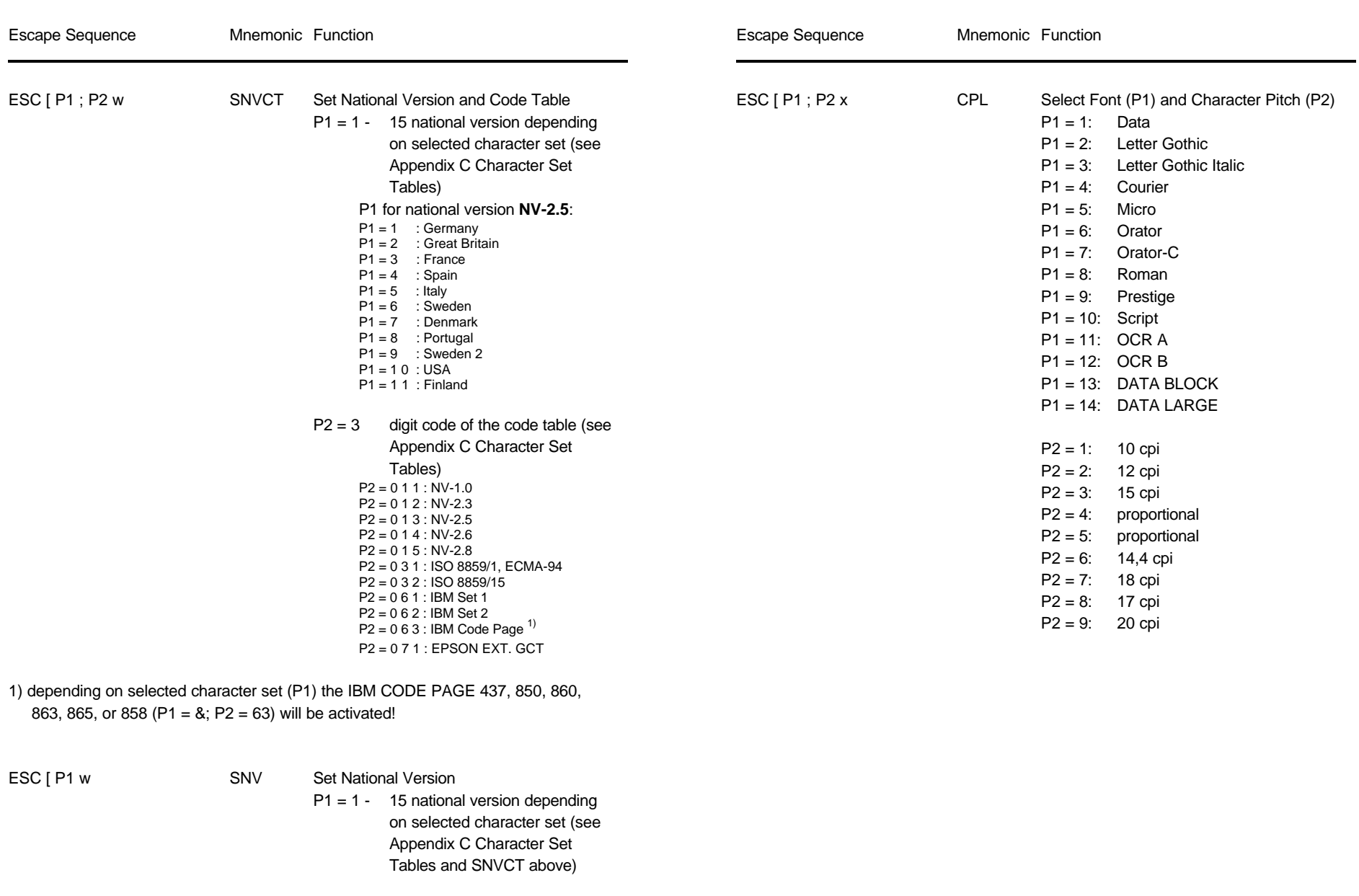

#### D-13 D-14

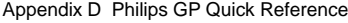

Escape Sequence Mnemonic Function Escape Sequence Mnemonic Function  $\sim$ ESC [ P1 m SGR Set Graphic Rendition **ESC** P2 m  $P1 = 0$ : default - no rendition or rendition reset (P2,P3 = 0/0...F/F) P1 = 1: bold **blue of the contract of the contract of the contract of the contract of the contract of the contract of the contract of the contract of the contract of the contract of the contract of the contract of the cont**  $P1 = 3$ : italics P1 = 4: underline *Parameter Table Graphic Density:* P1 = 9: crossed out or strike through  $P1 = 20$ : double width  $P1 = 2 1$ : double underline  $P1 = 22$ : bold reset  $P1 = 23$ : italics reset 0/0  $\alpha$  $P1 = 24$ : underline reset 0  $P1 = 2.9$ : crossed out reset 0  $P1 = 30$ : black \*) 0  $P1 = 31:$  orange \*) 0 P1 = 3 2: green \*) 0  $P1 = 33$ : yellow \*) 0  $P1 = 34:$  purple \*) 0 P1 = 3 5: magenta (red) **\*)** 2 P1 = 3 6: cyan (blue) **\***) 2  $P1 = 53$ : over-lined 2 P1 = 5 5: over-lined reset 2/7 Triple Density 24 2448 180 180 180 ESC [ P1 SP X SPQ Select Print Quality **and Select Print Guality** \*) *consecutive horizontal dots cannot be printed.*  $P1 = 0:$  LQ

**Table 6 (Cont.): Font Selection, National Version and Code Table Handling Table 7: Graphics Modes**

Appendix D Philips GP Quick Reference

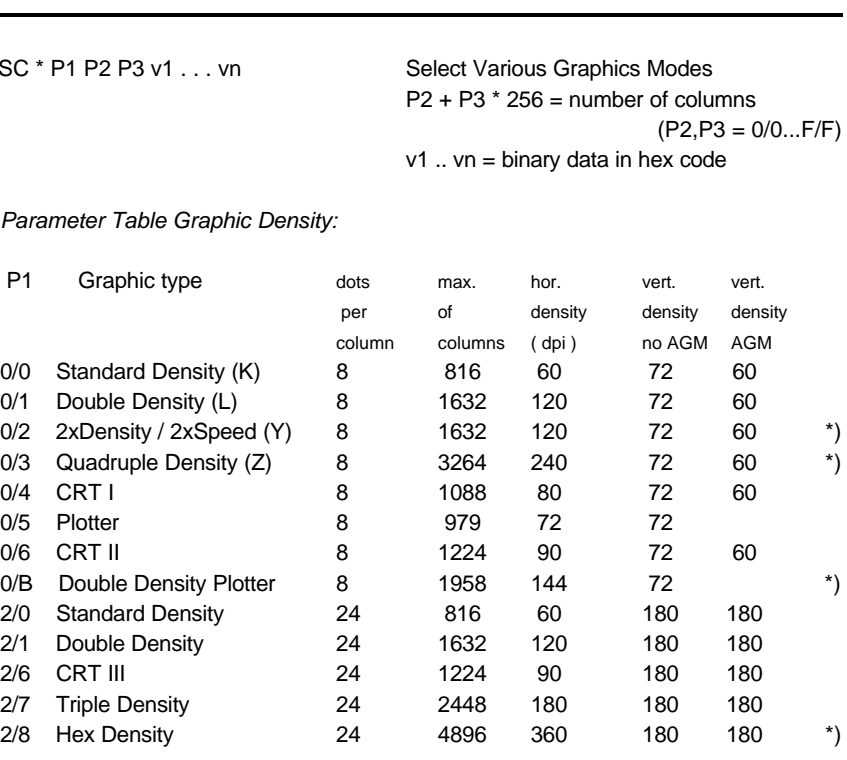

P1 = 1: NLQ *Example:* box 8x8 dots with center point 2x2 dots, standard density, 8 dots / column hex: 1B 2A 00 08 00 FF 81 81 99 99 81 81 FF

#### **Table 7 (Cont.): Graphics Modes Table 8: Barcode Printing** (for detail information see Appendix G)

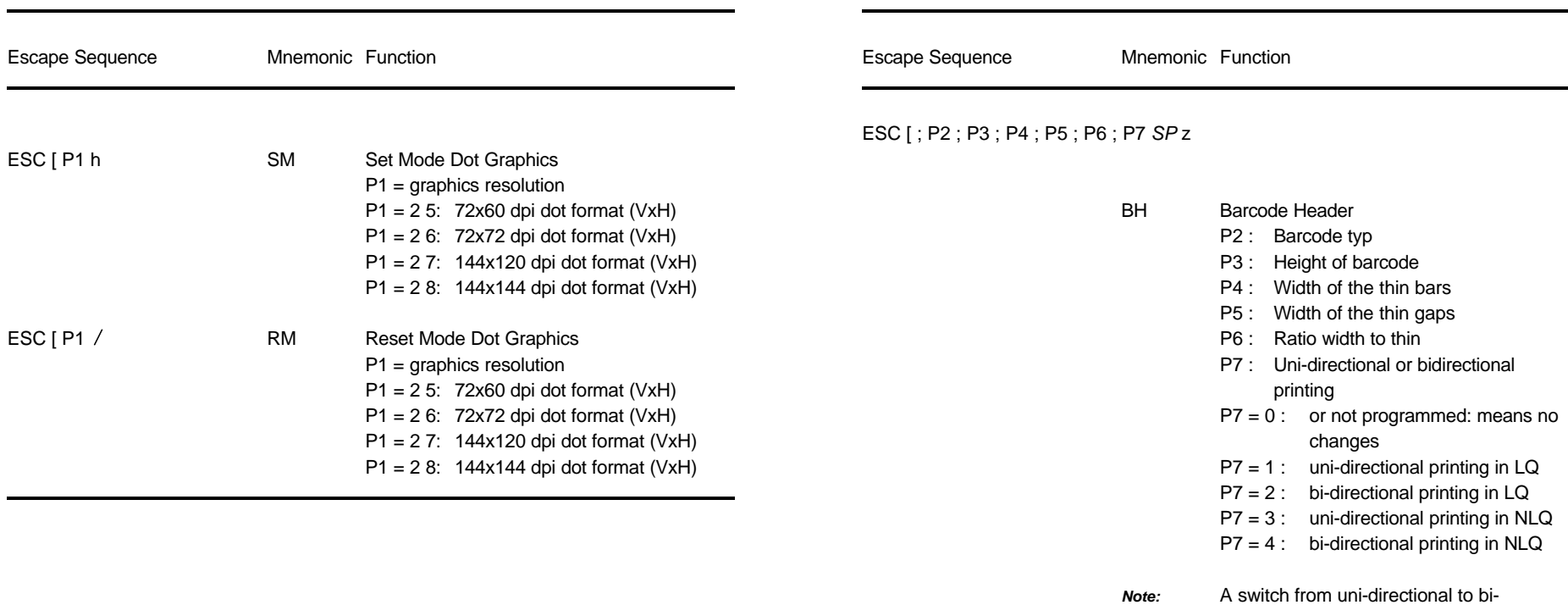

directional printing is only possible if the parameter **UNI-DIRECT.CMD** is set to **YES** via operator panel or ESC-sequence.

ESC [ ? 0 h SMBC Set Mode Barcode

ESC [ ? 0 / RMBC Reset Mode Barcode

#### **GP - Emulation classified by Hex Code**

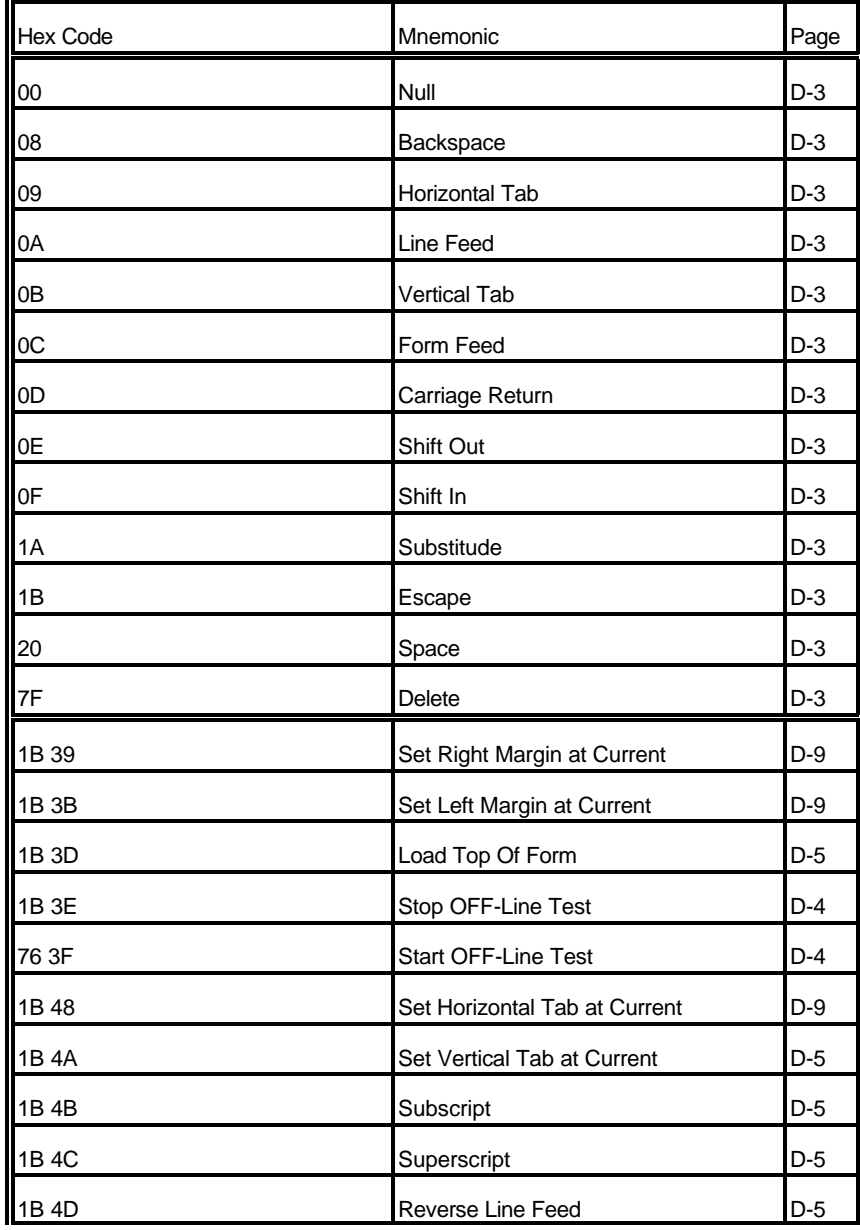

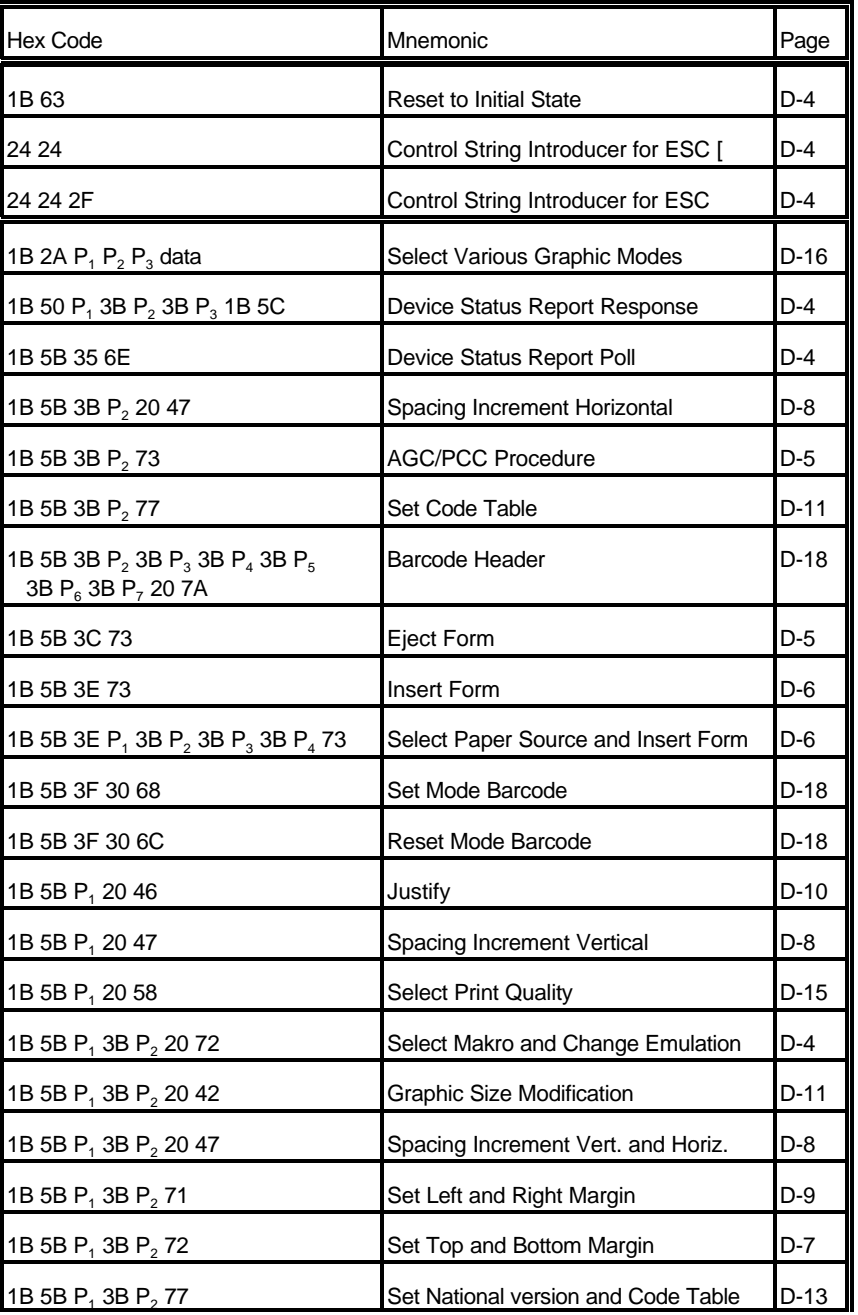

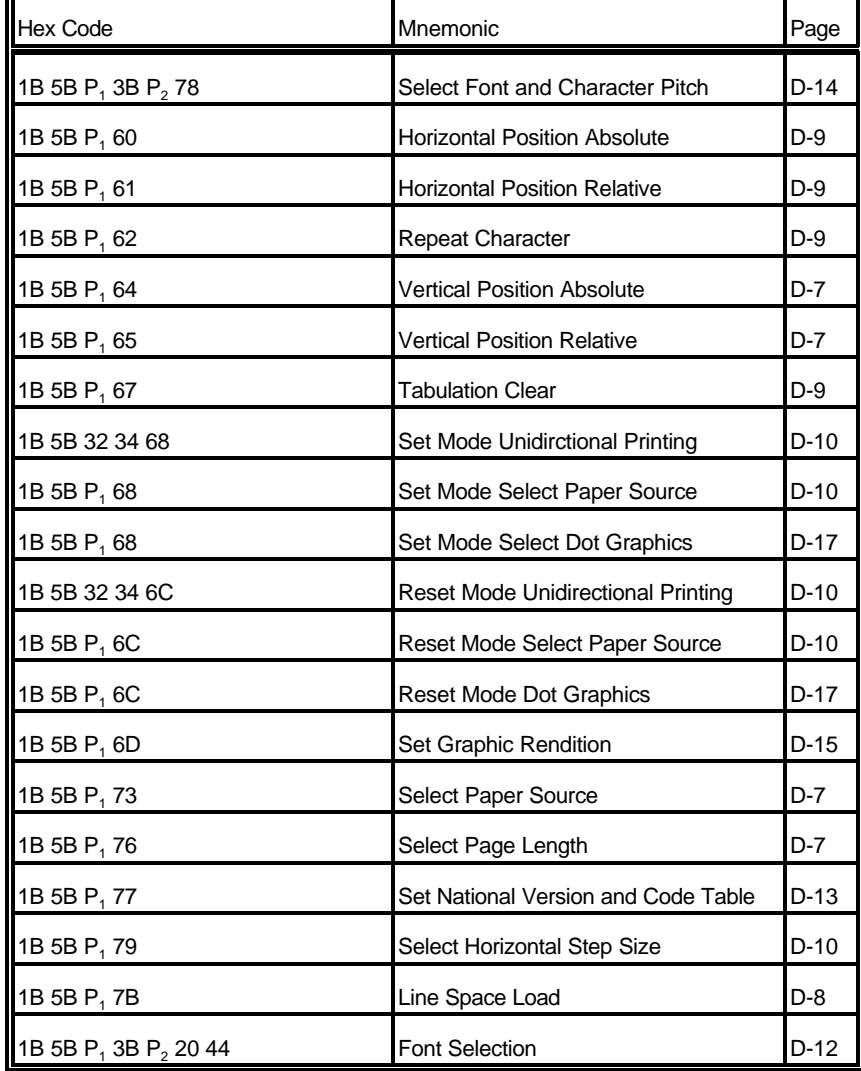

T.

## **Hex - Decimal Conversion Table**

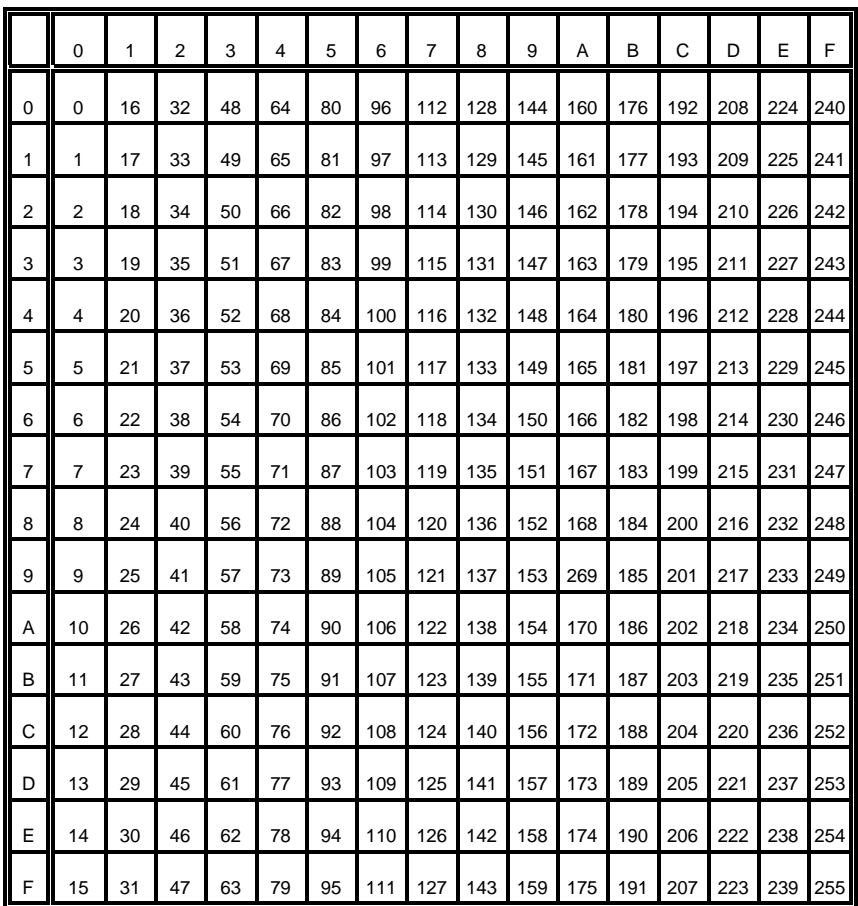

#### **Appendix E IBM ProPrinter Quick Reference**

This appendix contains basic information on the IBM ProPrinter 4207, 4208 XL 24 Emulation commands supported in three Printer types:

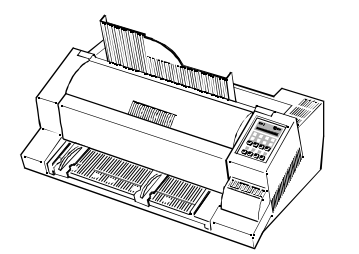

#### **PRINTER TYPE 1**

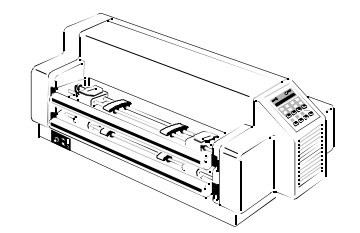

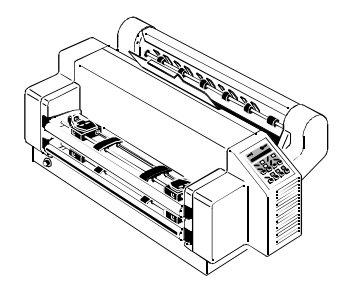

**PRINTER TYPE 3**

**PRINTER TYPE 2**

Some commands or parameters may be different for a specific **PRINTER TYPE**. In those cases it will be indicated to which **PRINTER TYPE** a command or parameter applies.

Characters used in control functions appear in monospaced type. Table 1 explains some of the conventions used.

A pair of numbers separated by a slash ( / ) character indicates Column/Row notation. This notation refers to the location of a character in a standard code table, such as ASCII. (example:  $1/B = 1B$  is the hex-code for Escape)

Spaces appear between characters in sequence for clarity; they are not part of the format.

At the end of this chapter you will find a listing of the IBM ProPrinter Emulation commands classified by Hex Code and a Hex - Decimal conversion table.

The following conventions are used in the command listings:

**Table 1 Conventions**

- ESC Escape (1/B), introduces an escape sequence
- Pn Numeric parameter, or number of units that specify a distance or quantity pertaining to the escape sequence, control function or control string. Accepted values are 0...9999, may be preceded by + or -. If the parameter is in normal notation like "200" the programming in hex-code is according to a ASCII table.  $("200" = 32,30,30$  in hex). If the parameter must be programmed in hex-code the notation is with a slash.  $(1/A = 1A$  in hex-code)
- v1...vn A series of parameters pertaining to the escape sequence, control function or control string.
- *SP* Is standing for Space (hex 20)

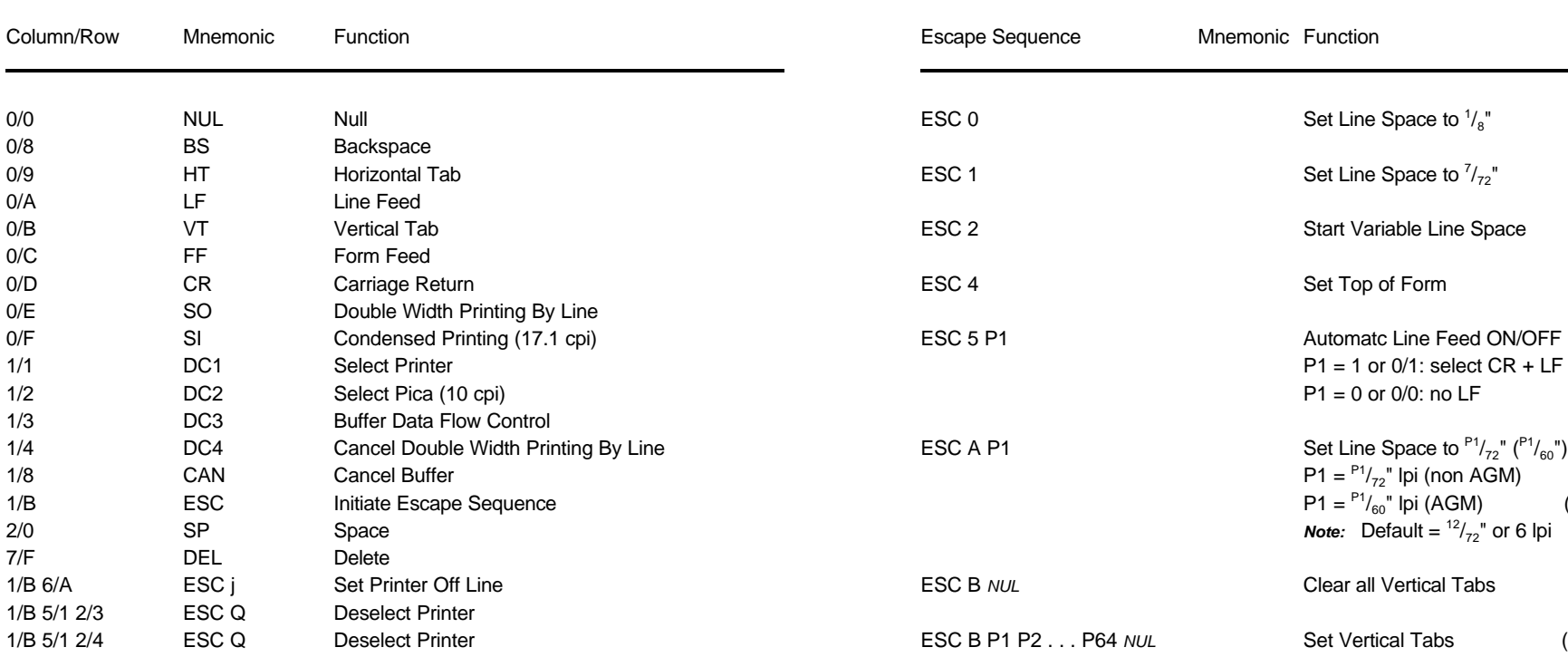

#### **Table 2: Control Codes Table 3: Vertical Form Handling**

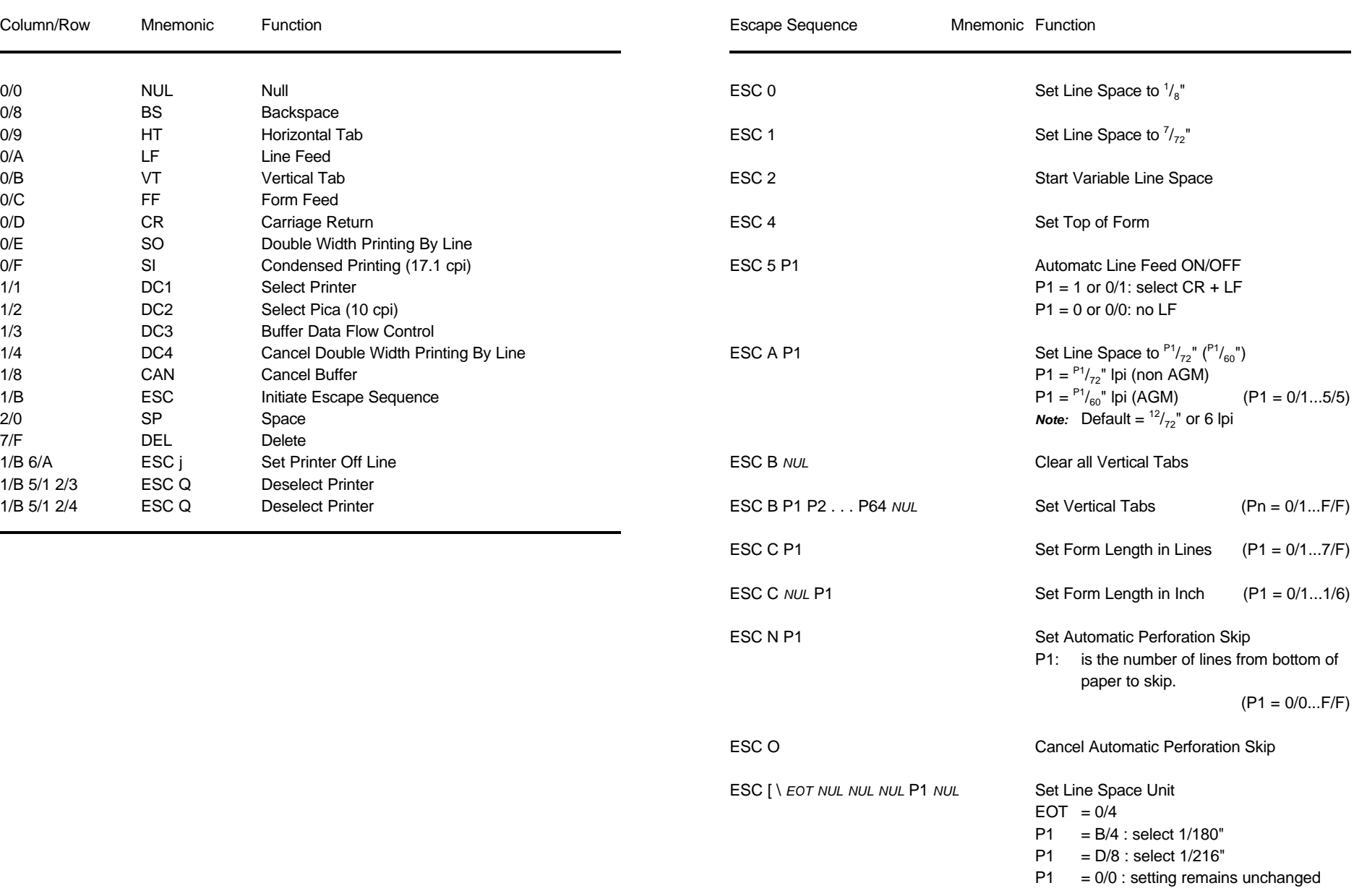

#### **Table 3 (Cont.): Vertical Form Handling Table 3 (Cont.): Vertical Form Handling**

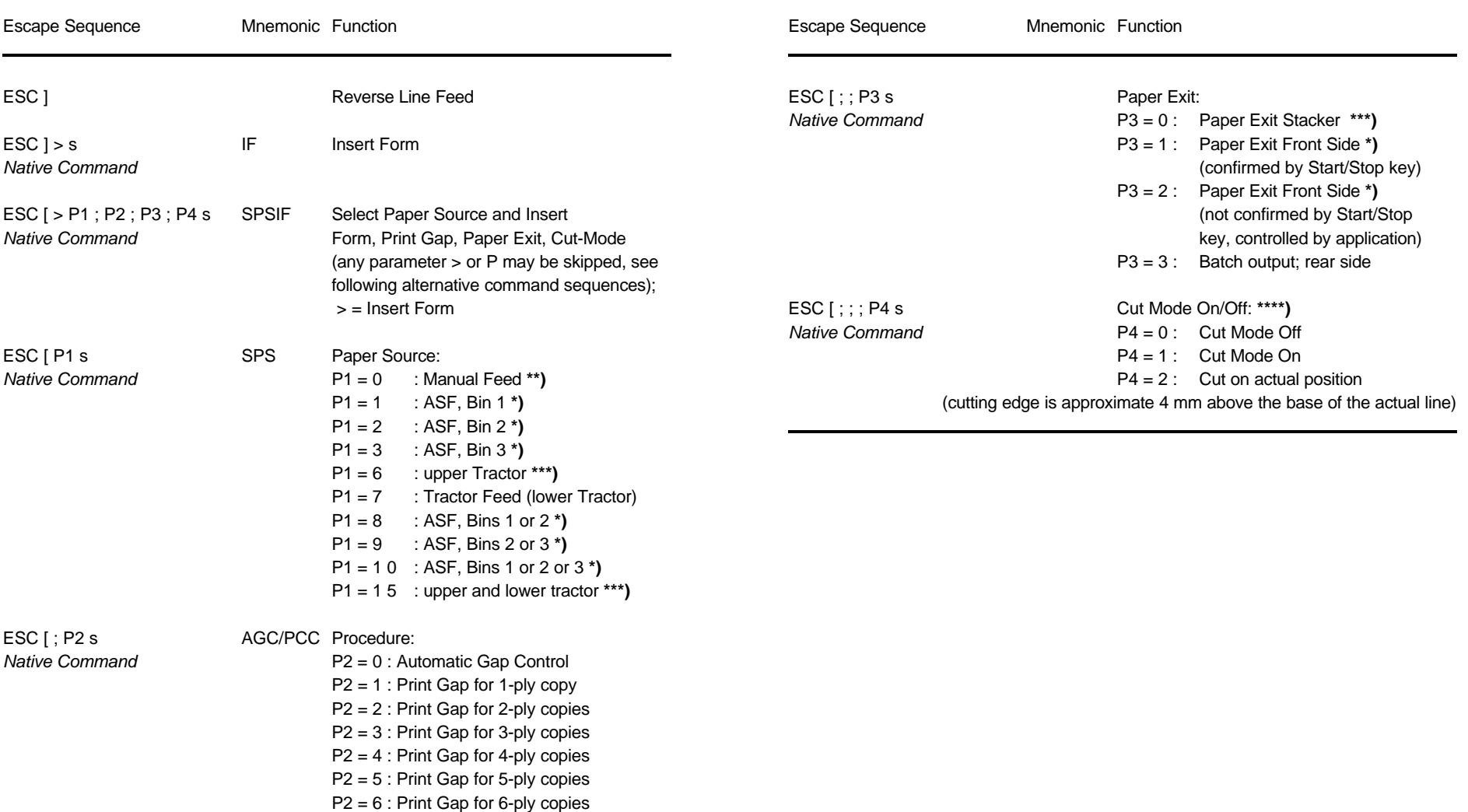

**\*\*)** only **PRINTER TYPE 1** and **PRINTER TYPE 2 \*\*\*)** only **PRINTER TYPE 1** and **PRINTER TYPE 3 \*)** only **PRINTER TYPE 1 \*)** only **PRINTER TYPE 1**

**<sup>\*\*\*)</sup>** only **PRINTER TYPE 2** and **PRINTER TYPE 3 \*\*\*\*)** only **PRINTER TYPE 3**

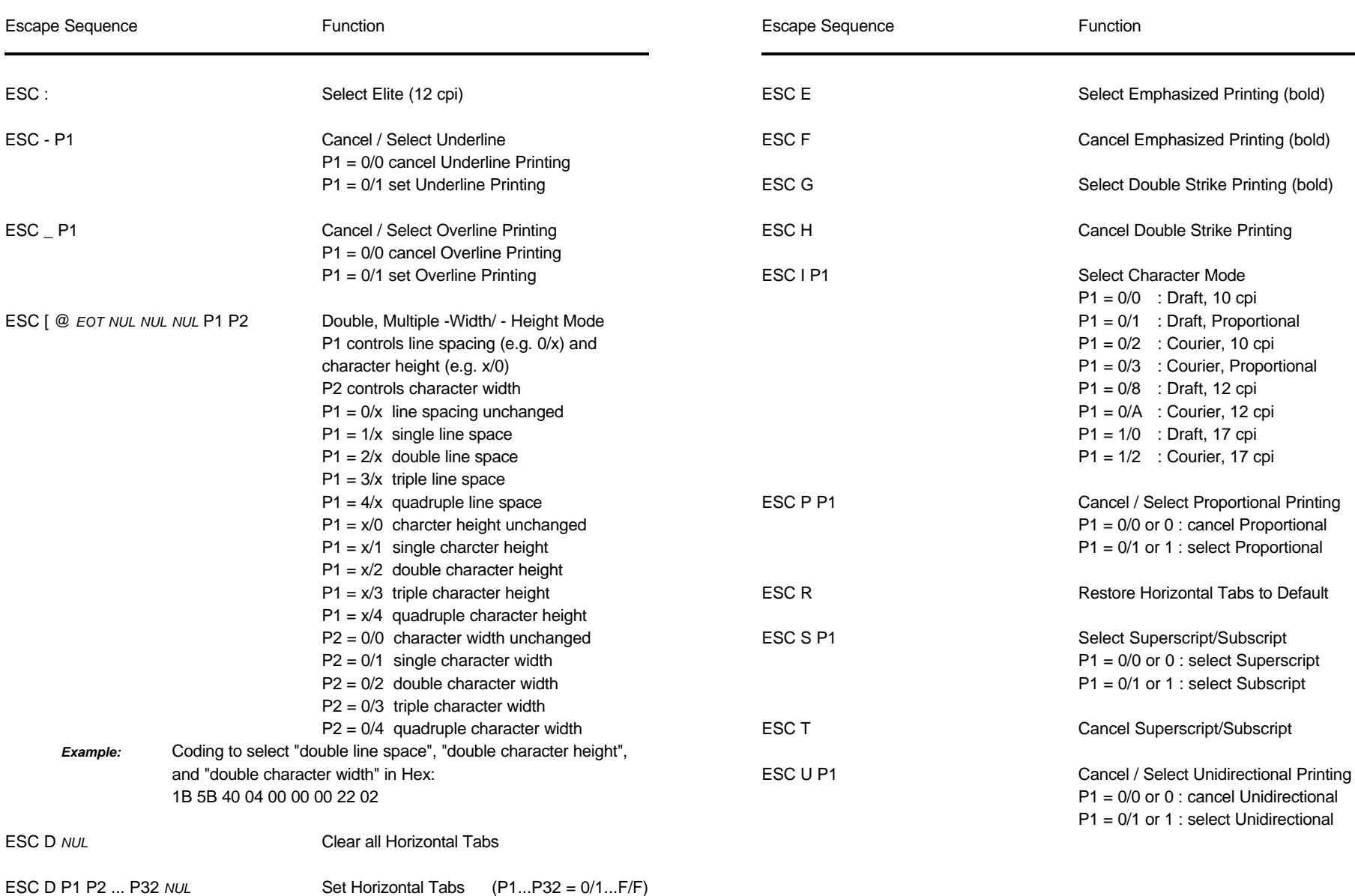

#### **Table 4: Horizontal Form Handling and Printing Modes Table 4 (Cont.): Horizontal Form Handling and Printing Modes**

#### **Table 4 (Cont.): Horizontal Form Handling and Printing Modes Table 4 (Cont.): Horizontal Form Handling and Printing Modes**

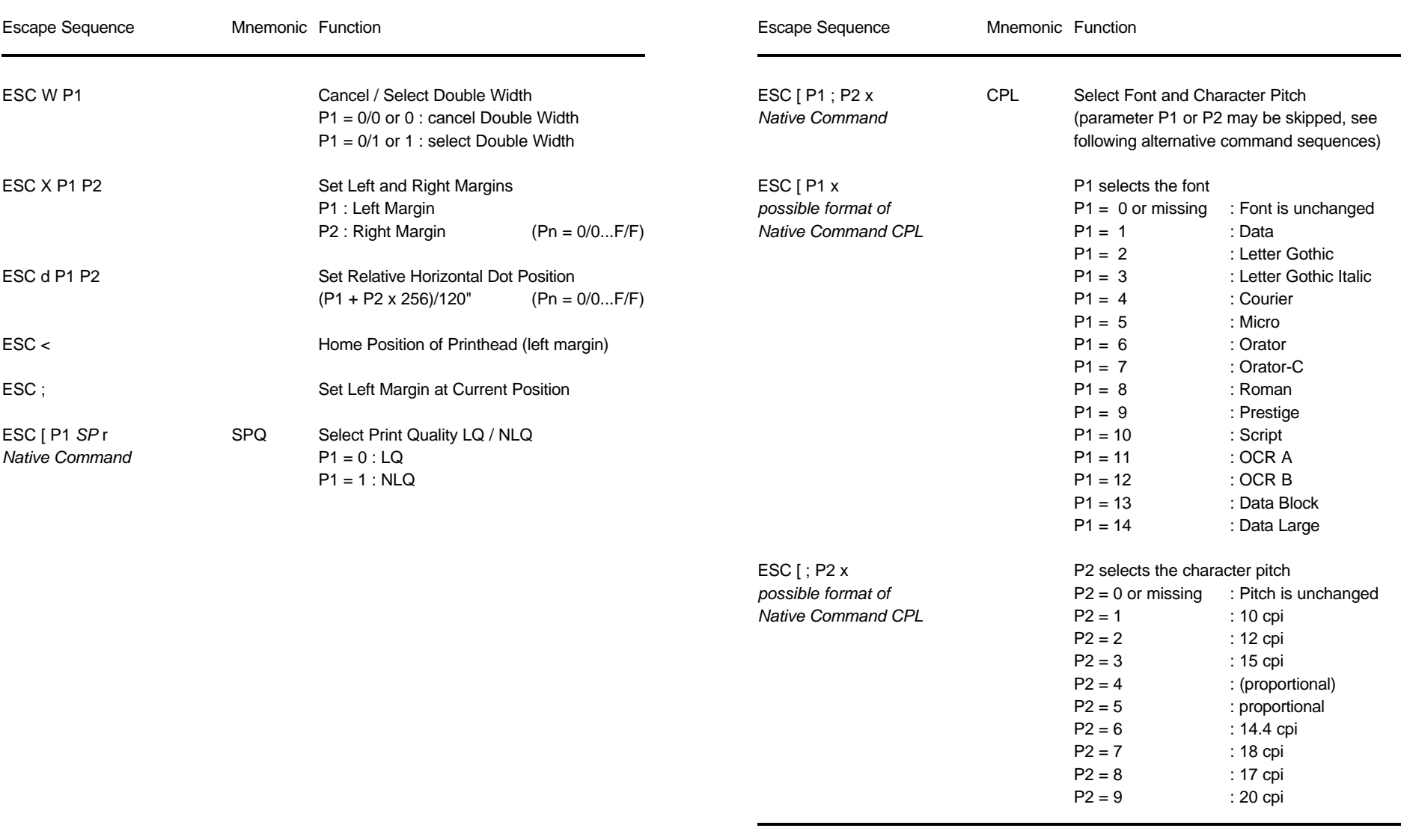

#### **Table 5: Character Set Selection Table 6: Graphics Modes**

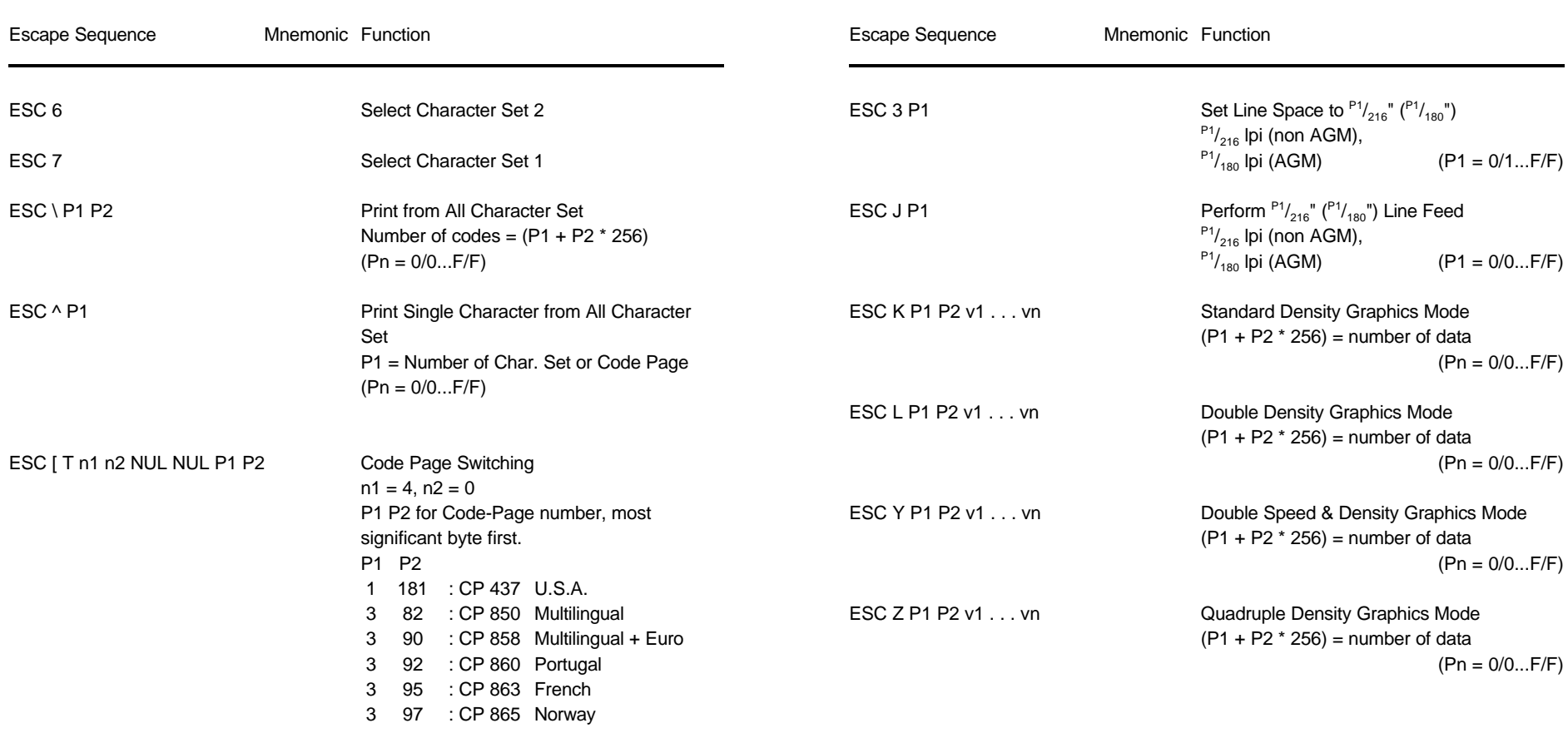

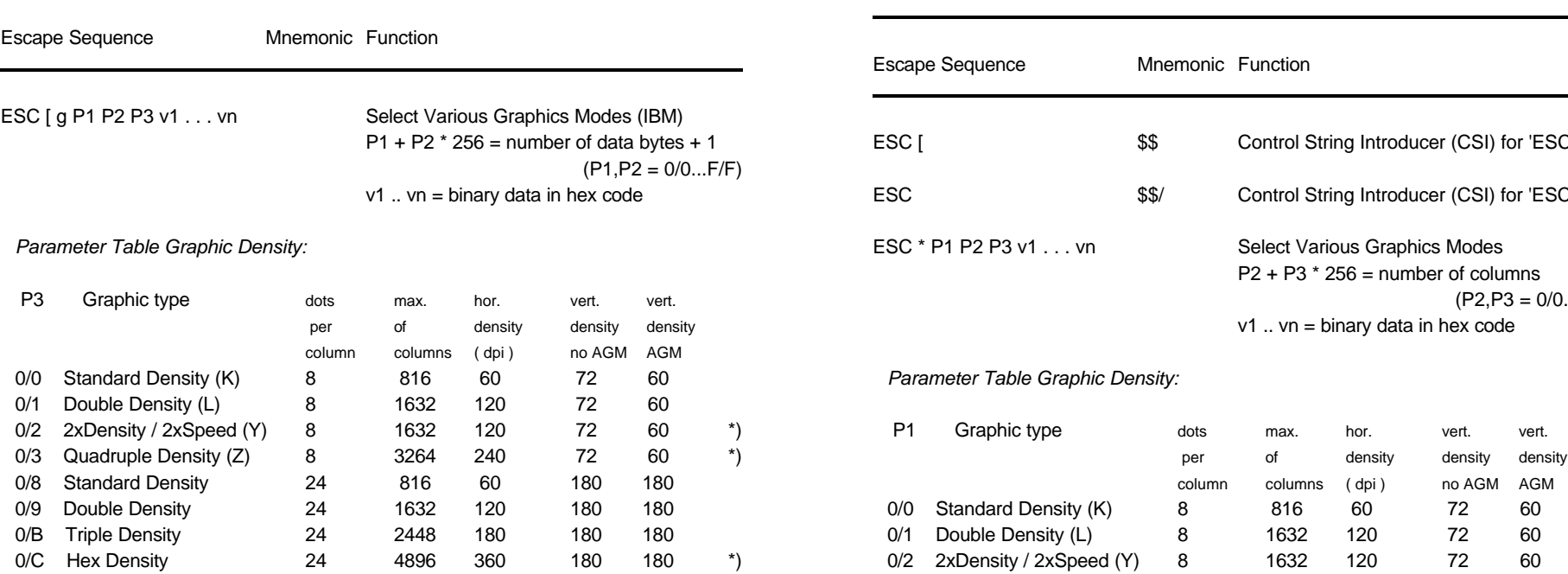

 $*$ *)* consecutive horizontal dots cannot be printed.

*Example:* box 8x8 dots with center point 2x2 dots, standard density, 8 dots / column hex: 1B 5B 67 09 00 00 FF 81 81 99 99 81 81 FF

## **Table 6 (Cont.)**: Graphics Modes **Table 7: Further Control Sequences, supported by Table 7: Further Control Sequences, supported by**

**IBM Emulation Mode** (Native Commands)

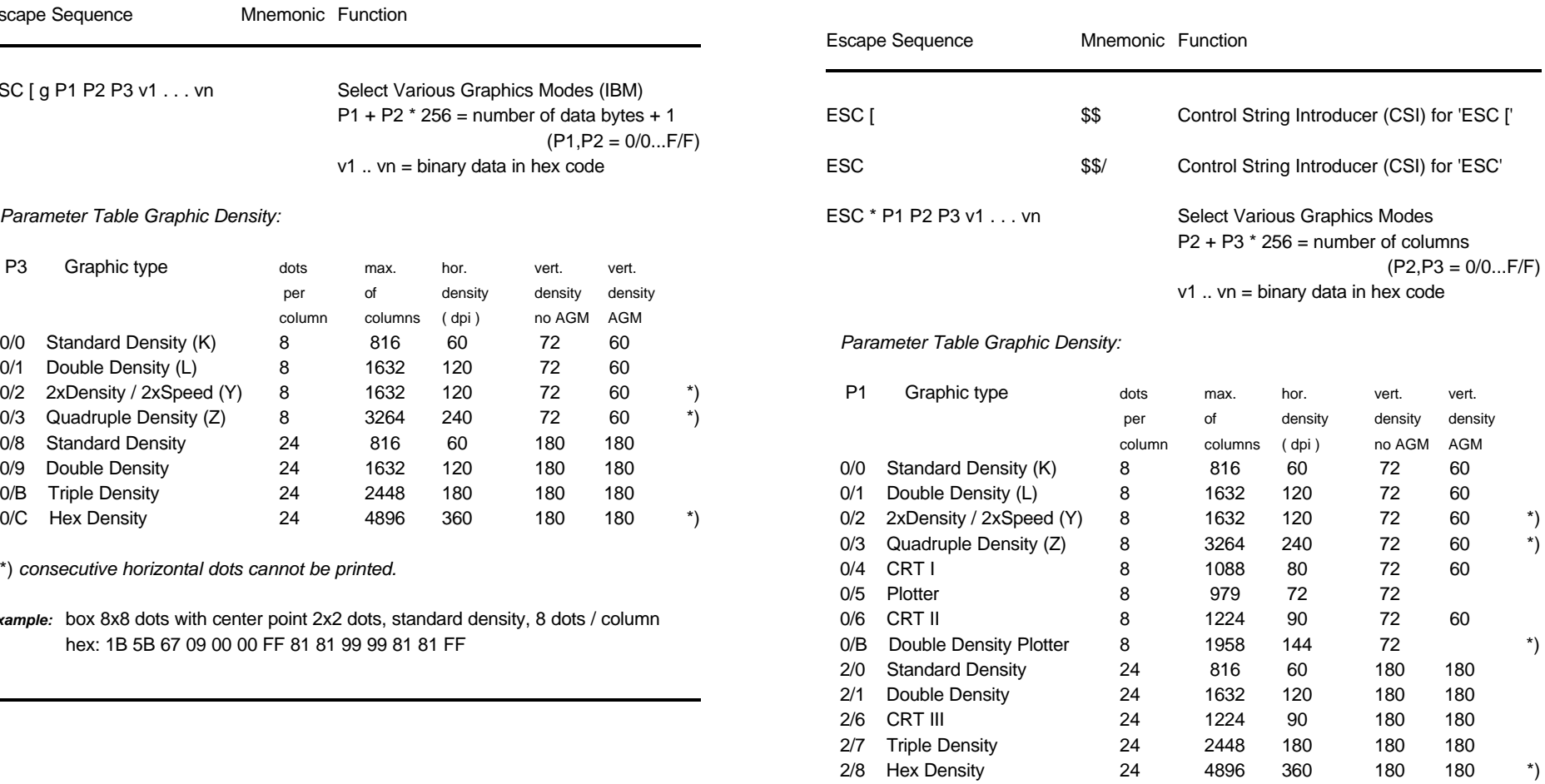

\*) *consecutive horizontal dots cannot be printed.*

*Example:* box 8x8 dots with center point 2x2 dots, standard density, 8 dots / column hex: 1B 2A 00 08 00 FF 81 81 99 99 81 81 FF

### **Table 7 (Cont.): Further Control Sequences, supported by Table 7 (Cont.): Further Control Sequences, supported by IBM Emulation Mode** (Native Commands)

## **IBM Emulation Mode** (Native Commands)

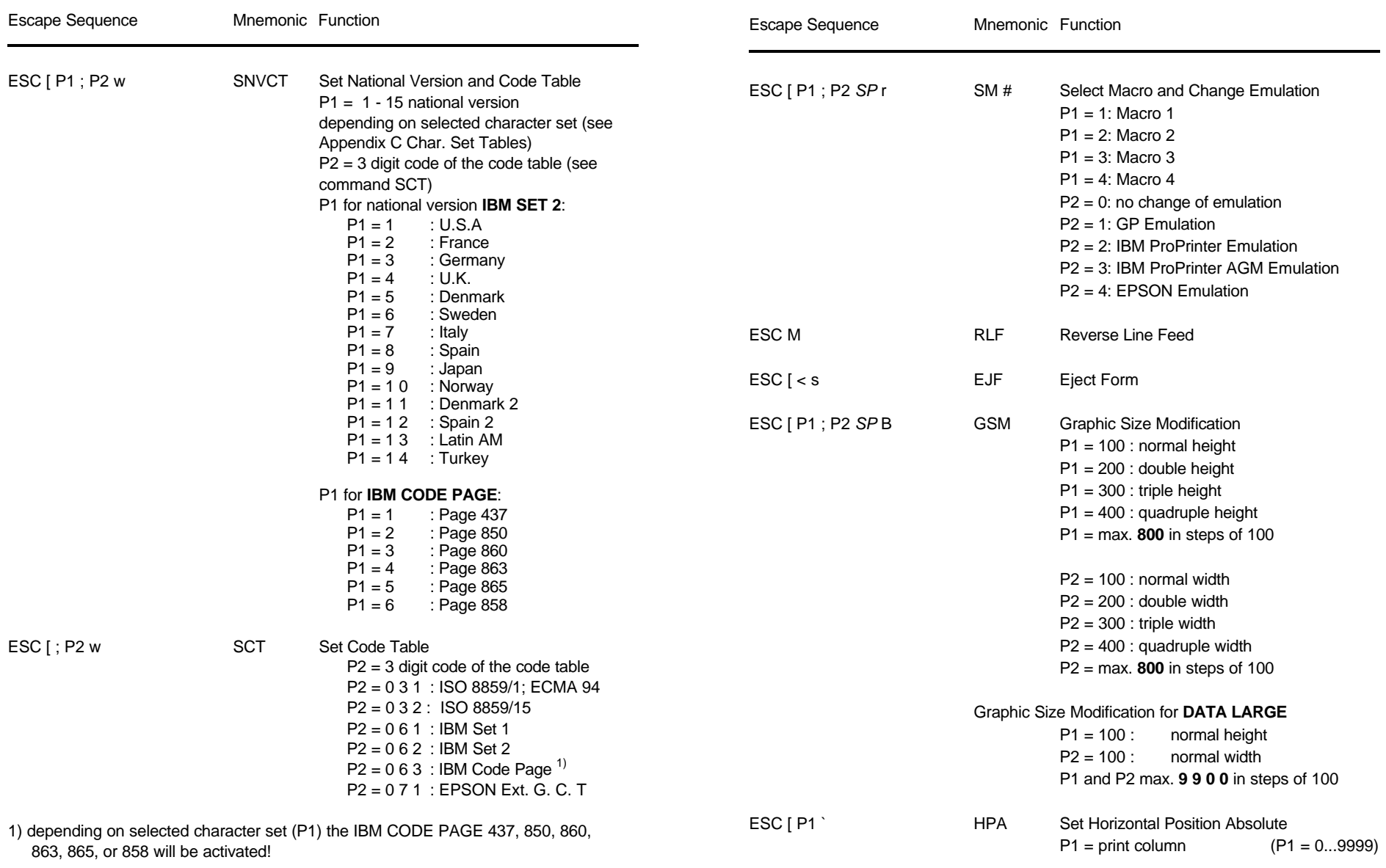

 **IBM Emulation Mode** (Native Commands) **IBM Emulation Mode** (Native Commands)

## **Table 7 (Cont.): Further Control Sequences, supported by Table 7 (Cont.): Further Control Sequences, supported by**

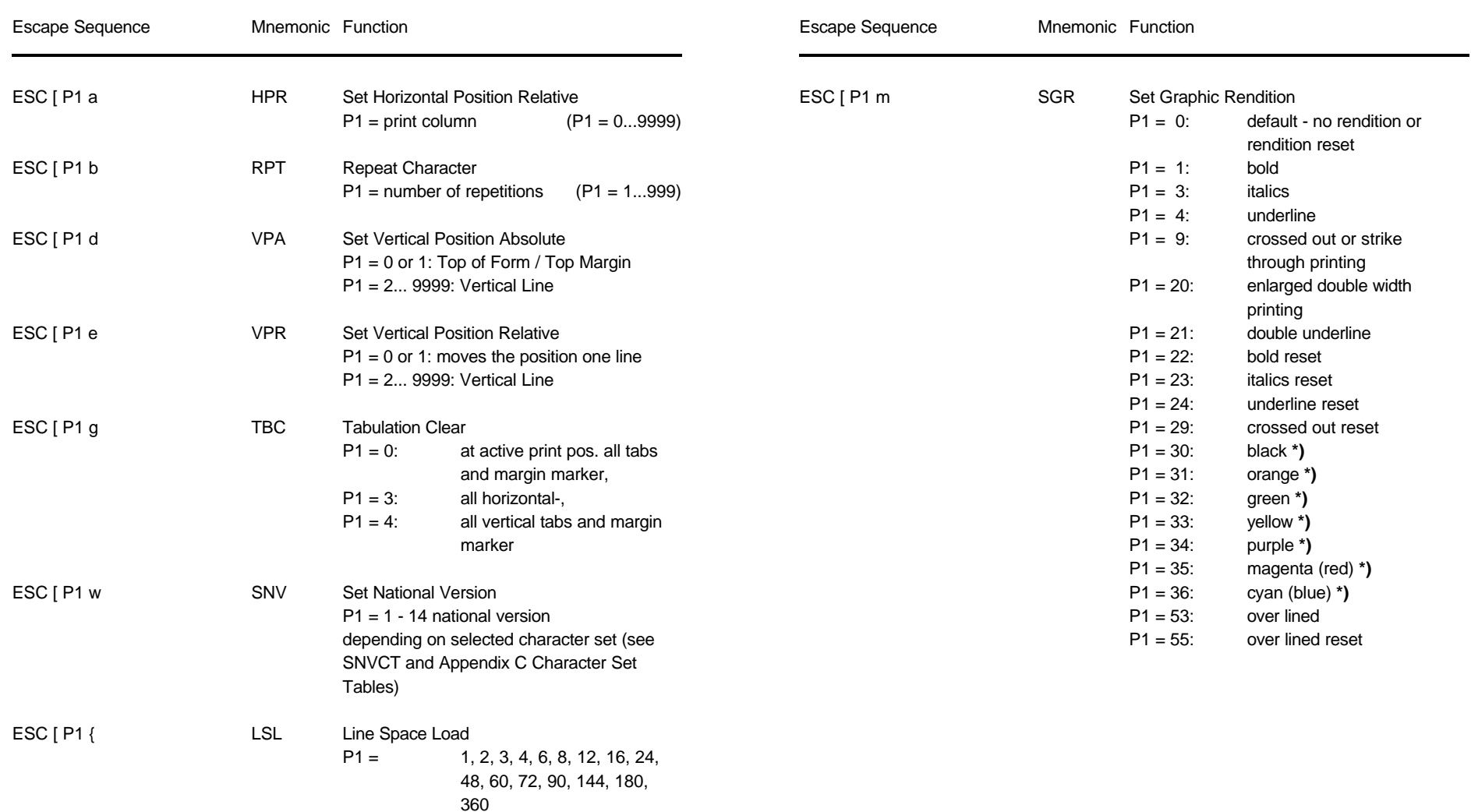

**\*)** only **PRINTER TYPE 1**
# **Table 7 (Cont.): Further Control Sequences, supported by IBM Emulation Mode** (Native Commands)

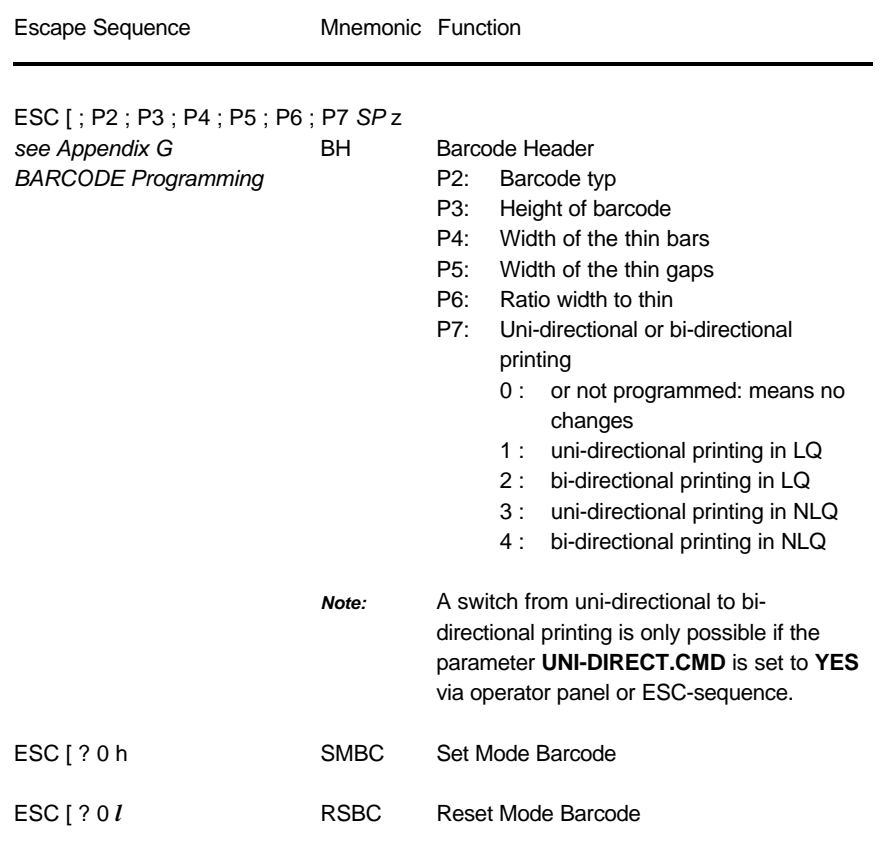

Appendix E IBM ProPrinter 4207, 4208 XL 24 Quick Refernce Appendix E IBM ProPrinter 4207, 4208 XL 24 Quick Refernce

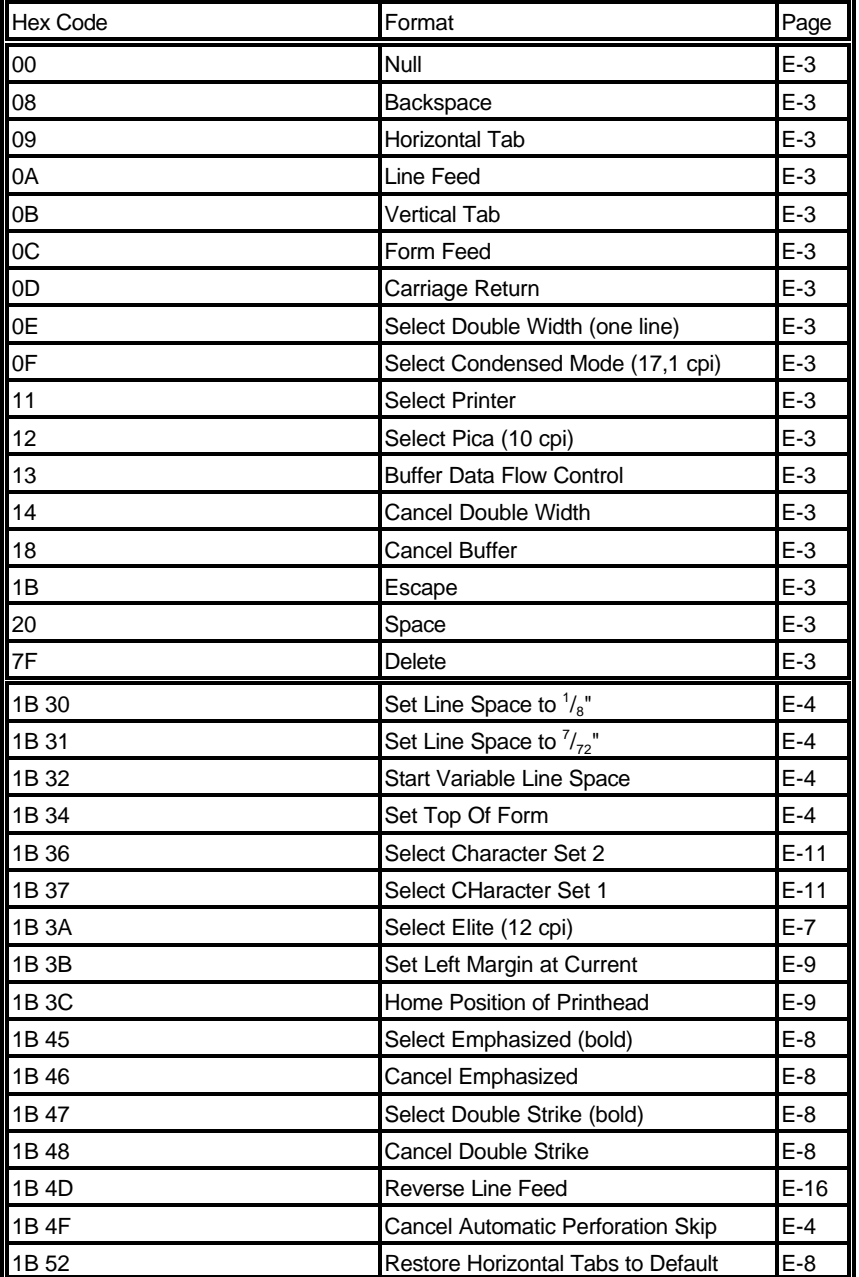

E-19 E-20

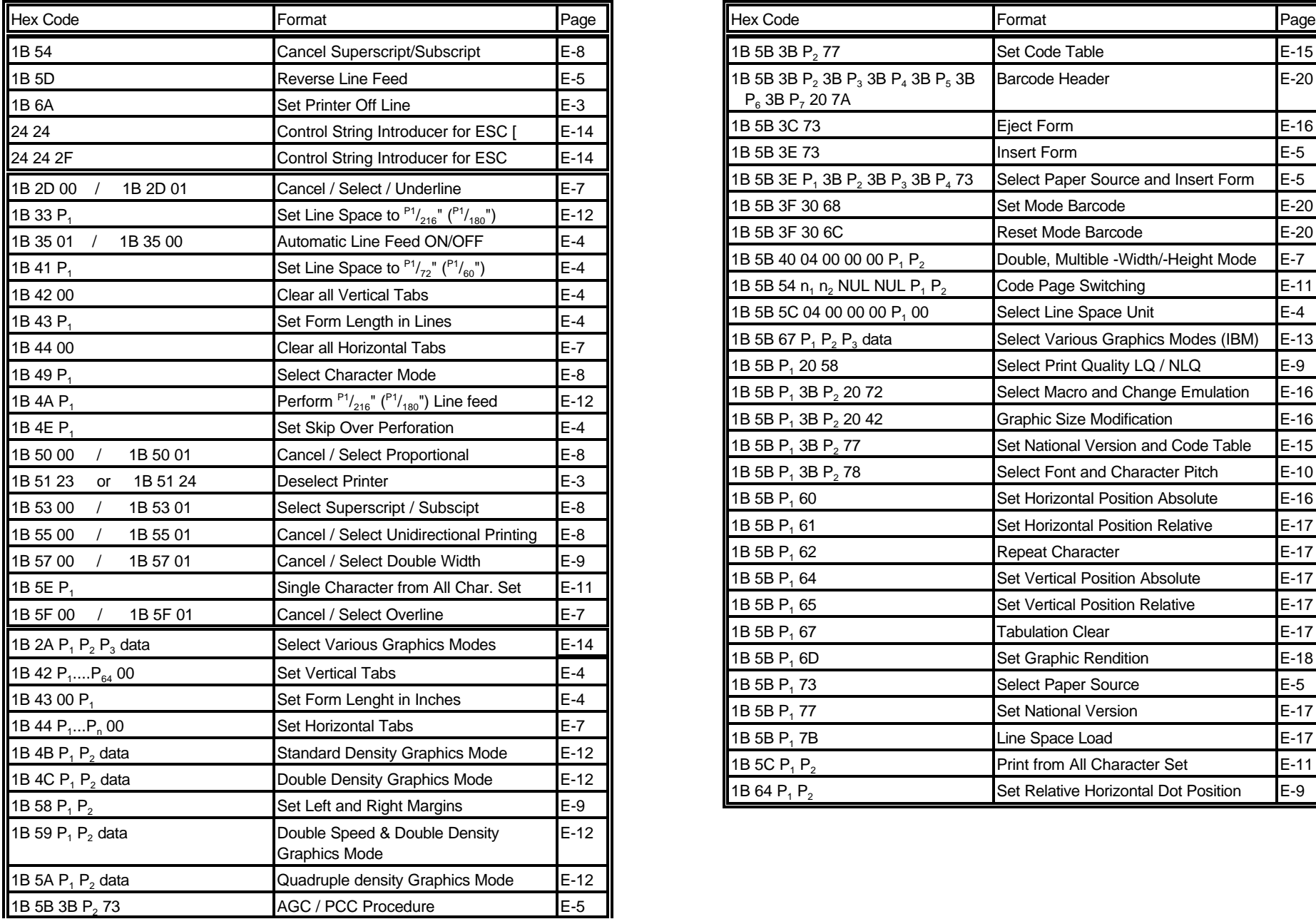

Appendix E IBM ProPrinter 4207, 4208 XL 24 Quick Refernce Appendix E IBM ProPrinter 4207, 4208 XL 24 Quick Refernce

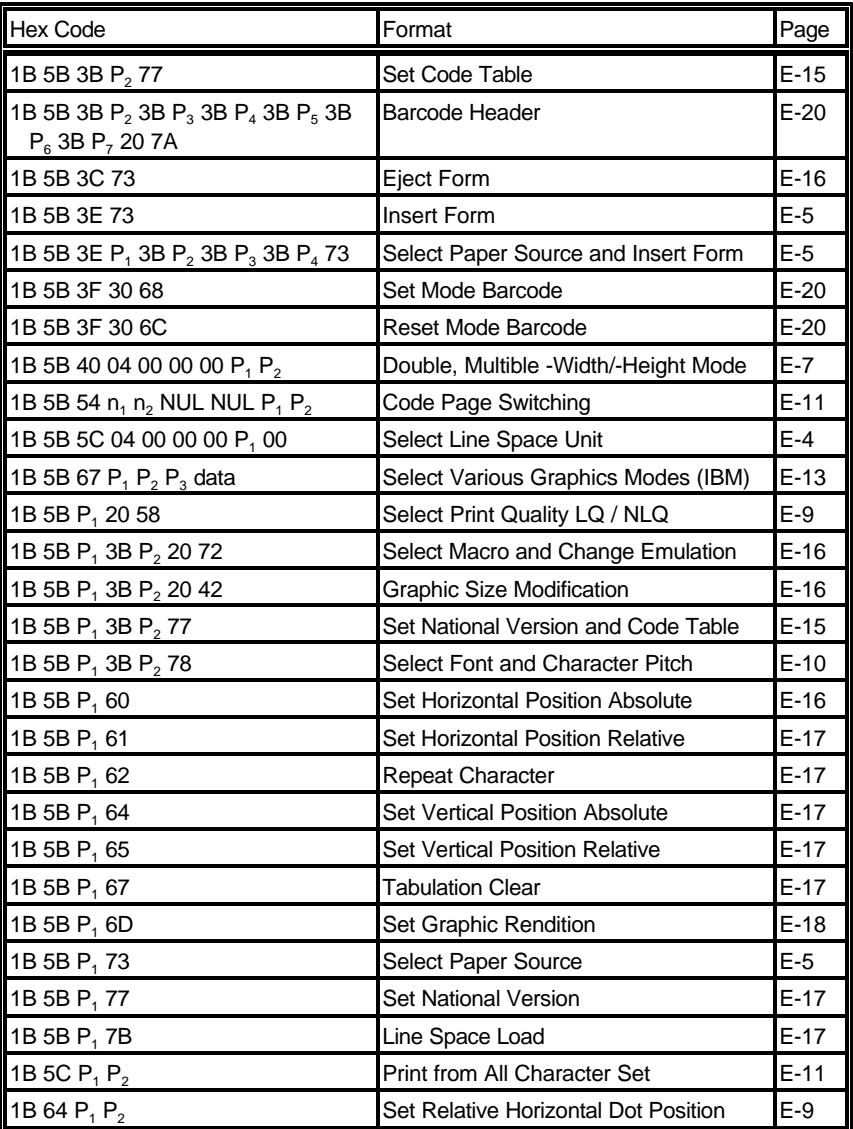

# **Hex - Decimal Conversion Table**

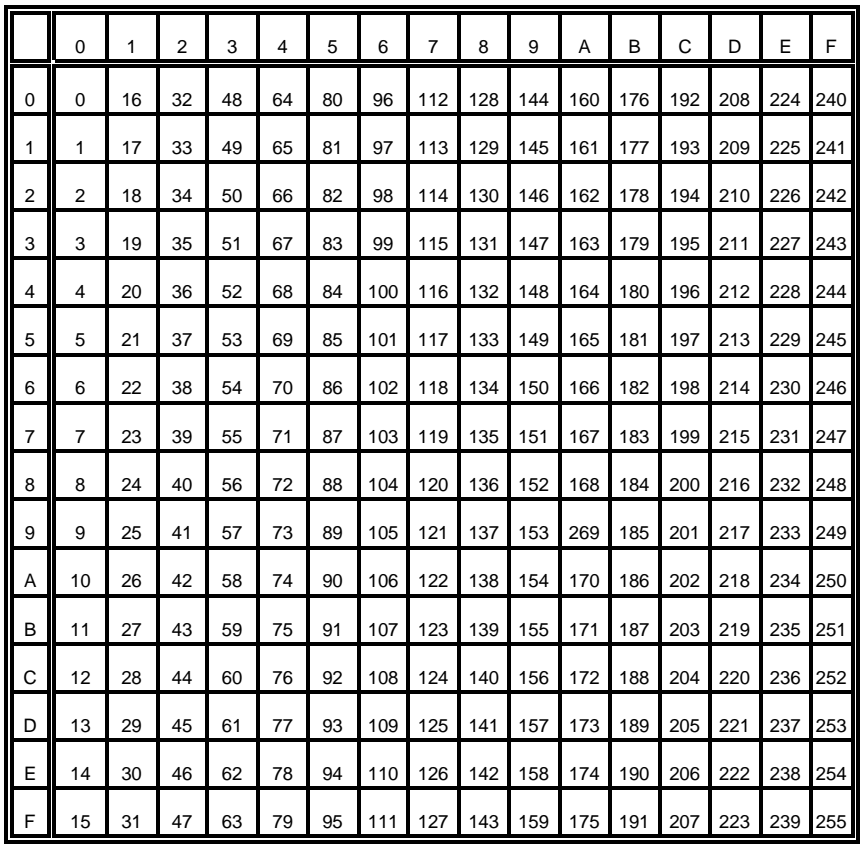

# **Appendix F EPSON LQ 2550 and ESC/P2 Quick Reference**

This appendix contains basic information on the EPSON LQ 2550 Printer Emulation commands supported in three Printer types:

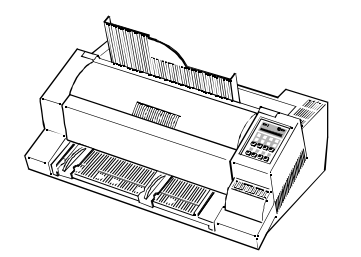

**PRINTER TYPE 1**

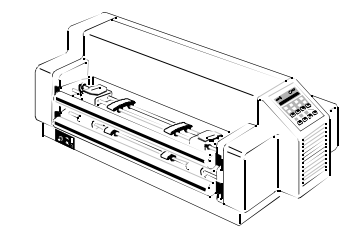

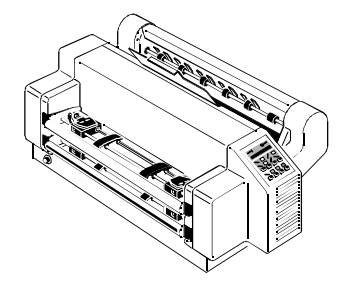

**PRINTER TYPE 3**

**PRINTER TYPE 2**

Some commands or parameters may be different for a specific **PRINTER TYPE**. In those cases it will be indicated to which **PRINTER TYPE** a command or parameter applies.

### 13853 Appendix F EPSON LQ 2550 and ESC/P2 Quick Reference

Characters used in control functions appear in monospaced type. Table 1 explains some of the conventions used.

A pair of numbers separated by a slash ( / ) character indicates Column/Row notation. This notation refers to the location of a character in a standard code table, such as ASCII. (example:  $1/B = 1B$  is the hex-code for Escape)

Spaces appear between characters in sequence for clarity; they are not part of the format.

At the end of this chapter you will find a listing of the EPSON LQ 2550 Emulation commands classified by Hex Code and a Hex - Decimal conversion table.

The following conventions are used in the command listings:

### **Table 1 Conventions**

ESC Escape (1/B), introduces an escape sequence

- P1 Numeric parameter, or number of units that specify a distance or quantity pertaining to the escape sequence, control function or control string. Accepted values are 0...9999, may be preceded by + or -. If the parameter is in normal notation like "200" the programming in hex-code is according to a ASCII table.  $("200" = 32,30,30$  in hex). If the parameter must be programmed in hex-code the notation is with a slash.  $(1/A = 1A$  in hex-code)
- v1...vn A series of parameters pertaining to the escape sequence, control function or control string.
- *SP* Is standing for Space (hex 20)

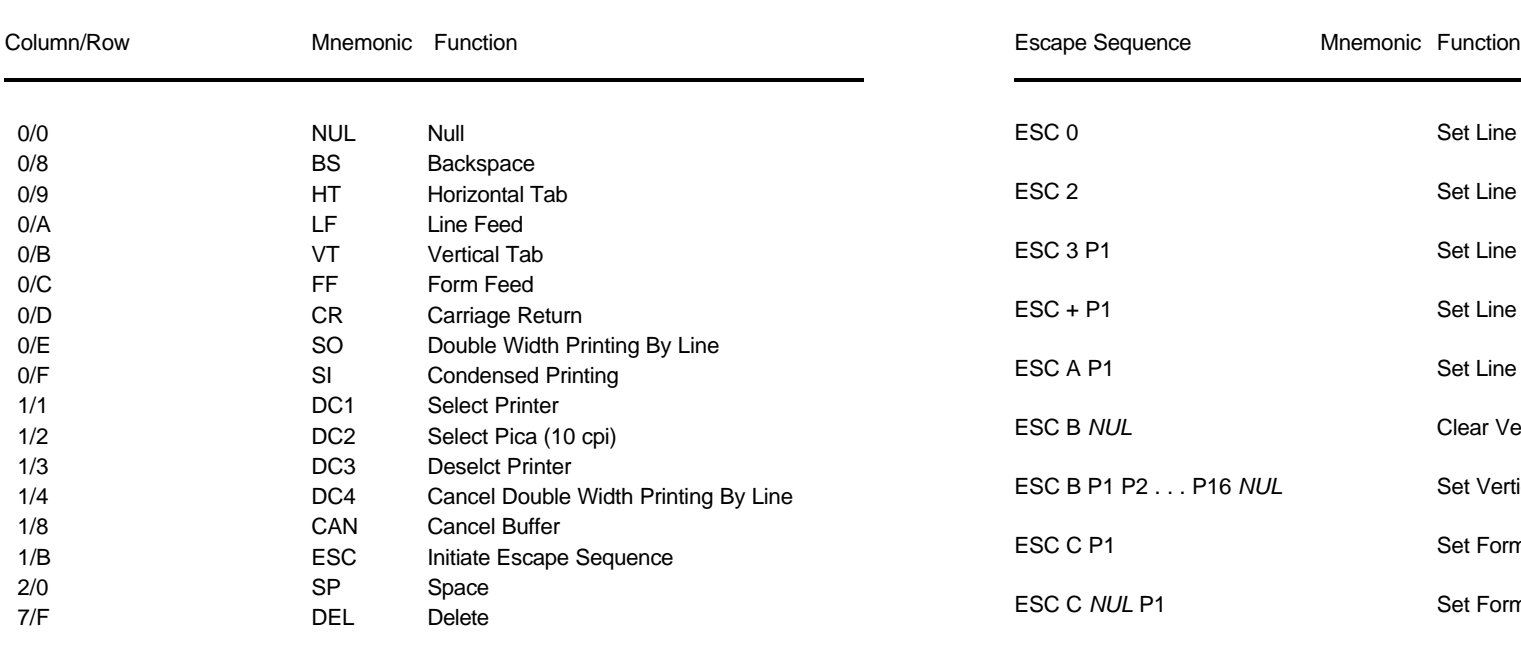

### **Table B-3: Terminal Management**

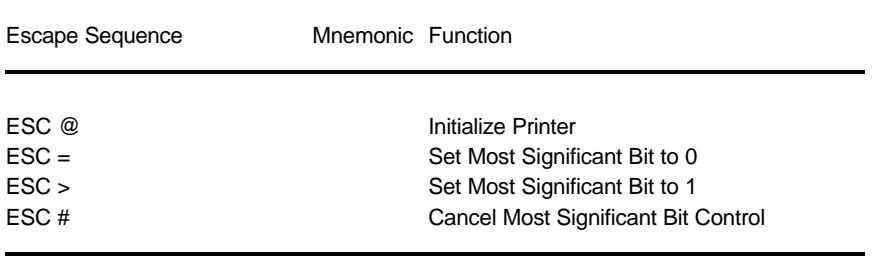

# **Table B-2: Control Codes Table B-4: Vertical Form Handling**

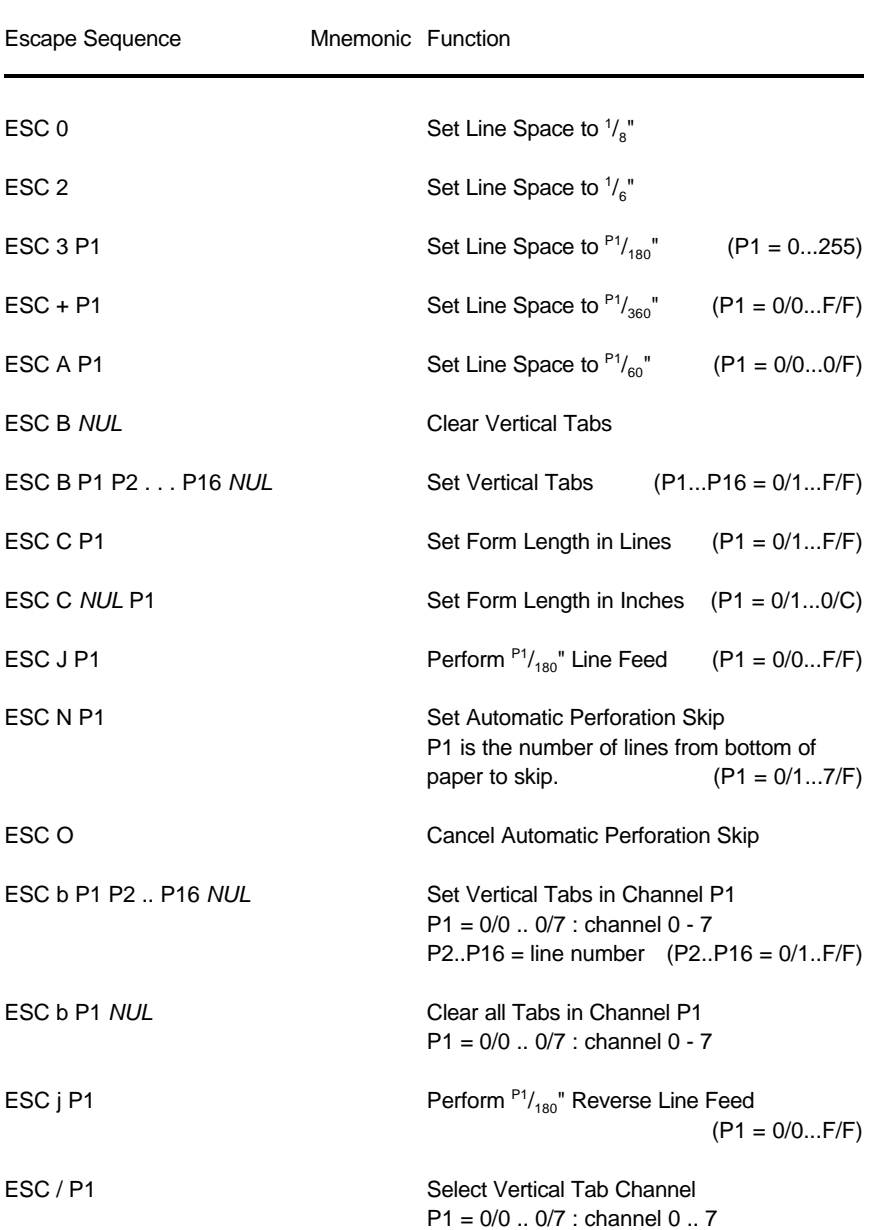

 $\overline{\phantom{a}}$ 

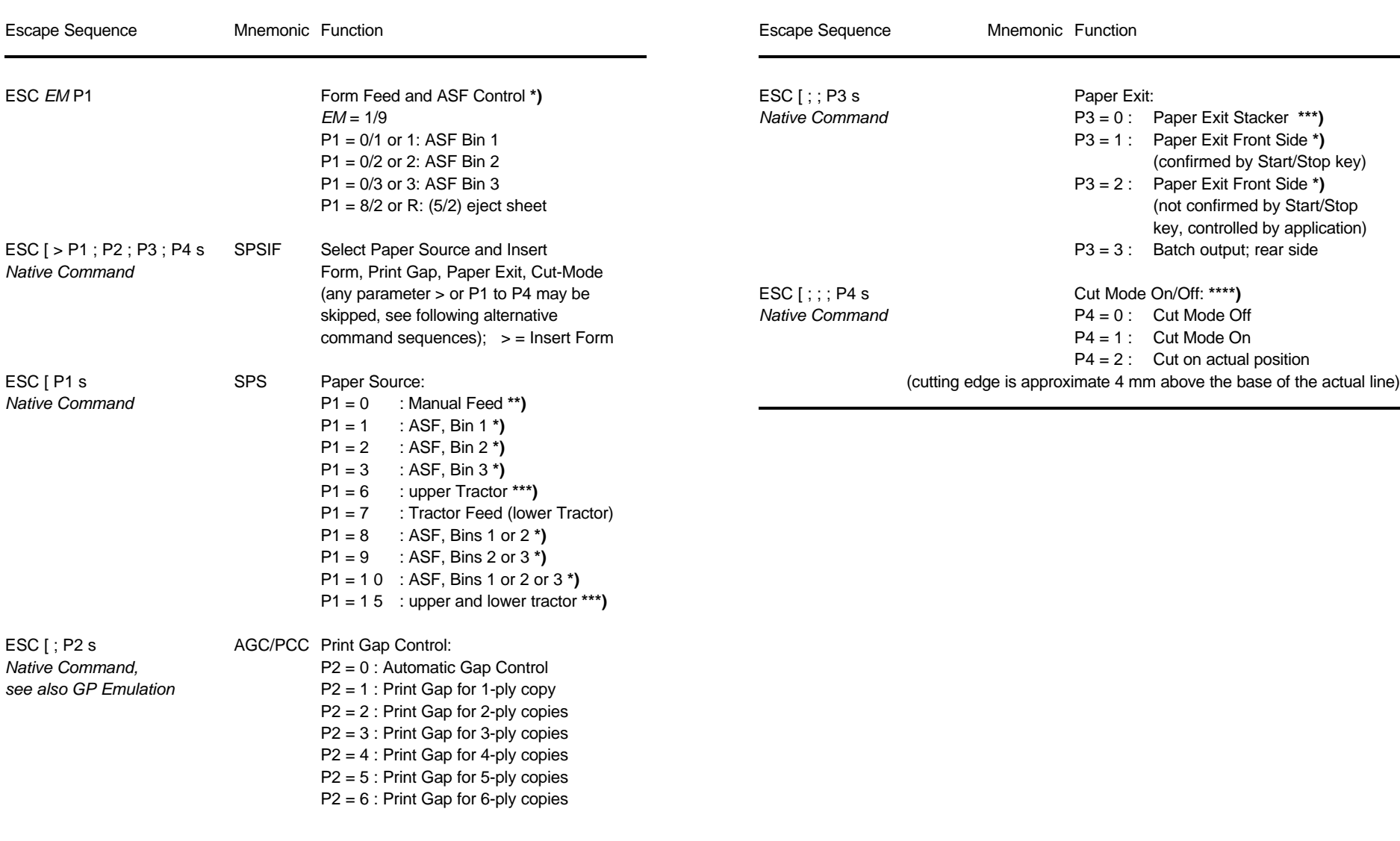

**\*\*)** only **PRINTER TYPE 1** and **PRINTER TYPE 2 \*)** only **PRINTER TYPE 1**

**\*\*\*)** only **PRINTER TYPE 2** and **PRINTER TYPE 3 \*\*\*\*)** only **PRINTER TYPE 3**

### **Table B-4: (Cont.) Vertical Form Handling Table B-4: (Cont.) Vertical Form Handling**

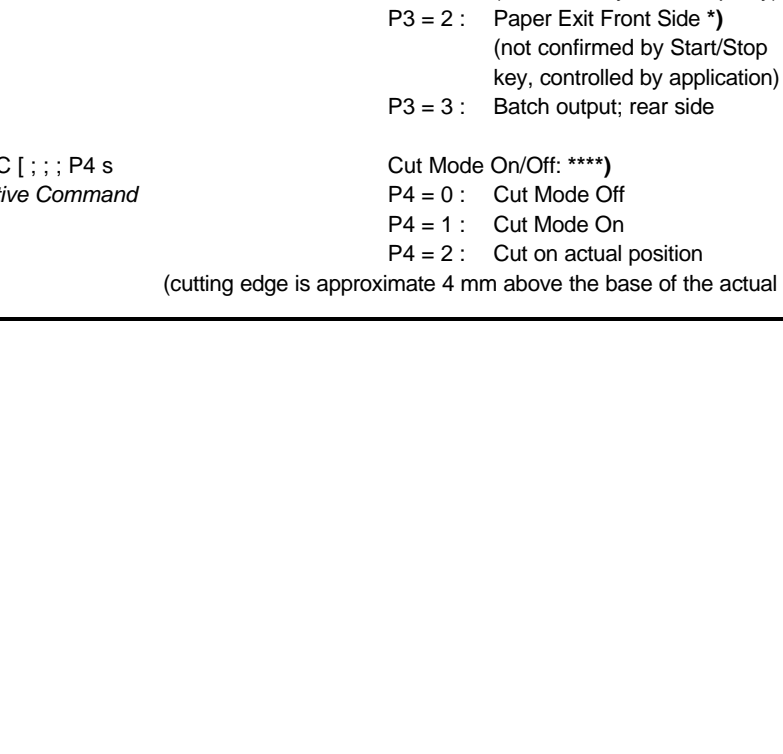

*F*3 = 0 : Paper Exit Stacker \*\*\*)  $P3 = 1$ : Paper Exit Front Side \*)

(confirmed by Start/Stop key)

**\*)** only **PRINTER TYPE 1 \*\*\*)** only **PRINTER TYPE 1** and **PRINTER TYPE 3**

F-5 F-6

# **Table B-5: Horizontal Form Handling and Printing Modes Table B-5 (Cont.): Horizontal Form Handling and Printing Modes**

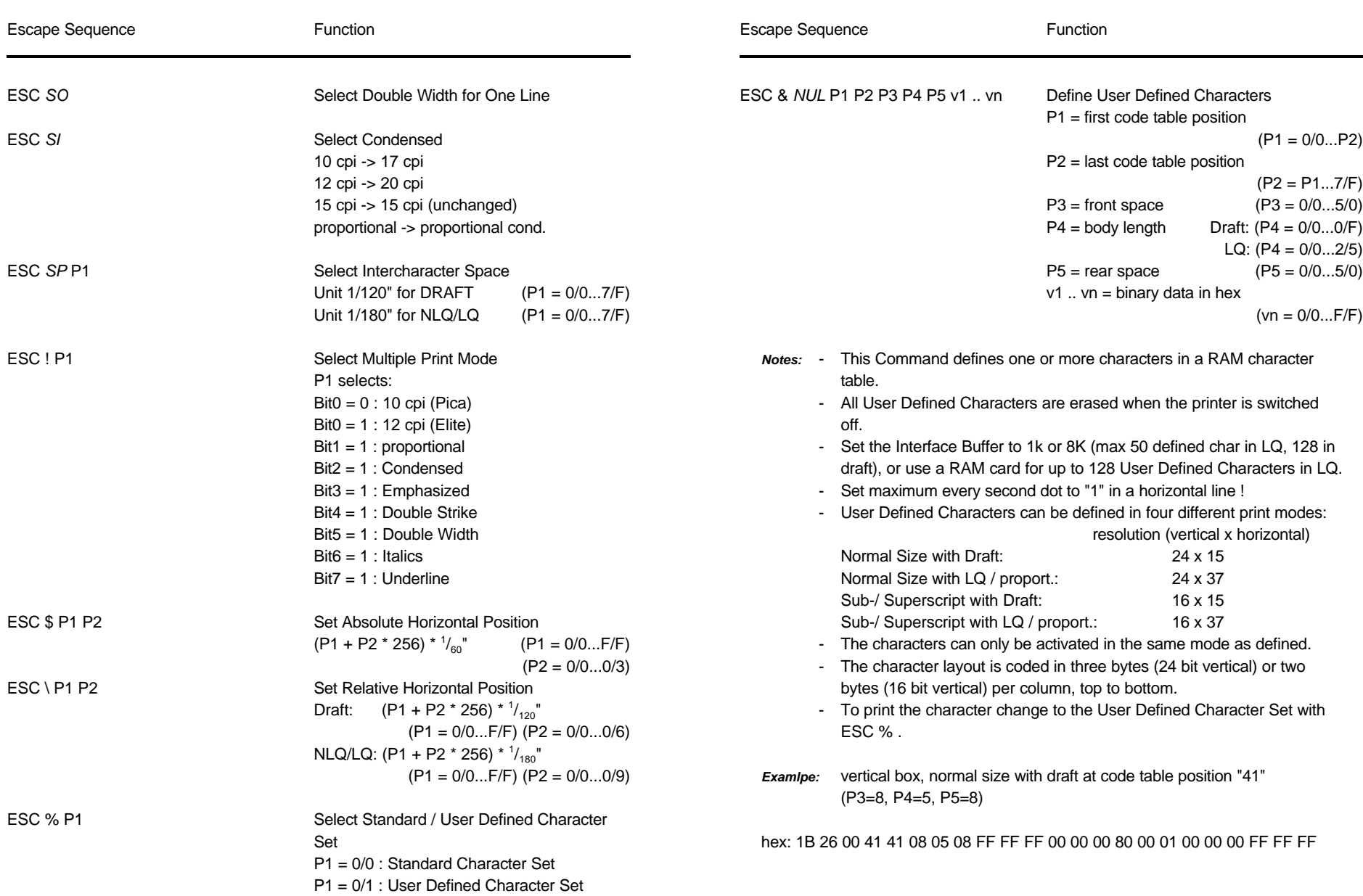

**Table B-5: (Cont.) Horizontal Form Handling and Printing Modes**

### Appendix F EPSON LQ 2550 and ESC/P2 Quick Reference Appendix F EPSON LQ 2550 and ESC/P2 Quick Reference

# **Table B-5: (Cont.) Horizontal Form Handling and Printing Modes**

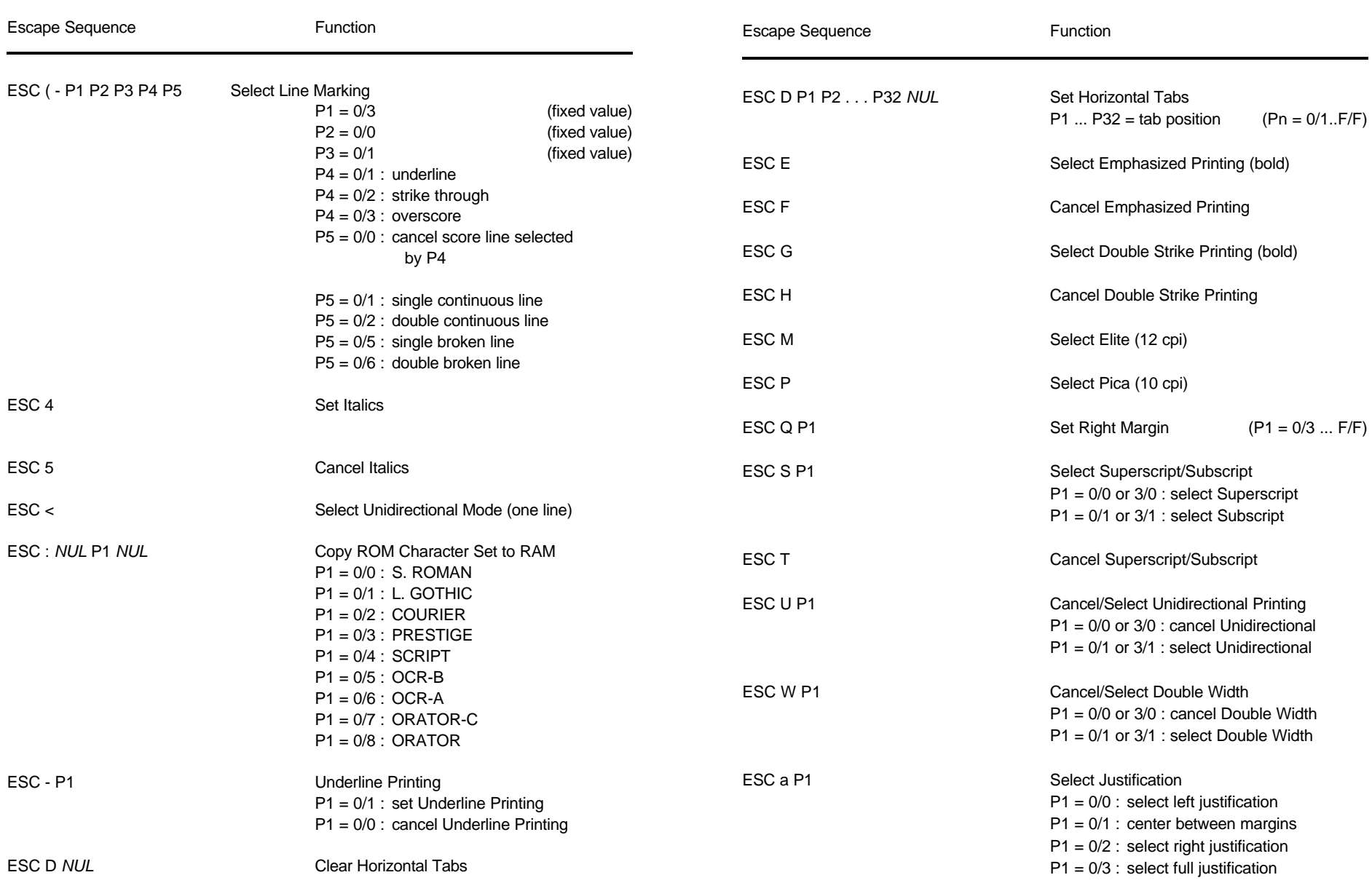

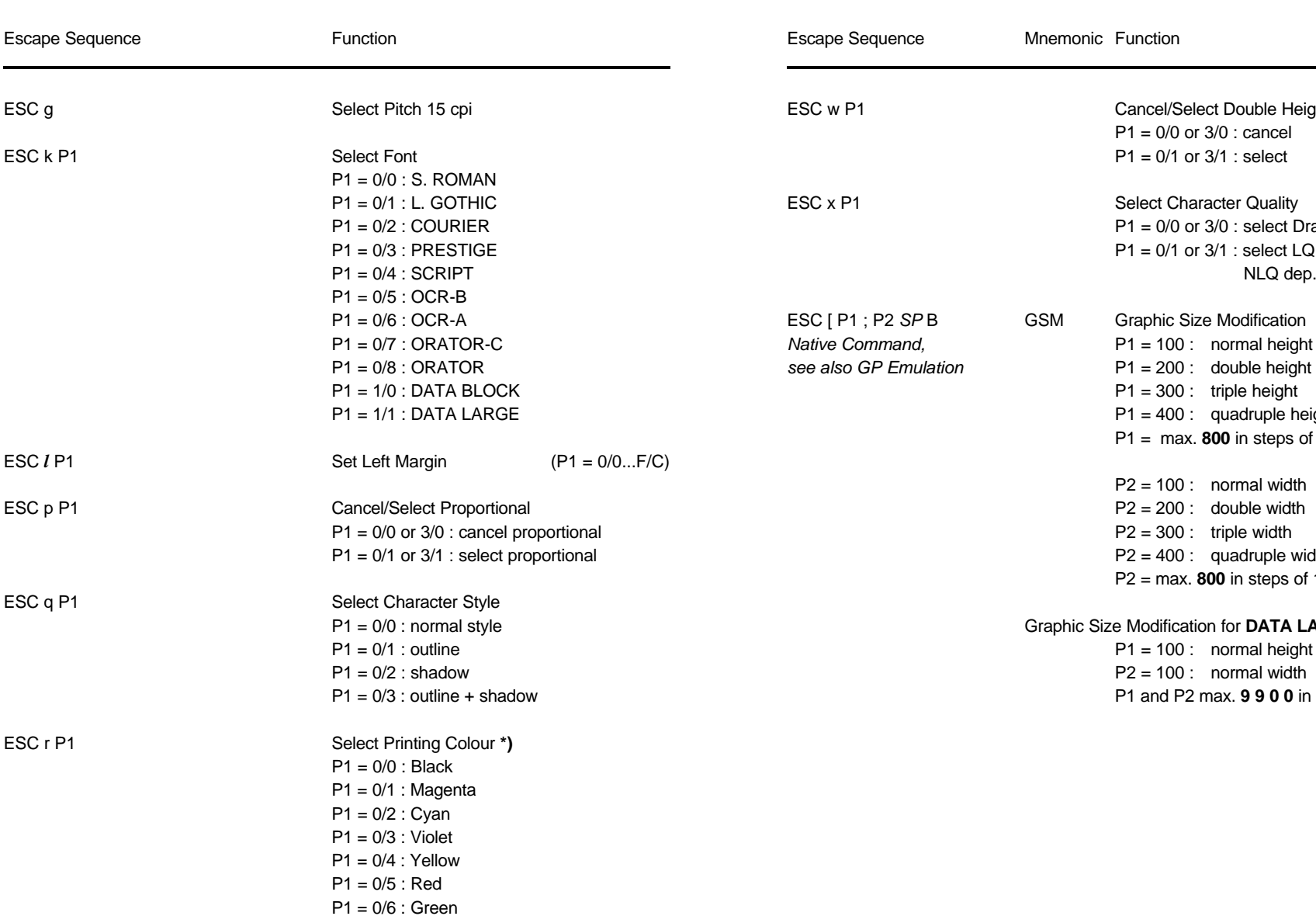

**\*)** only **PRINTER TYPE 1**

Appendix F EPSON LQ 2550 and ESC/P2 Quick Reference Appendix F EPSON LQ 2550 and ESC/P2 Quick Reference

# **Table B-5: (Cont.) Horizontal Form Handling and Printing Modes Table B-5: (Cont.) Horizontal Form Handling and Printing Modes**

**Mnemonic Function** 

Cancel/Select Double Height

 $P1 = 0/1$  or  $3/1$  : select

 $P1 = 0/0$  or  $3/0$  : cancel

Select Character Quality  $P1 = 0/0$  or  $3/0$  : select Draft  $P1 = 0/1$  or  $3/1$  : select LQ or

P1 = 100 : normal height

 $P1 = 300$  : triple height  $P1 = 400$  : quadruple height

P1 = max. **800** in steps of 100

P2 = max. **800** in steps of 100

 $P2 = 200$ : double width  $P2 = 300$  : triple width  $P2 = 400$  : quadruple width

P2 = 100 : normal width

**Graphic Size Modification for DATA LARGE**  $P1 = 100$  : normal height  $P2 = 100$  : normal width

P1 and P2 max. **9 9 0 0** in steps of 100

GSM Graphic Size Modification

NLQ dep. on set-up

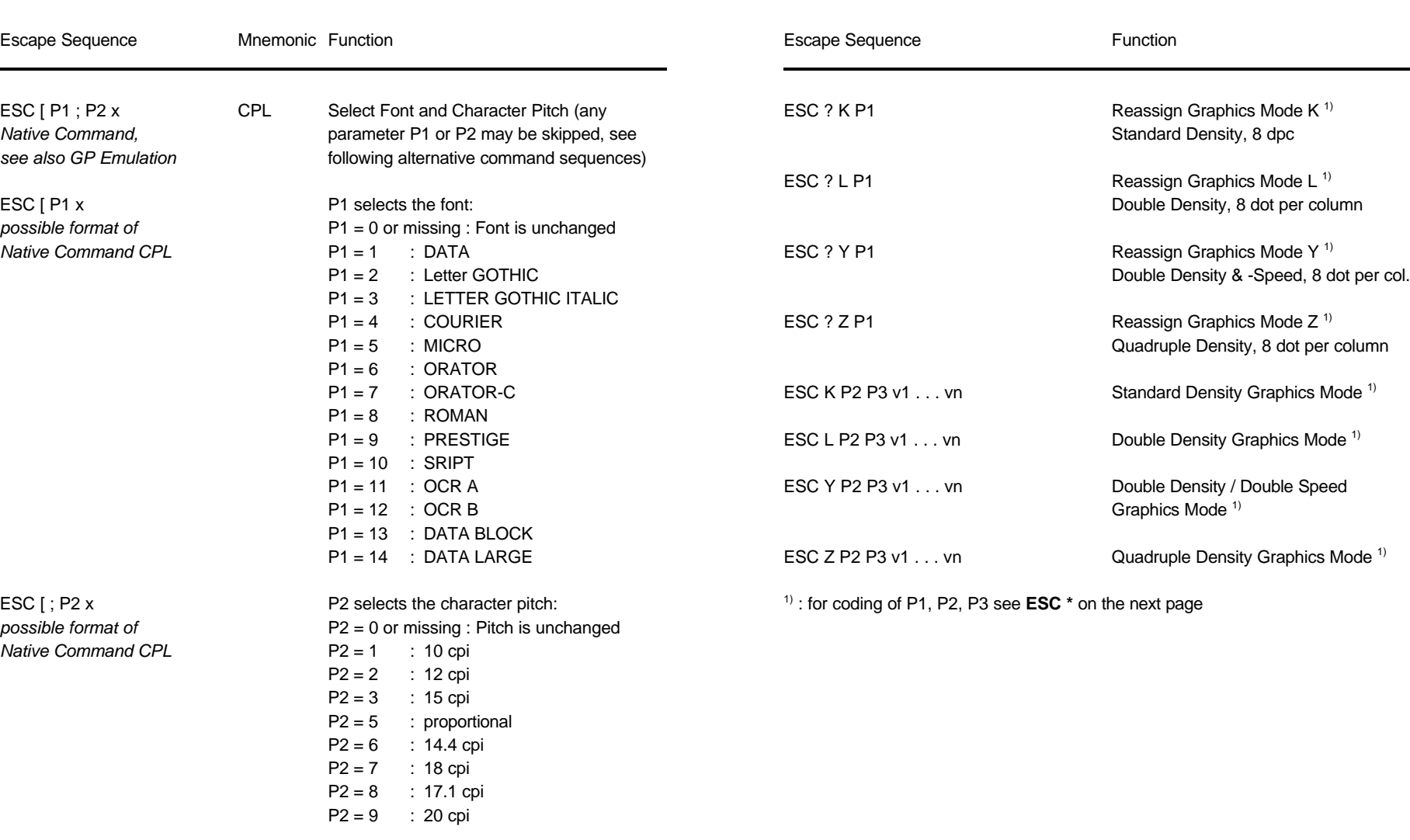

# **Table B-5: (Cont.) Horizontal Form Handling and Printing Modes Table B-6: Graphics Modes**

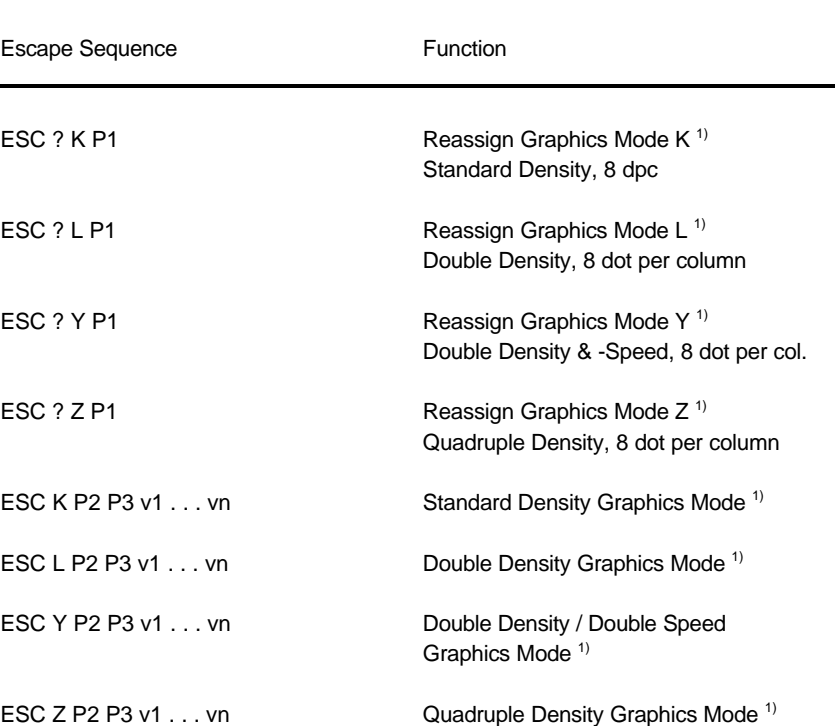

ESC  $*$  on the next page

### Appendix F EPSON LQ 2550 and ESC/P2 Quick Reference Appendix F EPSON LQ 2550 and ESC/P2 Quick Reference

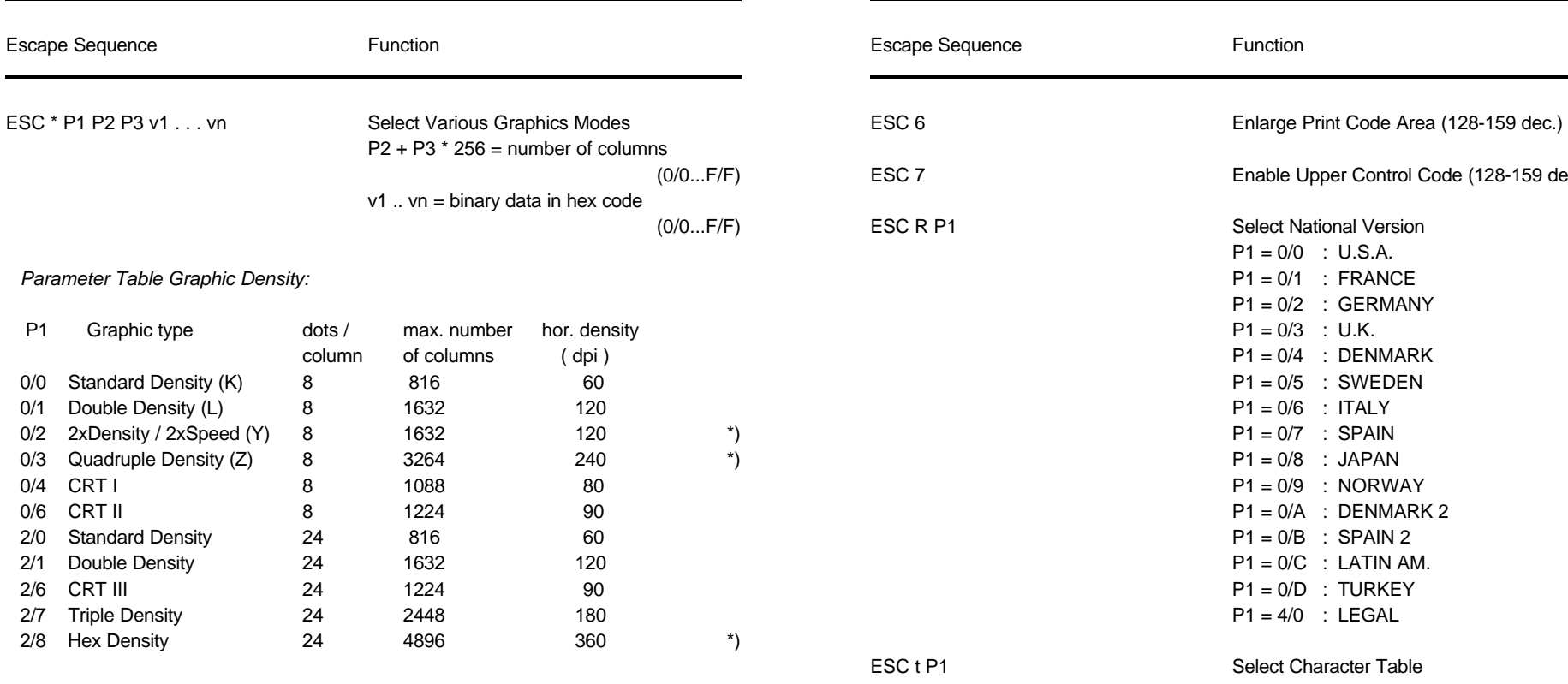

\*) consecutive horizontal dots cannot be printed.

*Example:* box 8x8 dots with center point 2x2 dots, standard density, 8 dots / column hex: 1B 2A 00 08 00 FF 81 81 99 99 81 81 FF

### **Table B-6: Graphics Modes Table B-7: Character Set Selection**

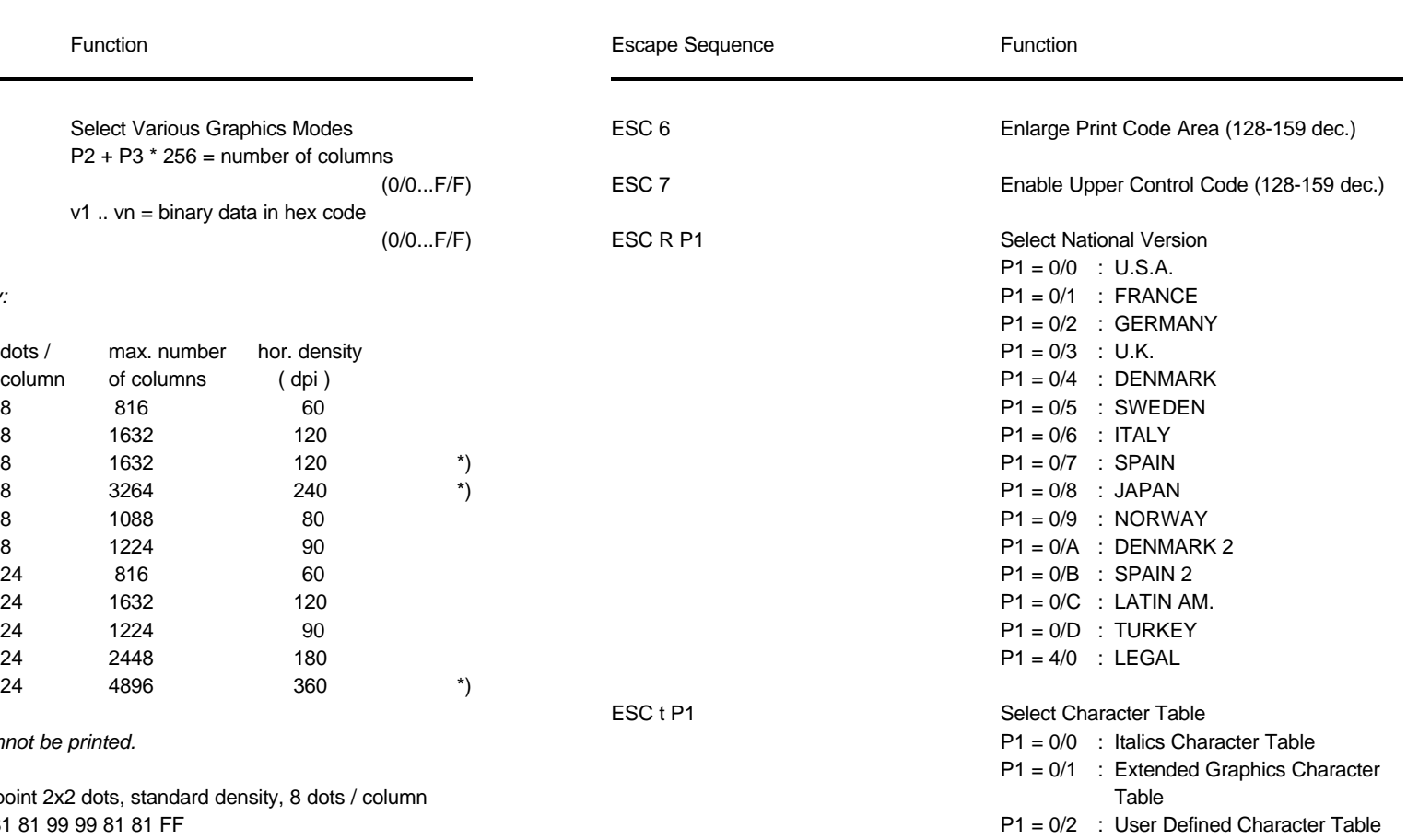

ESC t P1

# **EPSON LQ Emulation Mode** *(Native Commands)* **EPSON LQ Emulation Mode** *(Native Commands)*

# **Table B-8: Further GP - Control Sequences, supported by Table B-8 (Cont.): Further GP - Control Sequences, supported by**

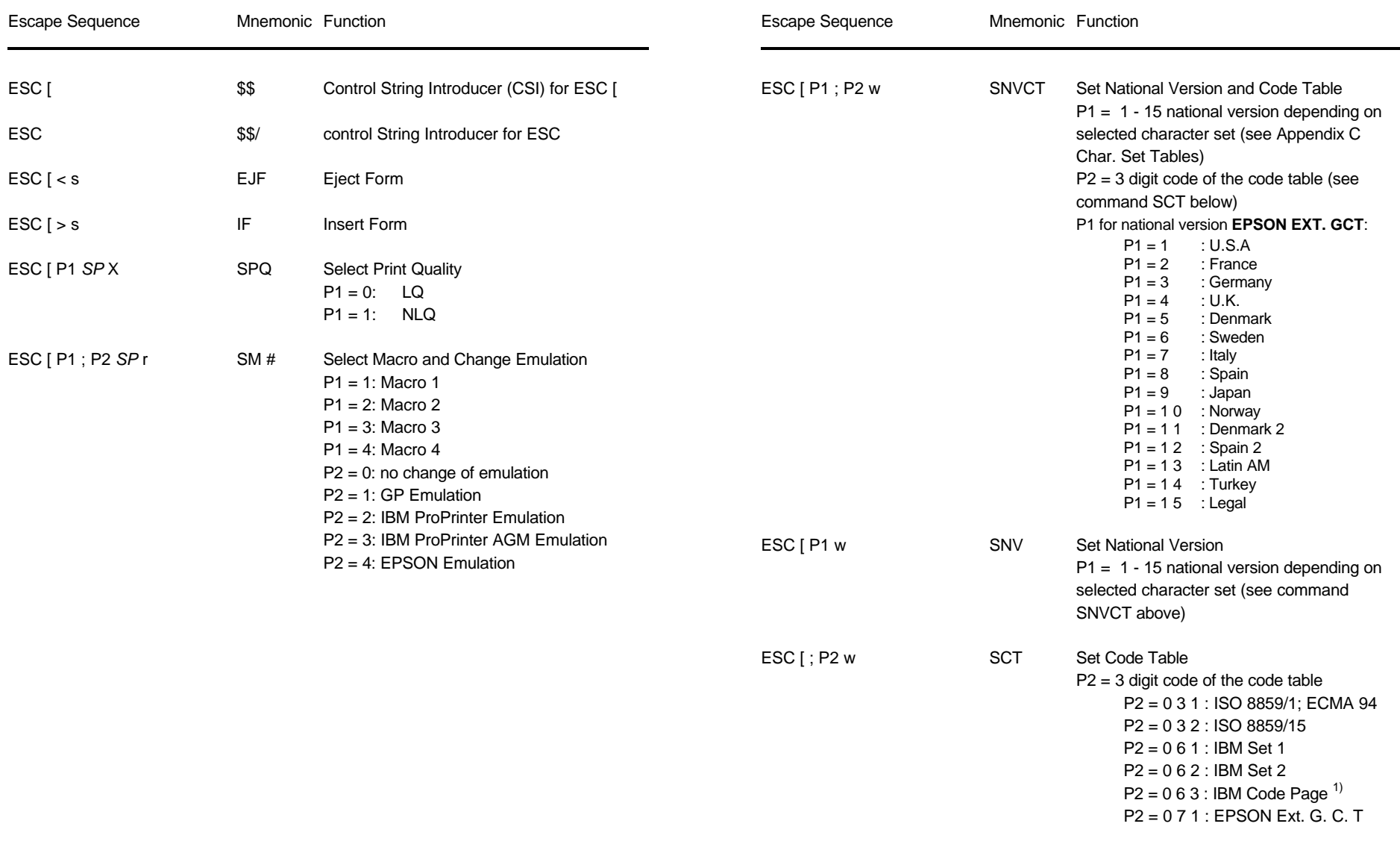

1) depending on selected character set (P1 in SNV) the IBM CODE PAGE 437, 850, 860, 863, 865, or 858 will be activated!

F-17 F-18

# **Table B-8 (Cont.): Further GP - Control Sequences, supported by Table 9: ESC / P2 Commands EPSON LQ Emulation Mode** *(Native Commands)*

Escape Sequence

see Appendix G

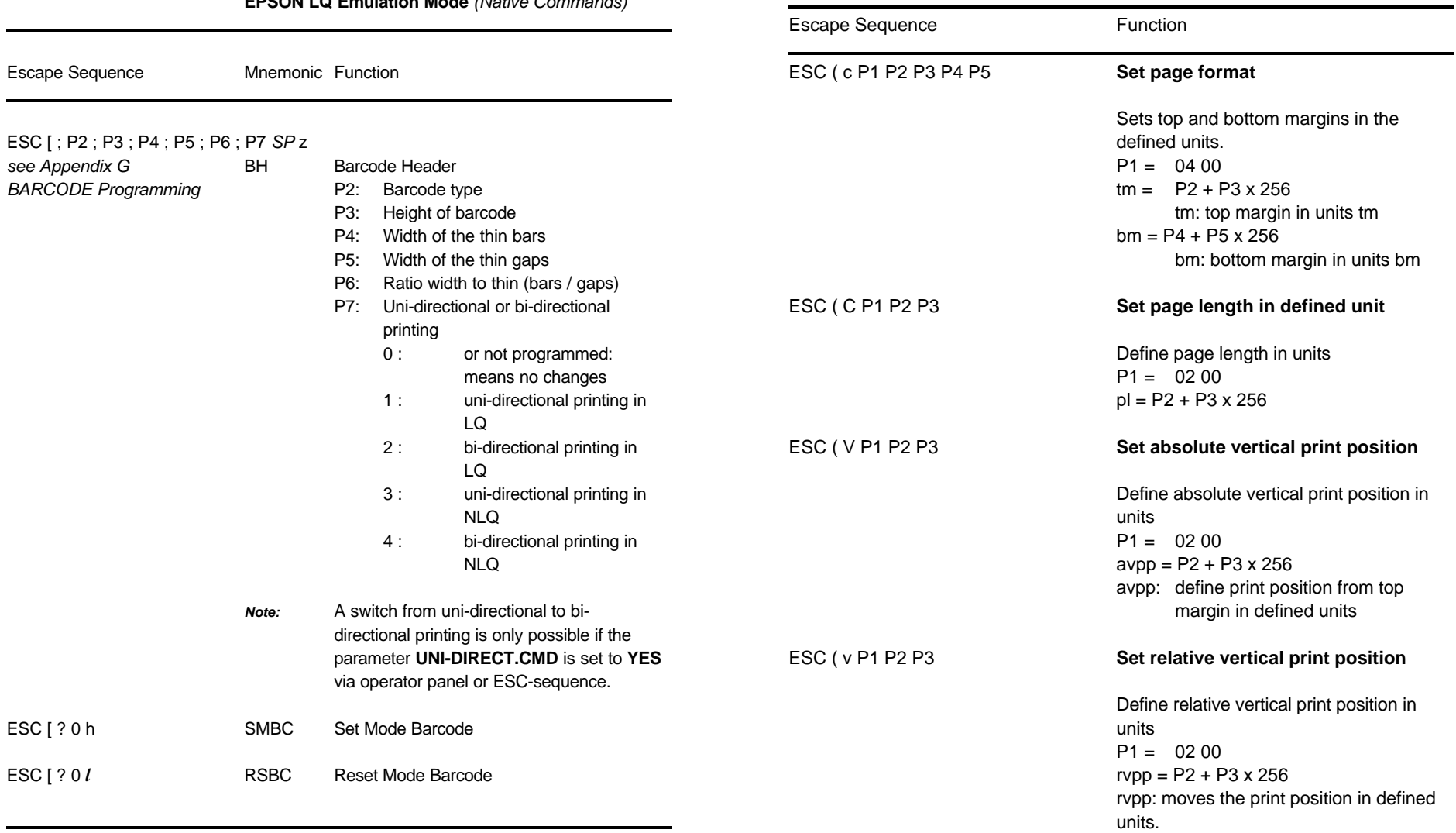

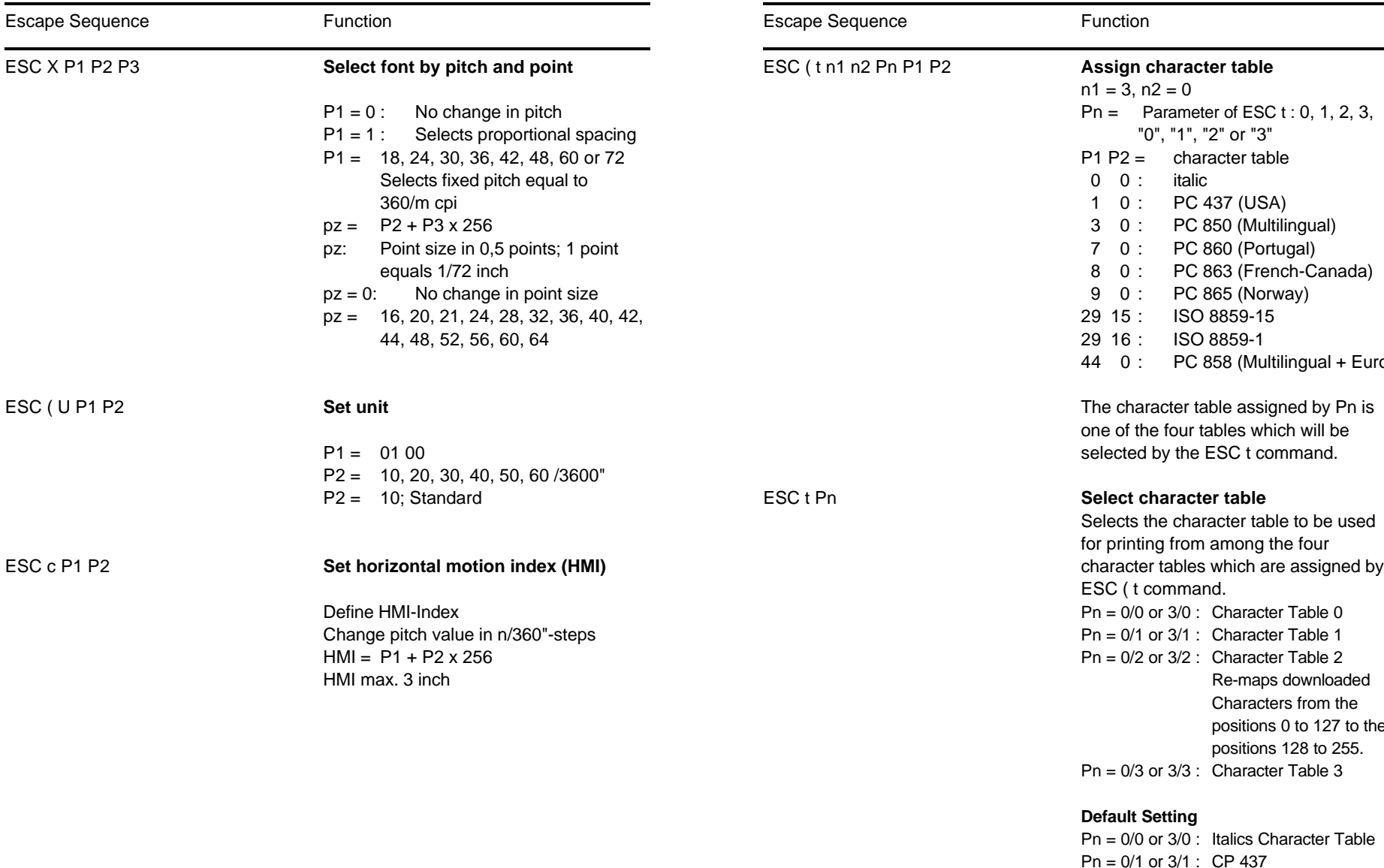

Appendix F EPSON LQ 2550 and ESC/P2 Quick Reference Appendix F EPSON LQ 2550 and ESC/P2 Quick Reference

# **Table 9: (Cont.) ESC / P2 Commands Table 9: (Cont.) ESC / P2 Commands**

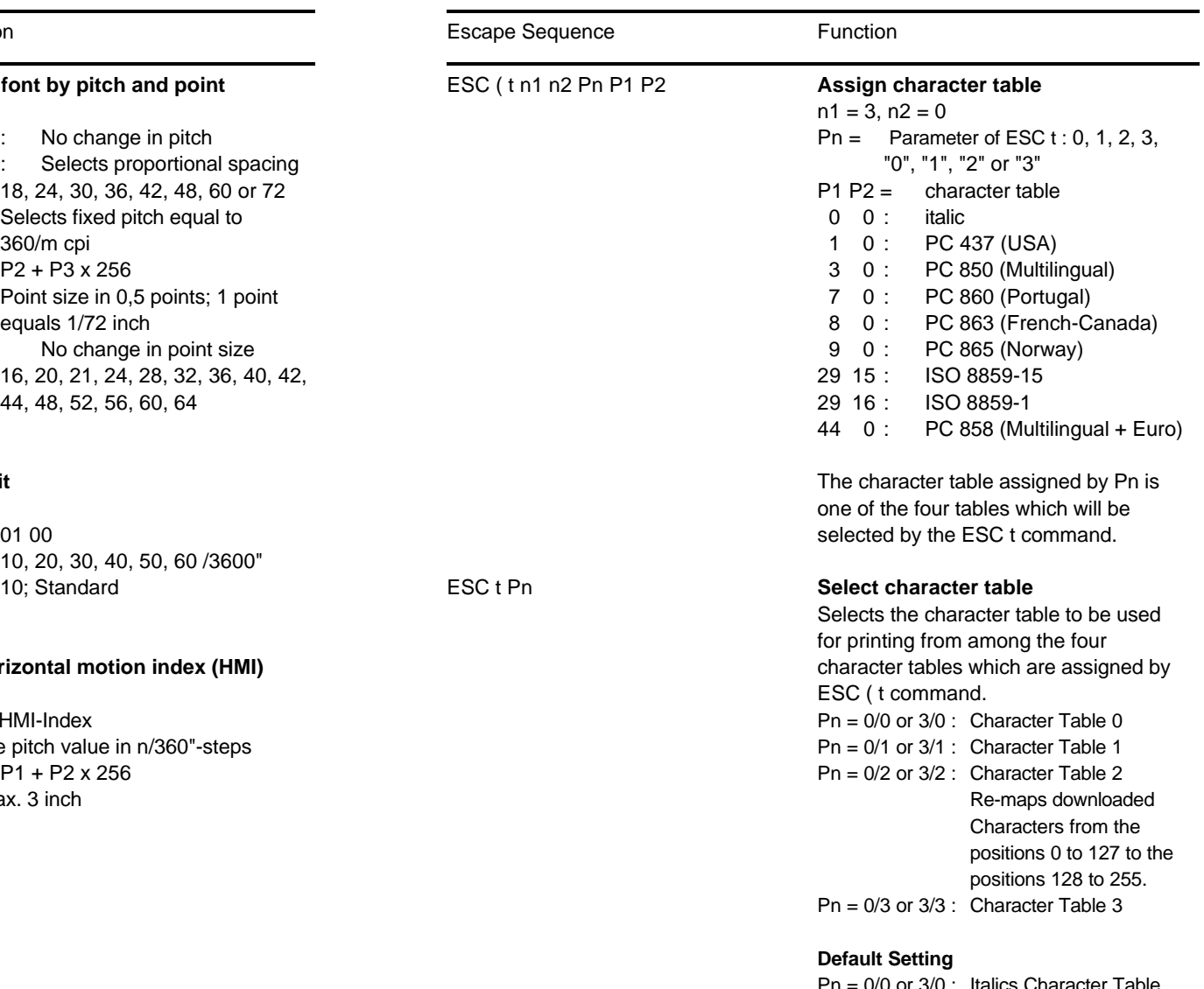

Pn = 0/0 or 3/0 : Italics Character Table Pn = 0/1 or 3/1 : CP 437 Pn = 0/2 or 3/2 : User Defined Character Table Pn = 0/3 or 3/3 : CP 437

# **Table 9: (Cont.) ESC / P2 Commands**

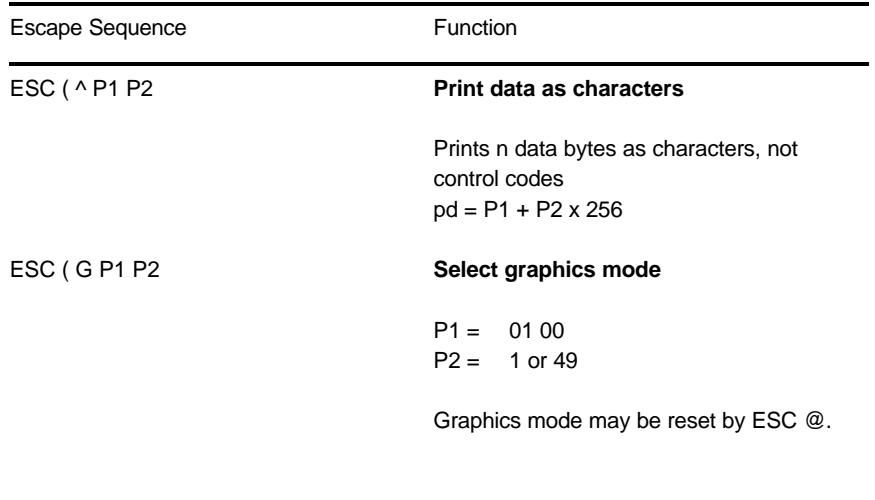

# ESC . P1 P2 P 3 P4 P5 P6 **Print raster graphics**

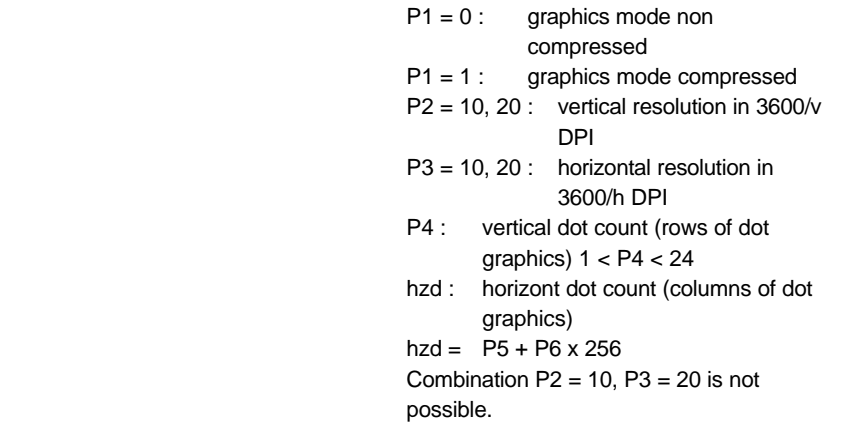

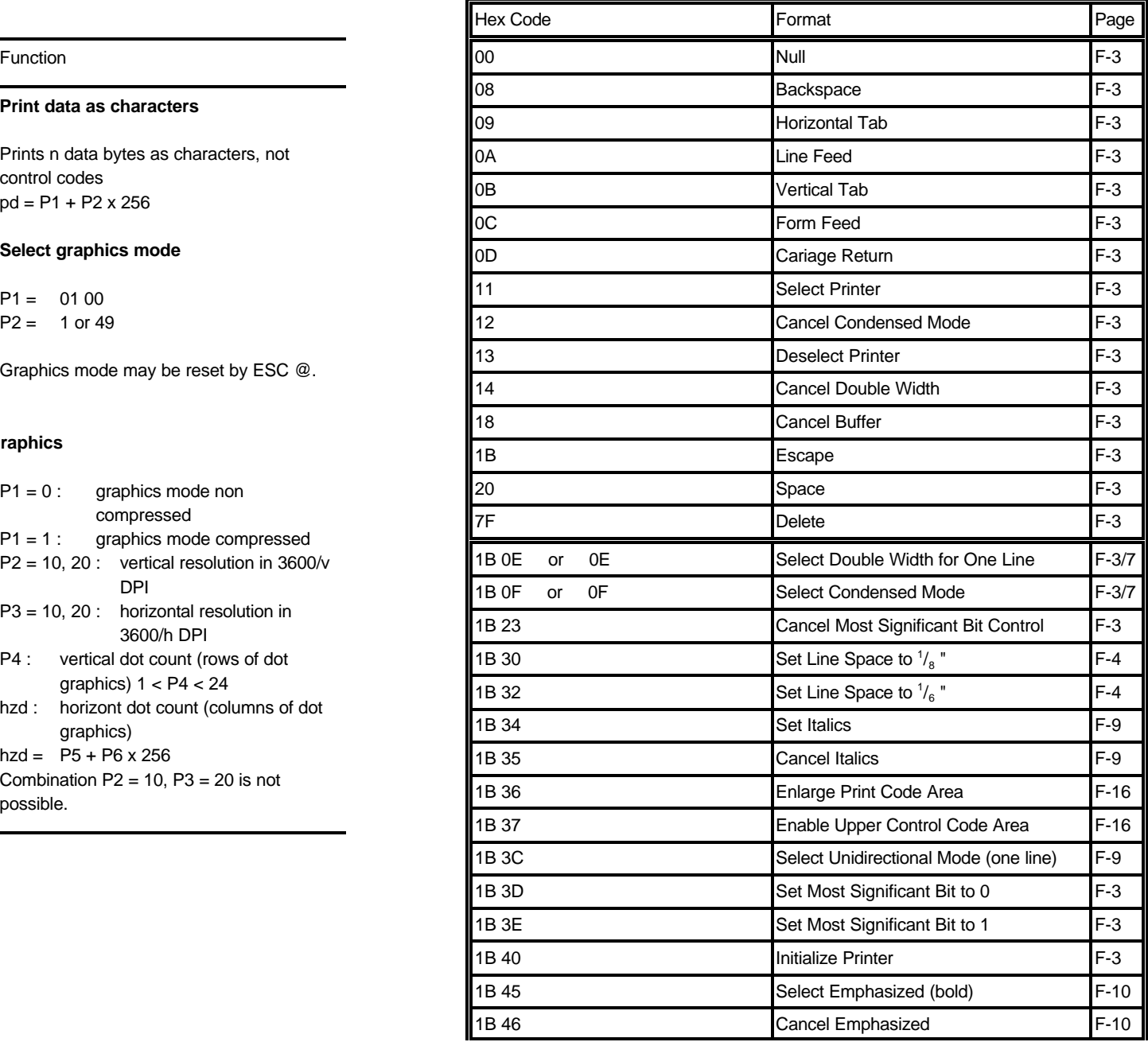

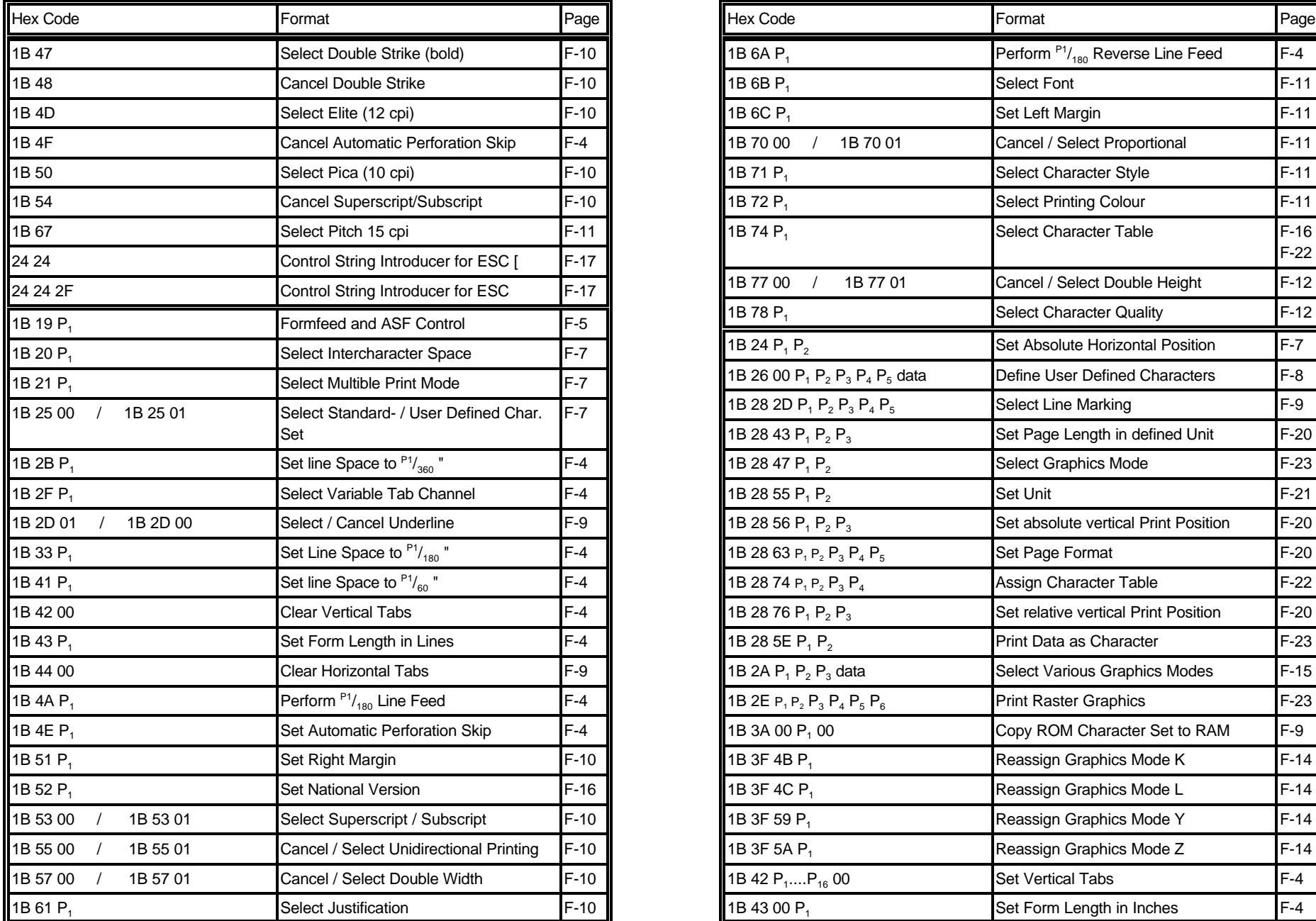

Appendix F EPSON LQ 2550 and ESC/P2 Quick Reference Appendix F EPSON LQ 2550 and ESC/P2 Quick Reference

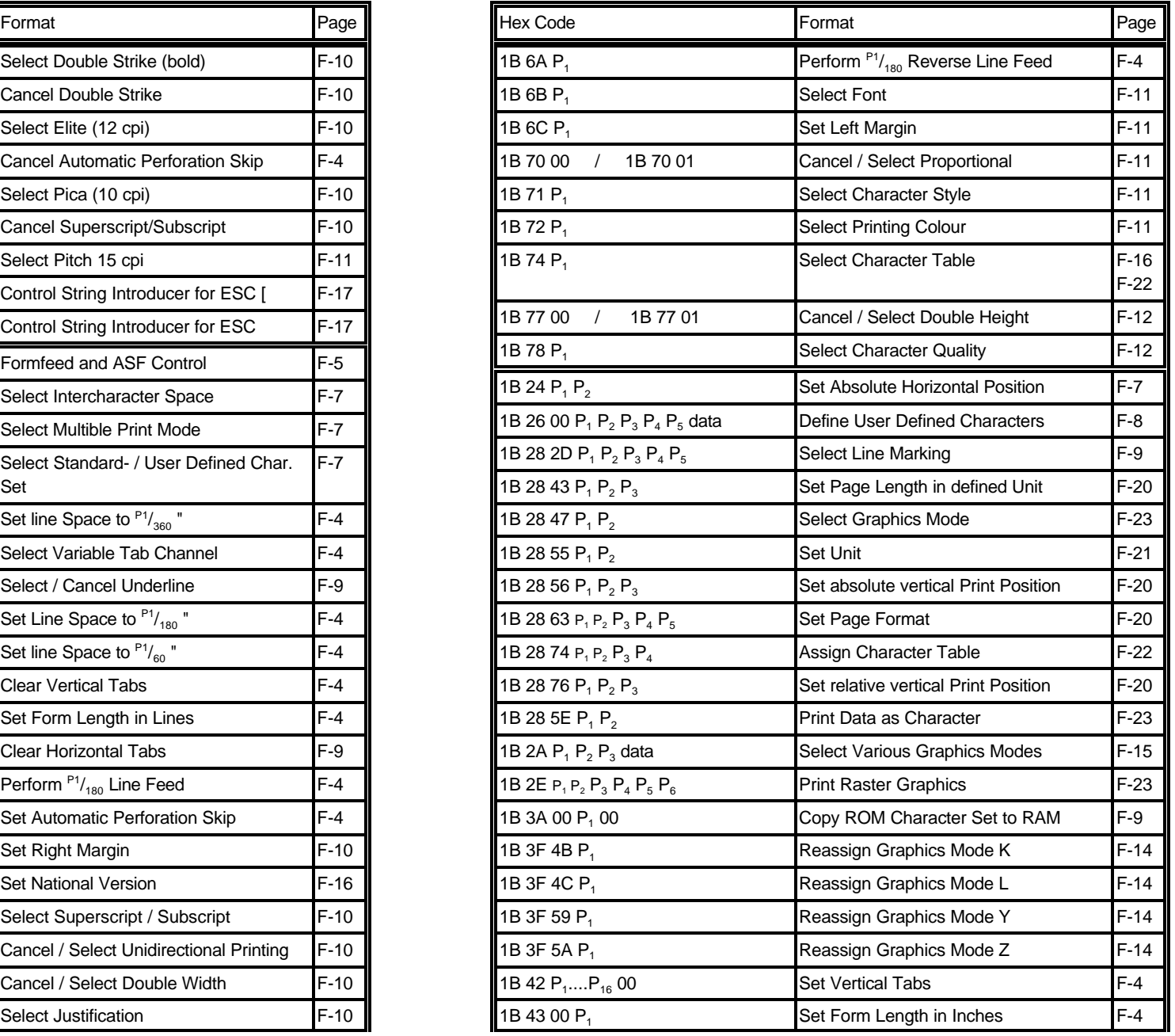

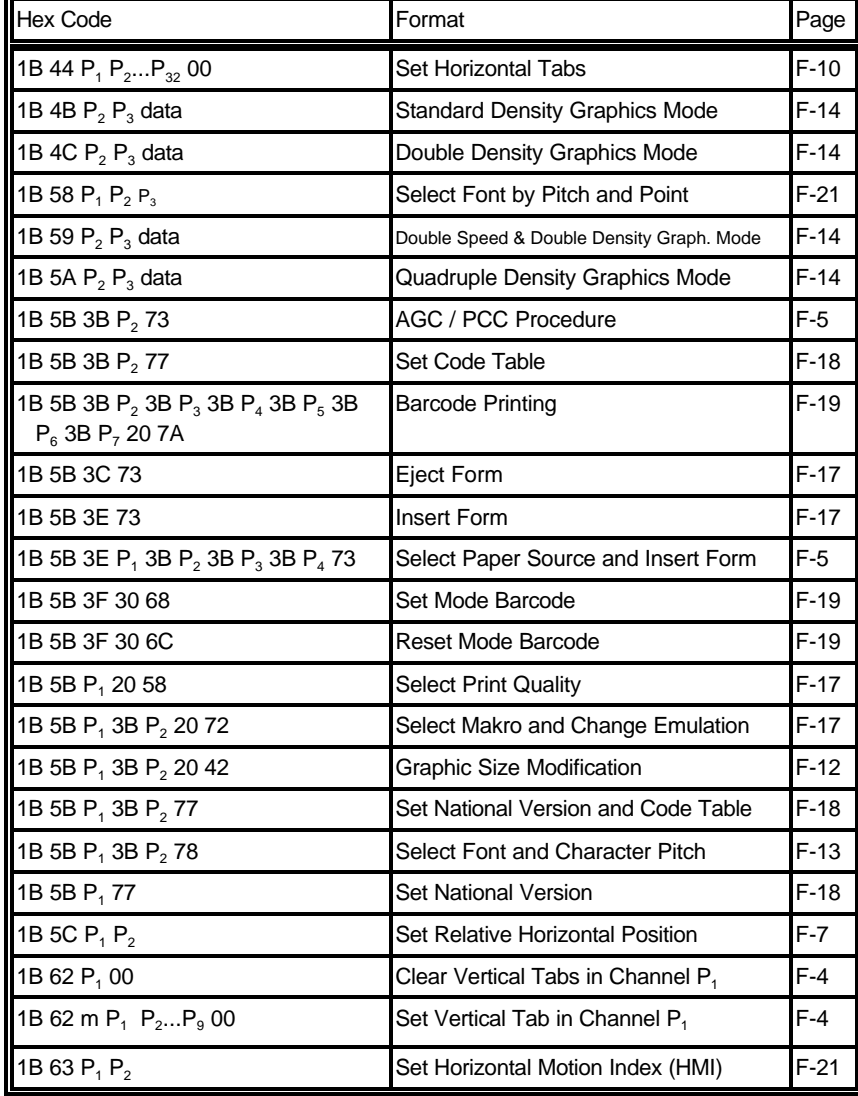

# **Hex - Decimal Conversion Table**

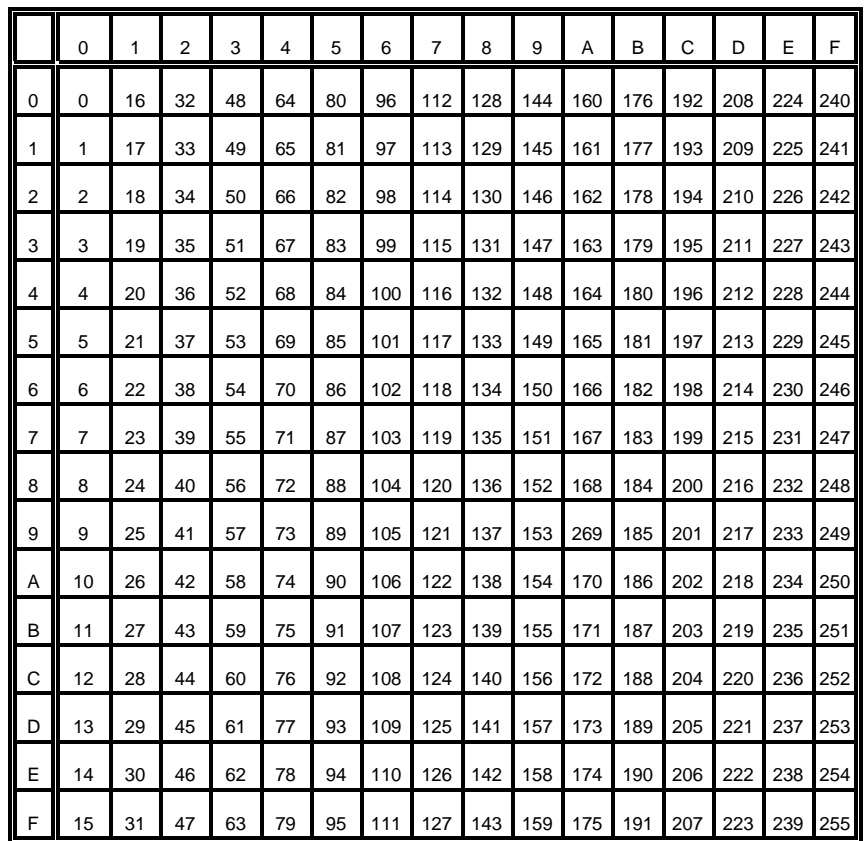

# **Appendix G Barcode Quick Reference Barcode Header Parameters**

# **1. Introduction**

The barcode print facility is available in all three emulations.

## **2. Programming**

There are three escape sequences to print barcodes

- The first sequence is to define the Barcode Header. The type of barcode as well as all parameters are selected by a header. The header does not affect any parameters outside the barcode application and remains valid until another header is transmitted or the printer is turned off. This can be done at any time but before barcode printing.

The header has the following format:

**ESC**  $[$  **;**  $P_2$  **;**  $P_3$  **;**  $P_4$  **;**  $P_5$  **;**  $P_6$  **;**  $P_7$   $\cup$  **z** *Note:*  $\cup$  = Space

- In step two, the ESC-sequence "Set Mode Barcode (SMBC)" starts the barcode printing.

**ESC [ ? 0 h**

- Finally, the ESC-sequence "Reset Mode Barcode (RMBC)" will stop printing. **ESC [ ? 0**
- *Note:* Between **SMBC** and **RMBC** are only printable characters tolerated (no CR or LF).

# **2.1 Barcode Header**

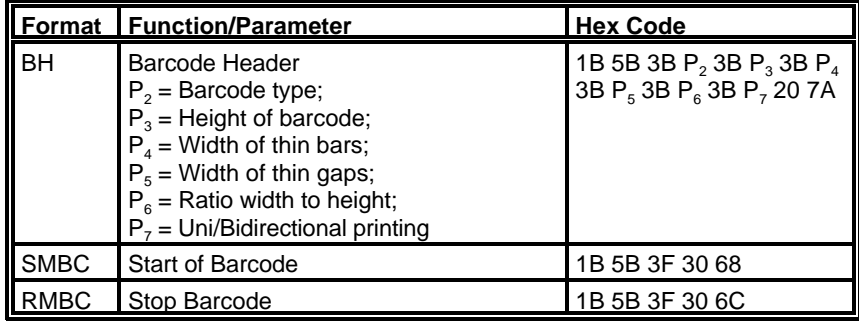

# **P<sup>2</sup> Barcode type**

- default = **101 (**Code 39 horizontal)

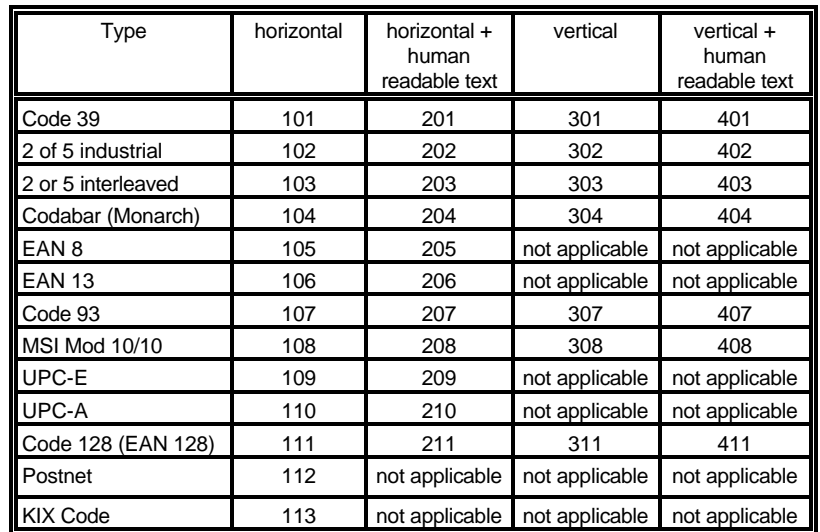

# **P<sup>3</sup> Height of barcode**

- default:  $\frac{3}{12}$ " - 0.64 cm

All characters in a line are automatically repeated according to the selected barcode height. This is also true for plain text!

-  $P_3 * 1/2$ 

- possible values from:

0 to 40 (30 $_{\rm H}$  to 34 $_{\rm H}$ 30 $_{\rm H}$ ) or (48 $_{\rm D}$  to 52 $_{\rm D}$ 48 $_{\rm D}$ ) for vertical barcodes 0 to 99 (30<sub>H</sub> to 39<sub>H</sub>39<sub>H</sub>) or (48<sub>D</sub> to 57<sub>D</sub>57<sub>D</sub>) for horizontal barcodes

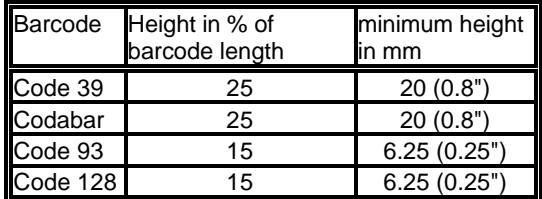

- **P<sub>4</sub>** Width of the thin bars (default:  $^2/_{144}$ " = 0.35 mm) **P<sub>6</sub>** Ratio Width to Thin (default: 0 (2 to 1))
- *Note:* The width of bars and gaps should be equal. For this, the parameters **P<sup>4</sup>** and  $P_5$  should not deviate more than one step.

### for horizontal Barcode

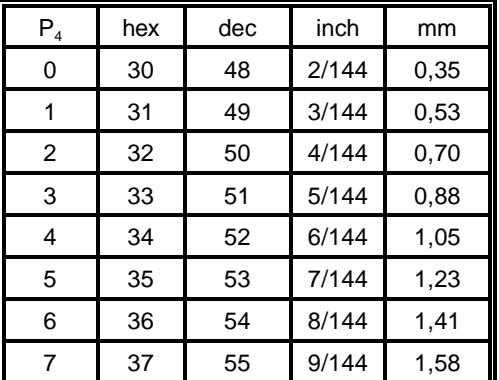

### for vertical Barcode

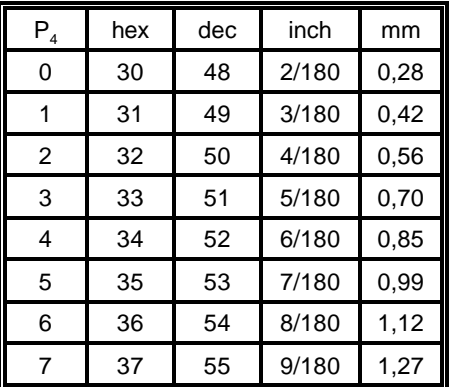

**P**<sub>5</sub> Width of the thin gaps (default:  $\frac{2}{144}$  = 0.35 mm)

The values are the same as in  $P_4$ 

# $P_6$  Ratio Width to Thin (default: 0 (2 to 1))

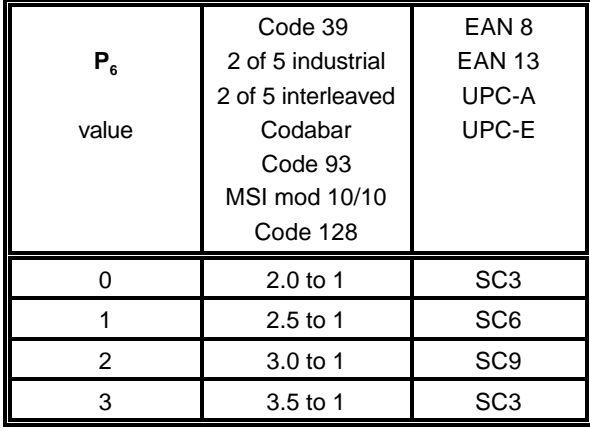

*Note:* Code 93, MSI 10/10, Code 128 are fixed 2.0 to 1 Best results for Code 39, 2 of 5 industrial, 2 of 5 interleaved, and Codabar with 2.5 to 1

# **P<sub>7</sub>** Uni-directional or bi-directional printing - standard 0 uni-directional

- values are: 0 or not programmed means no changes 1 uni-directional printing in LQ 2 bi-directional printing in LQ 3 uni-directional printing in NLQ 4 bi-directional printing in NLQ
- *Note:* A switch from uni-directional to bi-directional printing is only possible if the parameter **UNI-DIRECT.CMD** is set to **YES** via operator panel or ESC-sequence.

# **Start Position of Barcode Printing**

The start position for barcode printing is the current print position. For both horizontal and vertical printing, the print position after printing barcodes is the same line as the start position next to the barcode printed.

# **2.2 Barcode Programming Examples Barcode Example for 2 of 5 Interleaved**

*Note:* All examples are coded in standard uni-directional printing - that means the parameter " $P_7$ " is not used.

In the following examples,  $\overline{\phantom{a}}$  stands for "Space".

The small square **b**efore and after the printed barcode indicates the actual print position.

Between **Start Barcode** and **Stop Barcode** are only printable characters tolerated (no CR or LF).

# **Barcode Example for Code 39**

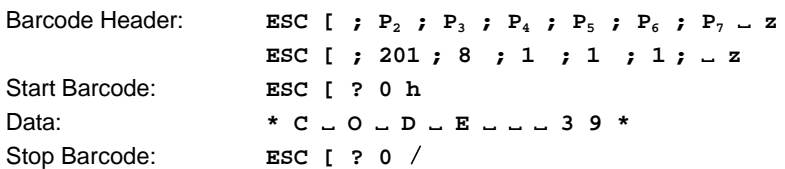

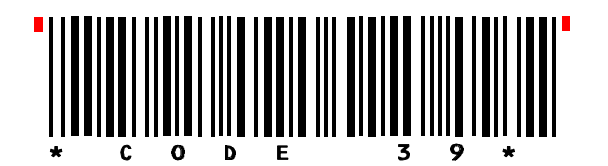

# **Barcode Example for 2 of 5 Industrial**

Barcode Header: **ESC** [ **; P**<sub>2</sub> **; P**<sub>3</sub> **; P**<sub>4</sub> **; P**<sub>5</sub> **; P**<sub>6</sub> **; P**<sub>7</sub>  $\sim$  **z ESC** [ ; 202 ; 8 ; 1 ; 1 ; 1 ; \_ z Start Barcode: **ESC [ ? 0 h** Data: **: 1 2 3 4 5 6 7 8 9 0 ;** Stop Barcode: **ESC** [ ? 0 /

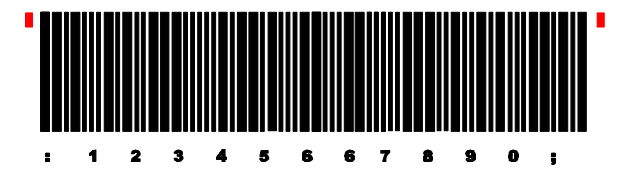

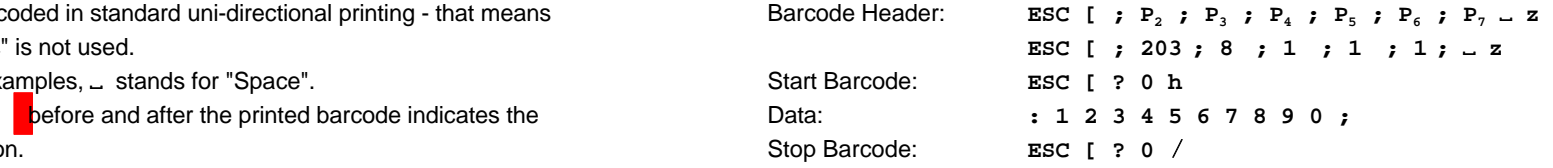

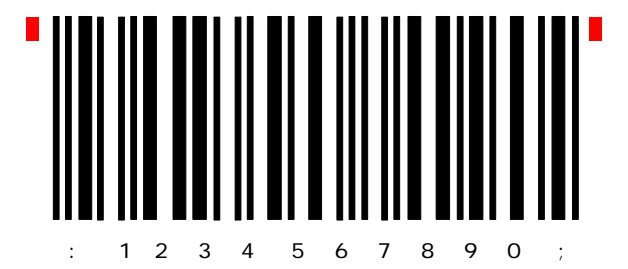

# **Barcode Example for Codabar (Monarch)**

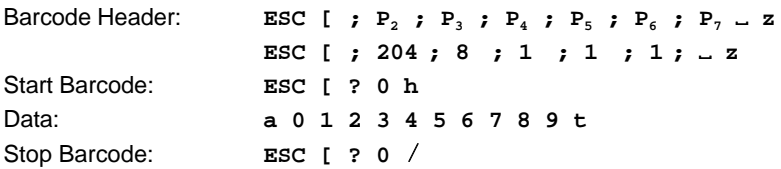

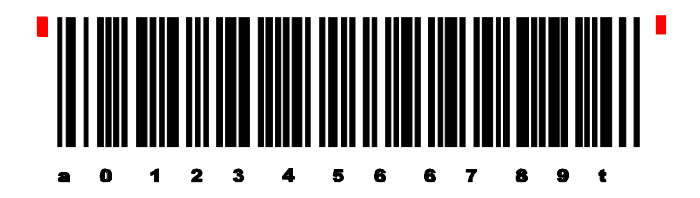

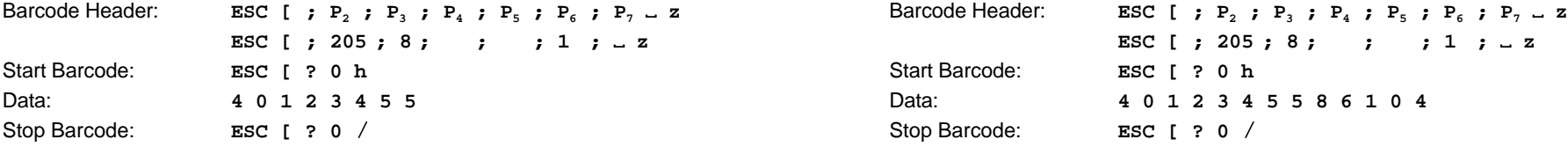

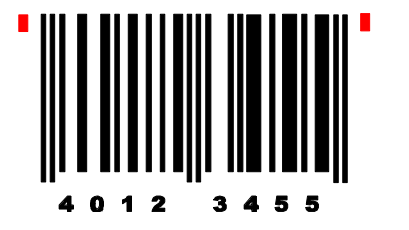

# **Barcode Example for EAN 8 Barcode Example for EAN 8 ADD-5**

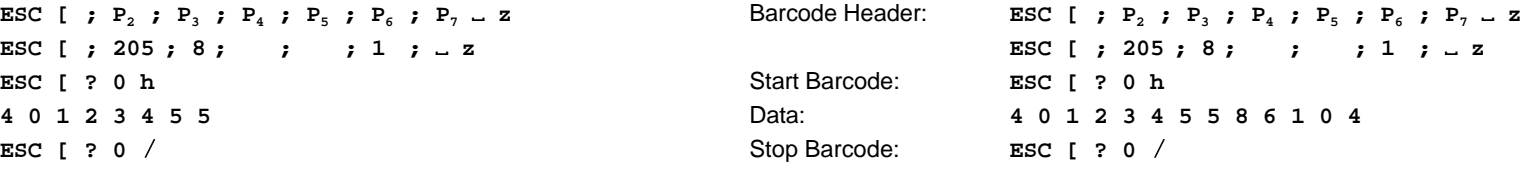

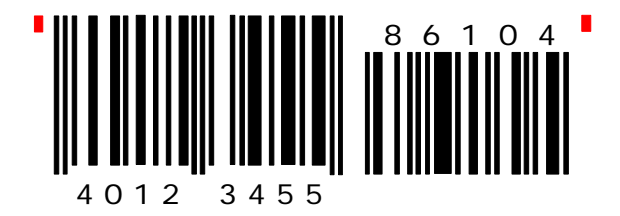

# **Barcode Example for EAN 8 ADD-2**

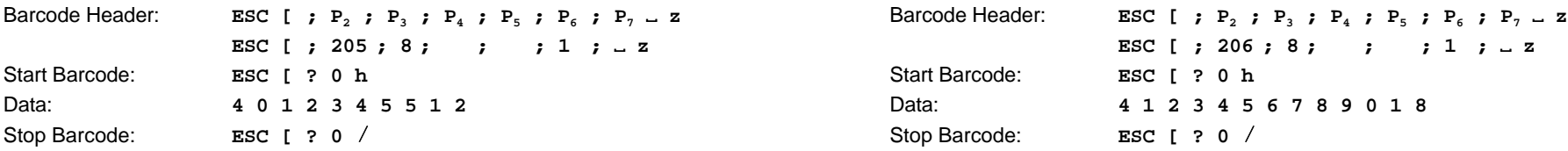

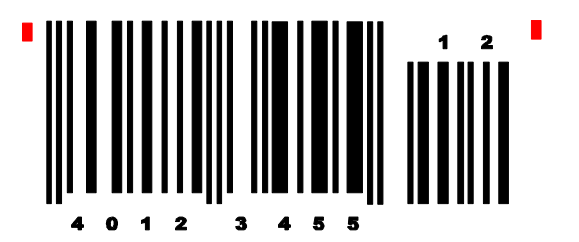

# **Barcode Example for EAN 13**

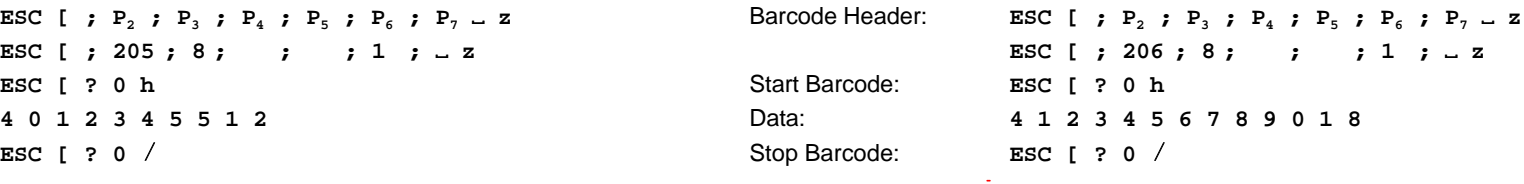

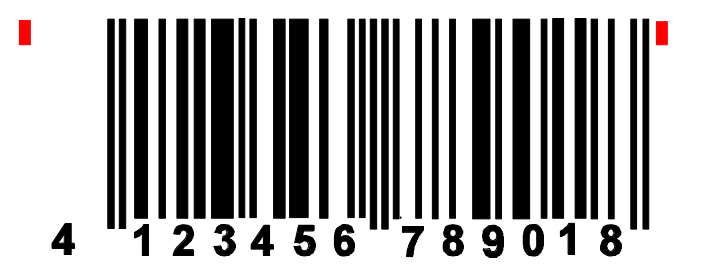

# **Barcode Example for EAN 13 ADD-2 Barcode Example for Code 93**

÷,

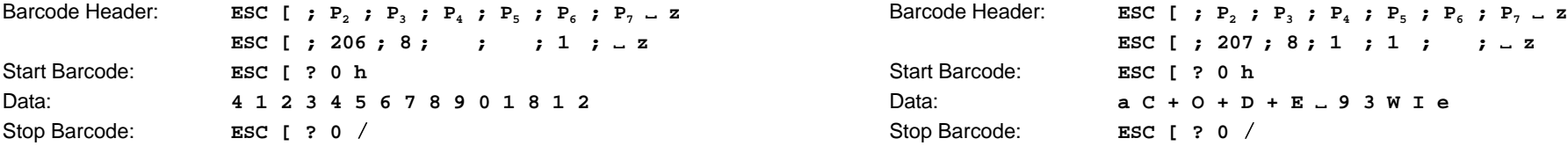

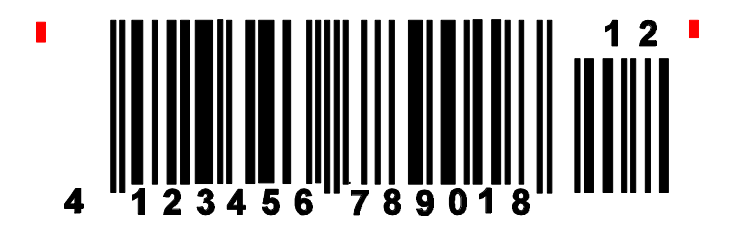

# **Barcode Example for EAN 13 ADD-5**

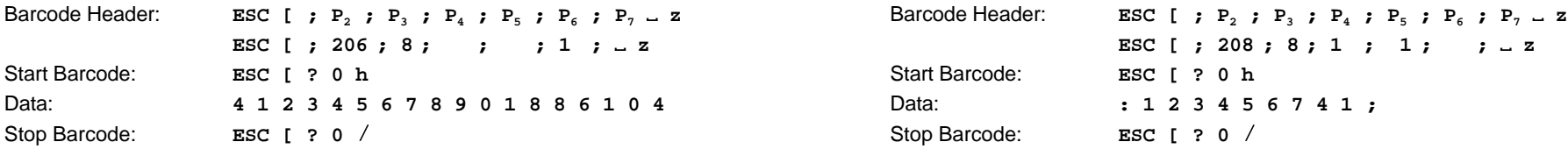

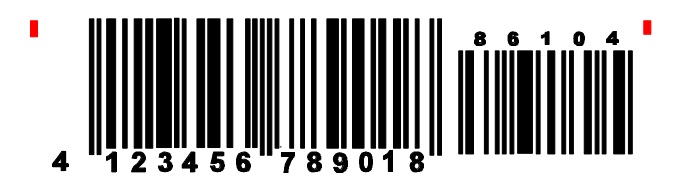

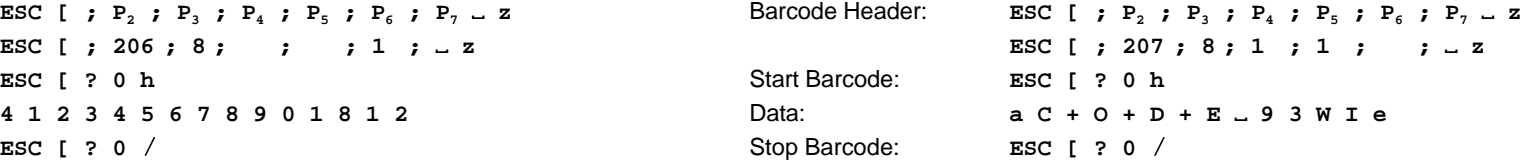

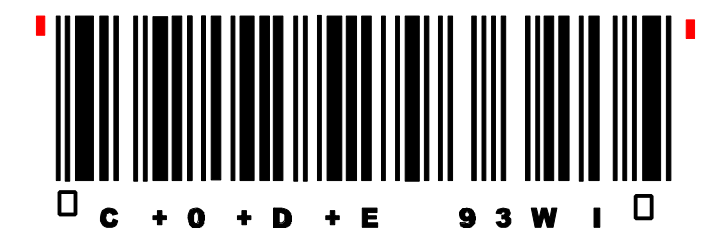

# **Barcode Example for MSI Mod 10/10**

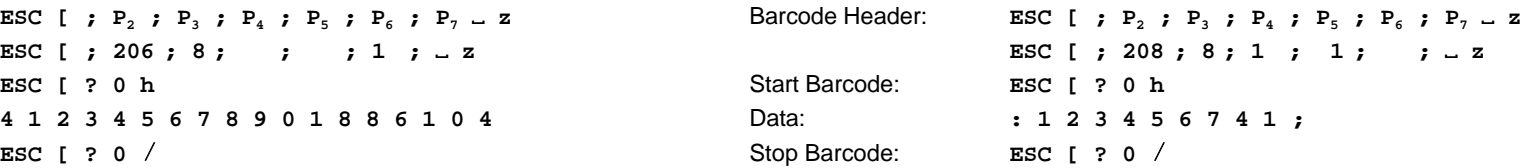

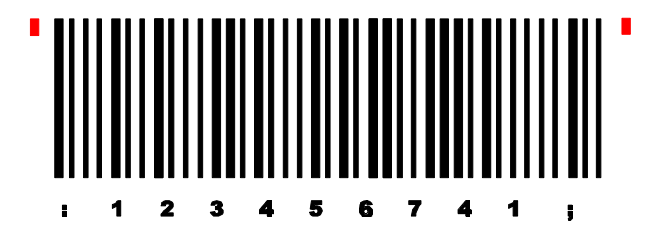

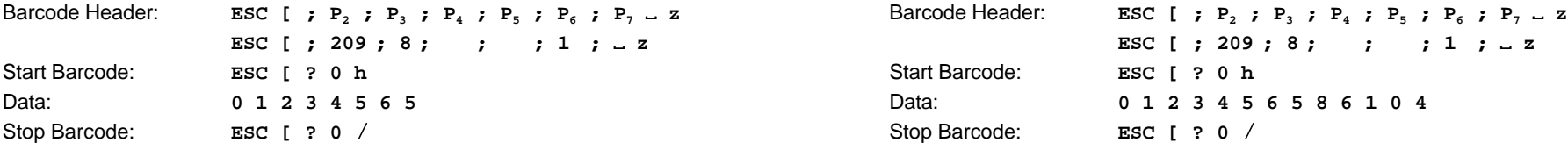

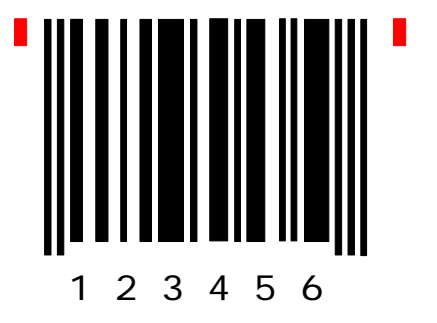

# **Barcode Example for UPC-E ADD-2**

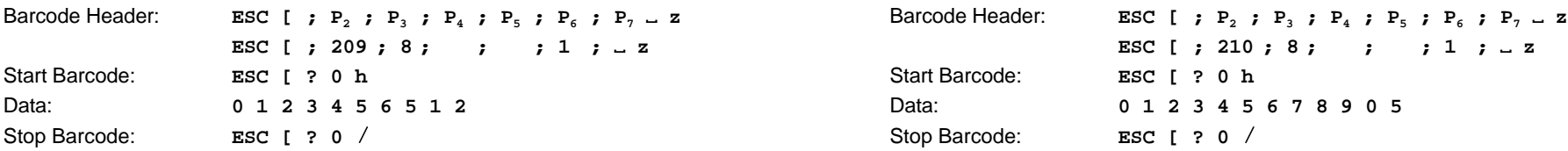

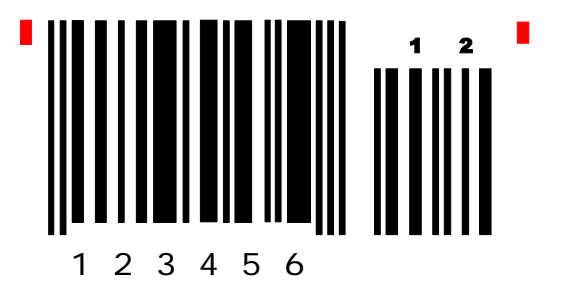

# **Barcode Example for UPC-E Barcode Example for UPC-E ADD-5**

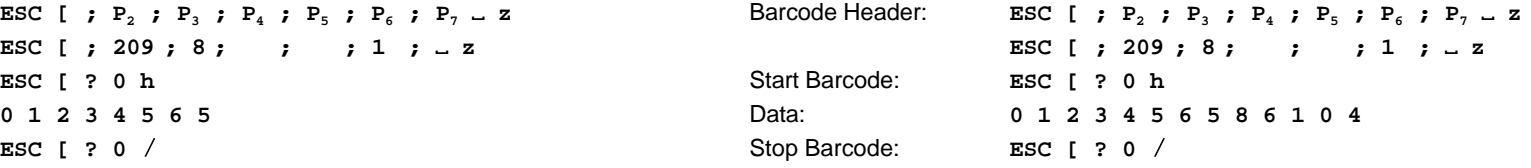

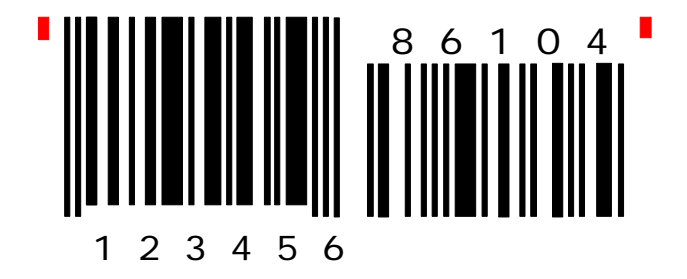

# **Barcode Example for UPC-A**

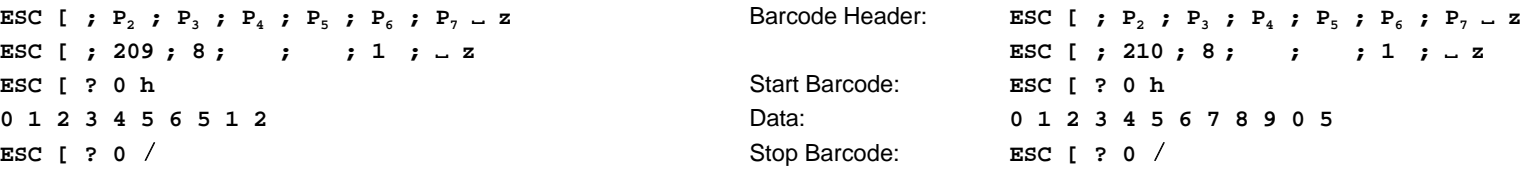

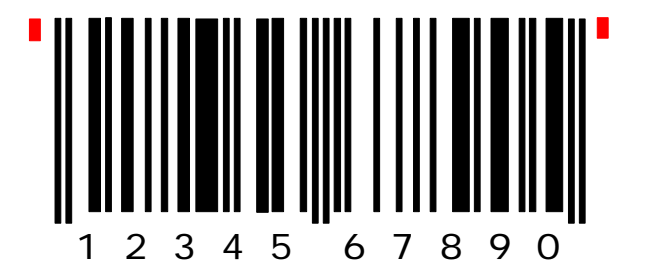

# **Barcode Example for UPC-A ADD-2 Barcode Example for Code 128**

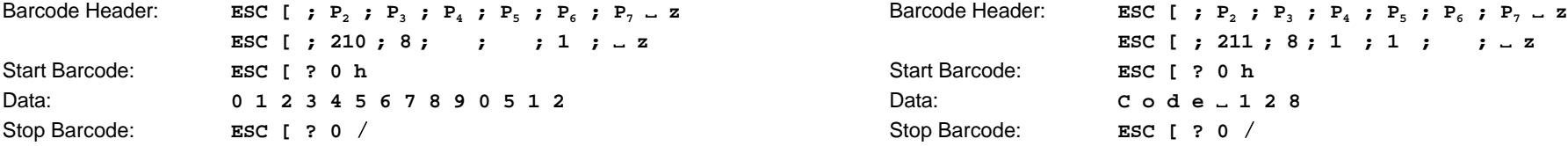

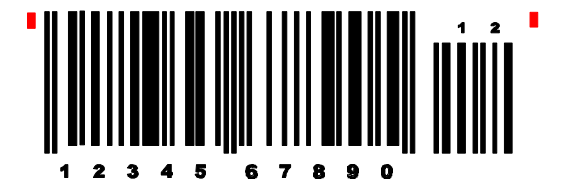

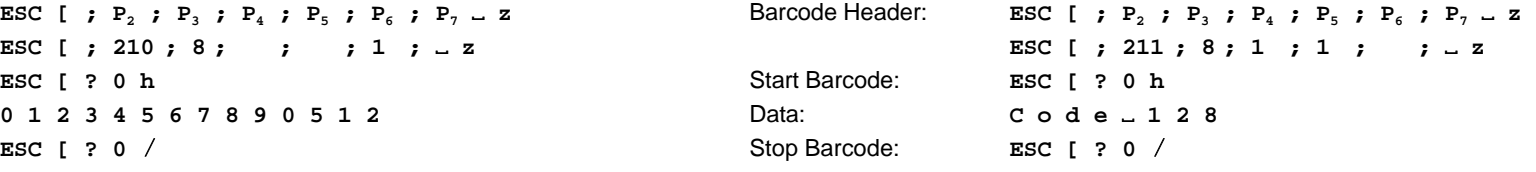

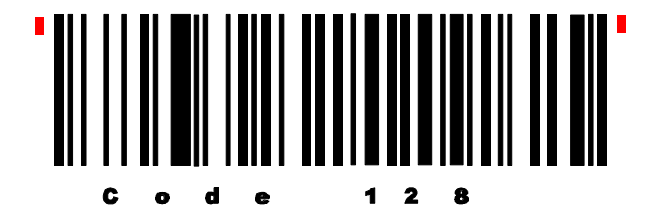

# **Barcode Example for UPC-A ADD-5**

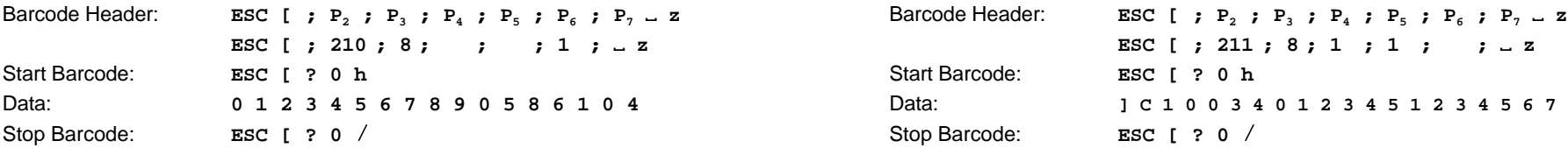

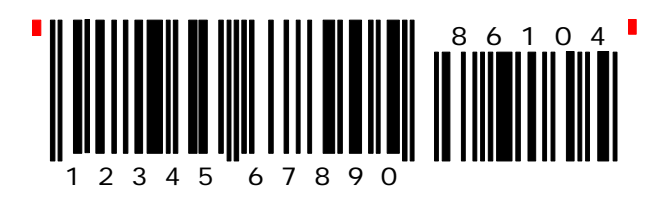

# **Barcode Example for Code 128** using FNC1 = Coding **] C 1**

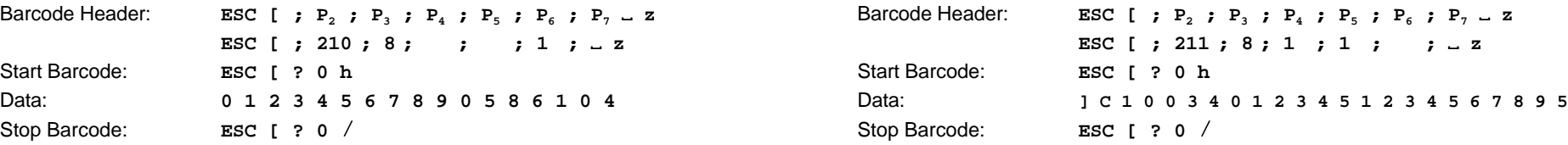

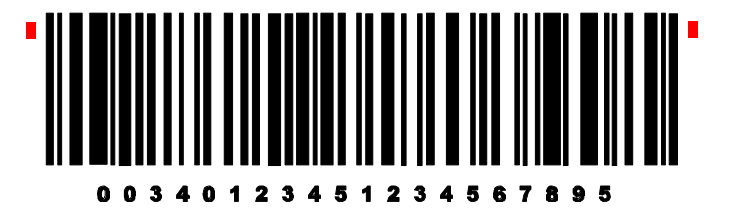

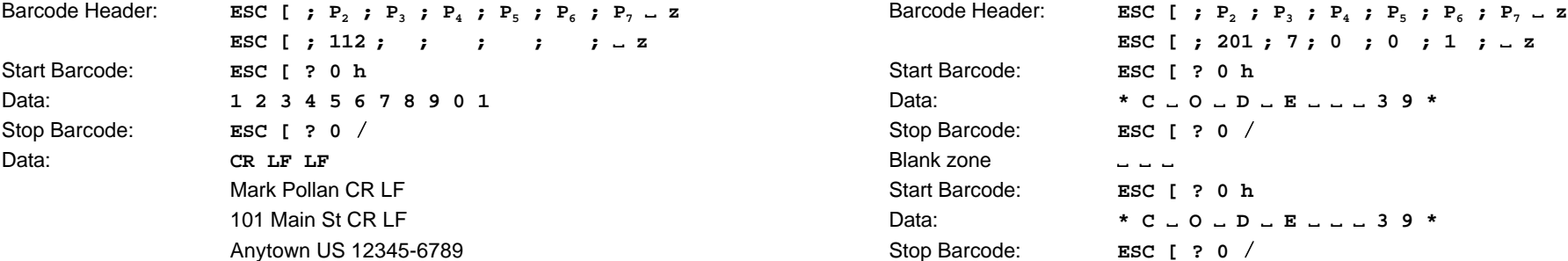

# " laddabdlabdabdallabdabbdabanallabd"

Mark Pollan 101 main St Anytown US 12345-6789

# **Barcode Example for KIX - PTT, Post Nederland**

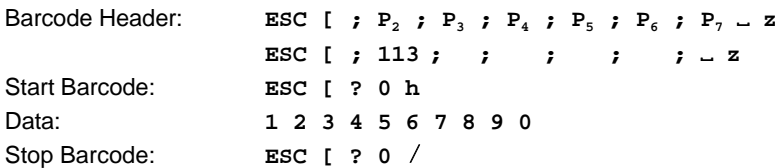

# 

# **Barcode Example for POSTNET Programming two Barcodes symbols on the same line**

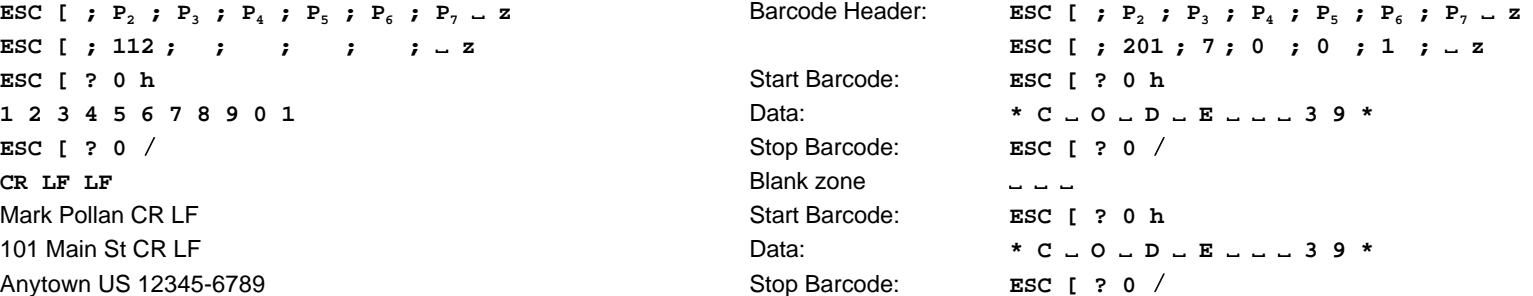

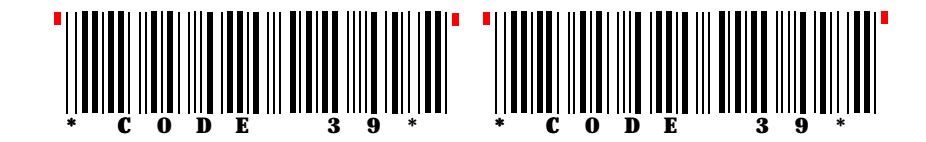

# **Programming two Barcodes symbols separated by CR and LF Programming two Barcodes symbols in landscape on the same line**

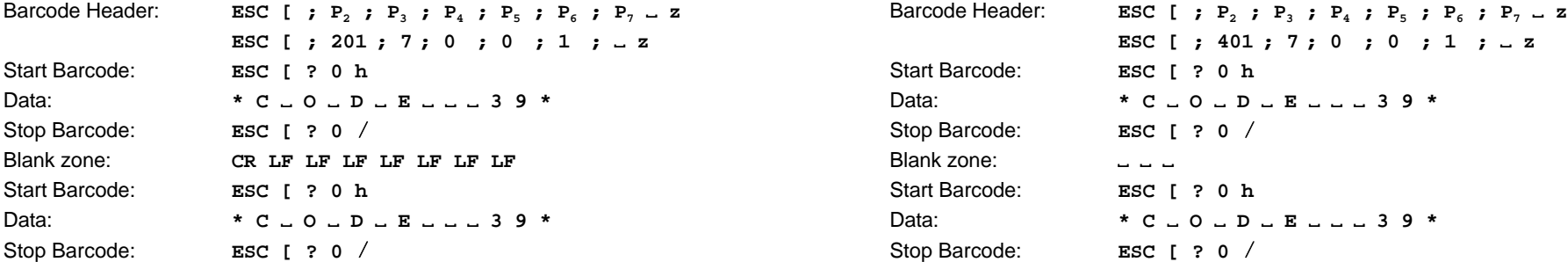

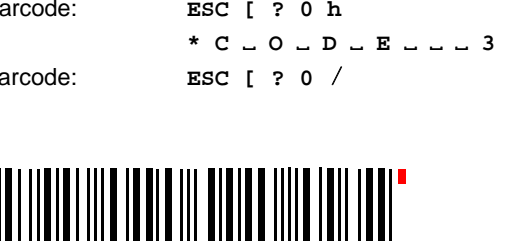

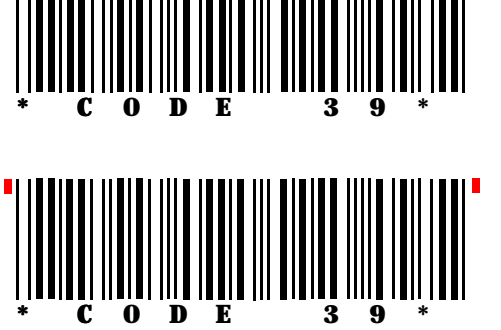

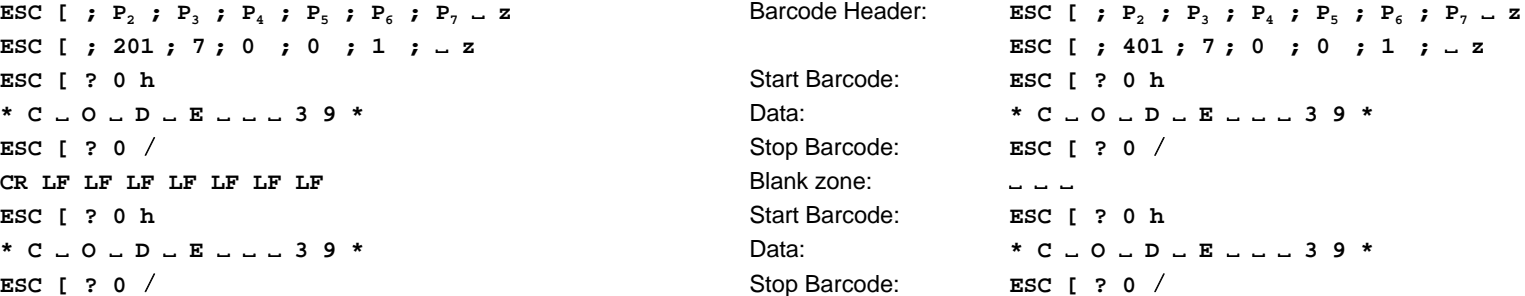

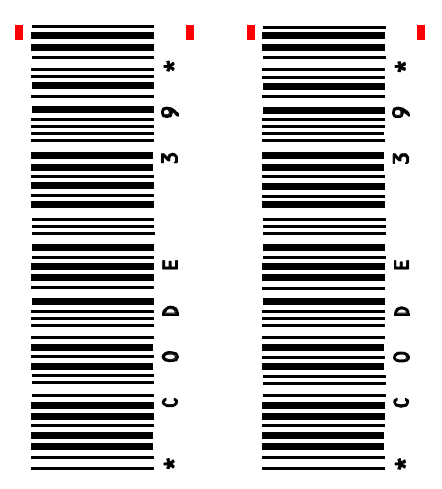

G-17 G-18

Appendix G Barcode Quick Reference

# **Programming two Barcodes symbols in landscape separated by CR / LF**

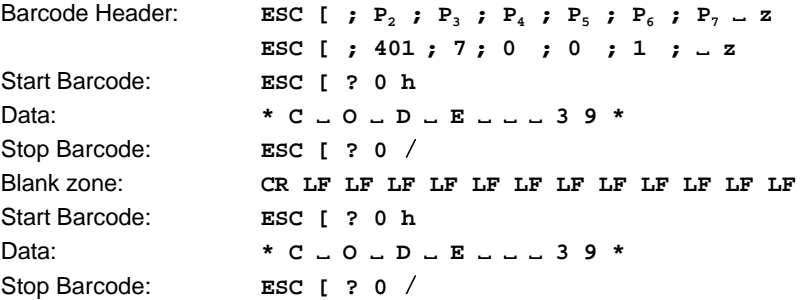

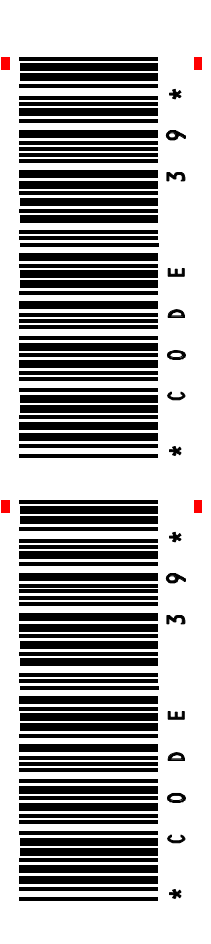

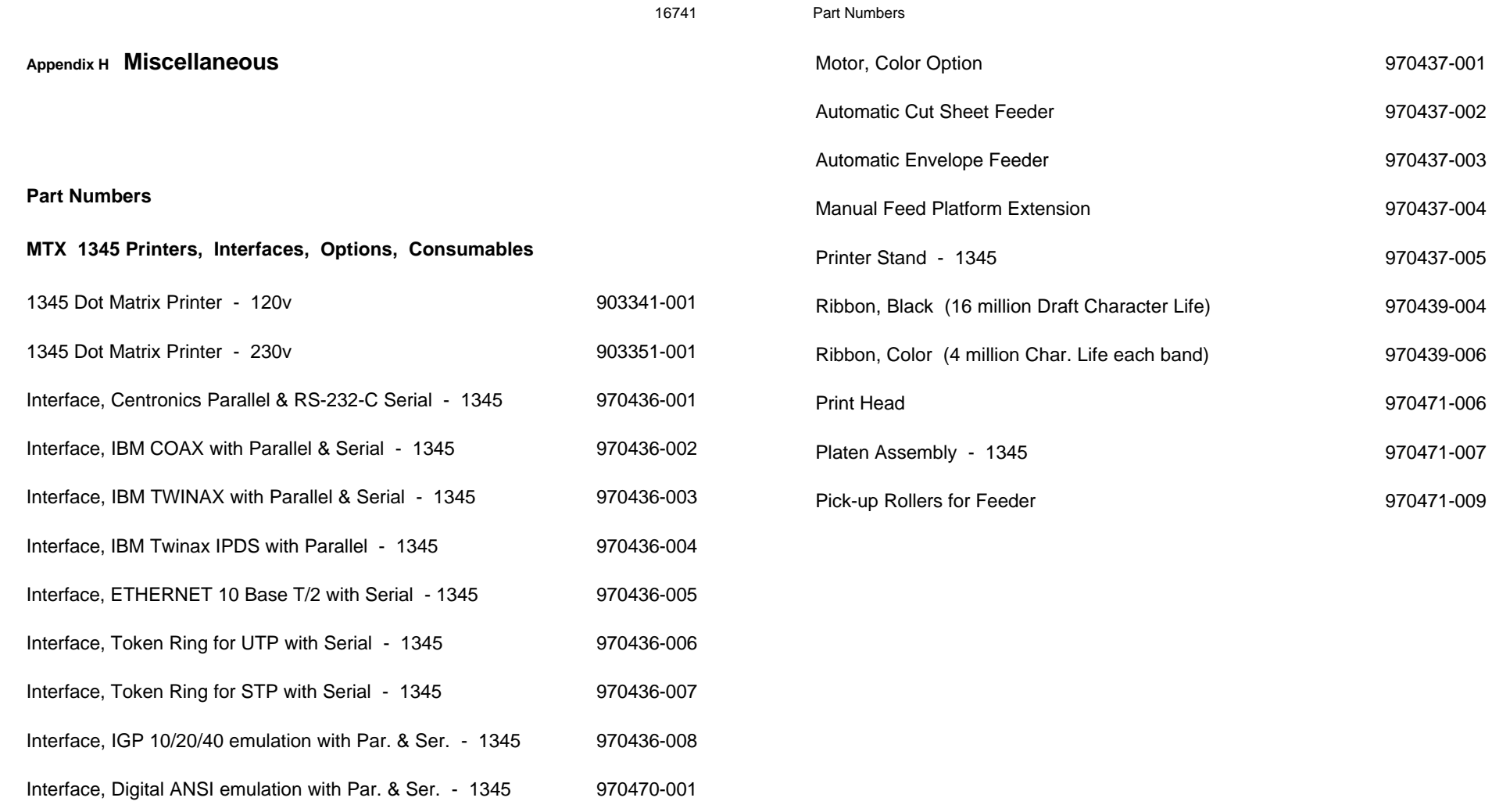

Interface, Digital ANSI with ETHERNET & Serial - 1345 970470-002

# **Information for the System Manager**

### **Reset off Menu Access**

To reactivate the menu access function, perform the following steps:

- Switch off the printer. Press the **MENU** and **START/STOP** keys simultaneously. While holding down the two keys, switch on the printer. When the message **MENU ACCESS** is displayed, release the keys. Now you are able to change the menu access function. If the new setting is supposed to be permanent, don't forget the **SAVE** function.